Нұсқаулық

43PUS7100 49PUS7100 55PUS7100

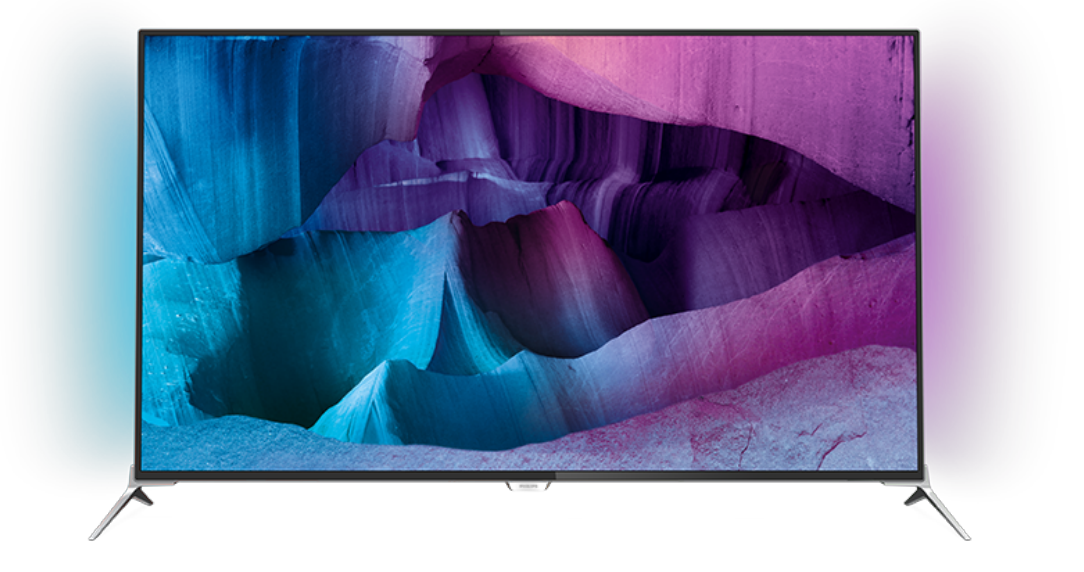

# **PHILIPS**

# **Мазмұны**

#### **[1 Теледидар нұсқаулығы](#page-3-0)***[4](#page-3-0)*

- [1.1 Ultra HD теледидары](#page-3-1)*[4](#page-3-1)*
- [1.2 Philips Android TV™](#page-3-2)*[4](#page-3-2)*
- [1.3 Қолданбаларды пайдалану](#page-3-3)*[4](#page-3-3)*
- [1.4 Ойын ойнау](#page-3-4)*[4](#page-3-4)*
- [1.5 Фильмдер мен жоқ бағдарламалар](#page-3-5)*[4](#page-3-5)*
- [1.6 Теледидарды және жазбаларды уақытша тоқтату](#page-4-0)*[5](#page-4-0)*
- [1.7 Әлеуметтік желілер](#page-4-1)*[5](#page-4-1)*
- [1.8 Ambilight](#page-4-2)*[5](#page-4-2)*
- [1.9 Ambilight + Реңк](#page-4-3)*[5](#page-4-3)*

#### **[2 Орнату](#page-5-0)***[6](#page-5-0)*

- [2.1 Қауіпсіздік туралы нұсқауларды оқу](#page-5-1)*[6](#page-5-1)*
- [2.2 ТД тірегі мен қабырғаға бекіту жақтауы](#page-5-2)*[6](#page-5-2)*
- [2.3 Орналастыру бойынша кеңестер](#page-5-3)*[6](#page-5-3)*
- [2.4 Қуат кабелі](#page-5-4)*[6](#page-5-4)*
- [2.5 Антенна кабелі](#page-6-0)*[7](#page-6-0)*
- [2.6 Жерсерік тарелкасы](#page-6-1)*[7](#page-6-1)*

#### **[3 Желі](#page-7-0)***[8](#page-7-0)*

- [3.1 Smart TV және интернет](#page-7-1)*[8](#page-7-1)*
- [3.2 Желіге қосылу](#page-7-2)*[8](#page-7-2)*
- [3.3 Желі параметрлері](#page-8-0)*[9](#page-8-0)*
- [3.4 Желілік құрылғылар](#page-10-0)*[11](#page-10-0)*
- [3.5 Файлды бөлісу](#page-10-1)*[11](#page-10-1)*

#### **[4 Байланыстар](#page-11-0)***[12](#page-11-0)*

- [4.1 Байланыстар бойынша кеңестер](#page-11-1)*[12](#page-11-1)*
- [4.2 CI+ CAM смарт картамен](#page-13-0)*[14](#page-13-0)*
- [4.3 Қабылдағыш теледидардың абоненттік қосымшасы](#page-14-0)*[15](#page-14-0)*
- [4.4 Үй кинотеатры жүйесі HTS](#page-15-0)*[16](#page-15-0)*
- [4.5 Blu-ray диск ойнатқышы](#page-17-0)*[18](#page-17-0)*
- [4.6 DVD ойнатқышы](#page-17-1)*[18](#page-17-1)*
- [4.7 Құлақаспап](#page-17-2)*[18](#page-17-2)* [4.8 Ойын консольдері](#page-17-3)*[18](#page-17-3)*
- [4.9 Джойстик](#page-18-0)*[19](#page-18-0)*
- [4.10 USB қатты дискісі](#page-18-1)*[19](#page-18-1)*
- [4.11 USB пернетақтасы](#page-19-0)*[20](#page-19-0)*
- [4.12 USB жад құрылғысы](#page-19-1)*[20](#page-19-1)*
- [4.13 Фотокамера](#page-20-0)*[21](#page-20-0)*
- [4.14 Бейне камера](#page-20-1)*[21](#page-20-1)*
- [4.15 Компьютер](#page-20-2)*[21](#page-20-2)*

#### **[5 Қосу және өшіру](#page-22-0)***[23](#page-22-0)*

- [5.1 Қосу немесе күту режимі](#page-22-1)*[23](#page-22-1)*
- [5.2 Philips логотипінің ашықтығы](#page-22-2)*[23](#page-22-2)*
- [5.3 Теледидардағы түймелер](#page-22-3)*[23](#page-22-3)*
- [5.4 Ұйқы таймері](#page-22-4)*[23](#page-22-4)*
- [5.5 Таймерді өшіру](#page-22-5)*[23](#page-22-5)*

## **[6 Қашықтан басқару құралы](#page-24-0)***[25](#page-24-0)*

- [6.1 Түймелерге шолу](#page-24-1)*[25](#page-24-1)*
- [6.2 Пернетақта](#page-25-0)*[26](#page-25-0)*
- [6.3 Теледидармен байланыстыру](#page-26-0)*[27](#page-26-0)*
- [6.4 Инфрақызыл сенсор](#page-27-0)*[28](#page-27-0)*
- [6.5 Батареялар](#page-27-1)*[28](#page-27-1)* [6.6 Тазалау](#page-27-2)*[28](#page-27-2)*

# **[7 Негізгі және ТД мәзірі](#page-28-0)***[29](#page-28-0)*

[7.1 Home \(Басты\) мәзірін ашу](#page-28-1)*[29](#page-28-1)*

# **[8 Арналар](#page-29-0)***[30](#page-29-0)*

- [8.1 Арналар тізімдері](#page-29-1)*[30](#page-29-1)*
- [8.2 Арналарды қарау](#page-30-0)*[31](#page-30-0)*
- [8.3 Таңдаулы арналар](#page-33-0)*[34](#page-33-0)*
- [8.4 Теледидар нұсқаулығы](#page-33-1)*[34](#page-33-1)*
- [8.5 Text / Teletext \(Мәтін/телемәтін\)](#page-35-0)*[36](#page-35-0)*
- [8.6 Интерактивті теледидар](#page-36-0)*[37](#page-36-0)*

#### **[9 Жоғарғы таңдаулар](#page-37-0)***[38](#page-37-0)*

- [9.1 Жоғарғы таңдаулар туралы ақпарат](#page-37-1)*[38](#page-37-1)*
- [9.2 Бағдарламалар, ұсыныстар](#page-37-2)*[38](#page-37-2)*
- [9.3 TV on Demand](#page-37-3)*[38](#page-37-3)*
- [9.4 Тапсырыс бойынша бейне](#page-38-0)*[39](#page-38-0)*

#### **[10 Көздер](#page-39-0)***[40](#page-39-0)*

- [10.1 Құрылғыға ауысу](#page-39-1)*[40](#page-39-1)*
- [10.2 Құрылғыны анықтау](#page-39-2)*[40](#page-39-2)*
- [10.3 Бір рет түртіп ойнату](#page-39-3)*[40](#page-39-3)*

#### **[11 Қолданбалар](#page-40-0)***[41](#page-40-0)*

- [11.1 Қолданбалар туралы](#page-40-1)*[41](#page-40-1)*
- [11.2 Қолданбаны орнату](#page-40-2)*[41](#page-40-2)*
- [11.3 Қолданбаны іске қосу](#page-40-3)*[41](#page-40-3)*

#### **[12 Бейнелер, фотосуреттер және музыка](#page-41-0)***[42](#page-41-0)*

- [12.1 USB қосылымынан](#page-41-1)*[42](#page-41-1)*
- [12.2 Компьютерден немесе NAS қоймасынан](#page-41-2)*[42](#page-41-2)*

#### **[13 3D](#page-42-0)***[43](#page-42-0)*

- [13.1 Сізге не қажет](#page-42-1)*[43](#page-42-1)*
- [13.2 3D көзілдірігі](#page-42-2)*[43](#page-42-2)*
- [13.3 3D параметрлері](#page-42-3)*[43](#page-42-3)*
- [13.4 3D бейнелерін оңтайлы көру](#page-42-4)*[43](#page-42-4)*
- [13.5 3D көзілдірікті күту](#page-43-0)*[44](#page-43-0)*
- [13.6 Денсаулыққа қатысты ескерту](#page-43-1)*[44](#page-43-1)*

#### **[14 Бірнеше көрініс](#page-44-0)***[45](#page-44-0)*

- [14.1 Мәтін және теледидар](#page-44-1)*[45](#page-44-1)*
- [14.2 App Gallery және теледидар](#page-44-2)*[45](#page-44-2)*
- [14.3 HDMI және теледидар](#page-44-3)*[45](#page-44-3)*

#### **[15 Параметрлер](#page-45-0)***[46](#page-45-0)*

- [15.1 Сурет](#page-45-1)*[46](#page-45-1)*
- [15.2 Дыбыс](#page-50-0)*[51](#page-50-0)*
- [15.3 Ambilight](#page-54-0)*[55](#page-54-0)*
- [15.4 Эко параметрлері](#page-57-0)*[58](#page-57-0)*
- [15.5 Жалпы параметрлер](#page-58-0)*[59](#page-58-0)*
- [15.6 Сағат, аймақ және тіл](#page-61-0)*[62](#page-61-0)*
- [15.7 Әмбебап қол жеткізу](#page-64-0)*[65](#page-64-0)*
- [15.8 Сымсыз және желілер](#page-65-0)*[66](#page-65-0)*
- [15.9 Android параметрлері](#page-65-1)*[66](#page-65-1)*

#### **[16 Арнаны орнату](#page-67-0)***[68](#page-67-0)*

[17.4 Open Source License](#page-75-0)*[76](#page-75-0)* [17.5 Хабарландырулар](#page-106-0)*[107](#page-106-0)* **[18 Ерекшеліктер](#page-107-0)***[108](#page-107-0)*

2

[16.1 Антеннаны/Кабельді орнату](#page-67-1)*[68](#page-67-1)* [16.2 Жерсерікті орнату](#page-70-0)*[71](#page-70-0)*

[17.1 Бағдарламалық құралды жаңарту](#page-74-1)*[75](#page-74-1)* [17.2 Бағдарламалық құрал нұсқасы](#page-74-2)*[75](#page-74-2)*

[17.3 Бастапқы коды ашық бағдарламалық құрал](#page-74-3)*[75](#page-74-3)*

**[17 Бағдарламалық құрал](#page-74-0)***[75](#page-74-0)*

- [18.1 Қоршаған ортаға қауіпсіз](#page-107-1)*[108](#page-107-1)*
- [18.2 Қуат](#page-107-2)*[108](#page-107-2)*
- [18.3 Операциялық жүйе](#page-108-0)*[109](#page-108-0)*
- [18.4 Қабылдау](#page-108-1)*[109](#page-108-1)*
- [18.5 Дисплей](#page-108-2)*[109](#page-108-2)*
- [18.6 Өлшемдері және салмақтары](#page-108-3)*[109](#page-108-3)*
- [18.7 Байланыс мүмкіндігі](#page-108-4)*[109](#page-108-4)*
- [18.8 Дыбыс](#page-109-0)*[110](#page-109-0)*
- [18.9 Мультимедиа](#page-109-1)*[110](#page-109-1)*

#### **[19 Анықтама және қолдау](#page-110-0)***[111](#page-110-0)*

- [19.1 Тіркеу](#page-110-1)*[111](#page-110-1)*
- [19.2 Ақаулықтарды шешу](#page-110-2)*[111](#page-110-2)*
- [19.3 Анықтама](#page-111-0)*[112](#page-111-0)*
- [19.4 Онлайндық анықтама](#page-111-1)*[112](#page-111-1)*
- [19.5 Жөндеу](#page-112-0)*[113](#page-112-0)*

### **[20 Қауіпсіздік және қызмет көрсету](#page-113-0)***[114](#page-113-0)*

[20.1 Қауіпсіздік](#page-113-1)*[114](#page-113-1)* [20.2 Экран күтімі](#page-114-0)*[115](#page-114-0)*

#### **[21 Пайдалану шарттары\\_ТД](#page-115-0)***[116](#page-115-0)*

#### **[22 Пайдалану шарттары\\_Smart TV](#page-116-0)***[117](#page-116-0)*

#### **[23 Авторлық құқықтар](#page-117-0)***[118](#page-117-0)*

[23.1 Ultra HD](#page-117-1)*[118](#page-117-1)* [23.2 HDMI](#page-117-2)*[118](#page-117-2)* [23.3 Dolby Digital Plus](#page-117-3)*[118](#page-117-3)* [23.4 DTS Premium Sound ™](#page-117-4)*[118](#page-117-4)* [23.5 DLNA Certified®](#page-117-5)*[118](#page-117-5)* [23.6 Microsoft](#page-117-6)*[118](#page-117-6)* [23.7 Wi-Fi Alliance](#page-118-0)*[119](#page-118-0)* [23.8 Kensington](#page-118-1)*[119](#page-118-1)* [23.9 Басқа сауда белгілері](#page-118-2)*[119](#page-118-2)*

**[Индекс](#page-119-0)***[120](#page-119-0)*

# **Теледидар нұсқаулығы**

# <span id="page-3-1"></span>1.1

<span id="page-3-0"></span>1

# **Ultra HD теледидары**

<span id="page-3-3"></span>Бұл теледидардың **Ultra HD** дисплейі бар. Оның ажыратымдылығы әдепкі HD дисплейінен төрт есе артық. Ultra HD теледидардағы өңделген және жанды көріністің сапасын 8 миллион пиксельге арттырады.

Алдымен, жаңа **Ultra Pixel HD механизмі** теледидардан келген сигналдарды Ultra HD ажыратымдылығына үздіксіз түрлендіреді. Осылайша теледидарды қосқан сәтте таң қаларлық сурет сапасын көре аласыз. Немесе түпнұсқалық Ultra HD бейнелерін HDMI қосылымы арқылы көре аласыз. Ultra HD теледидар көрінісін үлкен экранның өзінде анық және бейнелі етеді.

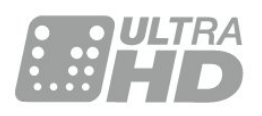

# <span id="page-3-4"></span><span id="page-3-2"></span>1.2

# **Philips Android TV™**

Бұл — UHD бар **Philips Android TV™**.

Android TV мыңдаған бейнелерді, шоуларды, Google Play ойындарын, YouTube және таңдаулы қолданбаларды ұсынады.\*

Жеке ұсыныстар ойын-сауыққа көп уақыт беріп, жақсысын іздеуге аз уақыт алады. Кірістірілген Google Cast көмегімен Chromebook немесе Android құрылғысындағы фильмдерді, шоуларды және фотосуреттерді теледидарға оңай жазуға болады.\*\*

<span id="page-3-5"></span>Смартфондағы немесе планшеттегі **Philips TV Remote App** арқылы теледидар арналары дәл алдыңызда болады. Үлкен теледидар экранына фотосурет жіберіңіз немесе асүйдегі планшетіңізден сүйікті аспаздық шоуды бақылаңыз. Енді теледидарыңыз мобильді үйіңіздің бір бөлігіне айналады.

#### **Теледидарды үй желісіне және интернетке қосыңыз.**

\* Теледидар интернетке қосылуы қажет. Жазылымдарға белгілі бір мазмұн провайдерлері қажет болуы мүмкін.

\*\* Жүргізу тек таңдалған қызметтерге оңтайландырылған. Басқа мазмұнды тасымалдау сапасы басқаша болуы мүмкін. Қолдау көрсетілетін операциялық жүйелер және құрылғылар: Android 2.3 және одан кейінгі нұсқасы, iOS® 7 және одан кейінгі нұсқасы, Windows® 7 және одан кейінгі

нұсқасы, Mac OS® 10.7 және одан кейінгі нұсқасы және Chrome OS (38-нұсқасы немесе одан кейінгі нұсқасы).

Google, Android, Google Play және басқа белгілер — Google Inc. корпорациясының сауда белгілер. Android роботы Google жасаған және бөліскен жұмыстан қайта жасалды немесе өзгертілді және Creative Commons 3.0 түпнұсқалық лицензиясында сипатталған шарттарға сай пайдаланылады.

<http://creativecommons.org/licenses/by/3.0/legalcode>

# 1.3 **Қолданбаларды пайдалану**

Іске кірісу үшін теледидарға кейбір қолайлы **Қолданбалар** алдын ала орнатылып қойған.

Apps (Қолданбалар) беттері теледидардағы қолданбалар жиынтығын көрсетеді. Смартфондағы немесе планшеттегі қолданбалар сияқты теледидардағы қолданбалар теледидар мүмкіндіктерін арттыруға арналған арнайы функцияларды ұсынады. Теледидар ойындары немесе ауа райы болжамы және т.б. сияқты қолданбалар. Не болмаса, интернетке кіру үшін интернет браузер қолданбасын іске қосыңыз.

Қосымша ақпарат алу үшін **— Keywords (Кілтсөздер)** пернесін басып, **Apps (Қолданбалар)** деп іздеңіз.

# 1.4

# **Ойын ойнау**

Бұл теледидар — **ойын ойнауға** арналған сіздің үлкен экраныңыз. Екі адамға да жетеді.

Жалғанған ойын консоліндегі, орнатылған қолданбадағы немесе веб-сайттағы жай ғана онлайн ойынды ойнауға болады. Жылдам әрі жауапты әрекет ету үшін теледидарды ойнауға арналған ең жақсы параметрлерге реттей аласыз. Бөлінген экран арқылы бірнеше ойыншыға арналған ойын ойнасаңыз, теледидарды әрқайсысын бір мезгілде толық экран ретінде көрсететіндей реттеуге болады. Әр ойыншы өз ойнына зер сала алады.

## 1.5

# **Фильмдер мен жоқ бағдарламалар**

**Жалға берілетін бейнені** алу үшін үйден шығудың қажеті жоқ.

**Талап бойынша бейне** бетін ашып, теледидарға ағынмен тікелей тасымалданатын ең соңғы фильмді алыңыз. Бейнелер дүкені қолданбасын ашып, жеке есептік жазбаңызды жасаңыз, фильмді таңдап, ойнатуды басыңыз.

Талап бойынша бейне кейбір елдерде ғана қолжетімді.

Қосымша ақпарат алу үшін  **Keywords (Кілтсөздер)** пернесін басып **Video on Demand (Талап бойынша бейне)** деп іздеңіз.

#### <span id="page-4-0"></span>1.6

# **Теледидарды және жазбаларды уақытша тоқтату**

**USB қатты дискісін** қоссаңыз, сандық теледидар арнасынан таратылымды кідіртуге және жазуға болады.

Теледидарды уақытша тоқтатып, шұғыл қоңырауға жауап беріңіз немесе спорттық матч кезінде үзіліс жасаңыз, бұл кезде теледидар таратылымды USB қатты дискісіне сақтайды. Кейінірек қайта көруге болады.

USB қатты дискісі қосылып тұрғанда, сандық

таратылымдарды да жазуға болады. Бағдарламаны көріп отырғанда жазуға немесе алдағы бағдарламаны жазуды жоспарлауға болады.

# <span id="page-4-1"></span>1.7

# **Әлеуметтік желілер**

Компьютерде достардың хабарларын тексеру үшін тұрудың қажеті жоқ.

Бұл теледидар экранында **әлеуметтік желіден** хабарлар аласыз. Жауап хабарды төсегіңізде жатып жібере аласыз.

# <span id="page-4-2"></span>1.8

# **Ambilight**

**Ambilight** — жаңа Philips теледидарының ең қарапайым және ерекше мүмкіндігі.

Көру мүмкіндігін жақсартатын экранның артында жарық түсіретін түсті шамның аздап байқалатын жарығы. Ambilight жарығымен көзіңіз демалады, ал миыңыз көргеніңізді толығымен қабылдайды.

**Ambilight+реңк** параметрімен Ambilight түсін әрі қарай кеңейтуге болады. **Philips Hue**\* параметрінің сымсыз басқарылатын шамдарымен енгізу. Олардың барлығы теледидардағы нәрселерді реттейтін түстерді бөлмеңізге сәйкестендіру үшін орнатылады.

Оны өшірген кезде Ambilight түсін жоғалтасыз.

<span id="page-4-3"></span>\* Бөлек қол жетімді.

# **Ambilight + Реңк**

### **Ambilight теледидарыңыз**

1.9

Philips компаниясының бірегей Ambilight технологиясы қалыпты жағдайдан арттырылады. Ол тек қана экранды ендірек етіп қоймай, теледидардың қапталдарынан шамадан тыс енді жарықты айналадағы қабырғада қорғау арқылы ерекше әсерде көруге мүмкіндік береді. Түс, қозғалыс және жандандыру экраннан тыс, сізге әсерлі, анық әрі толқытатын көру мүмкіндігін беру үшін қонақ үйге өтеді.

#### **Ambilight + Реңк**

Таң қалдырарлық Ambilight мүмкіндігімен өз ортаңызды және өмірді сезініңіз. Ambilight + реңк\* Ambilight әсерін бүкіл бөлмеге таратуға мүмкіндік береді.

**Ambilight+реңк** параметрімен Ambilight түсін әрі қарай кеңейтуге болады. **Philips Hue**\* параметрінің сымсыз басқарылатын шамдарымен енгізу. Олардың барлығы теледидардағы нәрселерді реттейтін түстерді бөлмеңізге сәйкестендіру үшін орнатылады.

Ambilight TV және реңк шамдары бір-бірімен сымсыз «байланысады», сізді Ambilight эмоциясымен, күшімен және түсімен қоршайды.

\*Реңк жинағы бөлек сатылады.

# **Орнату**

# <span id="page-5-1"></span>2.1

<span id="page-5-0"></span> $\overline{2}$ 

# **Қауіпсіздік туралы нұсқауларды оқу**

Теледидарды бірінші рет пайдаланбай тұрып қауіпсіздік туралы нұсқауларды оқып шығыңыз.

Нұсқаулықтарды оқу үшін **— Кілтсөздер** түсті пернесін басып, **Қауіпсіздік нұсқаулары** деп іздеңіз.

# <span id="page-5-2"></span> $2.2$

# <span id="page-5-3"></span>**ТД тірегі мен қабырғаға бекіту жақтауы**

# **ТД тірегі**

ТД тірегін орнату туралы нұсқауларды теледидармен бірге берілген Жұмысты бастаудың қысқаша нұсқаулығынан табуға болады. Осы нұсқаулықты жоғалтып алсаңыз, оны [www.philips.com](http://www.philips.com) сайтынан жүктеп алуға болады.

Жүктеп алынатын **Жұмысты бастаудың қысқаша нұсқаулығын** теледидардың өнім түрінің саны арқылы іздеңіз.

# **Қабырғаға орнату**

Сондай-ақ, Теледидар VESA стандартымен үйлесімді қабырға кронштейнімен (бөлек сатылады) қолдануға дайын.

<span id="page-5-4"></span>Қабырғаға орнатуды сатып алғанда келесі VESA кодын пайдаланыңыз. . .

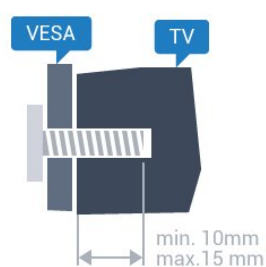

• 43PUx7100, 43PUx7150 **VESA MIS-F 300x200, M6** • 49PUx7100, 49PUx7150, 49PUx7170, 49PUx7180 **VESA MIS-F 300x300, M6** • 55PUx7100, 55PUx7150, 55PUx7170, 55PUx7180 **VESA MIS-F 300x300, M6** • 65PUx7120 **VESA MIS-F 400x400, M6 Дайындау**

Алдымен, теледидардың артқы жағындағы резьбалы тығындардан 4 пластик бұранда қалпақты алып тастаңыз. Теледидарды VESA стандартымен үйлесімді кронштейнге орнату үшін металл бұрандалардың теледидардың резьбалы тығындарына шамамен 10 мм тереңдікке енетінін тексеріңіз.

### **Абайлаңыз**

Теледидарды қабырғаға орнату үшін, арнайы тәжірибе қажет және оны тек білікті мамандар орындауы керек. Теледидарды қабырғаға орнату олардың салмағына сәйкес қауіпсіздік стандарттарына сай болуы керек. Теледидарды орнатар алдында сақтық шараларын оқыңыз.

TP Vision Europe B.V. дұрыс орнатпау, не болмаса орнатудан туындайтын сәтсіз немесе жарақат алуға әкелетін жағдайлар үшін жауапты емес.

2.3

# **Орналастыру бойынша кеңестер**

• Теледидарды экранына жарық тікелей түспейтін жерге орналастырыңыз.

• Ambilight әсерін жақсарту үшін бөлмедегі жарықты азайтыңыз.

• Теледидарды қабырғадан 15 см қашығырақ орналастырыңыз.

• Теледидарды көрудің ең қолайлы қашықтығы экран диагоналінің 3 еселік өлшеміне тең. Отырған кезде көз экранның орта тұсымен бір деңгейде болуы тиіс.

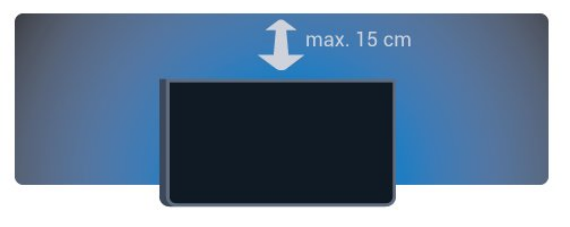

# 2.4

# **Қуат кабелі**

- Қуат кабелін теледидардың артындағы **POWER** коннекторына қосыңыз.
- Қуат кабелінің коннекторға мықтап кіргізілгенін тексеріңіз.
- Розеткадағы қуат ашасына кез келген уақытта қол жеткізуге болатынын тексеріңіз.
- Қуат кабелін суырғанда әрқашан ашаны тартыңыз, ешқашан кабельді тартпаңыз.

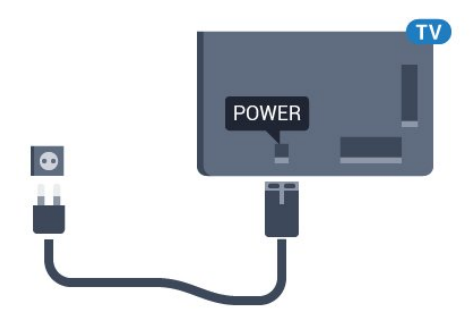

Бұл теледидар күту режимінде электр қуатын өте аз пайдаланғанымен, теледидарды ұзақ уақыт пайдаланбайтын болсаңыз, қуат үнемдеу үшін электр сымын ажыратып қойыңыз.

 **Кілтсөздер** түсті түймесін басыңыз және теледидарды қосу немесе өшіру туралы қосымша ақпарат алу үшін **Қосу** деп іздеңіз.

## <span id="page-6-0"></span> $2.5$

# **Антенна кабелі**

Антенна ашасын теледидардың артындағы **Antenna** ұясына мықтап қосыңыз.

Жеке антеннаңызды қосуға немесе антенна сигналына антенна тарату жүйесінен қосылуға болады. IEC Coax 75 Ohm RF антенна қосқышын пайдаланыңыз.

Бұл антенна байланысын DVB-T және DVB-C кіріс сигналдары үшін пайдаланыңыз.

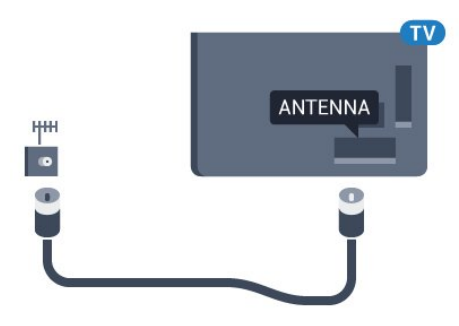

# <span id="page-6-1"></span> $\frac{1}{2.6}$ **Жерсерік тарелкасы**

Теледидардың артындағы **SAT** жерсерік қосылымына жерсеріктің F түріне жататын қосқышты бекітіңіз.

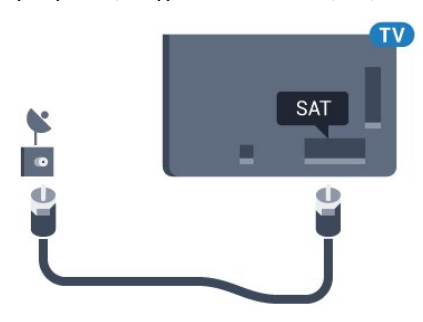

# <span id="page-7-0"></span>3 **Желі**

## <span id="page-7-1"></span>3.1

# **Smart TV және интернет**

Интернетсіз Smart TV жоқ.

Бұл Smart TV үй желісіне және интернетке қосылмайтын Smart TV емес. Жаңа Smart TV теледидарын пайдалана бастаған сәтте, интернетке қосылуды ұсынамыз. Пайдасы шексіз.

Теледидарды сымсыз немесе сымды желі роутеріне қосуға болады.

# <span id="page-7-2"></span>3.2 **Желіге қосылу**

# **Сымсыз байланыс**

#### **Сізге не қажет**

Теледидарды интернетке сымсыз жалғау үшін интернет қосылымы бар Wi-Fi маршрутизаторы қажет.

Жылдамдығы жоғары (кең ауқымды) интернет қосылымын пайдаланыңыз.

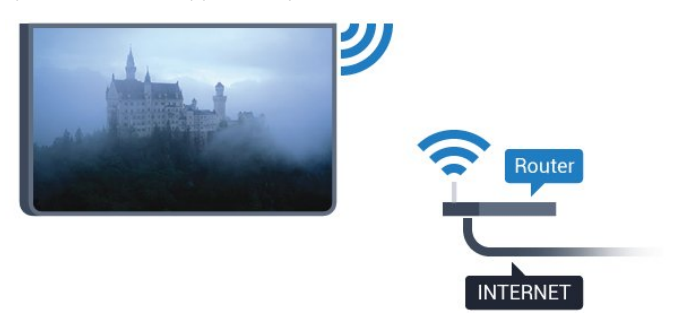

#### **Байланыс орнату**

#### **Тоқ сымысыз**

Сымсыз байланыс орнату үшін…

**1 -**  түймесін басып, **All Settings** (Барлық параметрлер) опциясын таңдап, **OK** түймесін басыңыз.

**2 - Wireless and Networks** (Сымсыз байланыс және желілер) тармағын таңдап, мәзірге кіру үшін (оң жақ) түймесін басыңыз.

**3 - Сымды байланыс немесе Wi-Fi** > **Желіге қосылу** тармақтарын таңдап, **OK** түймесін басыңыз.

**4 - Сымсыз** опциясын таңдап, **OK** түймесін басыңыз. **5 -** Табылған желілер тізімінен сымсыз желіні таңдаңыз. Желі атауы жасырын болғандықтан, желі тізімде болмаса (маршрутизатордың SSID таратылымын өшіріп қойғансыз), желі атауын өзіңіз енгізу үшін **Add New Network** (Жаңа

желі қосу) тармағын таңдаңыз.

**6 -** Маршрутизатордың түріне байланысты шифрлау кілтін енгізіңіз - WEP, WPA не WPA2. Осы желіге шифрлау кілтін бұрын енгізіп қойсаңыз, бірден байланыстыру үшін **OK** түймесін басуға болады.

**7 -** Байланыс сәтті болғанда хабар көрсетіледі.

#### **WPS**

Маршрутизаторда WPS болса, маршрутизаторға желілер үшін сканерлеместен тікелей жалғауға болады. Сымсыз желіңізде WEP қауіпсіздік шифрлау жүйесін пайдаланатын құрылғылар болса, WPS пайдалана алмайсыз.

**1 -**  түймесін басып, **All Settings** (Барлық параметрлер) опциясын таңдап, **OK** түймесін басыңыз.

**2 - Wireless and Networks** (Сымсыз байланыс және желілер) тармағын таңдап, мәзірге кіру үшін (оң жақ) түймесін басыңыз.

**3 - Сымды байланыс немесе Wi-Fi** > **Желіге қосылу** тармақтарын таңдап, **OK** түймесін басыңыз.

**4 - WPS** тармағын таңдап, **OK** түймесін басыңыз.

**5 -** Маршрутизаторға өтіп, WPS түймесін басыңыз және 2 минут ішінде теледидарға оралыңыз.

- **6** Байланыс орнату үшін **Қосылу** түймесін басыңыз.
- **7** Байланыс сәтті болғанда хабар көрсетіледі.

#### **PIN коды бар WPS**

Маршрутизаторда PIN коды бар WPS болса, маршрутизаторға желілер үшін сканерлеместен тікелей жалғауға болады. Сымсыз желіңізде WEP қауіпсіздік шифрлау жүйесін пайдаланатын құрылғылар болса, WPS пайдалана алмайсыз.

**1 -**  түймесін басып, **All Settings** (Барлық параметрлер) опциясын таңдап, **OK** түймесін басыңыз.

**2 - Wireless and Networks** (Сымсыз байланыс және желілер) тармағын таңдап, мәзірге кіру үшін (оң жақ) түймесін басыңыз.

**3 - Сымды байланыс немесе Wi-Fi** > **Желіге қосылу** тармақтарын таңдап, **OK** түймесін басыңыз.

**4 - PIN коды бар WPS** тармағын таңдап, **OK** түймесін басыңыз.

**5 -** Экранда көрсетілген 8 санды PIN кодын жазып, оны компьютердегі маршрутизатор бағдарламалық құралына енгізіңіз. PIN кодын маршрутизатор бағдарламалық құралының қай бөлігіне енгізуді маршрутизатор нұсқаулығынан қараңыз.

- **6** Байланыс орнату үшін **Қосылу** түймесін басыңыз.
- **7** Байланыс сәтті болғанда хабар көрсетіледі.

## **Мәселелер**

#### **Сымсыз желі табылмады немесе бұрмаланған** • Жақын жердегі қысқа толқынды пештер, DECT

телефондары немесе басқа Wi-Fi 802.11b/g/n құрылғылары сымсыз желіні бұзуы мүмкін.

• Желідегі қорғаныс жүйесі теледидардың сымсыз қосылымына кіру мүмкіндігін беретінін тексеріңіз.

• Егер үйіңізде сымсыз желі дұрыс жұмыс істемесе, сымды желіні орнатып көріңіз.

#### **Интернет жұмыс істемейді**

<span id="page-8-0"></span>• Маршрутизатормен байланыс дұрыс болса, маршрутизатордың Интернетпен қосылымын тексеріңіз.

#### **Компьютер және Интернет байланысы баяу**

• Үй ішіндегі ауқым, беру жылдамдығы және сигнал сапасының басқа факторлары туралы ақпаратты сымсыз маршрутизатордың пайдаланушы нұсқаулығынан қараңыз.

• Маршрутизатор үшін жылдамдығы жоғары Интернет қосылымы қажет.

## **DHCP**

• Байланыс сәтсіз болса, маршрутизатордың DHCP (Динамикалық хост конфигурация протоколы) параметрін тексеруге болады. DHCP параметрі қосулы болуы қажет.

**Сымды байланыс**

## **Сізге не қажет**

Теледидарды интернетке қосу үшін интернет қосылымы бар желі маршрутизаторы қажет. Жылдамдығы жоғары (кең ауқымды) интернет қосылымын пайдаланыңыз.

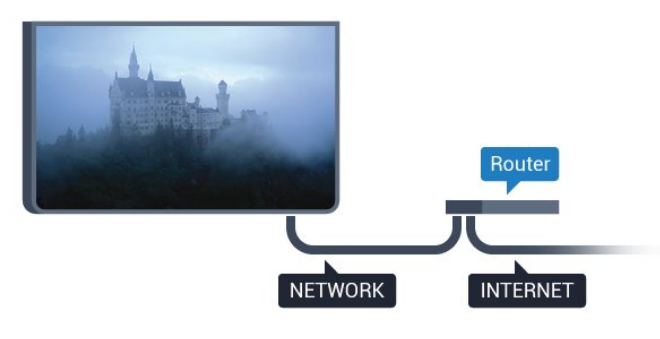

## **Байланыс орнату**

Сымды байланыс орнату үшін…

**1 -** Маршрутизаторды теледидарға желілік кабельмен (Ethernet кабелі\*\*) қосыңыз.

**2 -** Маршрутизатордың қосылып тұрғанын тексеріңіз.

**3 -**  түймесін басып, **All Settings** (Барлық параметрлер) опциясын таңдап, **OK** түймесін басыңыз.

**4 - Wireless and Networks** (Сымсыз байланыс және желілер) тармағын таңдап, мәзірге кіру үшін (оң жақ) түймесін басыңыз.

- **5 Сымды байланыс немесе Wi-Fi** > **Желіге қосылу** тармақтарын таңдап, **OK** түймесін басыңыз.
- **6 Сымды** параметрін таңдап, **OK** түймесін

басыңыз. Теледидар желі қосылымын үздіксіз іздейді.

**7 -** Байланыс сәтті болғанда хабар көрсетіледі.

Егер байланыс орнатылмаса, маршрутизатордың DHCP параметрін тексеруге болады. DHCP параметрі қосулы

болуы қажет.

\*\*EMC ережелерін орындау үшін қорғалған FTP Cat. 5E Ethernet кабелін пайдаланыңыз.

3.3

# **Желі параметрлері**

# **Желі параметрлерін көру**

 Ағымдағы барлық желі параметрлерін осы жерден көруге болады. IP және MAC мекенжайы, сигнал күші, жылдамдығы, шифрлау әдісі, т.б.

Ағымдағы желі параметрлерін көру үшін…

**1 -**  түймесін басып, **All Settings** (Барлық параметрлер) опциясын таңдап, **OK** түймесін басыңыз.

**2 - Wireless and Networks** (Сымсыз байланыс және желілер) тармағын таңдап, мәзірге кіру үшін (оң жақ) түймесін басыңыз.

**3 - Wired or Wi-Fi** (Сымды байланыс немесе Wi-Fi) > **View Network Settings (Желі параметрлерін көру) тармақтарын таңдап, OK** түймесін басыңыз.

**4 -** Қажет болса, мәзірді жабу үшін (сол жақ) түймесін қайталап басыңыз.

# **Желі конфигурациясы**

Тәжірибелі пайдаланушы болсаңыз және желіні статикалық IP мекенжайымен орнатқыңыз келсе, теледидарды **Static IP** (Статикалық IP) параметріне орнатыңыз.

Теледидарды Static IP (Статикалық IP) параметріне орнату үшін…

**1 -**  түймесін басып, **All Settings** (Барлық параметрлер) опциясын таңдап, **OK** түймесін басыңыз.

**2 - Wireless and Networks** (Сымсыз байланыс және желілер) тармағын таңдап, мәзірге кіру үшін (оң жақ) түймесін басыңыз.

**3 - Сымды байланыс немесе Wi-Fi** > **Желі**

**конфигурациясы** тармақтарын таңдап, **OK** түймесін басыңыз.

**4 - Статикалық IP мекенжайы** тармағын таңдап, **Статикалық IP конфигурациясы** параметрін қосу үшін **OK** түймесін басыңыз.

**5 - Статикалық IP конфигурациясы** түймесін басып, байланысты конфигурациялаңыз.

**6 -** Қажет болса, мәзірді жабу үшін (сол жақ) түймесін қайталап басыңыз.

# **Желімен қосу**

Теледидар күту режимінде болса, бұл теледидарды смартфоннан немесе планшеттен қоса аласыз. **Switch on with Wi-Fi (WoWLAN) (Wi-Fi желісімен қосу (WoWLAN))** параметрі қосулы болуы қажет.

WoWLAN қосу үшін…

**1 -**  түймесін басып, **All Settings** (Барлық параметрлер) опциясын таңдап, **OK** түймесін басыңыз.

**2 - Wireless and Networks** (Сымсыз байланыс және желілер) тармағын таңдап, мәзірге кіру үшін (оң жақ) түймесін басыңыз.

**3 - Сымды байланыс немесе Wi-Fi** > **Wi-Fi желісімен қосу (WoWLAN)** тармақтарын таңдап, **OK** түймесін басыңыз.

**4 - Қосу** опциясын таңдап, **OK** түймесін басыңыз.

**5 -** Қажет болса, мәзірді жабу үшін (сол жақ) түймесін қайталап басыңыз.

# **Wi-Fi желісімен қосу**

Теледидардағы Wi-Fi байланысын қосуға немесе өшіруге болады.

Wi-Fi қосу үшін…

**1 -**  түймесін басып, **All Settings** (Барлық параметрлер) опциясын таңдап, **OK** түймесін басыңыз.

**2 - Wireless and Networks** (Сымсыз байланыс және желілер) тармағын таңдап, мәзірге кіру үшін (оң жақ) түймесін басыңыз.

**3 - Сымды байланыс немесе Wi-Fi** > **Wi-Fi қосу/өшіру** тармақтарын таңдап, **OK** түймесін басыңыз.

**4 - Қосу** опциясын таңдап, **OK** түймесін басыңыз.

**5 -** Қажет болса, мәзірді жабу үшін ◀ (сол жақ) түймесін қайталап басыңыз.

# **Digital Media Renderer - DMR**

Егер мультимедиалық файлдар теледидарда ойнатылмаса, Digitial Media Renderer (Сандық мультимедиа өңдегіш) қосулы екенін тексеріңіз. Зауыттық параметр ретінде DMR қосулы болады.

DMR қосу үшін…

**1 -**  түймесін басып, **All Settings** (Барлық параметрлер) опциясын таңдап, **OK** түймесін басыңыз.

**2 - Сымсыз байланыс және желілер** тармағын таңдап, мәзірге кіру үшін  $\blacktriangleright$  (оң жақ) түймесін басыңыз.

**3 - Wired or Wi-Fi** (Сымды байланыс немесе Wi-Fi) > **Digital Media Renderer - DMR** тармақтарын таңдап, **OK** түймесін басыңыз.

**4 - Қосу** опциясын таңдап, **OK** түймесін басыңыз.

**5 -** Қажет болса, мәзірді жабу үшін (сол жақ) түймесін қайталап басыңыз.

# **Wi-Fi Smart экраны**

Цифрлық теледидар арналарды смартфонда немесе планшетте Philips теледидарды қашықтан басқару қолданбасы арқылы қарау үшін Wi-Fi Smart Screen (Wi-Fi Smart экраны) функциясын қосу қажет. Кейбір шифрланған арналар мобильді құрылғыда қолжетімді болмауы мүмкін.

Wi-Fi Smart Screen (Wi-Fi Smart экраны) функциясын қосу үшін…

**1 -**  түймесін басып, **All Settings** (Барлық параметрлер) опциясын таңдап, **OK** түймесін басыңыз.

**2 - Wireless and Networks** (Сымсыз байланыс және желілер) тармағын таңдап, мәзірге кіру үшін (оң жақ) түймесін басыңыз.

**3 - Сымды байланыс немесе Wi-Fi** > **Wi-Fi Smart экраны** тармақтарын таңдап, **OK** түймесін басыңыз.

**4 - Қосу** опциясын таңдап, **OK** түймесін басыңыз.

**5 -** Қажет болса, мәзірді жабу үшін ◀ (сол жақ) түймесін қайталап басыңыз.

# **Теледидар желісінің атауы**

Үйдегі желіңізде бірнеше теледидар болса, теледидарға бірегей атау беруге болады.

Теледидар атауын өзгерту үшін…

**1 -**  түймесін басып, **All Settings** (Барлық параметрлер) опциясын таңдап, **OK** түймесін басыңыз.

**2 - Wireless and Networks** (Сымсыз байланыс және желілер) тармағын таңдап, мәзірге кіру үшін (оң жақ) түймесін басыңыз.

**3 - Сымды байланыс немесе Wi-Fi** > **ТД желі атауы** тармақтарын таңдап, **OK** түймесін басыңыз.

**4 -** Атауды экрандағы пернетақтада немесе қашықтан басқару құралы пернетақтасында енгізіңіз (қол жетімді болса).

**5 -** Өзгерісті растау үшін √ түймесін басыңыз.

**6 -** Қажет болса, мәзірді жабу үшін (сол жақ) түймесін қайталап басыңыз.

# **«Cookie» файлдары, тазарту**

Интернет жадын тазалау арқылы теледидарда сақталған барлық интернет файлдарын жоясыз. Philips Smart TV тіркеуін және ата-аналық бағалау параметрін, бейнелер дүкені қолданбасының кіру деректерін, барлық Smart TV қолданбасының таңдаулыларын, интернет бетбелгілерін және журналын тазалайсыз. Сондай-ақ, интерактивтік MHEG қолданбалары «cookie» атты файлдарды теледидарға сақтай алады. Бұл файлдар да жойылады.

Интернет жадын тазалау үшін…

**1 -**  түймесін басып, **All Settings** (Барлық параметрлер) опциясын таңдап, **OK** түймесін басыңыз.

**2 - Wireless and Networks** (Сымсыз байланыс және желілер) тармағын таңдап, мәзірге кіру үшін (оң жақ) түймесін басыңыз.

**3 - Сымды байланыс немесе Wi-Fi** > **Интернет жадын**

- **тазалау** тармақтарын таңдап, **OK** түймесін басыңыз.
- **4** Растау үшін **OK** түймесін басыңыз.

**5 -** Қажет болса, мәзірді жабу үшін ◀ (сол жақ) түймесін қайталап басыңыз.

# <span id="page-10-0"></span> $\overline{3.4}$

# **Желілік құрылғылар**

Теледидар сымсыз желідегі компьютер немесе смартфон сияқты басқа құрылғыларға қосыла алады. Компьютерді Microsoft Windows немесе Apple OS X жүйесімен бірге пайдалануға болады.

# <span id="page-10-1"></span> $\overline{3.5}$

# **Файлды бөлісу**

Бұл теледидарда компьютерде сақталған фотосуреттерді, музыканы және бейнелерді ашуға болады.

# **Байланыстар**

<span id="page-11-1"></span>4.1

<span id="page-11-0"></span> $\overline{A}$ 

# **Байланыстар бойынша кеңестер**

# **Байланыс мүмкіндігінің нұсқаулығы**

Құрылғыны теледидарға әрқашан жоғары сапалы қосылыммен қосыңыз. Сондай-ақ, сурет пен дыбыстың жақсы тасымалдануын қамтамасыз ету үшін жоғары сапалы кабельдерді пайдаланыңыз.

Құрылғыны жалғаған кезде, теледидар оның түрін анықтайды және әр құрылғыға дұрыс түр атауын береді. Қаласаңыз, түр атауын өзгертуге болады. Құрылғыға дұрыс түр атауы берілсе, Sources (Көздер) мәзірінде осы құрылғыға ауысқан кезде, теледидар ыңғайлы теледидар параметрлеріне автоматты түрде ауысады.

Бірнеше құрылғыны теледидарға қосу үшін көмек керек болса, Philips TV қосылым мүмкіндігінің нұсқаулығына кіруіңізге болады. Нұсқаулық қосу жолы және пайдаланылатын кабельдер туралы ақпаратты ұсынады.

**www.connectivityguide.philips.com** сайтына өтіңіз

# **Антенна порты**

Қосымша құрылғы (сандық ресивер) немесе тіркеуіш болса, антенна сигналы теледидарға кірместен бұрын оны приставка және/немесе тіркеуіш арқылы бірінші жүргізу үшін антенна кабельдерін қосыңыз. Осылайша, антенна және приставка мүмкін қосымша арналарды жазу үшін тіркеуішке жібере алады.

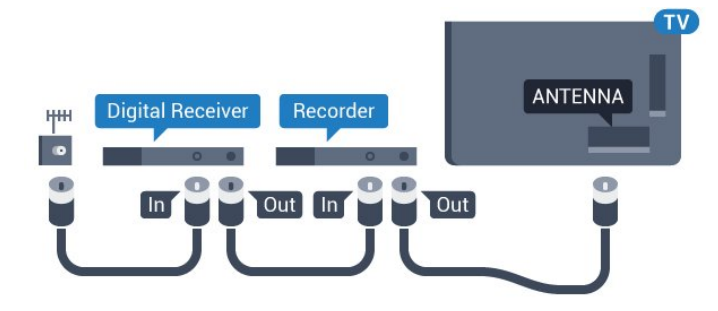

# **HDMI порттары**

### **HDMI сапасы**

HDMI қосылымының көрінісі мен дыбыс сапасы ең жақсы. Бір HDMI кабелі бейне және аудио сигналдарын біріктіреді. Ажыратымдылығы жоғары (HD) немесе Ultra HD (UHD) TД сигналдары үшін HDMI кабелін пайдаланыңыз.

Сигнал тасымалдаудың сапасын жақсарту үшін жоғары жылдамдықты HDMI кабелін пайдаланыңыз және 5 м-ден ұзын HDMI кабелін пайдаланбаңыз.

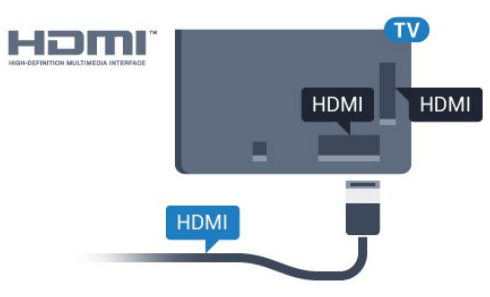

## **Көшіруден қорғау**

HDMI кабельдерінде HDCP (жоғары өткізу мүмкіндігі бар сандық мазмұнды қорғау) мүмкіндігі бар. HDCP — DVD немесе Blu-ray дискілерінен мазмұнның көшірілуін болдырмайтын қорғау сигналы. DRM (сандық құқықтарды басқару) деп те аталады.

# **HDMI ARC**

Теледидардағы барлық HDMI қосылымдарында **HDMI ARC** (Дыбысты қайтару арнасы) бар.

Егер құрылғыда да, әдетте үй кинотеатры жүйесінде (HTS), HDMI ARC қосылымы болса, оны осы теледидардағы HDMI ұяларының кез келгеніне қосыңыз. HDMI ARC ұясымен теледидар суретінің дыбысын HTS жүйесіне жіберетін сыртқы дыбыс кабелін қосудың қажеті жоқ. HDMI ARC ұяшығы екі сигналды біріктіреді.

Бұл теледидарда HTS жүйесіне қосу үшін кез келген HDMI байланысын пайдалануға болады, бірақ ARC сигналы бір уақытта тек 1 құрылғыда/байланыста қол жетімді болады.

# **HDMI Ultra HD**

Түпнұсқалық Ultra HD ажыратымдылықта - 3840x2160 пиксель - жасалған бейнені осы теледидардан қарай аласыз.

Ultra HD бейнелерін ойнататын Blu-ray диск ойнатқышын, ойын консолін немесе компьютерді HDMI ұяларының біріне жалғаңыз. Жалғау үшін жоғары жылдамдықты HDMI кабелін пайдаланыңыз. HDMI UHD қосылымдарында ARC (Дыбысты қайтару арнасы) бар.

#### **HDMI CEC - EasyLink**

#### **EasyLink**

HDMI қосылымының көрінісі мен дыбыс сапасы ең жақсы. Бір HDMI кабелі бейне және аудио сигналдарын біріктіреді. Ажыратымдылығы жоғары (HD) немесе Ultra HD (UHD) TД сигналдары үшін HDMI кабелін пайдаланыңыз. Сигнал тасымалдаудың сапасын жақсарту үшін жоғары жылдамдықты HDMI кабелін пайдаланыңыз және 5 м-ден ұзын HDMI кабелін пайдаланбаңыз.

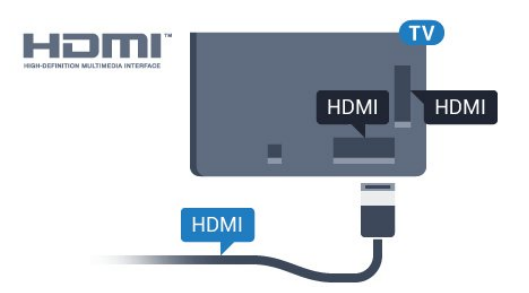

#### **EasyLink HDMI CEC**

Егер құрылғыларыңыз HDMI көмегімен қосылса және оларды EasyLink болса, оларды теледидардың қашықтан басқару құралымен басқаруға болады. EasyLink HDMI CEC теледидарда және қосылған құрылғыда қосылуы керек.

EasyLink арқылы теледидардың қашықтан басқару құралымен қосылған құрылғыны пайдалануға болады. EasyLink қосылған құрылғылармен байланысу үшін HDMI CEC (тұтынушылық электрониканы басқару) мүмкіндігін пайдаланады. Құрылғылар HDMI CEC сигналын қолдауы және HDMI қосылымы арқылы жалғануы тиіс.

#### **EasyLink параметрлерін орнату**

EasyLink мүмкіндігі теледидарда қосылып келеді. Қосылған EasyLink құрылғыларында барлық HDMI CEC параметрлері дұрыс орнатылғанын тексеріңіз. EasyLink басқа маркалы құрылғылармен жұмыс істемеуі мүмкін.

#### **Басқа маркалардағы HDMI-CEC**

HDMI-CEC функциясының аты әр компанияларда әртүрлі болады. Кейбір мысалдар: Anynet, Aquos Link, Bravia Theatre Sync, Kuro Link, Simplink және Viera Link. Бұл маркалардың барлығы EasyLink мүмкіндігімен үйлесімді бола бермейді.

Мысалы, HDMI CEC марка атаулары тиісті иелерінің жекеменшігі болып табылады.

EasyLink көмегімен қосымша ақпарат алу үшін  **Кілтсөздер** түсті пернесін басып, **EasyLink HDMI CEC** деп іздеңіз.

#### **Құрылғыларды басқару**

HDMI ұяшығына қосылған құрылғыны пайдалану және EasyLink арқылы реттеу үшін теледидар қосылымдарының тізімінен құрылғыны немесе оның әрекетін таңдаңыз. **EX SOURCE** түймесін басып, HDMI қосылымына қосылған

құрылғыны таңдаңыз да, **OK** түймесін басыңыз.

Құрылғыны таңдағаннан кейін теледидардың қашықтан басқару құралы құрылғыны басқара алады. Дегенмен **HOME** және **OPTIONS** пернелері және де  **Ambilight** сияқты басқа теледидар пернелері құрылғыға өтпейді.

Егер қажет перне теледидардың қашықтан басқару құралында болмаса, Options (Параметрлер) мәзірінде пернені таңдаңыз.

 **OPTIONS** тармағын таңдап, мәзір жолағында **Басқару элементтері** тармағын таңдаңыз. Экранда қажет құрылғы пернесін таңдап, **OK** түймесін басыңыз.

Кейбір өте айрықша құрылғы пернелері «Басқару элементтері» мәзірінде болмауы мүмкін.

Тек **EasyLink қашықтан басқару пульті** функциясын қолдайтын құрылғылар теледидардың қашықтан басқару құралына жауап береді.

#### **EasyLink параметрлері**

Теледидарда EasyLink параметрлері қосулы келеді.

#### **EasyLink**

EasyLink параметрін толығымен өшіру үшін…

**1 -**  түймесін басып, **All Settings** (Барлық параметрлер) опциясын таңдап, **OK** түймесін басыңыз.

**2 - Теледидар параметрлері** тармағын таңдап, мәзірге кіру үшін (оң жақ) түймесін басыңыз.

**3 - EasyLink** параметрін таңдап, (оң жақ) түймесін басып,

- бір қадам әрі **EasyLink** тармағын таңдаңыз.
- **4 Өшіру** опциясын таңдаңыз.

**5 -** Қажет болса, мәзірді жабу үшін (сол жақ) түймесін қайталап басыңыз.

#### **EasyLink қашықтан басқару құралы**

Құрылғыларды байланыстырғаннан кейін оларды теледидардың басқару құралымен пайдаланғыңыз келмесе, EasyLink қашықтан басқару құралын бөлек ажыратуға болады.

EasyLink параметрлері мәзірінде **EasyLink қашықтан басқару пульті** тармағын, одан кейін **Өшіру** мәнін таңдаңыз.

#### **DVI - HDMI**

Егер сізде DVI қосылымы ғана бар құрылғы әлі де болса, құрылғыны **HDMI** ұясының кез келгеніне DVI - HDMI адаптері арқылы жалғаңыз.

Құрылғыда DVI ұяшығы ғана болса, DVI-HDMI адаптерін пайдаланыңыз. HDMI ұяшықтарының біреуін пайдаланып, дыбыс үшін теледидардың артқы жағында Audio L/R кабелін (3,5 мм шағын қосқыш) Audio In ұяшығына жалғаңыз.

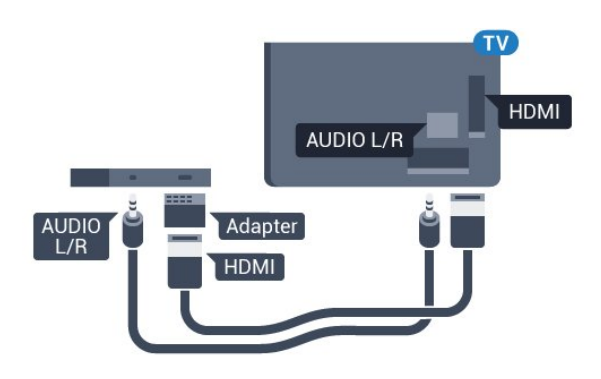

#### **Көшіруден қорғау**

DVI және HDMI кабельдерінде HDCP (жоғары өткізу мүмкіндігі бар сандық мазмұнды қорғау) мүмкіндігі бар. HDCP — DVD немесе Blu-ray дискілерінен мазмұнның көшірілуін болдырмайтын қорғау сигналы. DRM (сандық құқықтарды басқару) деп те аталады.

# **Y Pb Pr - Компоненттік**

Y Pb Pr - Компоненттік бейне жоғары сапалы қосылым болып табылады.

YPbPr қосылымын ажыратымдылығы жоғары (HD) теледидар сигналдарына пайдалануға болады. Y, Pb және Pr сигналдарының жанына дыбысқа арналған Audio Left and Right (Сол жақ және оң жақ дыбыс) сигналдарын қосыңыз.

YPbPr (жасыл, көк, қызыл) коннекторының түстерін жалғаған кезде кабель ашаларымен сәйкестендіріңіз. Құрылғыңызда да дыбыс болса, Audio L/R (cinch) кабелін пайдаланыңыз.

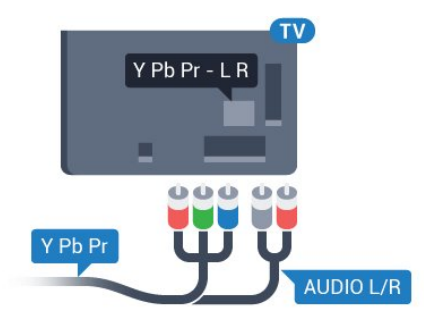

# <span id="page-13-0"></span>**SCART**

SCART - сапасы жақсы қосылым.

SCART қосылымын CVBS және RGB бейне сигналдарына пайдалануға болады, бірақ ажыратымдылығы жоғары (HD) теледидар сигналдарына қолдануға болмайды. SCART қосылымы бейне және дыбыс сигналдарын біріктіреді. Сондай-ақ, SCART қосылымы NTSC ойнатуын қолдайды.

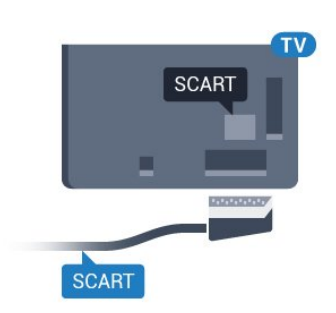

# **Дыбыс шығысы - оптикалық**

Дыбыс шығысы - оптикалық — жоғары сапалы дыбыс қосылымы.

Бұл оптикалық қосылым 5.1 аудио арналарын тасымалдайды. Құрылғыңызда, әдетте үй кинотеатры жүйесінде (HTS) HDMI ARC ұялары болмаса, осы қосылымды HTS жүйесінде «Дыбыс шығысы - оптикалық» қосылымымен пайдалануға болады. «Дыбыс шығысы оптикалық» қосылымы дыбысты теледидардан HTS бейнесіне жібереді.

Үй кинотеатры жүйесінің дыбыс мүмкіндіктерін сәйкестендіру үшін дыбыс шығысы сигналының түрін көрсетуге болады.

Қосымша ақпарат алу үшін  **Кілтсөздер** түймесін басып, **Дыбыс шығысы параметрлері** деп іздеңіз.

Дыбыс экрандағы бейнеге сәйкес келмесе, дыбыс-бейне синхрондауын реттеуге болады.

Қосымша ақпарат алу үшін  **Кілтсөздер** түймесін басып, **Дыбыс пен бейнені синхрондау** деп іздеңіз.

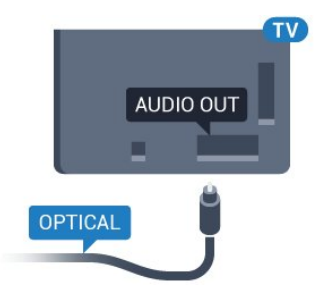

4.2

# **CI+ CAM смарт картамен**

# **CI+**

Бұл теледидар CI+ шартты кіру үшін дайын.

CI+ мүмкіндігімен аймағыңыздағы сандық теледидар операторлары ұсынатын фильмдер мен спорт сияқты ажыратымдылығы жоғары бағдарламаларды қарауға болады. Бұл бағдарламаларды теледидар операторы шифрлайды, алдын ала төленген CI+ модулімен шифры алынады.

Үздік бағдарламаларына жазылған кезде, сандық теледидар операторлары CI+ модулін (шартты кіру модулі - CAM) және онымен бірге жүретін смарт картаны береді. Бұл бағдарламалардың көшіруден қорғау деңгейі жоғары.

Шарттар мен ережелері бойынша қосымша ақпарат алу үшін сандық теледидар операторына хабарласыңыз.

<span id="page-14-0"></span>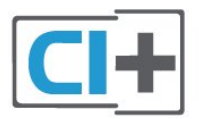

# **Бір смарт карта**

Үздік бағдарламаларына жазылған кезде, сандық теледидар операторлары CI+ модулін (шартты кіру модулі - CAM) және онымен бірге жүретін смарт картаны береді.

Смарт картаны CAM модуліне енгізіңіз. Оператор ұсынған нұсқаулықты қараңыз.

CAM модулін теледидарға енгізу үшін…

**1 -** Дұрыс салу әдісін көру үшін CAM модулінен қараңыз. Дұрыс салынбаса, CAM мен теледидар зақымдалуы мүмкін.

**2 -** Теледидарға CAM модулінің алдыңғы жағы сізге қараған күйде қарап, CAM модулін **COMMON INTERFACE** ұясына мұқият енгізіңіз.

**3 -** CAM модулін кіргенше салыңыз. Оны ұяда қалдырыңыз.

Теледидарды қосқан кезде, CAM іске қосылуы бірнеше минут уақыт алады. CAM модулі енгізіліп, жазылым ақылары төленсе (жазылым әдістері әртүрлі болуы мүмкін), CAM смарт картасы қолдау көрсететін шифрланған арналарды қарай аласыз.

CAM модулі мен смарт карта арнайы теледидарыңызға арналған. CAM модулін алып тастасаңыз, CAM смарт картасы қолдау көрсететін шифрланған арналарды бұдан былай қарай аласыз.

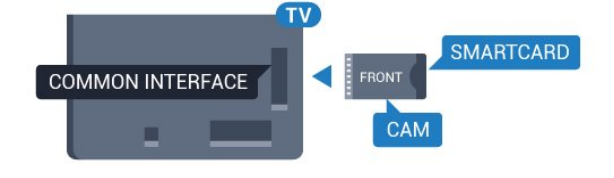

# **Құпия сөздер немесе PIN кодтары**

Кейбір CAM модульдерінің арналарын қарау үшін PIN кодын енгізу қажет. CAM модуліне PIN кодын орнатсаңыз, теледидарды құлыптан ашуға пайдаланылатын кодты қолдануға кеңес береміз.

CAM модуліне PIN кодын орнату үшін…

- **1 SOURCES** түймесін басыңыз.
- **2** CAM модулін пайдаланатын арна түрін таңдаңыз.

**3 - OPTIONS** пернесін, одан кейін **Common Interface** (Жалпы интерфейс) опциясын таңдаңыз.

**4 -** CAM модулінің теледидар операторын таңдаңыз. Келесі терезелер теледидар операторынан келеді. PIN код параметрін іздеу үшін экрандағы нұсқауды орындаңыз.

4.3

# **Қабылдағыш - теледидардың абоненттік қосымшасы**

# **Кабель жәшігі**

Антеннаны теледидардың абоненттік қосымшасына (сандық қабылдағыш) және теледидарға жалғау үшін 2 антенна кабелін пайдаланыңыз.

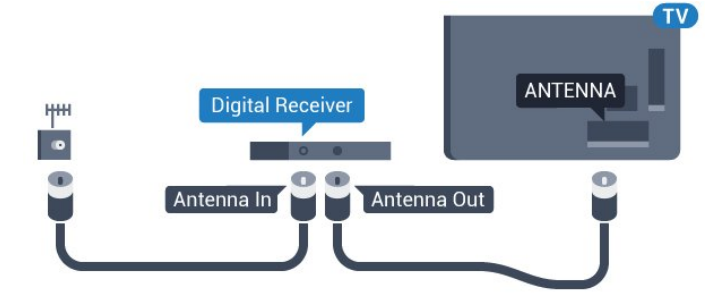

Антенна қосылымдарының жанында приставканы теледидарға қосу үшін HDMI кабелін қосыңыз. Бұған қосымша, приставкада HDMI қосылымы болмаса, SCART кабелін пайдалануға болады.

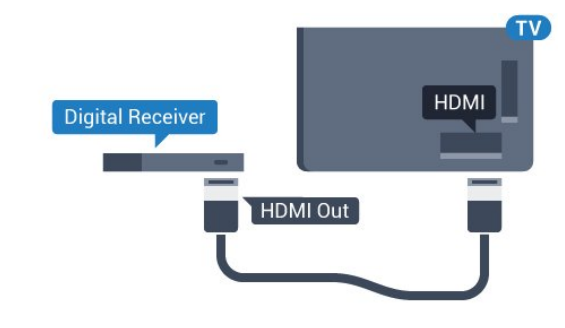

## **Таймерді өшіру**

Тек теледидардың абоненттік қосымшасының қашықтан басқару құралын пайдаланып отырған болсаңыз, автотаймерді өшіріңіз. Теледидардың қашықтан басқару құралында ешбір перне 4 сағат бойы басылмағандықтан, теледидардың автоматты түрде өшуін болдырмау үшін осы таймерді өшіріңіз.

Қосымша ақпарат алу үшін **Help (Анықтама)** тармағындағы **Keywords (Кілтсөздер)** түсті пернесін басып, **Switch Off Timer (Таймерді өшіру)** деп іздеңіз.

# **Жерсерік тюнері**

Тарелка антеннасының кабелін спутниктік қабылдағышқа жалғаңыз.

Антенна қосылымдарының жанында құрылғыны теледидарға қосу үшін HDMI кабелін қосыңыз. Не болмаса, егер құрылғыда HDMI қосылымы болмаса, SCART кабелін пайдалануға болады.

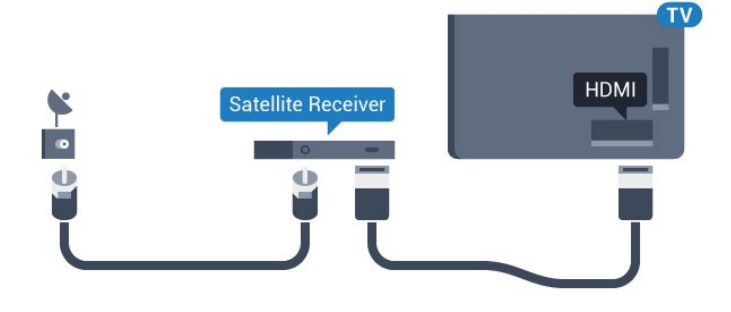

## **Таймерді өшіру**

Тек теледидардың абоненттік қосымшасының қашықтан басқару құралын пайдаланып отырған болсаңыз, автотаймерді өшіріңіз. Теледидардың қашықтан басқару құралында ешбір перне 4 сағат бойы басылмағандықтан, теледидардың автоматты түрде өшуін болдырмау үшін осы таймерді өшіріңіз.

Қосымша ақпарат алу үшін **Help (Анықтама)** тармағындағы **Keywords (Кілтсөздер)** түсті пернесін басып, **Switch Off Timer (Таймерді өшіру)** деп іздеңіз.

#### <span id="page-15-0"></span>4.4

# **Үй кинотеатры жүйесі — HTS**

# **HDMI ARC арқылы қосылу**

Үй кинотеатрының жүйесін (HTS) теледидарға қосу үшін HDMI кабелін пайдаланыңыз. Philips Дыбыс жолағын немесе HTS жүйесін ішіне орнатылған диск ойнатқышымен қосуға болады.

#### **HDMI ARC**

Егер үй кинотеатры жүйесінде HDMI ARC ұяшығы болса, қосу үшін теледидардағы кез келген HDMI ұяшығын пайдалануға болады. HDMI ARC болса, қосымша дыбыстық кабельді қосу қажет емес. HDMI ARC ұяшығы екі сигналды біріктіреді.

Теледидардағы барлық HDMI қосылымдары дыбысты қайтару арнасының (ARC) сигналын ұсына алады. Бірақ үй кинотеатры жүйесіне қосылғаннан кейін теледидар ARC сигналын тек осы HDMI қосылымына жібере алады.

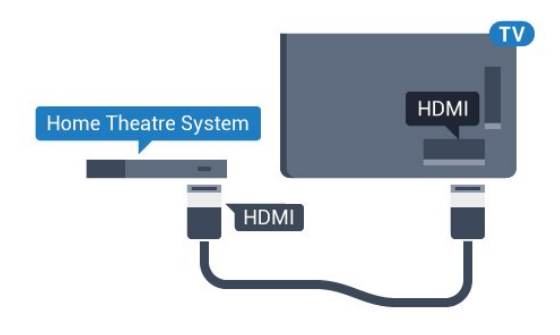

#### **Дыбыс-бейне синхрондауы**

Егер дыбыс экрандағы бейнеге сәйкес болмаса, диск ойнатқышы бар үй кинотеатры жүйелерінің көпшілігінде кідірісті дыбыс бейнеге сай болатындай орнатуға болады.

Қосымша ақпарат алу үшін  **Кілтсөздер** түсті пернесін басып, **Дыбыс пен бейнені синхрондау** деп іздеңіз.

# **HDMI арқылы қосылу**

Үй кинотеатрының жүйесін (HTS) теледидарға қосу үшін HDMI кабелін пайдаланыңыз. Philips Дыбыс жолағын немесе HTS жүйесін ішіне орнатылған диск ойнатқышымен қосуға болады.

Егер үй кинотеатрының жүйесінде HDMI ARC ұяшығы болмаса, теледидардағы сурет дыбысын үй кинотеатрының жүйесіне жіберу үшін оптикалық дыбыс кабелін (Toslink) қосыңыз.

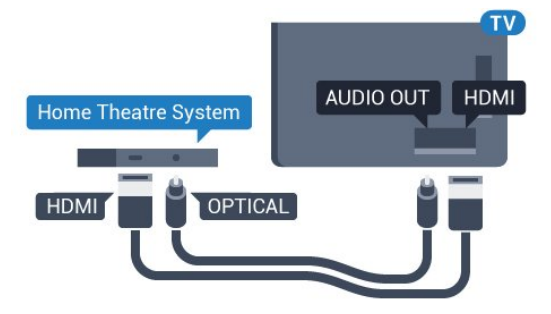

#### **Дыбыс-бейне синхрондауы**

Егер дыбыс экрандағы бейнеге сәйкес болмаса, диск ойнатқышы бар үй кинотеатры жүйелерінің көпшілігінде кідірісті дыбыс бейнеге сай болатындай орнатуға болады.

Қосымша ақпарат алу үшін **- Кілтсөздер** түсті пернесін басып, **Дыбыс пен бейнені синхрондау** деп іздеңіз.

# **Дыбыс шығысының параметрлері**

#### **Дыбыс шығысының пішімі**

Үй кинотеатрының жүйесінде Dolby Digital, DTS® немесе соған ұқсас көп арналы дыбысты өңдеу мүмкіндігі бар болса, «Сандық дыбыс шығысы пішімі» параметрін «Көп арналы» мәніне қойыңыз. Көп арналы мүмкіндігімен теледидар қысылған көп арналы дыбыс сигналын телеарнадан немесе жалғанған ойнатқыштан үй

кинотеатрының жүйесіне жібере алады. Үй кинотеатрының жүйесінде көп арналы дыбыс өңдеу мүмкіндігі болмаса, «Стерео» опциясын таңдаңыз.

**Дыбыс шығысының пішімі** параметрін орнату үшін…

**1 -**  түймесін басып, **All Settings** (Барлық параметрлер) опциясын таңдап, **OK** түймесін басыңыз.

**2 - Дыбыс** тармағын таңдап, мәзірге кіру үшін (оң жақ) түймесін басыңыз.

**3 - Қосымша функциялар** > **Дыбыс шығысының пішімі** тармақтарын таңдап, **OK** түймесін басыңыз.

**4 - Көп арналы** немесе **Стерео** тармағын таңдап, **OK** түймесін басыңыз.

**5 -** Қажет болса, мәзірді жабу үшін ◀ (сол жақ) түймесін қайталап басыңыз.

#### **Дыбыс шығысын реттеу**

Бірінен екіншісіне ауысқанда теледидар мен үй кинотеатры жүйесінің дыбыс деңгейін (қаттылығын) теңеу үшін Audio Out Levelling (Дыбыс шығысын реттеу) параметрін пайдаланыңыз. Дыбыс айырмашылықтары дыбыс өңдеудегі айырмашылықтардан туындайды.

Дыбыс айырмашылықтарын реттеу үшін…

**1 -**  түймесін басып, **All Settings** (Барлық параметрлер) опциясын таңдап, **OK** түймесін басыңыз.

**2 - Дыбыс** тармағын таңдап, мәзірге кіру үшін (оң жақ) түймесін басыңыз.

**3 - Қосымша функциялар** > **Дыбыс шығысын реттеу** тармақтарын таңдап, **OK** түймесін басыңыз.

**4 - Көбірек**, **Орташа** немесе **Азырақ** параметрін таңдап, **OK** түймесін басыңыз.

**5 -** Дыбыс деңгейінің айырмашылығы үлкен болса, **Көбірек** параметрін таңдаңыз. Егер дыбыс деңгейінің айырмашылығы аз болса, Less (Азырақ) параметрін таңдаңыз.

**6 -** Қажет болса, мәзірді жабу үшін (сол жақ) түймесін қайталап басыңыз.

Дыбыс шығысын теңеу дыбыс шығысы — оптикалық және HDMI-ARC дыбыс сигналдарының екеуіне де әсер етеді.

#### **Дыбыс шығысын кідірту**

Үй кинотеатры жүйесі (HTS) теледидарға қосылып тұрғанда теледидардағы сурет және HTS жүйесіндегі дыбыс синхрондалуы керек.

#### **Дыбысты автоматты түрде бейнеге синхрондау**

Соңғы Philips үй кинотеатрының жүйелерінде дыбыс пен бейне автоматты түрде синхрондалады әрі әрдайым дұрыс болады.

#### **Дыбыс синхрондалуының кешігуі**

Кейбір үй кинотеатрының жүйелерінде дыбыс пен бейнені синхрондау үшін, дыбыс синхрондалуының кешігуін реттеу қажет болуы мүмкін. Үй кинотеатрының жүйесінде сурет пен дыбыс арасында сәйкестік болғанша, кідірту уақытын арттырыңыз. 180 мс кідірту уақыты қажет болуы мүмкін. Үй кинотеатры жүйесінің пайдаланушы нұсқаулығын оқыңыз. Үй кинотеатрының жүйесінде кідірту уақытын орнатқанда теледидардың Audio Out Delay (Дыбыс шығысын кідірту) мүмкіндігін ажырату қажет.

Дыбыс шығысын кідірту мүмкіндігін өшіру үшін…

**1 -**  түймесін басып, **All Settings** (Барлық параметрлер) опциясын таңдап, **OK** түймесін басыңыз.

**2 - Дыбыс** тармағын таңдап, мәзірге кіру үшін ▶ (оң жақ) түймесін басыңыз.

**3 - Қосымша функциялар** > **Дыбыс шығысын кідірту** тармақтарын таңдап, **OK** түймесін басыңыз.

**4 - Өшіру** опциясын таңдаңыз.

**5 -** Қажет болса, мәзірді жабу үшін ◀ (сол жақ) түймесін қайталап басыңыз.

#### **Дыбыс шығысын бітеу**

Үй кинотеатрының жүйесінде кідіртуді орната алмаған болсаңыз, теледидарды дыбысты синхрондайтын етіп орнатуға болады. Теледидар суретінің дыбысын өңдеу үшін үй кинотеатрының жүйесіне қажет уақытты қамтамасыз ететін бітеуді орнатуға болады. 5 мс-тық қадамдармен мәнді орнатуға болады. Ең жоғары орнату уақыты - 60 мс.

**Дыбыс шығысын кідірту** параметрі қосулы болуы тиіс.

Теледидар дыбысын синхрондау үшін…

**1 -**  түймесін басып, **All Settings** (Барлық параметрлер) опциясын таңдап, **OK** түймесін басыңыз.

**2 - Дыбыс** тармағын таңдап, мәзірге кіру үшін (оң жақ) түймесін басыңыз.

**3 - Қосымша функциялар** > **Дыбыс шығысының ауытқуы** тармақтарын таңдап, **OK** түймесін басыңыз.

**4 -** Дыбыс ауытқуын орнату үшін жүгірткіні пайдаланып, **OK** түймесін басыңыз.

**5 -** Қажет болса, мәзірді жабу үшін ◀ (сол жақ) түймесін қайталап басыңыз.

# **HTS дыбысында мәселелер бар**

#### **Қатты шуы бар дыбыс**

Бейнені қосылған USB жад құрылғысынан немесе қосылған компьютерден көрсеңіз, үй кинотеатры жүйесінің дыбысы бұрмалануы мүмкін. Бұл шу дыбыс немесе бейне файлында DTS дыбысы болғанда, бірақ үй кинотеатры жүйесінде DTS дыбыс өңдеуі болмаған кезде шығады. Оны теледидардың **Audio Out Format** (Дыбыс шығысының пішімі) параметрін **Stereo** (Стерео) мәніне орнату арқылы түзете аласыз.

 түймесін басып, **All Settings** (Барлық параметрлер) > **Sound** (Дыбыс) > **Advanced** (Кеңейтілген) > **Audio Out Format** (Дыбыс шығысының пішімі) тармағын таңдаңыз.

#### **Дыбыс жоқ**

Үй кинотеатры жүйесінде теледидардың дыбысын ести алмасаңыз, үй кинотеатры жүйесінде HDMI кабелін **HDMI ARC** ұясына жалғағаныңызды тексеріңіз. Теледидардағы барлық HDMI ұялары HDMI ARC ұялары болып табылады.

#### <span id="page-17-0"></span>4.5

# **Blu-ray диск ойнатқышы**

Blu-ray диск ойнатқышын теледидарға жалғау үшін **жоғары жылдамдықты HDMI** кабелін пайдаланыңыз.

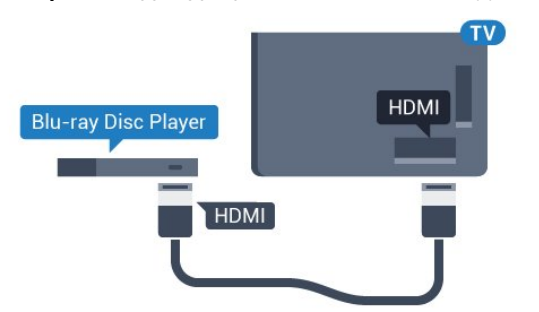

Blu-ray диск ойнатқышында EasyLink HDMI CEC болса, ойнатқышты теледидардың қашықтан басқару құралымен пайдалануға болады.

Қосымша ақпарат алу үшін Анықтама тармағындағы  **Keywords** (Кілтсөздер) түрлі түсті пернесін басып, **EasyLink HDMI CEC** деп іздеңіз.

## <span id="page-17-3"></span><span id="page-17-1"></span>4.6

# **DVD ойнатқышы**

DVD ойнатқышын теледидарға жалғау үшін HDMI кабелін пайдаланыңыз.

Не болмаса, егер құрылғыда HDMI қосылымы болмаса, SCART кабелін пайдалануға болады.

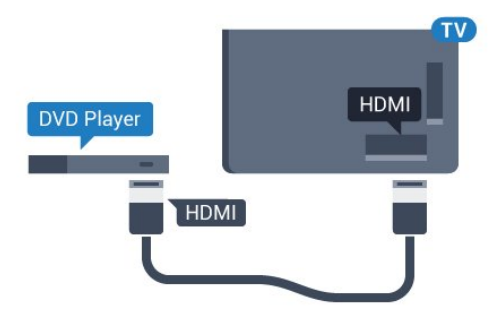

DVD ойнатқышы HDMI кабелімен жалғанып, онда EasyLink CEC болса, ойнатқышты теледидардың қашықтан басқару құралымен басқаруға болады.

<span id="page-17-2"></span>EasyLink туралы қосымша ақпарат алу үшін **— Keywords (Кілтсөздер)** түсті пернесін басып, **EasyLink HDMI CEC** деп іздеңіз.

# 4.7

# **Құлақаспап**

Құлақаспаптар жинағын теледидардың артқы бөлігіндегі байланысына жалғаңыз. Байланыс — 3,5 мм шағын ұя. Құлақаспаптардың дыбыс деңгейін бөлек реттеуге болады.

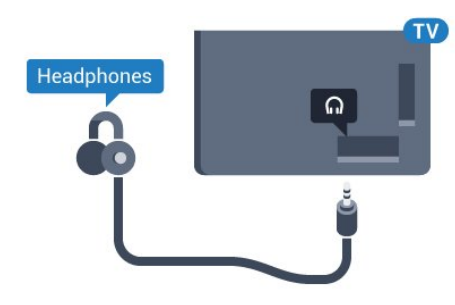

Дыбыс деңгейін реттеу үшін…

**1 -**  түймесін басып, **All Settings** (Барлық параметрлер) опциясын таңдап, **OK** түймесін басыңыз.

**2 - Дыбыс** тармағын таңдап, мәзірге кіру үшін (оң жақ) түймесін басыңыз.

**3 - Headphone Volume** (Құлақаспаптың дыбыс деңгейі) параметрін таңдап, **OK** түймесін басыңыз.

**4 -** Мәнді реттеу үшін, көрсеткілерді (жоғары) немесе (төмен) басыңыз.

**5 -** Қажет болса, мәзірді жабу үшін ◀ (сол жақ) түймесін қайталап басыңыз.

# 4.8

# **Ойын консольдері**

# **HDMI**

Ең жақсы сапа үшін ойын консолін жылдамдығы жоғары HDMI кабелінің көмегімен теледидарға қосыңыз.

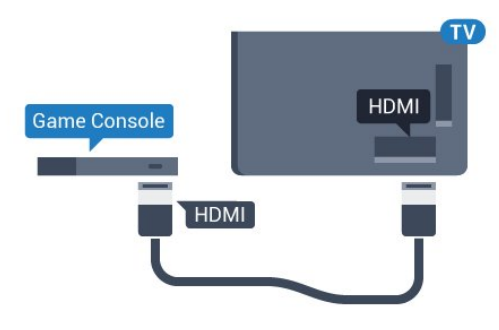

# **YPbPr**

Ойын консолін компоненттік бейне кабель (Y Pb Pr) және дыбыстық L/R кабелі көмегімен теледидарға жалғаңыз.

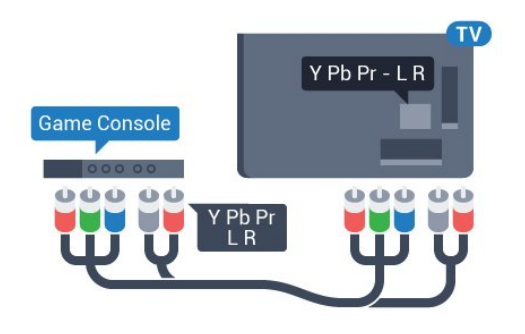

# **Бейне-дыбыс LR / Scart**

Ойын консолін композиттік кабель (CVBS) және теледидарға арналған дыбыстық L/R кабелінің көмегімен теледидарға қосыңыз.

Ойын консолінде тек Video (CVBS) және Audio L/R шығысы болса, SCART адаптеріне (жеке сатылады) қосу үшін Video Audio L/R - SCART адаптерін пайдаланыңыз.

<span id="page-18-1"></span>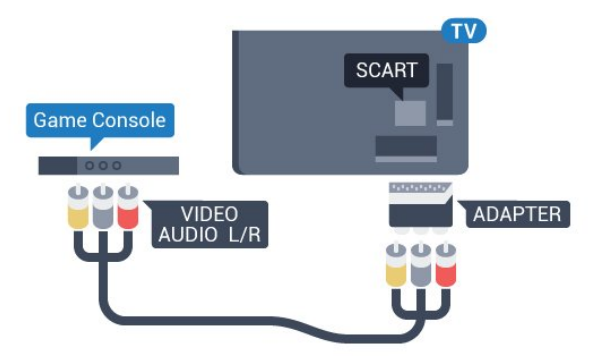

# <span id="page-18-0"></span>4.9 **Джойстик**

# **Джойстикті қосу**

Интернет ойындарын осы теледидардан ойнау үшін сымсыз джойстиктердің белгілі бір ауқымын қоса аласыз. Джойстикті қосқан кезде оны бірден пайдалануға болады.

Джойстикті қосу үшін…

**1 -** Теледидардың бүйіріндегі USB ұяларының біріне шағын нано-қабылдағышты жалғаңыз. Сымсыз нано-қабылдағыш джойстикпен келеді.

**2 -** Джойстик қосулы болса, оны пайдалануға болады.

Теледидардың бүйіріндегі екінші USB ұясына екінші джойстикті жалғауға болады.

# **Үйлесімді джойстиктер**

Сымсыз джойстиктердің белгілі бір ауқымы осы теледидармен пайдалануға сәйкес келеді және сынақтан өткізілді. Басқа джойстиктер толық сәйкес келмеуі мүмкін.

Үйлесімді джойстиктер…

- Logitech F710
- Logitech F510
- Windows жүйесіне арналған Xbox 360 сымсыз
- контроллері
- Speedlink Strike FX сымсыз джойстигі

# **Кедергі мәселелері**

Теледидардың басқа сымсыз құрылғылармен ықтимал кедергілерін шешу үшін…

• USB ұзартқыш сымын пайдаланып, нано-қабылдағышты теледидардан 1 метр алысқа жылжытыңыз.

• Не болмаса, теледидарға жалғанған USB хабын пайдалануға және USB хабындағы нано-қабылдағышты жалғауға болады.

# 4.10 **USB қатты дискісі**

# **Сізге не қажет**

USB қатты дискісін жалғасаңыз, теледидардың хабар таратылымын уақытша тоқтатуға немесе жазуға болады. Теледидардың хабар таратылымы сандық хабар таратылымы (DVB хабар таратылымы немесе ұқсас) болуы тиіс.

## **Кідірту**

Таратылымды кідірту үшін сізге кемінде 4 ГБ бос орны бар USB 2.0 портымен үйлесімді қатты диск қажет.

## **Жазу**

Таратылымды кідірту және жазу үшін, кемінде 250 ГБ бос орын қажет. Таратылымды интернеттегі теледидар нұсқаулығының деректерімен жазғыңыз келсе, USB қатты дискісін орнатпас бұрын теледидарға интернет байланысын орнатуыңыз қажет.

USB қатты дискісін орнату әдісі туралы қосымша ақпарат алу үшін  **Кілтсөздер** түсті пернесін басып, **USB қатты дискісі, орнату** деп іздеңіз.

# **Орнату**

Таратылымды кідірту немесе жазу алдында USB қатты дискісін қосу және пішімдеу қажет. Пішімдеген кезде USB қатты дискісіндегі барлық файлдар жойылады.

### **1 -** USB қатты дискісін теледидардағы **USB**

қосылымдарының біреуіне қосыңыз. Пішімдеу кезінде басқа USB құрылғысын екінші USB порттарына қоспаңыз. **2 -** USB қатты дискісі мен теледидарды қосыңыз.

**3 -** Теледидар сандық теледидар арнасына реттелген болса, (Кідірту) түймесін басыңыз. Кідірту әрекеті пішімдеуді бастайды.

#### Экрандағы нұсқауларды орындаңыз.

USB қатты дискісі пішімделгеннен кейін тұрақты жалғанып тұра берсін.

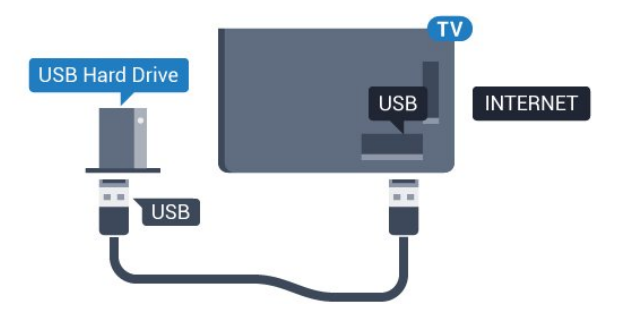

#### **Ескерту**

USB қатты дискісі осы теледидар үшін арнайы пішімделген, ондағы жазбаларды басқа теледидарда немесе компьютерде қолдану мүмкін емес. USB қатты дискісіндегі жазба файлдарын ешбір компьютер бағдарламасымен көшіруге немесе өзгертуге болмайды. Әйтпесе, жазбалар бүлінеді. Басқа USB қатты дискісін пішімдеген кезде оның мазмұны жоғалады. Теледидарда орнатылған USB қатты дискісін компьютерде пайдалану үшін қайта пішімдеу керек.

## <span id="page-19-0"></span>4.11

# **USB пернетақтасы**

# <span id="page-19-1"></span>**Жалғау**

Теледидарда мәтін енгізу үшін USB пернетақтасын (USB-HID түріндегі) қосыңыз.

Теледидарға пернетақта және тінтуір қосуға болады. Қосу үшін **USB** қосылымдарының біреуін пайдаланыңыз.

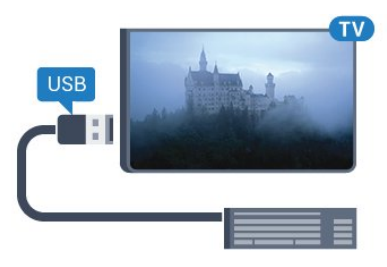

# **Пернетақтаны орнату және конфигурациялау**

USB пернетақтасын орнату үшін теледидарды қосыңыз және USB пернетақтасын теледидардағы **USB** қосылымдарының біреуіне қосыңыз. Теледидар пернетақтаны бірінші рет анықтағанда пернетақта орналасуын таңдауға және таңдауды сынақтан өткізуге болады. Алдымен Cyrillic (кириллица) немесе Greek (грек) пернетақта орналасуын таңдасаңыз, қосымша латын пернетақта орналасуын таңдай аласыз.

Орналасу таңдалған кезде пернетақта орналасуын өзгерту үшін…

**1 -**  түймесін басып, **All Settings** (Барлық параметрлер) опциясын таңдап, **OK** түймесін басыңыз.

**2 - General Settings** (Жалпы параметрлер) тармағын таңдап, мәзірге кіру үшін  $\blacktriangleright$  (оң жақ) түймесін басыңыз. **3 - USB пернетақтасының параметрлері** тармағын таңдап, пернетақта параметрін бастау үшін **OK** түймесін басыңыз.

# **Арнайы пернелер**

#### **Мәтін енгізуге арналған пернелер**

- Enter пернесі = ОК
- Backspace = курсор алдындағы таңбаны жою
- Көрсеткі пернелер = мәтін өрісінде шарлау

• Пернетақта орналасуларын ауыстыру үшін, қосалқы орналасу орнатылса, **Ctrl + Бос орын** пернелерін бірге басыңыз.

# **Smart TV бағдарламалары мен интернеттердегі беттерге арналған түймелер**

- Tab және Shift + Tab = Келесі және алдыңғы
- Home = беттің жоғарғы жағына жылжу
- End = беттің төменгі жағына жылжу
- Page Up = бір бетке жоғары өту
- Page Down = бір бетке төмен өтү
- $\bullet$  + = бір қадам үлкейту
- - = бір қадам кішірейту
- \* = веб-бетті экран еніне сәйкестендіру

# 4.12 **USB жад құрылғысы**

Қосылған USB жад құрылғысынан суреттерді көруге немесе музыканы және бейнені ойнатуға болады.

Теледидар қосылып тұрғанда теледидардағы **USB** қосылымдарының біреуіне USB жад құрылғысын қосыңыз.

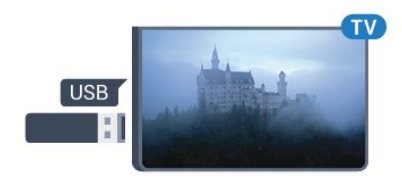

Теледидар жад құрылғысын анықтап, оның мазмұнын

көрсететін тізімді ашады.

Мазмұн тізімі автоматты түрде пайда

болмаса, **SOURCES** пернесін, одан кейін **USB** түймесін басыңыз.

USB жад құрылғысының мазмұнын көруді тоқтату үшін **EXIT** түймесін басыңыз немесе басқа әрекетті таңдаңыз. USB жад құрылғысын ажырату үшін оны кез келген уақытта суырып алуға болады.

### **USB құралындағы Ultra HD**

Қосылған USB құрылғысы не жад құрылғысынан фотосуреттерді Ultra HD ажыратымдылықта көре аласыз. Егер суреттің ажыратымдылығы жоғары болса, теледидар оны Ultra HD ажыратымдылығына дейін төмендетеді.

#### <span id="page-20-0"></span>4.13

# **Фотокамера**

<span id="page-20-2"></span>Сандық фотокамерада сақталған фотосуреттерді көру үшін фотокамераны теледидарға тікелей жалғауға болады.

Қосу үшін теледидардағы **USB** қосылымдарының біреуін пайдаланыңыз. Қосылымды орнатқаннан кейін камераны қосыңыз.

Мазмұн тізімі автоматты түрде пайда болмаса,  **SOURCES** пернесін, одан кейін **USB** түймесін басыңыз. Фотокамераны мазмұнын PTP (сурет тасымалдау протоколы) арқылы тасымалдауға реттеу қажет болуы мүмкін. Сандық фотокамераның пайдаланушы нұсқаулығын оқыңыз.

#### **USB құралындағы Ultra HD**

Қосылған USB құрылғысы не жад құрылғысынан фотосуреттерді Ultra HD ажыратымдылықта көре аласыз. Егер суреттің ажыратымдылығы жоғары болса, теледидар оны Ultra HD ажыратымдылығына дейін төмендетеді. Түпнұсқалық Ultra HD бейнелерін USB байланыстарынан ойната алмайсыз.

# <span id="page-20-1"></span>4.14

# **Бейне камера**

# **HDMI**

Жақсырақ сапа алу мақсатында бейнекамераны теледидарға қосу үшін HDMI кабелін пайдаланыңыз.

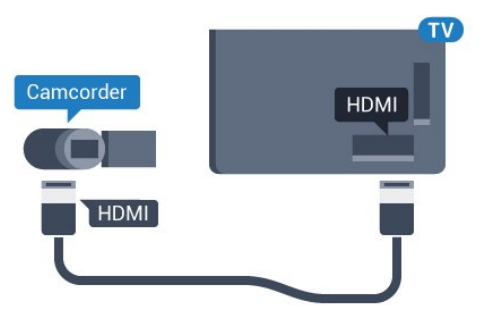

# **Бейне-дыбыс LR / Scart**

Бейнекамераны қосу үшін HDMI, YPbPr немесе SCART қосылымын пайдалануыңызға болады. Бейнекамерада тек Video (CVBS) және Audio L/R шығысы болса, SCART адаптеріне (жеке сатылады) қосу үшін Video Audio L/R - SCART адаптерін пайдаланыңыз.

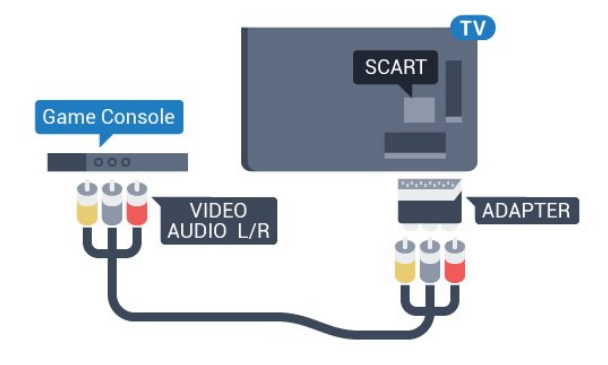

## 4.15

# **Компьютер**

# **Жалғау**

Компьютерді теледидарға қосып, теледидарды компьютер мониторы ретінде қолдануға болады.

## **HDMI арқылы**

Компьютерді теледидарға жалғау үшін, HDMI кабелін пайдаланыңыз.

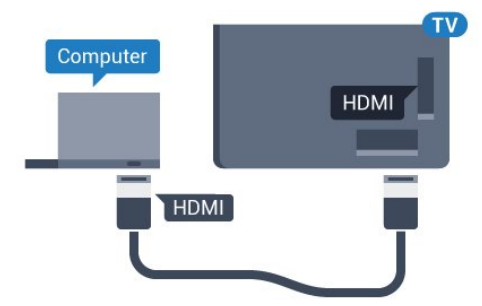

## **DVI - HDMI арқылы**

Не болмаса, компьютерді HDMI ұяшығына жалғау үшін DVI - HDMI адаптерін (жеке сатылады) және теледидардың артындағы AUDIO IN L/R ұяшығына жалғау үшін дыбыс L/R кабелін (3,5 мм шағын ұяшық) пайдаланыңыз.

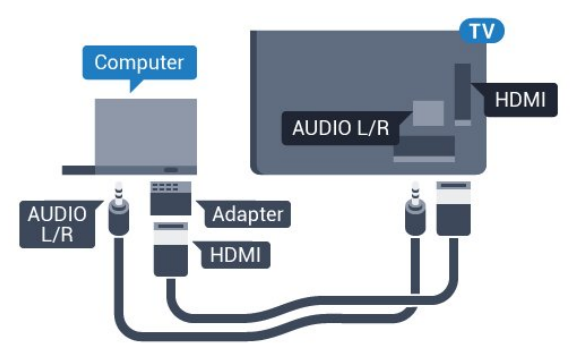

# **Параметрлер**

Компьютер Sources (Көздер) мәзірінде (қосылымдар тізімі) Computer (Компьютер) түріндегі құрылғы ретінде қосылған болса, теледидар ең қолайлы компьютер параметріне автоматты түрде орнатылады.

Компьютерді бейнефильм қарау немесе ойын ойнау үшін қолдансаңыз, теледидарды ең қолайлы Теледидар қарау немесе ойын ойнау параметріне қайтаруды қалауыңыз мүмкін.

Теледидарды ыңғайлы параметрге қолмен реттеу үшін…

**1 -**  түймесін басып, **All Settings** (Барлық параметрлер) опциясын таңдап, **OK** түймесін басыңыз.

**2 - Сурет** тармағын таңдап, мәзірге кіру үшін (оң жақ) түймесін басыңыз.

**3 - Қосымша функциялар** > **Ойын немесе**

**компьютер** тармақтарын таңдап, **OK** түймесін басыңыз. **4 -** (Ойын үшін) **Ойын** түймесін немесе (фильм көру үшін) **Компьютер** түймесін басыңыз.

**5 -** Қажет болса, мәзірді жабу үшін (сол жақ) түймесін қайталап басыңыз.

Ойынды ойнауды тоқтатқанда **Ойын немесе Компьютер** параметрін қайтадан **Өшіру** деп орнатуды ұмытпаңыз.

# **Қосу және өшіру**

### <span id="page-22-1"></span>5.1

<span id="page-22-0"></span>5

# **Қосу немесе күту режимі**

Теледидарды қоспас бұрын, теледидардың артқы жағындағы **POWER** коннекторына желі қуатын жалғағаныңызды тексеріңіз.

Көрсеткіш шамы өшірулі кезде, теледидарды күту режиміне қою үшін теледидардың артқы жағындағы шағын джойстик түймесін басыңыз. Көрсеткіш жанады.

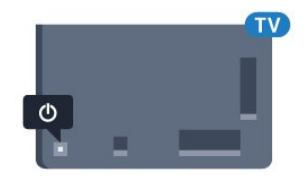

Теледидар күту режимінде болған кезде теледидарды қосу үшін, қашықтан басқару құралындағы <sup>Ф</sup> түймесін басыңыз. Не болмаса,  **HOME** түймесін басыңыз.

#### **Күту режиміне кері ауыстыру**

Теледидарды күту режиміне ауыстыру үшін қашықтан басқару құралында <sup>Ф</sup> түймесін басыңыз.

Теледидарды толығымен өшіру үшін қуат ашасын суырыңыз.

<span id="page-22-4"></span>Қуаттан ажырату кезінде ашаны ұстап тартыңыз, ешқашан кабелінен тартпаңыз. Ашаға, қуат кабеліне және розеткаға әрдайым қолыңыз жететініне көз жеткізіңіз.

# <span id="page-22-2"></span>5.2

# **Philips логотипінің ашықтығы**

Теледидардың алдыңғы жағындағы Philips логотипінің жарықтығын өшіруге немесе реттеуге болады.

Реттеу немесе өшіру үшін…

**1 -**  түймесін басып, **All Settings** (Барлық параметрлер) опциясын таңдап, **OK** түймесін басыңыз.

**2 - General Settings** (Жалпы параметрлер) тармағын таңдап, мәзірге кіру үшін  $\blacktriangleright$  (оң жақ) түймесін басыңыз. **3 - Philips логотипінің ашықтығы** тармағын таңдап, мәзірге кіру үшін  $\blacktriangleright$  (оң жақ) түймесін басыңыз.

**4 -** Логотиптің ашықтығын өшіру үшін, **Ең аз**, **Орташа**, **Ең көп** немесе **Өшіру** тармағын таңдап, **OK** түймесін басыңыз. **5 - Қажет болса, мәзірді жабу үшін ◀ (сол жақ) түймесін** қайталап басыңыз.

<span id="page-22-5"></span><span id="page-22-3"></span>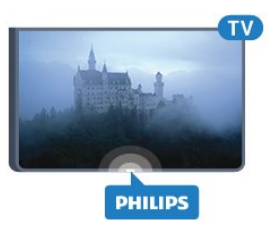

# 5.3

# **Теледидардағы түймелер**

Қашықтан басқару құралын жоғалтып алсаңыз немесе батареялары бос болса, кейбір негізгі теледидар операцияларын әлі де орындауға болады.

Негізгі мәзірді ашу үшін…

**1 -** Теледидар қосулы кезде, негізгі мәзірді ашу үшін теледидардың артқы жағындағы джойстик түймесін басыңыз.

**2 - Дыбыс деңгейі**, **Арна** немесе **(Көздер)** тармағын таңдау үшін, сол жағын немесе оң жағын басыңыз.

**3 -** Дыбыс деңгейін реттеу немесе келесі не алдыңғы арнаға өту үшін жоғары немесе төмен басыңыз. Көздер тізімі, оның ішінде тюнер таңдауы ішінде ауысу үшін жоғары немесе төмен басыңыз. Камерадан шығу үшін джойстик түймесін басыңыз.

**4 -** Мәзір автоматты түрде жоғалады.

Теледидарды күтү режиміне ауыстыру үшін Ф опциясын таңдап, джойстик түймесін басыңыз.

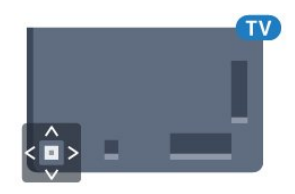

# 5.4 **Ұйқы таймері**

**Ұйқы таймері** көмегімен теледидарды белгіленген уақыт өткенде күту режиміне автоматты түрде өтетін етіп реттеуге болады.

Sleep Timer (Ұйқы таймерін) реттеу үшін…

**1 -**  түймесін басып, **All Settings** (Барлық параметрлер) опциясын таңдап, **OK** түймесін басыңыз.

**2 - General Settings** (Жалпы параметрлер) тармағын таңдап, мәзірге кіру үшін  $\blacktriangleright$  (оң жақ) түймесін басыңыз. **3 - Ұйқы таймері** тармағын таңдап, (оң жақ) түймесін басыңыз. Жүгірткі жолағының көмегімен уақытта 5 минуттық қадамдармен 180 минутқа дейін орнатуға болады. Егер 0 минутқа орнатсаңыз, ұйқы таймері өшіріледі. Әрқашан кері санақ кезінде теледидарды ертерек өшіруге болады немесе уақытты ысыруға болады. **4 -** Қажет болса, мәзірді жабу үшін (сол жақ) түймесін қайталап басыңыз.

# **Таймерді өшіру**

 $\overline{5.5}$ 

Теледидар сигналды қабылдаса, бірақ сіз 4 сағат ішінде қашықтан басқару құралындағы пернені баспасаңыз, теледидар энергияны үнемдеу үшін автоматты түрде өшеді. Сондай-ақ, теледидар сигналды не қашықтан басқару құралының пәрменін 10 минут ішінде қабылдамаса, теледидар автоматты түрде өшеді.

Теледидарды монитор ретінде пайдаланып немесе теледидарды көру үшін сандық қабылдағышты (теледидардың абоненттік қосымшасы (STB)) қолданып, теледидардың қашықтан басқару құралын қолданбасаңыз, осы автоматты өшіру мүмкіндігін ажыратуыңыз қажет.

Өшіру таймерін ажырату үшін…

**1 -**  түймесін басып, **All Settings** (Барлық параметрлер) опциясын таңдап, **OK** түймесін басыңыз.

**2 - General Settings** (Жалпы параметрлер) тармағын таңдап, мәзірге кіру үшін  $\blacktriangleright$  (оң жақ) түймесін басыңыз. **3 - Таймерді өшіру** тармағын таңдап, **OK** түймесін басыңыз.

**4 -** Мәнді реттеу үшін, көрсеткілерді (жоғары) немесе (төмен) басыңыз. **0** мәні автоматты түрде өшіруді ажыратады.

**5 -** Қажет болса, мәзірді жабу үшін (сол жақ) түймесін қайталап басыңыз.

Қоршаған ортаға зиянды емес теледидар параметрлері туралы қосымша ақпарат алу үшін  **Кілтсөздер** түсті пернесін басып, **Эко параметрлері** деп іздеңіз.

# <span id="page-24-0"></span>**Қашықтан басқару**

# **құралы**

# <span id="page-24-1"></span>6.1

# **Түймелерге шолу**

# **Үсті**

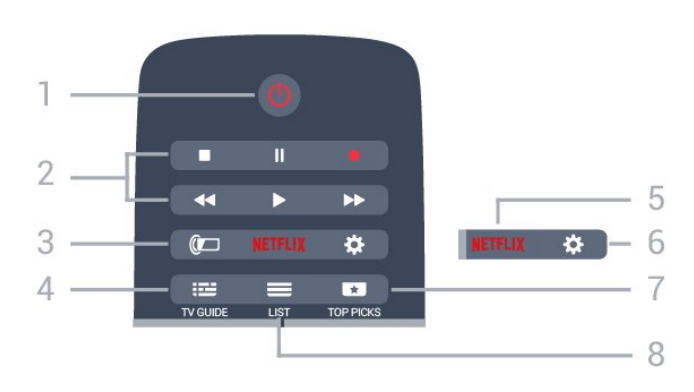

# **1** - **Standby (Күту режимі)** / **On (Қосулы)**

Теледидарды қосады немесе қайтадан күту режиміне қайтарады.

## **2** - **Playback and Record (Ойнату және жазу)**

- Ойнату  $\blacktriangleright$ , ойнату ушін.
- Уақытша тоқтату II, ойнатуды уақытша тоқтату үшін
- Тоқтату , ойнатуды тоқтату үшін
- Артқа айналдыру <<. артқа айналдыру үшін
- Жылдам алға айналдыру >>, жылдам алға айналдыру үшін
- Жазу •, жазуды бастау үшін

## **3** - **Ambilight**

Ambilight мәнерінің бірін таңдауға болады.

## **4** -  **TV GUIDE**

Теледидар нұсқаулығын ашады немесе жабады.

# **5** -

**NETFLIX** мәзірін ашады.

## **6** - **Параметрлер**

Settings (Параметрлер) мәзірін ашады.

## **7** -  **TOP PICKS**

Таңдаулы теледидар бағдарламаларын алу үшін, ең жаңа фильмдер немесе ең соңғы қолданыстағы желілік теледидар арналары жоғарғы ұсыныстар ретінде көрсетіледі.

## $8 -$ **LIST**

Арналар тізімін ашады немесе жабады.

# **Ортасы**

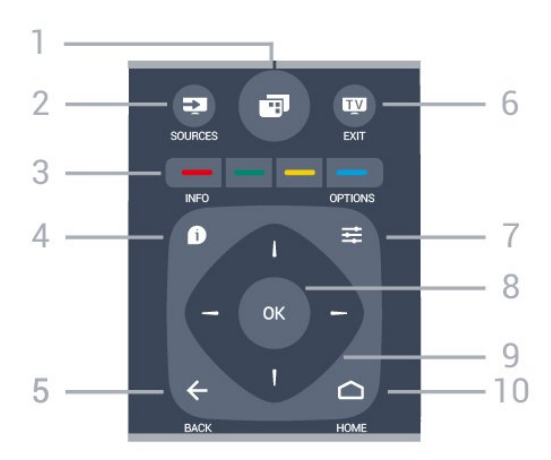

# **1** -

Теледидар мәзірлерін ашу.

## **2** - **SOURCES**

Sources (Көздер) мәзірін ашады.

**3** - Colour keys (Түсті пернелер) Параметрлерді тікелей таңдау. Көк түйме , **Help** (Анықтама) тармағын ашады.

## 4 -  **INFO**

Бағдарлама туралы ақпаратты ашады немесе жабады.

# $5 - \leftarrow$  **BACK**

Алдыңғы таңдалған арнаға қайта ауыстырады. Параметрді өзгертпей мәзірді жабады. Алдыңғы App/Internet (Қолданба/интернет) бетіне қайтарады.

# **6 - - EXIT**

Теледидарды қарауға кері ауысады. Интерактивті теледидар қолданбасынан шығады.

## **7** -  **OPTIONS**

Options (Опциялар) мәзірін ашады немесе жабады.

# **8** - **OK** түймесі

Таңдауды немесе параметрді растайды.

**9** - **Көрсеткі/ шарлау** пернелері Жоғары, төмен, солға немесе оңға жылжытады.

# **10 - △ HOME**

Home (Басты) мәзірін ашады.

# **Асты**

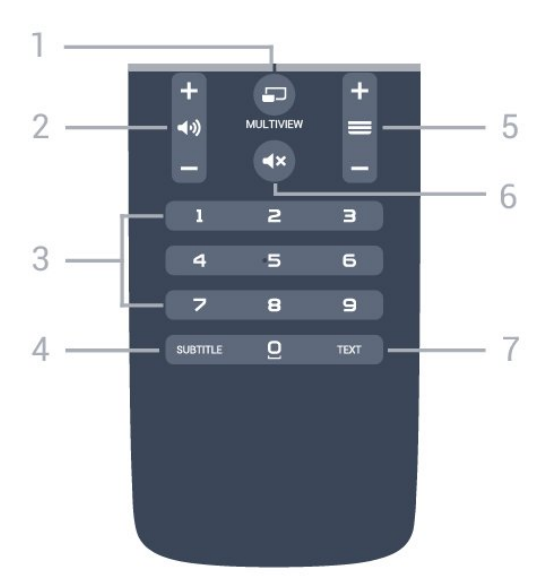

## **1** -  **MULTIVIEW**

Қосымша шағын экранды ашады.

## **2** -  **Дыбыс деңгейі**

Дыбыс деңгейін реттейді.

**3** - Сан пернелері Арнаны тікелей таңдайды.

## **4** - **SUBTITLE**

Субтитрлерді қосады, өшіреді немесе үнсіз күйде қосады.

#### **5** -  **Арна**

Арналар тізіміндегі келесі не алдыңғы арнаға ауыстырады. Мәтінде/телемәтінде келесі немесе алдыңғы бетті ашады. Дискіде келесі немесе алдыңғы тарауды бастайды.

#### **6** -  **Дыбысты өшіру**

Дыбысты өшіреді немесе қалпына келтіреді.

## **7** - **TEXT**

Мәтінді/телемәтінді ашады немесе жабады.

# <span id="page-25-0"></span>6.2

# **Пернетақта**

# **Шолу**

## **Qwerty және Azerty**

Qwerty/Azerty пернетақтасына шолу.\*

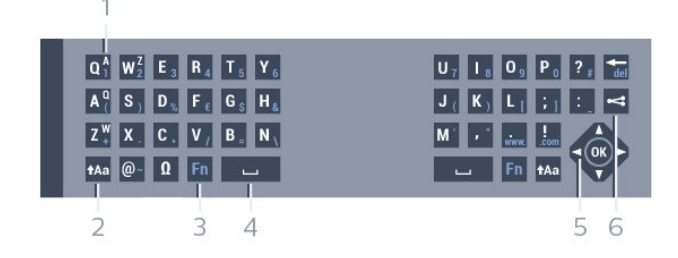

## **1** - **Azerty таңбасы**

Пернетақта орналасуы Azerty деп орнатылған кездегі таңбаның орны.

## **2** -  **Ауыстыру**

Жоғарғы регистрдегі таңбаларды теру.

#### **3** - **Ω Арнайы таңбалар**

Екпін қойылған таңбаларды немесе символдарды таңдауға арналған экрандық пернетақтаны ашу.

# **4** - **Fn** пернесі

Санды немесе тыныс белгісін теру.

- **5 Бос орын**
- **6 Жылжу** және **OK**

#### **7** - **Осыны бөлісу**

Қазір көріп жатқанда онлайн бөлісу.

\* Аймаққа байланысты қашықтан басқару құралында Qwerty / Azerty немесе Qwerty / кириллица пернетақтасы болады.

#### **Qwerty және кириллица**

 $\overline{1}$ 

Qwerty/кириллица пернетақтасын шолу.\*

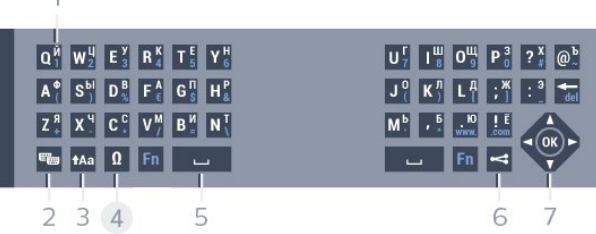

#### **1** - **Кириллица таңбалары**

Пернетақта кириллицаға ауыстырылғандағы қол жетімді таңбалар.

#### **2** - **Кириллица пернетақтасына ауыстыру**

Пернетақтаны кириллица таңбаларына немесе қайтадан Qwerty орналасуына ауыстыру.

#### **3** -  **Ауыстыру**

Жоғарғы регистрдегі таңбаларды теру.

## **4** - **Ω Арнайы таңбалар**

Екпін қойылған таңбаларды немесе символдарды таңдауға арналған экрандық пернетақтаны ашу.

#### **5** - **Fn** пернесі

Санды немесе тыныс белгісін теру

**6** -  **Бос орын**

#### **7** - **Осыны бөлісу**

Қазір көріп жатқанда онлайн бөлісу.

**8** - **Жылжу** және **OK**

\* Аймаққа байланысты қашықтан басқару құралында Qwerty / Azerty немесе Qwerty / кириллица пернетақтасы болады.

# **Мәтінді жазу**

Қашықтан басқару құралының артқы жағындағы пернетақтамен экрандағы кез келген мәтін жолағына мәтін жазуға болады. Пернетақта пернелерін белсендіру үшін пернетақтаны жоғары қаратыңыз. Қашықтан басқару құралын екі қолыңызбен ұстап, бас бармақтарыңызбен теріңіз.

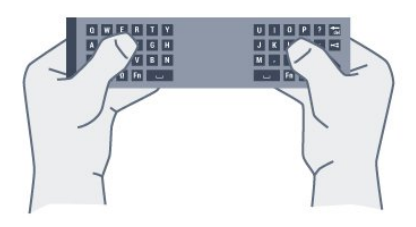

## **Мәтінді енгізу**

Экрандағы мәтін жолағына мәтін енгізу үшін, мәтін жолағын таңдап, теруді бастаңыз. Мәтінді растау үшін **OK** түймесін басыңыз.

# **Бас әріп пен кіші әріп**

Бас әріптерді теру үшін тура таңбаны теру алдында, (Ауыстыру) түймесін басыңыз.

Бірнеше жоғарғы регистрдегі таңбаны қатарынан теру үшін теріп жатқанда Аа пернесін басып тұрыңыз.

Үздіксіз жоғарғы регистрде теру үшін пернетақтаны жоғарғы регистр режиміне ауыстыру үшін  $\dagger$ Аа пернесін 2 секунд бойы басыңыз.

Жоғарғы регистр режимін ажырату үшін  $\triangle$ Аа пернесін қайта басыңыз. 20 секунд бойы ешқандай перне басылмаса, жоғарғы регистр режимі автоматты түрде ажыратылады. Сондай-ақ, **Fn** немесе **Ω** сияқты басқа өзгерту пернесін бассаңыз, жоғарғы регистр режимі ажыратылады.

# **Сандар мен тыныс белгілері**

Санды немесе тыныс белгісін теру үшін, қажетті санды немесе тыныс белгісін термес бұрын **Fn** түймесін басыңыз. Бас әріп режимі сияқты Fn режимін қосуға немесе ажыратуға болады.

#### **Интернет**

<span id="page-26-0"></span>**Fn** пернесін пайдаланып, **www.** немесе **.com** деп теруге болады.

# **Екпін белгісі бар әріптер мен таңбалар**

Қашықтан басқару құралының пернетақтасында екпін белгісі бар таңбалар мен нышандар тікелей қол жетімді емес.

Мұндай таңбаны теру үшін экрандық пернетақтаны ашуға болады.

Экрандық пернетақтаны ашу үшін **Ω** түймесін басыңыз. Экрандық пернетақтада қажет таңбаны табуға болады. Түсті пернелермен пернетақта орналасуын ауыстырыңыз. Таңбаны енгізу үшін **OK** түймесін басыңыз. Қашықтан басқару құралының пернетақтасында бір таңбаны басқан кезде экрандық пернетақта жоғалады.

# **Qwerty, Azerty және кириллица пернетақтасы**

Қашықтан басқару құралы пернетақтасының стандартты орналасуы – Qwerty.

#### **Azerty пернетақтасы**

Аймаққа байланысты қашықтан басқару құралын Azerty пернетақтасына қоюға болады. Azerty таңбалары қатысты пернелердің жоғарғы оң жағында көрсетіледі.

Пернетақта орналасуын Azerty пернетақтасына реттеу үшін…

**1 -**  түймесін басып, **All Settings** (Барлық параметрлер) опциясын таңдап, **OK** түймесін басыңыз.

**2 - General Settings** (Жалпы параметрлер) тармағын

таңдап, мәзірге кіру үшін  $\blacktriangleright$  (оң жақ) түймесін басыңыз.

**3 - Қашықтан басқару құралының пернетақтасы** тармағын таңдап, **OK** түймесін басыңыз.

**4 - AZERTY** немесе **QWERTY** тармағын таңдап, **OK** түймесін басыңыз.

**5 -** Қажет болса, мәзірді жабу үшін (сол жақ) түймесін қайталап басыңыз.

#### **Кириллица пернетақтасы**

Аймаққа байланысты қашықтан басқару құралының пернетақтасын Кириллица таңбаларына ауыстыруға болады.

Кириллица таңбалары пернетақта пернелерінің жоғарғы оң жағында көрсетіледі.

Кириллица таңбаларын жазу үшін…

**1 -** Қашықтан басқару құралындағы түймесін басыңыз. **2 -** Qwerty пернетақтасына қайта ауысу үшін пернесін қайтадан басыңыз.

# **Теледидармен байланыстыру**

# **Жұптау**

Бұл қашықтан басқару құралы пәрмендерін теледидарға жіберу үшін радио жиілікті (РЖ) пайдаланады. Инфрақызыл сәулелерді қолданатын қашықтан басқару құралдарымен салыстырғанда, пәрмендерді жіберу үшін құралды теледидарға бағыттаудың қажеті жоқ.

Қашықтан басқару құралы теледидармен байланысуы үшін теледидар мен қашықтан басқару құралын бір-бірімен жұптау (байланыстыру) қажет. Жұпталғаннан кейін қашықтан басқару құралын басқа теледидарды басқару үшін қолдану мүмкін болмайды.

Теледидарды алғаш орнатқан кезде теледидар сізді **OK** пернесін басуға шақырады, оны басқан кезде жұптау орындалады. Теледидар өшірілген кезде жұптау сақталады. Бұл теледидармен 5 қашықтан басқару құралын жұптауға болады.

## 6.4

# **Инфрақызыл сенсор**

Теледидардың қашықтан басқару құралы теледидарға пәрмен жіберу үшін РЖ (радио жиілікті) қолданады. РЖ көмегімен қашықтан басқару құралын теледидарға бағыттаудың қажеті жоқ.

Дегенмен, теледидар пәрмен жіберу үшін ИҚ (инфрақызыл) сәулелерін қолданатын қашықтан басқару құралдарынан пәрмен алады. Мұндай қашықтан басқару құралын пайдалансаңыз, қашықтан басқару құралын теледидардың алдыңғы жағындағы инфрақызыл сенсорға бағыттаңыз.

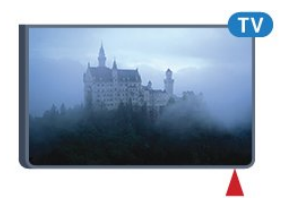

# <span id="page-27-1"></span>**Қайта жұптау**

Бұл теледидармен басқа қашықтан басқару құралын жұптауға болады.

Әлі жұпталмаған қашықтан басқару құралымен салыстырғанда әлдеқашан басқа теледидармен жұпталған қашықтан басқару құралы үшін қашықтан басқару құралын жұптау әдісі басқаша болады.

#### • **Қашықтан басқару құралы басқа теледидармен жұпталған**

Жұптау үшін қашықтан басқару құралын Philips логотипіне жақын ұстап (шамамен 10 см қашықтықта), қызыл және көк түсті түймелерді бір уақытта басыңыз. Жұптау сәтті болса, хабар пайда болады.

• **Қашықтан басқару құралы әлі жұпталған жоқ** Жұптау үшін қашықтан басқару құралын Philips логотипіне жақын (шамамен 10 cм) ұстап, **OK** түймесін басыңыз. Жұптау сәтті болса, хабар пайда болады.

# **Тарату**

Жаңа, әлі жұптастырылмаған теледидарды әлдеқашан басқа теледидармен жұптастырылған қашықтан басқару құралымен жұптастыру үшін қашықтан басқару құралын Philips логотипіне жақын ұстап (шамамен 10 см), • қызыл және көк түс пернелерін бір уақытта басыңыз.

<span id="page-27-2"></span><span id="page-27-0"></span>Жұптау сәтті болса, хабар пайда болады.

# 6.5

# **Батареялар**

Егер теледидар қашықтан басқару құралындағы пернені басқанда реакция бермесе, батареялар қуаты таусылған болуы мүмкін.

Батареяларды ауыстыру үшін қашықтан басқару құралының пернетақта бүйіріндегі батареялар бөлімін ашыңыз.

**1 -** Батарея есігін көрсеткі көрсететін бағытта сырғытыңыз.

**2 -** Ескі батареяларды 2 **AAA-R03-1,5 В** түріндегі батареялармен алмастырыңыз. Батареялардың + және жақтары дұрыс орнатылғанына көз жеткізіңіз. **3 -** Батарея есігін орнына салыңыз және шырт еткенше артқа сырғытыңыз.

Қашықтан басқару құралын ұзақ уақыт бойы пайдаланбағанда батареяларды шығарып алыңыз. Ескі батареяларды пайдалану соңындағы нұсқауларға сай қоқысқа қауіпсіз тастаңыз.

Қосымша ақпарат алу үшін **— Keywords (Кілтсөздер)** түймесін басып, **End of use (Пайдаланудың соңы)** деп іздеңіз.

## 6.6

# **Тазалау**

Қашықтан басқару құралы сырылмайтын бетке қойылады.

Қашықтан басқару құралын тазалау үшін жұмсақ әрі дымқыл шүберекті қолданыңыз. Теледидар мен қашықтан басқару құралына спирт, химиялық заттар немесе тұрмыстық тазалағыштар сияқты заттарды қолданбаңыз.

# <span id="page-28-0"></span>**Негізгі және ТД мәзірі**

# <span id="page-28-1"></span> $\overline{7.1}$

# **Home (Басты) мәзірін ашу**

#### **Home (Басты) мәзірі туралы ақпарат**

Android TV артықшылықтарын толығымен пайдалану үшін, теледидарды интернетке қосыңыз.

Android смартфонында немесе планшетінде сияқты Home (Басты) мәзірі теледидардың орталығы болып табылады. Home (Басты) мәзірінен кез келген қолданбаны іске қосуға, теледидар арнасына ауыстыруға, фильмді жалға алуға, вебторапты ашуға немесе қосылған құрылғыға ауысуға болады. Теледидарды орнатуға және елге байланысты Home (Басты) мәзірінде түрлі элементтер болуы мүмкін.

Интернет байланысы жоқ кезде теледидарды пайдалану үшін **TV menu** (Теледидар мәзірі) опциясын пайдалануға болады.

Home (Басты) мәзірі қатарларда ұйымдастырылады…

Бірінші қатар таңдаулы бейнелерді, музыкалық бейнелерді немесе Интернет хиттерін ұсынады. Жеке көру әдістері негізінде ұсыныстарға рұқсат беру үшін Пайдалану шарттарында Құпиялылық параметрлерін орнатуға болады.

## **Philips Collection (Philips жинағы)**

Бұл қатар қолданбалар ұсыныстарынан тұрады.

## **<sup>•</sup>• Колданбалар**

Apps (Қолданбалар) қатары теледидармен бірге келетін барлық қолданбалардан және Google Play дүкенінен жүктеп алынған қолданбалардан тұрады. Бұл қатарда **Watch TV** (Теледидар қарау), **Sources** (Көздер), **Media** (Медиа) және тағы басқа теледидар қолданбаларын табуға болады. Соңғы іске қосылған қолданбалар қатар алдында пайда болады.

## **Games (Ойындар)**

Осы жерден теледидар ойынын іске қосуға болады. Егер ойын жүктеп алынса, осы қатарда пайда болады.

## **Expanding Sources (Көздер)**

Осы жерден ТД кірістері таңдауына ауысуға болады. Дегенмен, барлық кірістерді табу мақсатында Sources (Көздер) мәзірін ашу үшін түймесін басыңыз.

## **Параметрлер**

Осы жерден параметрлер таңдауын ашуға болады. Дегенмен барлық параметрлерді табу үшін  $\spadesuit$  SETTINGS түймесін басып, **All Settings** (Барлық параметрлер) опциясын таңдаңыз. Сонымен қатар, осында **Help** (Анықтама) бөлімін ашуға болады.

## **Home (Басты) мәзірін ашу**

Home (Басты) мәзірін ашу және элементті ашу…

- **1**  HOME түймесін басыңыз.
- **2** Элементті таңдап, ашу немесе іске қосу
- үшін **OK** түймесін басыңыз.
- **3** Іске қоспай Home (Басты) мәзірін жабу үшін **BACK** түймесін басыңыз.

# <span id="page-29-0"></span>**Арналар**

<span id="page-29-1"></span>8.1

# **Арналар тізімдері**

# **Арналар тізімдері туралы ақпарат**

Арнаны орнатқаннан кейін, барлық арналар арналар тізімінде пайда болады. Егер осы ақпарат қолжетімді болса, арналар атауымен және логотипімен көрсетіледі.

Әрбір тюнер түріне арналған - Антенна/кабель (DVB-T/C) немесе спутник (DVB-S) - барлық орнатылған арналары бар арналар тізімі бар. Теледидар не тек радио арналарын көрсету үшін осы тізімді сүзуге болады. Болмаса, бірнеше жерсеріктік құрылғы орнатылған кезде, әрбір құрылғыға арналарды сүзіп қоюға болады.

Арналар тізімі таңдалған кезде,  $\equiv$  + немесе $\equiv$  пернелерімен тізімдегі арналарға реттеуге болады.

## **Арна белгішелері**

Арналар тізімін автоматты арна жаңартқаннан кейін, жаңадан табылған арналар (жұлдызша) белгісімен белгіленеді.

Егер арна құлыпталса, бұл  $\bigoplus$  (құлып) белгісімен белгіленеді.

Сол мезетте басқалар көретін 3 ең атақты арна **1**, **2** немесе **3** ретінде белгіленеді.

## **Радио станциялар**

Сандық таратылым қолжетімді болса, орнату кезінде сандық радиостанция орнатылады. Радио арнасына теледидар арнасына ұқсас ауысуға болады. Кабельдік (DVB-C) арна орнатуы әдетте радиостансаларды 1001 арна нөмірінен ары қарай орналастырады.

# **Арналардың тізімін ашу**

Әрбір тюнерге, антеннаға/кабельге немесе жерсеріктік тюнерге арналған барлық арналары бар тізімнен кейін сүзілген тізімді таңдауға болады немесе жасалған таңдаулы тізімдердің біреуін таңдауға болады.

Ағымдағы арналар тізімін ашу үшін…

**1 -** Теледидар арнасын көріп отырған кезде, арналар тізімін ашу үшін **LIST** түймесін басыңыз.

**2 -** Арналар тізімін жабу үшін **BACK** түймесін басыңыз.

Арналар тізімдерінің біреуін таңдау үшін…

**1 -** Экрандағы ашық арналар тізімімен **OPTIONS** түймесін басыңыз.

**2 - Select Channel List** (Арналар тізімін таңдау) опциясын таңдап, **OK** түймесін басыңыз.

**3 -** Тізім мәзірінде қолжетімді арналар тізімдерінің бірін таңдап, **OK** түймесін басыңыз.

Болмаса, арналар тізімінің үстінде тізім атауын таңдап, тізім мәзірін ашу үшін **OK** түймесін басыңыз.

## **Кеңес**

**Sources** (Көздер) мәзіріндегі екі тюнерді оңай ауыстыруға болады.

**SOURCES** түймесін басып, антенна/кабель тюнеріне ауыстыру үшін **Watch TV** (Теледидар көру) опциясын таңдаңыз. Жерсеріктік тюнерге ауыстыру үшін **Watch Satellite** (Жерсеріктен көру) опциясын таңдаңыз. Теледидар үнемі таңдалған тюнер үшін соңғы таңдалған арналар тізімін ашады.

# **Арналар тізімін сүзу**

Барлық арналардан тұратын тізімді сүзуге болады. Тек теледидар арналарын немесе тек радиостансаларды көрсету үшін арналар тізімін орнатуға болады. Антенна/кабель арналары үшін ауасыз немесе шифрланған арналарды көрсету үшін тізімді орнатуға болады. Бірнеше жерсеріктік құрылғы орнатылған кезде, әр құрылғы үшін жерсеріктік арналар тізімін сүзуге болады.

Барлық арналардан тұратын тізімде сүзгіні орнату…

**1 -** Теледидар арнасын көріп отырған кезде, арналар тізімін ашу үшін **LIST** түймесін басыңыз.

**2 - OPTIONS** түймесін басыңыз.

**3 - Select Channel List** (Арналар тізімін таңдау) опциясын таңдап, **OK** түймесін басыңыз.

**4 -** Сүзгіңіз келген тізімге сәйкес **Filter Antenna Channels** (Антенна арналарын сүзгілеу), **Filter Cable Channels** (Кабель арналарын сүзгілеу) немесе **Filter Satellite**

**Channels** (Спутник арналарын сүзгілеу) опциясын таңдаңыз.

**5 - Options** (Опциялар) мәзірінде қажетті сүзгіні таңдап, іске қосу үшін **OK** түймесін басыңыз. Сүзгі атауы арналар тізімінің үстінде арналар тізімі атауы ретінде пайда болады.

**6 -** Бір қадам артқа оралу үшін (сол жақ) түймесін басыңыз не мәзірді жабу үшін  $\leftarrow$  түймесін басыңыз.

# **Арнаны іздеу**

Ұзын арналар тізімін табу үшін арнаны іздеуге болады.

Теледидар 3 негізгі арналар тізімдерінің біреуіндегі арнаны іздейді: антенна, кабель немесе жерсеріктік арналар тізімі.

Арнаны іздеу үшін…

**1 -** Теледидар арнасын көріп отырған кезде, арналар тізімін ашу үшін **LIST** түймесін басыңыз.

**2 - OPTIONS** түймесін басыңыз.

**3 - Select Channel List** (Арналар тізімін таңдау) опциясын таңдап, **OK** түймесін басыңыз.

**4 - Filter Antenna Channels** (Антенна арналарын сүзу), **Filter Cable Channels** (Кабель арналарын сүзу) немесе **Filter**

**Satellite Channels** (Жерсеріктік арналарды сүзу) опциясын таңдап, **OK** түймесін басыңыз.

**5 - Search Channel** (Арнаны іздеу) опциясын таңдап, мәтін өрісін ашу үшін **OK** түймесін басыңыз. Мәтінді енгізу үшін экрандағы пернетақтаны немесе қашықтан басқару құралы пернетақтасын қолдана аласыз.

**6 -** Нөмірін, атауын немесе атауының бөлігін енгізіп, **Apply** (Қолдану) опциясын таңдап, **OK** түймесін басыңыз. Теледидар таңдалған тізім ішінен сәйкес арна атауларын іздейді.

Іздеу нәтижелері арналар тізімі ретінде тізімделеді үстіндегі тізім атауын көріңіз. Басқа арналар тізімін таңдаған кезде немесе іздеу нәтижелері бар тізімді жапқан кезде, іздеу нәтижелері жойылады.

#### <span id="page-30-0"></span>8.2

# **Арналарды қарау**

# **Арнаға ауысу**

Теледидар арналарын көру үшін **ий** түймесін басыңыз. Теледидар соңғы көрген арнаға реттейді.

#### **Арналарды ауыстыру**

Арналарды ауыстыру үшін  $\equiv$  + немесе  $\equiv$  - түймесін басыңыз.

Арна нөмірін білсеңіз, сан пернелерімен нөмірін теріңіз. Нөмірді енгізген соң тез арада ауысу үшін **OK** түймесін басыңыз.

#### **Қазір және келесі**

Теледидар арнасын қарап отырған кезде, қалған арналарды жылдам айналдырып шығып, не болып жатқанын қарай аласыз.

Арналардың айналмалы тізімін ашу үшін (жоғары) немесе (төмен) түймесін басыңыз. Ақпаратты алуға болатын болса, теледидарда ағымдағы бағдарлама атауы мен мәліметтерінен кейін келесі бағдарлама атауы мен мәліметтері көрсетіледі.

## **Алдыңғы арна**

Алдында реттелген арнаға ауысу үшін **BACK** түймесін басыңыз.

# **Арнаны құлыптау**

#### **Арнаны құлыптау және босату**

Балалардың арнаны қарауына тыйым салу үшін, оны құлыптауға болады. Құлыпталған арнаны қарау үшін алдымен 4 таңбалы **Child Lock** (Балалардан қорғау құлпы) PIN кодын енгізу қажет. Бағдарламаларды жалғанған құрылғылардан құлыптай алмайсыз.

Арнаны құлыптау үшін…

**1 -** Теледидар арнасын көріп отырған кезде, арналар

тізімін ашу үшін **LIST** түймесін басыңыз.

**2 -** Құлыптағыңыз келген арнаны таңдаңыз.

**3 - OPTIONS** және **Lock Channel** (Арнаны құлыптау) опциясын таңдап, **OK** түймесін басыңыз.

**4 -** Теледидар сұраған жағдайда 4 таңбалы PIN кодын енгізіңіз. Құлыпталған арна (құлып) белгісімен белгіленеді.

**5 -** Бір қадам артқа оралу үшін ◀ (сол жақ) түймесін басыңыз не мәзірді жабу үшін  $\leftarrow$  түймесін басыңыз.

Арнаны босату үшін…

**1 -**  түймесін басыңыз.

**2 -** Арналар тізімін ашу үшін **OK** түймесін басыңыз. Қажет болған жағдайда арналар тізімін өзгертіңіз.

**3 -** Босатқыңыз келген арнаны таңдаңыз.

**4 - OPTIONS** және **Unlock Channel** (Арнаны босату) опциясын таңдап, **OK** түймесін басыңыз.

**5 -** Теледидар сұраған жағдайда 4 таңбалы PIN кодын енгізіңіз.

**6 -** Бір қадам артқа оралу үшін (сол жақ) түймесін басыңыз не мәзірді жабу үшін  $\leftarrow$  түймесін басыңыз.

Егер арналар тізімінен құлыптаулы немесе босатылған арналарды көрсеңіз, арналар тізімін жапқан кезде PIN кодын бір-ақ рет енгізесіз.

Қосымша ақпарат алу үшін Help (Анықтама) тармағындағы **Keywords (Кілтсөздер)** түрлі түсті пернесін басып, **Child Lock** (Балалардан қорғау құлпы) деп іздеңіз.

#### **Жас деңгейі**

Балалардың жасына сай емес бағдарламаны көруіне тыйым салу үшін жас шегін реттеуіңізге болады.

Сандық арналарда бағдарламалардың жас деңгейі болуы мүмкін. Бағдарламаның жас деңгейі балаңыздың жас деңгейі ретінде орнатылған жаспен тең немесе одан үлкен болған кезде, бағдарлама құлыпталады. Құлыпталған бағдарламаны көру үшін алдымен **Child Lock** (Балалардан қорғау құлпы) кодын енгізу қажет.

Жас деңгейін орнату үшін…

**1 -**  түймесін басып, **All Settings** (Барлық параметрлер) опциясын таңдап, **OK** түймесін басыңыз.

**2 - General Settings** (Жалпы параметрлер) тармағын таңдап, мәзірге кіру үшін  $\blacktriangleright$  (оң жақ) түймесін басыңыз. **3 - Балалардан қорғау құлпы** > **Ата-аналық**

**рейтинг** тармақтарын таңдап, **OK** түймесін басыңыз.

**4 -** 4 сандық Child lock (Балалардан қорғау құлпы) кодын енгізіңіз. Кодты әлі орнатпасаңыз, **Child Lock** (Балалардан қорғау құлпы) ішінде **Set Code** (Кодты орнату) опциясын таңдаңыз. 4 сандық Child Lock (Балалардан қорғау құлпы) кодын енгізіп, растаңыз. Енді жас деңгейін реттеуге болады.

**5 - Ата-аналық рейтинг** тармағына кері өтіп, жасты таңдаңыз, сосын **OK** түймесін басыңыз.

**6 -** Қажет болса, мәзірді жабу үшін (сол жақ) түймесін қайталап басыңыз.

Ата-аналық жас деңгейін өшіру үшін, **None (Ешқайсысы)** түймесін басыңыз. Алайда, кейбір елдерде жас деңгейін орнатуыңыз қажет.

Кейбір тарату станциялары/операторлар үшін теледидар жас деңгейі жоғарырақ бағдарламаларды ғана құлыптайды. Ата-аналық жас деңгейі барлық арналар үшін орнатылады.

# **Арна параметрлері**

#### **Параметрлерді ашу**

Арнаны қараған кезде, кейбір параметрлерді реттеуге болады.

Қарап жатқан арнаның түріне (аналогтық немесе сандық) немесе жасалған теледидар параметрлеріне байланысты, кейбір параметрлер қолжетімді.

Опциялар мәзірін ашу үшін…

1 - Арнаны көріп жатқанда, **II OPTIONS** түймесін басыңыз. **2 -** Жабу үшін **OPTIONS** түймесін қайта басыңыз.

#### **Субтитрлер**

#### **Қосу**

Субтитрлерді қосу үшін **SUBTITLE** түймесін басыңыз.

Субтитрлерді **On** (Қосулы) немесе **Off** (Өшірулі) күйіне ауыстыруға болады. Болмаса, **Automatic** (Автоматты) күйін таңдауға болады.

#### **Автоматты**

Егер тіл ақпарат сандық тарату бөлігі болса және таратылған бағдарлама өз тіліңізде болмаса (тіл теледидарда орнатылады), теледидар субтитрлерді қалаулы субтитр тілдерінде автоматты түрде көрсетіледі. Сонымен қатар, осы субтитр тілдерінің бірі таратылым бөлігі болуы қажет.

**Subtitle Language** (Субтитр тілі) ішінде қалаулы субтитр тілдерін таңдауға болады.

#### **Мәтіндегі субтитрлер**

Аналогтық арнаға реттесеңіз, әр арна үшін субтитрлерді қолмен қолжетімді етуіңіз қажет.

**1 -** Арнаға ауысып, «Мәтін» бетін ашу үшін **TEXT** түймесін басыңыз.

**2 -** Субтитрлердің бет нөмірін енгізіңіз, әдетте **888** болады.

**3 -** «Мәтін» бетін жабу үшін **TEXT** түймесін қайтадан басыңыз.

Осы аналогтық арнасын қарап отырғанда «Субтитр» мәзірінде **Қосу** мәнін таңдаған болсаңыз, бар болса, субтитрлер көрсетіледі.

Арнаның аналогтық немесе сандық екенін білгіңіз келсе,

арнаға өтіп, **OPTIONS** ішіндегі **Арна ақпараты** бетін ашыңыз.

#### **Субтитр тілі**

#### **Қалаулы субтитр тілдері**

Сандық таратылым үшін бірнеше субтитр тілі ұсынылуы мүмкін. Қалаған негізгі және көмекші субтитр тілдерін орнатуға болады. Егер осы тілдердің бірінде субтитр қол жетімді болса, теледидар сіз таңдаған субтитрлерді көрсетеді.

Негізгі және қосалқы субтитр тілін реттеу үшін…

**1 -**  түймесін басып, **All Settings** (Барлық параметрлер) опциясын таңдап, **OK** түймесін басыңыз.

**2 - Region and Language** (Аудан және тіл) және **Languages** (Тілдер) > **Primary Subtitles** (Негізгі субтитрлер) немесе **Secondary Subtitles** (Қосымша субтитрлер) тармағын таңдаңыз.

**3 -** Қажет тілді таңдап, **OK** түймесін басыңыз.

**4 -** Бір қадам артқа оралу үшін (сол жақ) түймесін басыңыз не мәзірді жабу үшін  $\leftarrow$  түймесін басыңыз.

#### **Субтитр тілін таңдау**

Егер қалаулы субтитр тілдерінің ешқайсысы қолжетімді болмаса, қолжетімді басқа субтитр тілін таңдауға болады. Егер субтитр тілдері қолжетімді болмаса, бұл опцияны таңдау мүмкін емес.

Сізге қажетті тілдердің ешқайсысы қолжетімді болмаған кезде, субтитр тілін таңдау үшін…

**1 - OPTIONS** түймесін басыңыз.

**2 - Subtitle Language** (Субтитр тілі) опциясын таңдап, уақытша субтитрлер ретінде тілдердің біреуін таңдаңыз.

#### **Дыбыс тілі**

#### **Қалаулы тіл**

Сандық таратылым үшін бірнеше аудио тілдері (сөйлеу тілдері) ұсынылуы мүмкін. Қалаған негізгі және көмекші дыбыс тілін орнатуға болады. Егер дыбыс осы тілдердің бірінде қолжетімді болса, теледидар осы аудио тіліне ауысады.

Негізгі және қосалқы дыбыс тілін реттеу үшін…

**1 -**  түймесін басып, **All Settings** (Барлық параметрлер) опциясын таңдап, **OK** түймесін басыңыз.

**2 - Region and Language** (Аудан және тіл) және **Languages** (Тілдер) > **Primary Subtitles** (Негізгі субтитрлер) немесе **Secondary Subtitles** (Қосымша субтитрлер) тармағын таңдаңыз.

- **3** Қажет тілді таңдап, **OK** түймесін басыңыз.
- **4** Бір қадам артқа оралу үшін (сол жақ) түймесін басыңыз не мәзірді жабу үшін  $\leftarrow$  түймесін басыңыз.

#### **Тілді таңдау**

Егер қалаған аудио тілдерінің ешқайсысы қолжетімді болмаса, қолжетімді басқа аудио тілін таңдауға болады. Егер аудио тілдері қолжетімді болмаса, осы опцияны таңдау мүмкін емес.

Сізге қажетті тілдердің ешқайсысы қолжетімді болмаған кезде, аудио тілін таңдау үшін…

**1 - OPTIONS** түймесін басыңыз.

**2 - Audio Language** (Аудио тілі) опциясын таңдап, уақытша аудио ретінде тілдердің біреуін таңдаңыз.

#### **Жалпы интерфейс**

Егер жалпы интерфейс ұяларының біреуінде CAM орнатылса, CAM немесе оператор ақпаратын көруге немесе кейбір CAM қатысты параметрлерді істеуге болады.

CAM ақпаратын көру үшін…

**1 - SOURCES** түймесін басыңыз.

**2 -** CAM пайдаланылатын арна түрін таңдап, **Watch TV** (Теледидар көру) немесе **Watch Satellite** (Жерсеріктен көру) опциясын таңдаңыз.

**3 - OPTIONS** пернесін, одан кейін **Common Interface** (Жалпы интерфейс) опциясын таңдаңыз.

**4 -** Тиісті Ортақ интерфейс ұясын таңдап, (оң жақ) түймесін басыңыз.

**5 -** CAM модулінің теледидар операторын таңдап, **OK** түймесін басыңыз. Келесі терезелер теледидар операторынан келеді.

#### **Осы арнадағы HbbTV**

Нақты арналарда HbbTV беттеріне кірмеу үшін тек осы арнаға HbbTV беттерін құрсаулай аласыз.

**1 -** HbbTV беттері блокталатын арнаға реттеңіз.

**2 - OPTIONS** пернесін басып, **HbbTV on this Channel** (Осы арнадағы HbbTV) опциясын таңдап, ▶ (оң жақ) түймесін басыңыз.

**3 - Өшіру** опциясын таңдап, **OK** түймесін басыңыз.

**4 -** Бір қадам артқа оралу үшін (сол жақ) түймесін

басыңыз не мәзірді жабу үшін **BACK** түймесін басыңыз.

Теледидарда толығымен HbbTV құлыптау үшін…

**1 -**  түймесін басып, **All Settings** (Барлық параметрлер) опциясын таңдап, **OK** түймесін басыңыз.

**2 - General Settings** (Жалпы

параметрлер) > **Advanced** (Қосымша) > **HbbTV** тармағын таңдаңыз.

**3 - Өшіру** опциясын таңдап, **OK** түймесін басыңыз.

**4 -** Бір қадам артқа оралу үшін (сол жақ) түймесін

басыңыз не мәзірді жабу үшін  $\leftarrow$  түймесін басыңыз.

#### **Арна туралы ақпарат**

Сандық немесе аналогтық, дыбыс түрі, т. б. сияқты белгілі бір арнаның техникалық сипаттарын көруге болады.

Арнадағы техникалық ақпаратты көру үшін…

**1 -** Арнаға бұрыңыз.

**2 - OPTIONS** түймесін басып, **Channel Info** (Арна туралы

ақпарат) опциясын таңдап, **OK** түймесін басыңыз.

**3 -** Экранды жабу үшін **OK** түймесін басыңыз.

#### **Моно / Стерео**

Аналогтық арна дыбысын моно не стерео күйіне ауыстыруға болады.

Моно немесе стерео күйіне ауыстыру үшін…

**1 -** Аналогтық арнаға реттеңіз.

**2 - OPTIONS** түймесін басып, **Mono/Stereo**

 (Моно/Стерео) опциясын таңдап, (оң жақ) түймесін басыңыз.

**3 - Mono** (Моно) немесе **Stereo** (Стерео) тармағын таңдап, **OK** түймесін басыңыз.

**4 -** Бір қадам артқа оралу үшін (сол жақ) түймесін басыңыз не мәзірді жабу үшін  $\leftarrow$  түймесін басыңыз.

#### **Бейнені таңдау**

Сандық телеарналар бірнеше бейне сигналдарын (бірнеше ағынды таратылымдар), бір шараны немесе әр түрлі бағдарламаларды бір теледидар арнасында әртүрлі камера көрініс орындарынан немесе бұрыштарынан көрсете алады. Мұндай телеарналар қол жетімді болса, теледидар хабар көрсетеді.

#### **Қос I-II**

Аудио сигналда екі аудио тілі болып, бірақ біреуінің не екеуінің де тілі көрсетілмесе, осы параметр қолжетімді болады.

# **Арналардың ретін өзгерту**

Тек таңдаулылар тізімінде арналар ретінде өзгертуге болады (қайта реттеу).

Арналар ретін өзгерту үшін…

**1 -** Қайта реттегіңіз келген таңдаулылар тізімін ашыңыз.

**2 -**  $\equiv$  **ОРТІОNS** түймесін басып, **Reorder** 

**Channels** (Арналарды қайта реттеу) опциясын таңдап, **OK** түймесін басыңыз.

**3 -** Таңдаулылар тізімінде қайта реттегіңіз келген арнаны таңдап, **OK** түймесін басыңыз.

**4 - ▲ (жоғары) немесе ▼ (төмен) пернелерімен арнаны** қажетті орынға жылжытыңыз.

**5 -** Жаңа орынды растау үшін **OK** түймесін басыңыз.

**6 -** Таңдаулылар тізімін **BACK** пернесімен жапқанша, бір әдіспен арналарды қайта реттеуге болады.

### <span id="page-33-0"></span>8.3

# **Таңдаулы арналар**

# **Таңдаулылар тізімін жасау**

Таңдаулы арналар тізімін жасау үшін…

**1 -** Теледидар арнасын көріп отырған кезде, арналар тізімін ашу үшін **LIST** түймесін басыңыз.

**2 - OPTIONS** түймесін басыңыз.

**3 - Create Favourites List** (Таңдаулылар тізімін жасау) опциясын таңдап, **OK** түймесін басыңыз.

**4 -** Сол жақтағы тізімде таңдаулы ретінде қажетті арнаны таңдап, **OK** түймесін басыңыз. Арналар қосқан ретіңізбен оң жақ тізімде пайда болады. Орындамау үшін сол жақ тізімдегі арнаны таңдап, **OK** түймесін қайта басыңыз. **5 -** Қажет болған жағдайда арналарды таңдаулы етіп таңдауға және қосуға өтуге болады.

**6 -** Арналарды қосуды аяқтау үшін **BACK** түймесін басыңыз.

Теледидар таңдаулылар тізімі атауын өзгертуді сұрайды. Экрандағы пернетақтаны пайдалануға болады немесе қашықтан басқару құралы артындағы пернетақтаны пайдаланыңыз.

**1 -** Экран пернетақтасын жасыру үшін **BACK** түймесін басыңыз.

**2 -** Ағымдағы атауын жоюға және жаңа атауын енгізуге қашықтан басқару құралы артындағы пернетақтаны пайдаланыңыз.

**3 -** Орындалған кезде қашықтан басқару құралын бұрып, **Close** (Жабу) опциясын таңдап, **OK** түймесін басыңыз.

Теледидар жаңадан жасалған таңдаулылар тізіміне ауыстыруды сұрайды.

Бір өтумен арналар ауқымын қосуға болады немесе барлық арналарды арналар тізімімен көшіру арқылы және қажетсіз арналарды жою арқылы таңдаулылар тізімін бастауға болады.

Таңдаулылар тізіміндегі арналар қайта нөмірленеді.

# **Арналар ауқымын қосу**

Арналардың жүйелі ауқымын таңдаулылар тізіміне бір өтумен қосу үшін Select Range (Ауқымды таңдау) опциясын пайдалануға болады.

Арналар ауқымын қосу үшін…

**1 -** Арналар ауқымын қосу керек орында таңдаулылар тізімін ашыңыз.

- **2**  $\equiv$  **OPTIONS** түймесін басып, **Select Range** (Ауқым таңдау) опциясын таңдап, **OK** түймесін басыңыз.
- <span id="page-33-1"></span>**3 -** Сол жақтағы тізімде қосу керек арналар ауқымын

таңдап, **OK** түймесін басыңыз.

**4 - Косу керек соңғы ауқым арнасын таңдау үшін ▼ (төмен)** түймесін басыңыз. Арналар сол жақта белгіленеді. **5 -** Осы арналар ауқымын қосып растау үшін **OK** түймесін басыңыз.

Сонымен қатар, Select Range (Ауқым таңдау) ішінен таңдаулылар тізімін жасауды бастауға болады.

# **Таңдаулылар тізімі атауын өзгерту**

Тек таңдаулылар тізімі атауын өзгертуге болады.

Таңдаулылар тізімі атауын өзгерту үшін…

- **1** Атауын өзгерту керек таңдаулы тізімін ашыңыз.
- **2 OPTIONS** түймесін басып, **Rename Favourites**

**List** (Таңдаулылар тізімі атауын өзгерту) опциясын таңдап, **OK** түймесін басыңыз.

**3 -** Экран пернетақтасын жасыру үшін **BACK** түймесін басыңыз.

**4 -** Ағымдағы атауын жоюға және жаңа атауын енгізуге қашықтан басқару құралы артындағы пернетақтаны пайдаланыңыз.

**5 -** Орындалған кезде қашықтан басқару құралын бұрып, **Close** (Жабу) опциясын таңдап, **OK** түймесін басыңыз.

**6 -** Арналар тізімін жабу үшін **BACK** түймесін басыңыз.

# **Таңдаулылар тізімін жою**

Тек таңдаулылар тізімін жоюға болады.

Таңдаулылар тізімін жою үшін…

- **1** Жойғыңыз келген таңдаулылар тізімін ашыңыз.
- **2 OPTIONS** түймесін басып, **Remove Favourites**

**List** (Таңдаулылар тізімін жою) опциясын таңдап, **OK** түймесін басыңыз.

- **3** Тізімді жоюды растаңыз.
- **4** Арналар тізімін жабу үшін **BACK** түймесін басыңыз.

# **Арналардың ретін өзгерту**

Тек таңдаулылар тізімінде арналар ретінде өзгертуге болады (қайта реттеу).

Арналар ретін өзгерту үшін…

- **1** Қайта реттегіңіз келген таңдаулылар тізімін ашыңыз.
- **2**  $\boldsymbol{\equiv}$  **ОРТІОNS** түймесін басып, **Reorder**

**Channels** (Арналарды қайта реттеу) опциясын таңдап, **OK** түймесін басыңыз.

**3 -** Таңдаулылар тізімінде қайта реттегіңіз келген арнаны таңдап, **OK** түймесін басыңыз.

**4 - ▲ (жоғары) немесе ▼ (төмен) пернелерімен арнаны** қажетті орынға жылжытыңыз.

- **5** Жаңа орынды растау үшін **OK** түймесін басыңыз.
- **6** Таңдаулылар тізімін **BACK** пернесімен жапқанша, бір әдіспен арналарды қайта реттеуге болады.

# **Теледидар нұсқаулығы**

# **Сізге не қажет**

Теледидар нұсқаулығымен арналардың ағымдағы және жоспарланған теледидар бағдарламаларының тізімін көруге болады. Теледидар нұсқаулығы ақпаратының (деректерінің) берілген жеріне байланысты аналогтық және сандық арналар немесе тек сандық арналар көрсетіледі. Теледидар нұсқаулығы ақпаратын барлық арналар ұсынбайды.

Теледидар теледидарда орнатылған арналар үшін теледидар нұсқаулығының мәліметтерін жинай алады. Сандық қабылдағыштан көрілген арналардың теледидар нұсқаулығы мәліметтерін жинай алмайды.

# **Теледидар нұсқаулығының деректері**

Теледидар нұсқаулығы мәліметтерді (деректерді) хабар тарататын станциялардан немесе интернеттен алады. Кейбір аймақтарда және кейбір арналар үшін теледидар нұсқаулығының мәліметтері қол жетімді болмауы мүмкін. Теледидар теледидарда орнатылған арналар үшін теледидар нұсқаулығының мәліметтерін жинай алады. Теледидар сандық қабылдағыштан көрілген арналар үшін теледидар нұсқаулығының мәліметтерін жинай алмайды.

Теледидармен берілген ақпарат **Таратушыдан** параметріне орнатылған.

Теледидар нұсқаулығының мәліметтері интернеттен келсе, сандық арналардың жанына аналогтық арналардың тізімін де бере алады. Теледидар нұсқаулығының мәзірі ағымдағы арна бар шағын терезені де көрсетеді.

#### **Интернеттен жаңарту**

Егер теледидар интернетке қосылған болса, теледидарды теледидар нұсқаулығының ақпаратын интернеттен қабылдайтын етіп орнатуға болады.

Теледидар нұсқаулығының ақпаратын орнату үшін…

**1 -**  түймесін басып, **All Settings** (Барлық параметрлер) опциясын таңдап, **OK** түймесін басыңыз.

**2 - Теледидар параметрлері** тармағын таңдап, мәзірге кіру үшін (оң жақ) түймесін басыңыз.

**3 - Теледидар нұсқаулығы** параметрін

таңдап, **Интернеттен** түймесін басыңыз.

**4 -** Қажет болса, мәзірді жабу үшін (сол жақ) түймесін қайталап басыңыз.

## **Жоқ жазбалар**

Кейбір жазбалардың жазбалар тізімінен жоғалып кеткенін байқасаңыз, теледидар нұсқаулығының ақпараты (деректері) өзгертілген болуы мүмкін. Егер параметрді **Интернеттен** параметріне немесе керісінше етіп орнатсаңыз, **Таратушыдан** параметрімен жасалған жазбалар тізімде көрінбейтін болады. Теледидар

автоматты түрде **From the Internet (Интернеттен)** параметріне ауысуы мүмкін.

Жазбаларды жазбалар тізімінде қол жетімді ету үшін, жазбалар жасалғанда таңдалған параметрге ауысыңыз.

# **Теледидар нұсқаулығын пайдалану**

### **Теледидар нұсқаулығын ашу**

Теледидар нұсқаулығын ашу үшін  **TV GUIDE** түймесін басыңыз.

Жабу үшін **III TV GUIDE** пернесін қайтадан басыңыз.

Теледидар нұсқаулығын бірінші рет ашқанда бағдарлама ақпараты үшін теледидар барлық телеарналарды тексереді. Оған бірнеше минут кетуі мүмкін. Теледидар нұсқаулығының деректері теледидарда сақталады.

#### **Бағдарламаға дәлдеу**

#### **Бағдарламаға ауысу**

Теледидар нұсқаулығынан ағымдағы бағдарламаға ауысуға болады.

Бағдарлама атауымен бағдарламаны таңдаңыз.

Сол күні кейінге жоспарланған бағдарламаларды қарау үшін оңға жылжыңыз.

Бағдарламаға (арнаға) ауысу үшін, бағдарламаны таңдап, **OK** түймесін басыңыз.

#### **Бағдарлама мәліметтерін қарау**

Таңдалған бағдарламаның мәліметтерін шақыру үшін  **INFO** пернесін басыңыз.

#### **Күнді өзгерту**

Теледидар нұсқаулығы алдағы күндер (ең көбі 8 күн) үшін жоспарланған бағдарламаларды көрсетеді.

Теледидар нұсқаулығы ақпараты таратушыдан келсе, келесі күндердің біріндегі кестені көру үшін  $\equiv$  + пернесін басыңыз. Алдыңғы күнге оралу үшін түймесін басыңыз.

Не болмаса, **Күн** түсті пернесін басып, қажетті күнді таңдауға болады.

## **Жанр бойынша іздеу**

Ақпарат қол жетімді болса, жоспарланған бағдарламаларды фильмдер, спорт, т. б. сияқты жанр бойынша іздеуге болады.

Бағдарламаларды жанр бойынша іздеу үшін  **OPTIONS** пернесін басып, **Search by genre** (Жанр бойынша іздеу) опциясын таңдаңыз.

Жанрды таңдап, **OK** түймесін басыңыз. Табылған бағдарламалар тізімі пайда болады.

# **Жазбалар**

Теледидар нұсқаулығынан теледидар бағдарламасын бірден жазуға немесе оны жазуды жоспарлауға болады. Жазбаларды сақтау үшін USB қатты дискісін теледидарға қосыңыз.

## <span id="page-35-0"></span>8.5

# **Text / Teletext (Мәтін/телемәтін)**

# **Мәтін беттері**

Телеарналарды көріп жатқанда, «Мәтін/телемәтін» терезесін ашу үшін **TEXT** түймесін басыңыз. «Телемәтін» бетін жабу үшін, **TEXT** пернесін қайта басыңыз.

## **Мәтін бетін таңдаңыз**

Бетті таңдау. . .

- **1** Бет нөмірін санды түймелермен енгізіңіз.
- **2** Шарлау үшін көрсеткі пернелерін пайдаланыңыз.
- **3** Экранның төменгі жағындағы түспен кодталған

тақырыпты таңдау үшін, түсті түйменің біреуін басыңыз.

# **Мәтіннің ішкі беттері**

Телемәтін бетінің нөмірінде бірнеше ішкі бет болуы мүмкін. Ішкі бет нөмірлері негізгі бет нөмірінің жанындағы жолақта көрсетіледі.

Ішкі бетті таңдау үшін немесе түймесін басыңыз.

# **T.O.P. Мәтін беттері**

Кейбір тарату станциялары T.O.P. мәтіні) терезесін ашу. T.O.P. Text (T.O.P. Телемәтіндегі беттерді ашу үшін  **OPTIONS** түймесін басып, **T.O.P. overview** (T.O.P. шолуы) опциясын таңдаңыз.

## **Таңдаулы беттер**

Теледидар ашылған соңғы 10 Мәтін беттерінің тізімін жасайды. Оларды Таңдаулы мәтін беттері бағанында қайта оңай ашуға болады.

**1 -** Text (Мәтін) ішінде таңдаулы беттер бағанын көрсету үшін экранның жоғарғы сол жақ бұрышындағы жұлдызды таңдаңыз.

**2 - Бет нөмірін ▼ (төмен) немесе ▲ (жоғары) пернесін** басып таңдаңыз, сосын бетті ашу үшін **OK** түймесін басыңыз.

**Таңдаулы беттерді тазалау** опциясымен тізімді тазалауға болады.

## **Телемәтінді іздеу**

Бір сөзді таңдап, сол сөздің барлық қайталануларын мәтіннен іздеуге болады.

- **1** Мәтін бетін ашып, **OK** түймесін басыңыз.
- **2** Сөзді немесе санды көрсеткі пернелермен таңдаңыз.
- **3** Енді осы сөздің немесе нөмірдің келесі қайталануына

тікелей өту үшін **OK** пернесін қайта басыңыз.

**4 -** Келесі қайталауға өту үшін **OK** пернесін қайтадан басыңыз.

**5 -** Іздеуді тоқтату үшін (жоғары) пернесін ештеңе таңдалмаған болғанша басыңыз.

# **Жалғанған құрылғыдан келетін телемәтін**

Телеарналарды қабылдайтын кейбір құрылғылар да мәтінді ұсынуы мүмкін.

Жалған құрылғыдан Text (Мәтін) тармағын ашу үшін. . .

**1 - SOURCES** пернесін басып, құрылғыны таңдаңыз, одан кейін **OK** түймесін басыңыз.

2 - Құрылғыда арнаны көріп жатқанда, **= OPTIONS** түймесін басып, **Show device keys** (Құрылғы пернелерін көрсету) опциясын, сосын опциясын таңдаңыз да **OK** түймесін басыңыз.

**3 -** Құрылғы пернелерін жасыру үшін ← ВАСК түймесін басыңыз.

4 - «Мәтін» терезесін жабу үшін  $\leftarrow$  **BACK** пернесін қайта басыңыз.

# **Сандық телемәтін (тек Ұлыбритания үшін)**

Кейбір таратушылар өздерінің сандық телеарналарында арнайы сандық мәтін немесе интерактивті теледидар қызметін ұсынады. Бұлардың ішіне таңдау және жылжу үшін санды, түрлі түсті және көрсеткі пернелерді пайдаланатын қалыпты мәтін кіреді.

Сандық мәтін терезесін жабу үшін **BACK** пернесін басыңыз.

# **Мәтін опциялары**

Мәтін/телемәтін тармағында келесіні таңдау үшін  $\equiv$ **OPTIONS** түймесін басыңыз…

## • **Бетті қатыру**

- Ішкі беттерді автоматты түрде бұруды тоқтату.
- **Екі экран / Толық экран**
- Телеарнаны және мәтінді бір бірінің жанында көрсету.
- **T.O.P. шолу**
- T.O.P. Text (T.O.P. мәтіні) терезесін ашу.
- **Үлкейту**
- Ыңғайлы оқу үшін Text (Мәтін) бетін үлкейту.

## • **Көрсету**

Беттегі жасырын ақпаратты көрсету.

## • **Ішкі беттер циклі**

Қолжетімді болса, ішкі беттер арасында ауысу**.**

## • **Тіл**

Text (Мәтін) дұрыс көрсету үшін пайдаланатын таңбалар тобын ауыстыру.

## • **Телемәтін 2,5**

Қосымша түстер мен жақсырақ графика үшін Text 2.5 іске қосу.
# **Мәтін параметрлерін орнату**

#### **Телемәтін тілі**

Кейбір сандық телестанциялары бірнеше Телемәтін тілін қамтамасыз етеді.

Негізгі және қосымша Text (Мәтін) тілін орнату үшін. . .

#### **1 -**  түймесін басыңыз.

**2 - Теледидар параметрлері** тармағын таңдап, мәзірге кіру үшін (оң жақ) түймесін басыңыз.

**3 - Тіл** > **Негізгі телемәтін** немесе **Көмекші**

**телемәтін** тармақтарын таңдап, **OK** түймесін басыңыз.

**4 -** Таңдаулы мәтін тілдерін таңдаңыз.

**5 -** Қажет болса, мәзірді жабу үшін (сол жақ) түймесін қайталап басыңыз.

#### **Телемәтін 2,5**

Бар болса, Телемәтін 2.5 қызметінің қосымша түстері бар және оның графикасы жақсы болады. Телемәтін 2.5 стандартты зауыттық параметр ретінде қосылады. Телемәтін 2.5 параметрін өшіру…

**1 - TEXT** түймесін басыңыз.

**2 -** Мәтін/Телемәтін арқылы экранда ашып, **OPTIONS** түймесін басыңыз.

**3 - Телемәтін 2,5** > **Өшіру** тармағын таңдаңыз.

**4 -** Қажет болса, мәзірді жабу үшін (сол жақ) түймесін қайталап басыңыз.

#### 8.6

# **Интерактивті теледидар**

## **iTV туралы**

Интерактивті теледидар көмегімен кейбір сандық телестанциялар өздерінің қалыпты ТВ бағдарламаларын ақпаратпен немесе ойын-сауық беттерімен біріктіреді. Кейбір беттерде бағдарламаға әрекет етуге немесе дауыс беруге, Интернет арқылы заттар сатып алуға немесе сұрау бойынша бейне бағдарламасы үшін төлеуге болады.

#### **HbbTV, MHEG. . .**

Телестанцияларда түрлі интерактивті теледидар жүйелері пайдаланылады: HbbTV (Hybrid Broadcast Broadband TV) немесе iTV (Interactive TV - MHEG). Интерактивті телевизияны кейде Сандық телемәтін немесе Қызыл түйме деп те атайды. Бірақ әр жүйе ерекше болып келеді.

Қосымша ақпаратты таратушының интернеттегі вебторабынан қараңыз.

### **Сізге не қажет**

Интерактивті теледидарды тек сандық телеарналарда пайдалануға болады. Интерактивті теледидар мүмкіндіктерін толық пайдалану үшін, теледидарға жоғары жылдамдықты (кең жолақты) Интернет қосылған болуы керек.

#### **HbbTV**

Телеарна HbbTV беттерін ұсынса, беттерді қарау үшін теледидар параметрлерінде HbbTV параметрін қосуыңыз керек.

**1 -**  түймесін басып, **All Settings** (Барлық параметрлер) опциясын таңдап, **OK** түймесін басыңыз.

**2 - Теледидар параметрлері** > **HbbTV тармағын басып, OK түймесін басыңыз**.

**3 - Қосу** параметрін таңдаңыз.

**4 -** Қажет болса, мәзірді жабу үшін (сол жақ) түймесін қайталап басыңыз.

Нақты арналарда HbbTV беттеріне кірмеу үшін тек осы арнаға HbbTV беттерін құрсаулай аласыз.

**1 -** HbbTV беттері блокталатын арнаға реттеңіз.

**2 - OPTIONS** пернесін басып, **Осы арнадағы HbbTV** опциясын таңдаңыз.

**3 - Өшіру** опциясын таңдаңыз.

# **iTV қызметін пайдалану**

#### **iTV беттерін ашу**

HbbTV немесе iTV қызметін қамтамасыз ететін арналардың көбі интерактивті бағдарламаларын ашу үшін – (қызыл) түсті пернесін немесе **OK** пернесін басуды ұсынады.

#### **iTV беттерінде жылжу**

iTV беттерін шарлау үшін көрсеткіні және түсті пернелерді, сандық пернелерді және  $\leftarrow$  **BACK** пернесін пайдалануға болады.

iTV беттеріндегі бейнелерді көру үшін ▶ (Ойнату), II (Кідірту) және (Тоқтату) түймелерін пайдалануға болады.

#### **Сандық телемәтін (тек Ұлыбритания үшін)**

Сандық телемәтін параметрін ашу үшін **TEXT** түймесін басыңыз. Жабу үшін **BACK** пернесін басыңыз.

#### **iTV беттерін жабу**

iTV беттерінің көбінде жабу үшін қолданылатын пернені көрсетеді.

iTV бетін күштеп жабу үшін келесі телеарнаға ауысып,  $\leftarrow$  **BACK** түймесін басыңыз.

# **Жоғарғы таңдаулар**

#### 9.1

9

# **Жоғарғы таңдаулар туралы ақпарат**

 TOP PICKS арқылы теледидар ағымдағы теледидар бағдарламаларын, ең соңғы бейнелерді және онлайн теледидар қызметтерін ұсынады. Пайдалану шарттарына келіскеніңізді тексеріңіз. Жоғарғы таңдауларды пайдалану үшін теледидарды интернетке қосыңыз.

Жоғарғы таңдаулар ақпараты және қызметтері тек таңдалған елдерде қолжетімді.

#### **Пайдалану шарттары**

Теледидар арқылы осы ұсыныстарды жасау үшін пайдалану шарттарына келісу қажет. Көру әдістері негізінде жеке ұсыныстар алу үшін **Personal Recommendations Consent** (Жеке ұсыныстар келісімі) параметрінің белгіленгенін тексеріңіз.

Пайдалану шарттарына және жеке ұсыныстар келісіміне келісу үшін…

**1 - TOP PICKS** түймесін басыңыз.

**2 - OPTIONS** түймесін басып, **Terms of Use** (Пайдалану шарттары) опциясын таңдап, **OK** түймесін басыңыз. **3 -** (… …) таңдап, **OK** түймесін басыңыз.

**4 - BACK** түймесін басыңыз.

#### 9.2

# **Бағдарламалар, ұсыныстар**

# **Now on TV (Қазір теледидарда) туралы**

**• Now on TV** (Қазір теледидарда) мүмкіндігі арқылы теледидар қазіргі кезде көруге болатын ең танымал 10 бағдарламаны ұсынады.

Теледидар қазір немесе 15 минут ішінде басталатын бағдарламаларды ұсынады. Ұсынылған бағдарламалар орнатылған арналардан таңдалады. Таңдау еліңіздегі арналардан жасалады. Сондай-ақ, **Now on TV** (Қазір теледидарда) бағдарламасына тұрақты қаралатын бағдарламаларға негізделген жекелей ұсыныстар жасауға рұқсат ете аласыз.

Now on TV (Қазір теледидарда) ақпаратын қолжетімді ету үшін…

• Now on TV (Қазір теледидарда) ақпараты еліңізде қолжетімді болуы қажет.

- теледидарда арналар орнатылуы қажет.
- теледидар интернетке қосылуы қажет.

• Теледидар сағаты Automatic (Автоматты) немесе Country Dependent (Елге байланысты) ретінде орнатылуы қажет.

• Terms of Use (Пайдалану шарттарын) қабылдауыңыз қажет (Интернетке қосылған кезде қабылдап қоюыңыз мүмкін.).

Қазір теледидарда қолжетімді кезде, белгішесі тек экран үстінде пайда болады.

Теледидар бұрынғы ұсыныстарды сақтамайды.

# **Now on TV (Қазір теледидарда) мүмкіндігін пайдалану**

Now on TV (Қазір теледидарда) мүмкіндігін ашу үшін…

**1 - TOP PICKS** түймесін «Жоғарғы таңдаулар» мәзірін ашу үшін басыңыз.

**2 -** Экран үстінде  **Now on TV** (Қазір теледидарда) опциясын таңдап, **OK** түймесін басыңыз. **3 -** Жабу үшін **BACK** түймесін басыңыз.

**Now on TV** (Қазір теледидарда) мүмкіндігін ашқан кезде, теледидардың бет мәліметтерін жаңартуы үшін бірнеше секунд қажет болуы мүмкін.

Now on TV (Қазір теледидарда) терезесінде…

• қазір болып жатқан бағдарламаға реттеу үшін бағдарлама белгішесіндегі **OK** түймесін таңдап басыңыз.

• арнаны реттеу үшін жоспарлы бағдарлама белгішесінде **OK** түймесін таңдап басыңыз.

Жоспарлы қайта реттеуді бастау, тоқтату немесе тазалау мақсатында қашықтан басқару құралындағы түрлі түсті пернелерді пайдалануға болады. Сондай-ақ, бағдарлама басталған кезде сізге ескертетін еске салғышты орнатуға немесе жоюға болады.

Басқа арнаға реттемей Now on TV (Қазір теледидарда) мүмкіндігінен шығу үшін **BACK** түймесін басыңыз.

# 9.3 **TV on Demand**

## **«Талап бойынша теледидар» туралы**

 **TV on Demand** (Талап бойынша теледидар) мүмкіндігі арқылы өткізіп алынған теледидар бағдарламаларын қарауға немесе сүйікті бағдарламаларды өзіңізге ыңғайлы уақытта қарауға болады. Сонымен қатар, осы қызмет Эфирден кейінгі теледидар, теледидар қайта ойнату немесе онлайн теледидар деп аталады. Талап бойынша теледидарда қолжетімді бағдарламаларды көру тегін.

Теледидар орнатуына және тұрақты қарайтын бағдарламаларға сәйкес TV on Demand (Талап бойынша теледидар) мүмкіндігінің бағдарламалардың кейбір жеке ұсыныстарын орындауына рұқсат ете аласыз.

Талап бойынша теледидарда қолжетімді кезде,  $\| \bullet \|$ белгішесі тек экран үстінде пайда болады.

# **Талап бойынша теледидар пайдалану**

Талап бойынша теледидар ашу үшін…

**1 -**  TOP PICKS түймесін «Жоғарғы таңдаулар» мәзірін ашу үшін басыңыз.

**2 -** Экран үстінде  **TV on Demand** (Талап бойынша теледидар) опциясын таңдап, **OK** түймесін басыңыз. **3 -** Беттің толық экранын ашу үшін ▼ (төмен) түймесін басыңыз.

**4 -** Жабу үшін **BACK** түймесін басыңыз.

**TV on Demand** (Талап бойынша теледидар) мүмкіндігін ашқан кезде, теледидардың бет мәліметтерін жаңартуы үшін бірнеше секунд қажет болуы мүмкін.

Егер бірнеше таратушы қолжетімді болса, белгілі біреуін таңдауға болады.

#### 9.4

# **Тапсырыс бойынша бейне**

## **«Талап бойынша бейне» туралы**

 **Video on Demand** (Талап бойынша бейне) көмегімен онлайн бейне дүкенінен фильмдерді жалға алуға болады.

Еліңізге, теледидар орнатуына және тұрақты қарайтын бағдарламаларға сәйкес Video on Demand (Талап бойынша бейне) мүмкіндігінің фильмдердің кейбір жеке ұсыныстарын орындауына рұқсат ете аласыз.

Талап бойынша бейнеде қолжетімді кезде,  $\equiv$  белгішесі тек экран үстінде пайда болады.

#### **Төлем**

Фильмді жалға алу немесе сатып алу кезінде несие картасымен бейне дүкенін қауіпсіз түрде сатып алуға болады. Көптеген бейне дүкендері фильмді бірінші жалға алған кезде жүйеге кіру тіркелгісін жасауды сұрайды.

#### **Интернет трафигі**

Көп бейнелерді тасымалдау ай сайынғы интернет трафигі шегінен асуға әкелуі мүмкін.

# **Талап бойынша бейнені пайдалану**

Талап бойынша бейнені ашу үшін…

**1 -**  TOP PICKS түймесін «Жоғарғы таңдаулар» мәзірін ашу үшін басыңыз.

**2 -** Экран үстінде  **Video on Demand** (Талап бойынша бейне) опциясын таңдап, **OK** түймесін басыңыз.

**3 - Беттің толық экранын ашу үшін ▼ (төмен) түймесін** басыңыз.

**4 -** Жабу үшін **BACK** түймесін басыңыз.

**Video on Demand** (Талап бойынша бейне) мүмкіндігін ашқан кезде, теледидардың бет мәліметтерін жаңартуы үшін бірнеше секунд қажет болуы мүмкін.

Егер бірнеше бейне дүкені қолжетімді болса, белгілі біреуін таңдауға болады.

Фильмді жалға алу үшін…

**1 -** Фильм хабарындағы белгіге өтіңіз. Шектеулі ақпарат бірнеше секундтан кейін пайда болады.

**2 -** Фильмнің қысқаша мазмұнына арналған бейне дүкенін ашу үшін **OK** түймесін басыңыз.

- **3** Тапсырысты растаңыз.
- **4** Теледидарда төлем жасаңыз.

**5 -** Көруді бастаңыз. (Ойнату) және (Кідірту) пернелерін пайдалануға болады.

# **Көздер**

#### 10.1

10

# **Құрылғыға ауысу**

Көздер тізімінен қосылған құрылғыға ауысып, оның бағдарламасын қарауға болады.

Қосылған бағдарламаға ауысу үшін…

**1 -** Ресурстар мәзірін ашу үшін  **SOURCES** түймесін басыңыз.

**2 -** Көздердің тізімінде элементінің бірін таңдаңыз.

Теледидар құрылғының бағдарламасын немесе мазмұнын көрсетеді.

**3 - Теледидарды қарау үшін**  $\leftarrow$  **BACK** түймесін басыңыз.

Құрылғыға ауыспастан Sources (Көздер) мәзірін жабу үшін **SOURCES** пернесін қайтадан басыңыз.

10.2

# **Құрылғыны анықтау**

Жаңа құрылғыны теледидарға жалғаған кезде, құрылғы анықталады және құрылғы түрін жаңа құрылғы белгішесі ретінде тағайындауға болады. Құрылғыны HDMI CEC арқылы жалғасаңыз, құрылғы автоматты түрде оның маркасын алады.

#### **Егер қосылған құрылғыға тағайындалған белгішені өзгерту керек болса...**

**1 -** Ресурстар мәзірін ашу үшін  **SOURCES** түймесін басыңыз.

**2 -** Sources (Көздер) мәзірінде қосылған құрылғыны таңдап,  $\blacktriangleright$  түймесін  $\clubsuit$  опциясын таңдау үшін басыңыз. **3 - OK** түймесін басып, одан кейін қосылған құрылғыға бекітілетін құрылғы түрін таңдауға болады.

#### **Құрылғыға сәйкес атау болмаса немесе құрылғыны басқаша атағыңыз келсе...**

**1 -** Ресурстар мәзірін ашу үшін  **SOURCES** түймесін басыңыз.

**2 -** Sources (Көздер) мәзірінде қосылған құрылғыны таңдап, одан кейін ► түймесін  $\clubsuit$  таңдау үшін басыңыз. **3 - OK** түймесін басыңыз, одан кейін жаңа атау енгізу үшін экрандағы пернетақтаны немесе қашықтан басқару пернетақтасын (қолжетімді болған жағдайда) пайдалануға болады.

**4 - Растау үшін √ түймесін басыныз.** 

#### **Егер құрылғы белгішесінің бастапқы атын және белгіше**

#### **түрін қалпына келтіру керек болса...**

**1 -** Ресурстар мәзірін ашу үшін  **SOURCES** түймесін басыңыз.

**2 -** Sources (Көздер) мәзірінде қосылған құрылғыны таңдап, одан кейін  $\blacktriangleright$  түймесін  $\clubsuit$  таңдау үшін басыңыз. **3 - OK** түймесін басып, қалпына келтіру үшін **Reset** (Қайта орнату) опциясын таңдаңыз.

#### **Егер барлық теледидар байланыстарын қайта сканерлеу**

**және Sources (Көздер) мәзірін жаңарту керек болса... 1 -** Ресурстар мәзірін ашу үшін  **SOURCES** түймесін басыңыз.

**2 - ▲ түймесін ⊙ опциясын таңдау үшін басыңыз, одан** кейін **OK** түймесін басыңыз.

## 10.3

# **Бір рет түртіп ойнату**

Күту режимінде тұрған теледидармен диск ойнатқышын теледидардың қашықтан басқару құралы көмегімен қосуға болады.

#### **Ойнату**

Диск ойнатқышы мен теледидарды күту режимінен қосып, дискіні бірден ойнатуды бастау үшін теледидардың қашықтан басқару құралындағы (ойнату) пернесін басыңыз.

Құрылғыны HDMI кабелімен жалғау қажет және теледидар мен құрылғыда HDMI CEC қосулы болуы тиіс.

# **Қолданбалар**

#### 11.1

11

# **Қолданбалар туралы**

Home (Басты) мәзіріндегі  **Apps (Қолданбалар)** арқылы Apps (Қолданбалар) бетін ашуға болады.

Apps (Қолданбалар) беттері теледидардағы қолданбалар жиынтығын көрсетеді. Смартфондағы немесе планшеттегі қолданбалар сияқты теледидардағы қолданбалар теледидар мүмкіндіктерін арттыруға арналған арнайы функцияларды ұсынады. Теледидар ойындары немесе ауа райы болжамы және т.б. сияқты қолданбалар. Не болмаса, интернетке кіру үшін интернет браузер қолданбасын іске қосыңыз.

Қолданбалар **Philips App Gallery (Philips қолданбалар жиынтығынан)** немесе **Google Play™** дүкенінен келуі мүмкін. Бастау үшін теледидарға кейбір қолайлы Apps (Қолданбалар) алдын ала орнатылып қойған. Кейбір қолданбалар Apps (Қолданбалар) беттерінде пайда болатын виджеттерді ұсынуы мүмкін.

Қолданбаларды Philips қолданбалар жиынтығынан немесе Google Play дүкенінен орнату үшін теледидар интернетке қосылуы қажет.

### 11.2

# **Қолданбаны орнату**

Қолданбаны Philips қолданбалар жиынтығынан немесе Google Play дүкенінен орнатуға болады.

Қолданбаны орнату үшін…

1 - Бастапқы мәзірді ашу үшін  $\bigcirc$  **HOME** түймесін басыңыз.

**2 - Apps** (Қолданбалар) опциясын **Apps** (Қолданбалар) мәзірін ашу үшін таңдаңыз.

**3 - App Gallery** белгішесін немесе **Google Play™** дүкені белгішесін таңдаңыз.

**4 -** Қажетті қолданбаны, сосын қолданба жанындағы орнату опциясын таңдаңыз.

Теледидар қолданбаны жаңартады.

Қолданбаны орнатуда мәселе болса, алдымен, Google Play дүкеніндегі параметрлерді тексеріңіз.

# 11.3 **Қолданбаны іске қосу**

Қолданбаны Apps (Қолданбалар) беттерінен іске қосуға болады.

Қолданбаны іске қосу үшін…

- 1 Бастапқы мәзірді ашу үшін  $\bigcirc$  **HOME** түймесін басыңыз.
- **2 Apps** (Қолданбалар) опциясын **Apps** (Қолданбалар)

ашу үшін таңдаңыз.

**3 -** Қолданбаны іске қосу үшін қолданба белгішесін таңдаңыз.

Қолданбаны тоқтату үшін…

Теледидар көру үшін **△ HOME** пернесін басып, басқа әрекетті таңдаңыз немесе  **EXIT** түймесін басыңыз.

# **Бейнелер, фотосуреттер және музыка**

### 12.1

# **USB қосылымынан**

Жалғанған USB флэш жадынан немесе USB қатты дискісінен фотосуреттерді көруге немесе музыка мен бейнелерді ойнатуға болады.

Теледидар қосулы кезде USB жад құрылғысын немесе USB қатты дискісін USB қосылымдарының біріне жалғаңыз. Теледидар құрылғыны анықтап, мультимедиалық файлдардың тізімін береді. Файлдар тізімі автоматты түрде пайда болмаса,  **SOURCES** пернесін, одан кейін **USB** опциясын таңдаңыз.

Файлды іздеу өрісімен іздеуге немесе оларды құрылғыда жасалған қалталар құрылымынан шолуға болады.

Сондай-ақ, теледидар мультимедиалық файлдарды түріне сәйкес біріктіреді –  **Бейнелер**,  **Суреттер** немесе  **JJ Музыка**. Түсті перне функциялары мен **==** OPTIONS ішіндегі опциялар әр түрге арналған.

Бейнелерді, фотосуреттерді және музыканы ойнатуды тоқтату үшін  **HOME** пернесін басып, басқа әрекетті таңдаңыз.

#### **Ескерту**

USB қатты жалғанған күйде бағдарламаны кідірту немесе жазу әрекетін жасасаңыз, Теледидар USB қатты дискісін пішімдеуді сұрайды. Бұл пішімдеу USB қатты дискісіндегі бүкіл ағымдағы файлдарды жояды.

#### 12.2

# **Компьютерден немесе NAS қоймасынан**

Компьютерден немесе үй желісіндегі NAS (Желіге тіркелген қоймадан) фотосуреттерді көруге немесе музыканы және бейнелерді ойнатуға болады.

Теледидар және компьютер немесе NAS бірдей үй желісінде болуы қажет. Компьютерде немесе NAS қоймасында Twonky™ секілді медиа сервер бағдарламалық құралын орнату қажет. Медиа сервер файлдарды теледидармен ортақ пайдалануға реттелуі қажет. Теледидар файлдар мен қалталарды медиа сервер арқылы жасалғандай немесе компьютерде не NAS қоймасында құрастырылғандай

көрсетеді. Теледидарда **OPTIONS** ішіндегі түсті перне функциялары мен опциялары медиа файлдардың барлық түрлері үшін бірдей болып келеді.

Медиа сервер файлдарды іздеуге қолдау көрсетсе, іздеу өрісі қолжетімді.

Компьютерден файлдарды шолу және ойнату үшін  **SOURCES** пернесін, одан кейін **SimplyShare** опциясын таңдаңыз.

# 13 **3D**

### 13.1

# **Сізге не қажет**

Бұл — белсенді емес 3D теледидары.

3D пішімін көру үшін…

• 3D түрінде бағдарламаларды тарататын теледидар арнасына реттеңіз.

• желідегі бейне дүкенінен 3D пішіміндегі фильмді жалға алыңыз.

• 3D пішіміндегі фильмді 3D Blu-ray дискісінен, USB құрылғысынан немесе компьютерден көріңіз.

USB байланысы арқылы фотосуреттерді Ultra HD ажыратымдылықта, 3D пішімінде көре аласыз. 3D пішімін Ultra HD бейнесінде, HDMI 5 байланысы арқылы қосылған құрылғылар бейнелерінен көре алмайсыз.

Қосымша көзілдірік керек болса, Philips Passive 3D PTA417 немесе PTA426 көзілдірігіне тапсырыс беріңіз (бөлек сатылады). Басқа 3D көзілдірікке қолдау көрсетілмеуі мүмкін.

# 13.2 **3D көзілдірігі**

3D бағдарламасы экранда көрсетілгенде, бағдарламаны 3D режимінде көру үшін жай ғана 3D көзілдірігін киіңіз.

#### **Ұсынылған көру биіктігі**

Сурет сапасы барынша үздік болу үшін, пассивті 3D көргенде, көздеріңіз экранның ортасымен бір деңгейде болуы керек.

# 13.3 **3D параметрлері**

# **Автоматты ауысу**

3D сигналы бірінші рет анықталған кезде, 3D режимінің алдағы уақытта қалай басталатынын реттеуге болады. Осы параметрді Setup (Орнату) мәзірінен кейінірек өзгертуге болады.

• 3D пішіміне автоматты түрде ауысу үшін **Automatic (Автоматты)** опциясын таңдаңыз.

• Алдымен хабарландыруды көрсету үшін **Notification only (Тек хабарландыру)** тармағын таңдаңыз.

• 3D пішіміне ешқашан ауыспау үшін **Never (Ешқашан)** параметрін таңдаңыз.

Осы параметрді өзгерту үшін…

**1 -**  түймесін басып, **All Settings** (Барлық параметрлер)

опциясын таңдап, **OK** түймесін басыңыз.

**2 - 3D** тармағын таңдап, мәзірге кіру үшін ▶ (оң жақ) түймесін басыңыз.

**3 - Switch to 3D** (3D режиміне ауысу) тармағын және **Automatic** (Автоматты), **Notification Only** (Тек

хабарландыру) немесе **Never** (Ешқашан) опциясын таңдаңыз.

**4 -** Қажет болса, мәзірді жабу үшін (сол жақ) түймесін қайталап басыңыз.

## **3D бейнесін тоқтату**

3D көруді тоқтату үшін…

**1 -**  түймесін басыңыз.

**2 - 3D Format** (3D пішімі) > **2D** тармағын таңдап, **OK** түймесін басыңыз.

Басқа арнаға немесе жалғанған құрылғыға ауысқанда, 3D режимі 2D режиміне ауыстырылады.

# **2D көрінісін 3D көрінісіне түрлендіру**

2D to 3D Conversion (2D пішімін 3D пішіміне түрлендіру) арқылы 3D пішімін барлық уақытта қарауға болады. Теледидар 3D пішімін 2D сигналынан жасанды жасайды.

3D пішімін 2D сигналынан қарау үшін…

**1 -**  түймесін басыңыз.

**2 - 3D Format** (3D пішімі) > **2D to 3D conversion** (2D-3D түрлендіру) тармағын таңдап, **OK** түймесін басыңыз.

2D-3D түрлендіруді өшіру үшін...

**1 -**  түймесін басыңыз.

**2 - 3D Format** (3D пішімі) > **2D** тармағын таңдап, **OK** түймесін басыңыз.

# **3D пішімі**

Теледидар 3D режиміне ауысқанда немесе 3D мүмкіндігі бар екені туралы хабарлама көрсетілгенде, 3D көзілдірігін киіңіз.

Теледидар 3D сигналын анықтай алмаса (3D сигналының белгісі болмаса), 3D бағдарламасы экранда қос бейне ретінде көрсетіледі.

Дұрыс 3D суретін алу үшін сәйкес параметрді таңдау үшін...

- **1**  түймесін басыңыз.
- **2 3D Format** (3D пішімі) > **3D Side by Side** (3D Қатар), **3D**
- **Top / Bottom** (3D Үсті/асты), **3D Side by Side Inverted** (3D
- Түрлендірілген қатар) немесе **3D Top / Bottom Inverted** (3D - Түрлендірілген үсті/асты) опциясын таңдап, **OK** түймесін басыңыз.

# **3D бейнелерін оңтайлы көру**

3D бейнелерін оңтайлы көру үшін ұсынатынымыз:

• теледидардан кемінде теледидар биіктігінен 3 есе артық болатын қашықтықта, бірақ 6 метрден аспай отырыңыз. • құралды флюоресцентті жарықтан (мысалы, төмен жиілікте жұмыс істейтін өте жарық сәуле немесе кейбір қуат үнемдейтін жарық шамдары) және тікелей күн сәулесінен сақтаңыз, өйткені олар 3D бейнесін көруге кедергі жасауы мүмкін.

#### 13.5

# **3D көзілдірікті күту**

• Спирт, еріткіш, беттік белсенді құрал, парафин, бензин, сұйылтқыш, масалардан қорғау құралы немесе майлайтын құрал бар тазалайтын химиялық құралдарды пайдаланбаңыз. Бұл химиялық заттар түстің бұзылуына немесе жарықтардың пайда болуына апаруы мүмкін. • 3D көзілдірігін күн сәулесі тікелей түсетін, ыстық, отты

немесе сулы жерде сақтамаңыз. Өнім дұрыс істемеуі немесе өрт шығуы мүмкін.

• 3D көзілдірігінің линзаларын түсіріп алмаңыз, майыстырмаңыз немесе оларға күш түсірмеңіз.

• Линзаларға сызық түсірмеу үшін таза, жұмсақ шүберекті (ұсақ талшықты немесе мақта шүберек) пайдаланыңыз. Тазалағыш затты 3D көзілдірігіне тікелей шашпаңыз. Бұл электроникаға (Active 3D көзілдірігі үшін) зақым келтіруі мүмкін.

• Спирт, еріткіш, беттік белсенді құрал, парафин, бензин, сұйылтқыш, масалардан қорғау құралы немесе майлайтын құрал бар тазалайтын химиялық құралдарды пайдаланбаңыз. Бұл химиялық заттар түстің бұзылуына немесе жарықтардың пайда болуына апаруы мүмкін.

#### 13.6

# **Денсаулыққа қатысты ескерту**

• Алты жасқа толмаған балалардың 3D режимінде көрмегені жөн.

• Сіз немесе сіздің отбасыңыз қояншық немесе жарық сезгіштіктен ауырсаңыз, жарық көздеріне, жылдам кескін ретіне шықпастан бұрын немесе 3D көрместен бұрын медицина қызметкерімен кеңесіңіз.

• Кез келген жайсыздық сезілген жағдайда, 3D бейнесін көруді тоқтатып, симптомдар жоғалғанша, ықтимал қауіпті ешбір іс-әрекетке бірден қатыспаңыз (мысалы, көлік жүргізу). Симптомдар жоғалмаса, алдымен дәрігерге қаралмастан, 3D бейнелерін көруді жалғастырмаңыз.

• Бас айналуы, бас ауруы немесе бағдардың бұзылуы сияқты ыңғайсыздықты болдырмау үшін ұзақ уақыт 3D бейнесін көрмеуіңізді ұсынамыз.

• 3D көзілдірігін 3D теледидарын көруден басқа ешқандай мақсатта пайдаланбаңыз.

• Әдетте түзеткіш көзілдірік кисеңіз немесе контакт

линзаларды пайдалансаңыз, 3D көзілдірігін осы көзілдірікпен немесе линзалармен бірге киіңіз.

• Шағын бөліктерін немесе батареяларын жұтып қоюды болдырмау үшін көзілдірікті балалардан алыс ұстаңыз.

• Ата-аналар 3D бейнені көру кезінде балаларын бақылауы керек және олардың жоғарыда аталған жайсыздыққа ұшырамауын қамтамасыз етуі керек. 3D бейнесін көру алты жастан кіші балаларға ұсынылмайды, себебі олардың көру жүйесі әлі толық жетілмеген.

• Көз инфекциясы немесе контакт арқылы берілген басқа аурулар (мысалы, коньюнктивит, бас паразиттері, т. б.) жағдайында 3D көзілдірігін кимеңіз. Тек инфекцияны толығымен кетірген кезде ғана 3D көзілдірігін қайта пайдаланыңыз.

# **Бірнеше көрініс**

Кішкентай экранды жасыру үшін **I MULTI VIEW** пернесін қайтадан басыңыз, одан кейін экраннан **Multi View: Off** (Бірнеше көрініс: өшіру) опциясын таңдаңыз.

14.1

14

# **Мәтін және теледидар**

Мәтінді қарап жатқанда Бірнеше көрініс кішкентай экранындағы Теледидар арнасын қарауға болады.

Мәтінді қарап жатқанда Теледидар арнасын қарау үшін…

**1 - MULTI VIEW** түймесін басыңыз.

**2 -** Экранда **Multi View: On** (Бірнеше көрініс: қосу) опциясын таңдаңыз. Қаралатын арна кішкентай экранда көрсетіледі.

**3 -** Кішкентай экранда арналарды ауыстыру үшін немесе түймесін басыңыз

Кішкентай экранды жасыру үшін **I MULTI VIEW** пернесін қайтадан басыңыз, одан кейін экраннан **Multi View: Off** (Бірнеше көрініс: өшіру) опциясын таңдаңыз.

14.2

# **App Gallery және теледидар**

App Gallery ішінде бағдарламаны қарап жатқанда Multi View (Бірнеше көрініс) кішкентай экранында теледидар арнасын қарауға болады.

App Gallery ішінде бағдарламаны қарап отырғанда теледидар арнасын қарау үшін…

**1 - MULTI VIEW** түймесін басыңыз.

**2 -** Экранда **Multi View: On** (Бірнеше көрініс: қосу) опциясын таңдаңыз. Қаралатын арна кішкентай экранда көрсетіледі.

**3 -** Кішкентай экранда арналарды ауыстыру үшін немесе түймесін басыңыз

Кішкентай экранды жасыру үшін **I MULTI VIEW** пернесін қайтадан басыңыз, одан кейін экраннан **Multi View: Off** (Бірнеше көрініс: өшіру) опциясын таңдаңыз.

14.3

# **HDMI және теледидар**

Қосылған HDMI құрылғысынан бейнені қарап жатқанда Multi View (Бірнеше көрініс) кішкентай экранында теледидар арнасын қарауға болады.

Қосылған HDMI құрылғысынан бейнені қарау кезінде теледидар арнасын қарау үшін…

**1 - MULTI VIEW** түймесін басыңыз.

**2 -** Экранда **Multi View: On** (Бірнеше көрініс: қосу) опциясын таңдаңыз. Қаралатын арна кішкентай экранда көрсетіледі.

**3 -** Кішкентай экранда арналарды ауыстыру үшін немесе түймесін басыңыз

# **Параметрлер**

#### 15.1

# **Сурет**

## **Сурет мәнері**

#### **Мәнерді таңдау**

Суретті оңай реттеу үшін алдын ала орнатылған сурет мәнерін таңдауға болады.

**1 -** Теледидар арнасын көріп жатып, түймесін басыңыз.

**2 - Сурет мәнері** параметрін басыңыз, тізімде мәнерлердің бірін таңдаңыз.

**3 -** Қажет болса, мәзірді жабу үшін ◀ (сол жақ) түймесін қайталап басыңыз.

Қолжетімді мәнерлер…

• **Personal (Жеке)** - бірінші бастау кезінде орнатылған сурет параметрлері.

• **Vivid (Жанды)** - күндізгі жарықта көруге ыңғайлы

• **Natural (Табиғи)** - табиғи сурет параметрлері

• **Стандартты** - Ең энергиялық ыңғайлы параметр - Зауыттық параметр

• **Movie (Фильм)** — фильмдерді көруге ыңғайлы

- **Photo (Фотосурет)** фотосуреттерді көруге ыңғайлы
- **ISF күн** ISF калибрлеуі үшін
- **ISF түн** ISF калибрлеуі үшін

#### **Мәнерді қалпына келтіру**

Таңдалған сурет мәнері арқылы кез келген сурет параметрін **All Settings** (Барлық параметрлер) > **Picture** (Сурет) тармағы арқылы реттеуге болады…

Таңдалған мәнер жасалған өзгертулерді сақтайды. Сурет параметрлерін **Жеке** мәнері үшін ғана реттеуге кеңес береміз. Сурет мәнері - Жеке оның параметрлерін Sources (Көздер) мәзіріндегі әр жеке қосылған құрылғы үшін сақтай алады.

Мәнерді оның бастапқы параметріне қалпына келтіру үшін…

**1 -** Теледидар арнасын көріп жатып, түймесін басыңыз.

**2 - Сурет мәнері** параметрін таңдап, қалпына келтірілетін сурет мәнерін пайдаланыңыз.

**3 - Restore Style** (Мәнерді қалпына келтіру) түсті пернесін басып, **OK** түймесін басыңыз. Мәнер қалпына келтіріледі.

**4 -** Қажет болса, мәзірді жабу үшін (сол жақ) түймесін қайталап басыңыз.

#### **Үй немесе дүкен**

Теледидарды қосқан сайын **Сурет мәнері** функциясы **Жанды** параметріне орала берсе, теледидар орны **Дүкен** параметріне орнатылады. Дүкенде жарнамалауға арналған параметр.

Теледидарды үйде пайдалануға реттеу үшін…

**1 -**  түймесін басып, **All Settings** (Барлық параметрлер) опциясын таңдап, **OK** түймесін басыңыз.

**2 - General Settings** (Жалпы параметрлер) тармағын таңдап, мәзірге кіру үшін  $\blacktriangleright$  (оң жақ) түймесін басыңыз. **3 - Орны** > **Негізгі** тармақтарын таңдап, **OK** түймесін

басыңыз.

**4 -** Қажет болса, мәзірді жабу үшін (сол жақ) түймесін қайталап басыңыз.

# **Сурет параметрлері**

#### **Түсі**

**Түс** параметрімен сурет түсінің қанықтығын реттеуге болады.

Түсті реттеу үшін…

**1 -**  түймесін басып, **All Settings** (Барлық параметрлер) опциясын таңдап, **OK** түймесін басыңыз.

**2 - Сурет** тармағын таңдап, мәзірге кіру үшін ▶ (оң жақ) түймесін басыңыз.

**3 - Түс** параметрін таңдап, (оң жақ) түймесін басыңыз.

**4 -** Мәнді реттеу үшін, көрсеткілерді (жоғары)

немесе (төмен) басыңыз.

**5 -** Қажет болса, мәзірді жабу үшін ◀ (сол жақ) түймесін қайталап басыңыз.

#### **Контраст**

**Контраст** көмегімен суреттің контрастын реттеуге болады.

Контрасты реттеу үшін…

**1 -**  түймесін басып, **All Settings** (Барлық параметрлер) опциясын таңдап, **OK** түймесін басыңыз.

**2 - Сурет** тармағын таңдап, мәзірге кіру үшін ▶ (оң жақ) түймесін басыңыз.

**3 - Контраст** параметрін таңдап, ▶ (оң жақ) түймесін басыңыз.

**4 -** Мәнді реттеу үшін, көрсеткілерді (жоғары) немесе (төмен) басыңыз.

**5 -** Қажет болса, мәзірді жабу үшін (сол жақ) түймесін қайталап басыңыз.

#### **Айқындылық**

**Айқындылық** параметрімен суреттің анықтық деңгейін толық реттеуге болады.

Айқындылықты реттеу үшін…

**1 -**  түймесін басып, **All Settings** (Барлық параметрлер) опциясын таңдап, **OK** түймесін басыңыз.

**2 - Сурет** тармағын таңдап, мәзірге кіру үшін ▶ (оң жақ) түймесін басыңыз.

**3 - Айқындылық** параметрін таңдап, (оң жақ) түймесін басыңыз.

**4 -** Мәнді реттеу үшін, көрсеткілерді (жоғары) немесе (төмен) басыңыз.

**5 -** Қажет болса, мәзірді жабу үшін (сол жақ) түймесін қайталап басыңыз.

#### **3D сурет параметрлері**

#### **3D контрасты**

3D суреттерін қарап жатсаңыз, 3D суретінің контрастын **3D контрасты** параметрімен реттеуге болады.

3D контрастын реттеу үшін…

**1 -**  түймесін басып, **All Settings** (Барлық параметрлер) опциясын таңдап, **OK** түймесін басыңыз.

**2 - Сурет** тармағын таңдап, мәзірге кіру үшін ▶ (оң жақ) түймесін басыңыз.

**3 - 3D контрасты** параметрін таңдап, (оң жақ) түймесін басыңыз.

**4 -** Мәнді реттеу үшін, көрсеткілерді (жоғары) немесе (төмен) басыңыз.

**5 -** Қажет болса, мәзірді жабу үшін (сол жақ) түймесін қайталап басыңыз.

#### **3D бейне контрасты**

3D суреттерін қарап жатсаңыз, бейне контрастының ауқымын **3D бейне контрасты** параметрімен азайтуға болады. 3D бейне контрасты — эксперт пайдаланушыларға арналған параметрлер.

Деңгейді реттеу үшін…

**1 -**  түймесін басып, **All Settings** (Барлық параметрлер) опциясын таңдап, **OK** түймесін басыңыз.

**2 - Сурет** тармағын таңдап, мәзірге кіру үшін ▶ (оң жақ) түймесін басыңыз.

**3 - Advanced** (Қосымша) > **Contrast** (Контраст) > **3D Video contrast** (3D бейне контрасты) тармағын таңдап, **OK** түймесін басыңыз.

**4 -** Мәнді реттеу үшін, көрсеткілерді (жоғары) немесе (төмен) басыңыз.

**5 -** Қажет болса, мәзірді жабу үшін (сол жақ) түймесін қайталап басыңыз.

### **Қосымша сурет параметрлері**

#### **Ойын немесе компьютер**

Құрылғыны жалғаған кезде, теледидар оның түрін анықтайды және әр құрылғыға дұрыс түр атауын береді. Қаласаңыз, түр атауын өзгертуге болады. Құрылғыға дұрыс түр атауы берілсе, Sources (Көздер) мәзірінде осы құрылғыға ауысқан кезде, теледидар ыңғайлы теледидар параметрлеріне автоматты түрде ауысады.

Ендірілген Blu-ray диск ойнатқышы бар ойын консоліңіз болса, түр атауын Blu-ray дискісіне реттеуіңіз мүмкін. **Ойын немесе компьютер** арқылы ойынға арналған ыңғайлы параметрге қолмен ауыса аласыз. Теледидар қарауға оралған кезде Game or Computer (Ойын немесе компьютер) параметрін өшіруді ұмытпаңыз.

Параметрді қолмен ауыстыру үшін…

**1 -**  түймесін басып, **All Settings** (Барлық параметрлер) опциясын таңдап, **OK** түймесін басыңыз.

**2 - Сурет** тармағын таңдап, мәзірге кіру үшін ▶ (оң жақ) түймесін басыңыз.

**3 - Қосымша функциялар** > **Ойын немесе компьютер** тармақтарын таңдап, қолданылатын құрылғы түрін таңдаңыз. Теледидарға оралу үшін, **Өшіру** түймесін басыңыз.

**4 -** Қажет болса, мәзірді жабу үшін (сол жақ) түймесін қайталап басыңыз.

#### **Түс параметрлері**

#### **Түс реңкі**

**Түс реңкі** параметрімен суреттің анықтық деңгейін толық реттеуге болады.

Түс реңкін реттеу үшін…

**1 -**  түймесін басып, **All Settings** (Барлық параметрлер) опциясын таңдап, **OK** түймесін басыңыз.

**2 - Сурет** тармағын таңдап, мәзірге кіру үшін (оң жақ) түймесін басыңыз.

**3 - Қосымша функциялар** > **Түс** тармақтарын таңдап, OK түймесін басыңыз.

**4 - Түс реңкі** параметрін таңдап, (оң жақ) түймесін басыңыз.

**5 -** Мәнді реттеу үшін, көрсеткілерді (жоғары)

немесе (төмен) басыңыз.

**6 -** Қажет болса, мәзірді жабу үшін (сол жақ) түймесін қайталап басыңыз.

#### **Түсті жақсарту**

**Түсті жақсарту** параметрімен түс қарқындылығы мен ашық түстерді арттыруға болады.

Деңгейді реттеу үшін…

**1 -**  түймесін басып, **All Settings** (Барлық параметрлер) опциясын таңдап, **OK** түймесін басыңыз.

**2 - Сурет** тармағын таңдап, мәзірге кіру үшін ▶ (оң жақ) түймесін басыңыз.

**3 - Қосымша функциялар** > **Түс** > **Түсті**

**жақсарту** тармақтарын таңдап, **OK** түймесін басыңыз. **4 - Ең көп**, **Орташа**, **Ең аз** немесе **Өшіру** тармағын таңдаңыз.

**5 -** Қажет болса, мәзірді жабу үшін ◀ (сол жақ) түймесін қайталап басыңыз.

#### **Түс температурасы**

**Түс температурасы** параметрімен суретке алдын ала орнатылған түс температурасын қоюға немесе **Реттелетін түс температурасы** параметрімен жеке температура параметрін орнату үшін **Өзгертпелі** опциясын таңдауға болады. Colour Temperature (Түс температурасы) және Custom Colour Temperature (Реттелетін түс температурасы) — тәжірибелі пайдаланушыларға арналған параметрлер.

Алдын ала орнатуды таңдау үшін…

**1 -**  түймесін басып, **All Settings** (Барлық параметрлер) опциясын таңдап, **OK** түймесін басыңыз.

**2 - Сурет** тармағын таңдап, мәзірге кіру үшін (оң жақ) түймесін басыңыз.

**3 - Қосымша функциялар** > **Түс** > **Түс**

**температурасы** тармақтарын таңдап, **OK** түймесін басыңыз.

**4 - Қалыпты**, **Жылы** немесе **Салқын** тармағын таңдаңыз. Не болмаса, түс температурасын өзіңіз реттегіңіз келсе, **Реттелетін** түймесін басыңыз.

**5 -** Қажет болса, мәзірді жабу үшін (сол жақ) түймесін қайталап басыңыз.

#### **Реттелетін түс температурасы**

**Реттелетін түс температурасы** арқылы түс температурасын өзіңіз реттеуге болады. Реттелетін түс температурасын орнату үшін алдымен Colour Temperature (Түс температурасы) мәзіріндегі **Custom** (Реттелетін) тармағын таңдаңыз. Custom Colour Temperature (Реттелетін түс температурасы) — маман пайдаланушыларға арналған параметр.

Реттелетін түс температурасын реттеу үшін…

**1 -**  түймесін басып, **All Settings** (Барлық параметрлер) опциясын таңдап, **OK** түймесін басыңыз.

**2 - Сурет** тармағын таңдап, мәзірге кіру үшін ▶ (оң жақ) түймесін басыңыз.

**3 - Қосымша функциялар** > **Түс** > **Реттелетін түс температурасы** тармақтарын таңдап, **OK** түймесін басыңыз.

**4 -** Мәнді реттеу үшін, көрсеткілерді (жоғары) немесе ▼ (төмен) басыңыз. WP - ақ нүкте және BL - қара деңгей. Сондай-ақ, осы мәзірде алдын ала орнатылған мәндердің бірін таңдауға болады.

**5 -** Қажет болса, мәзірді жабу үшін (сол жақ) түймесін

қайталап басыңыз.

#### **Түсті басқару параметрлері**

#### **ISF Colour Control (ISF түсін басқару)**

**ISF Colour Control** (ISF түсін басқару) параметрімен ISF сарапшысы теледидардың түс көрінісін калибрлей алады. Түстерді реттеу — ISF сарапшы параметрі.

**ISF® Calibration** (ISF® калибрлеу) мүмкіндігі бар анықтығы жоғары теледидар дисплейін барынша пайдаланыңыз. ISF калибрлеу маманының үйіңізге келіп, теледидарды ең оңтайлы сурет параметріне орнатуын сұраңыз. Сондай-ақ, маман Ambilight үшін ISF калибрлеуін орната алады. Дилеріңізден ISF калибрлеуін сұраңыз.

Калибрлеу артықшылықтары…

- жақсырақ сурет анықтығы және анықтығы
- ашық және қараңғы бөліктеріндегі жақсырақ кішігірім элементтер
- қою және қоңыр қара түстер
- жақсырақ түс мөлдірлігі мен сапасы
- азайтылған қуатты тұтыну

ISF калибрлеу сарапшысы ISF параметрлерін 2 сурет мәнері ретінде сақтайды және құлыптайды.

ISF калибрлеу аяқталған кезде, пернесін және **Picture Style** (Сурет мәнері) және **ISF Day** (ISF күн) немесе **ISF Night** (ISF түн) тармағын таңдаңыз. Жарық кезде теледидар көру үшін **ISF Day** (ISF күн) немесе қараңғыда қарау үшін ISF Night (ISF түн) тармағын таңдаңыз.

#### **Реңк**

**Реңк** мәнін реттеу үшін…

**1 -**  түймесін басып, **All Settings** (Барлық параметрлер) опциясын таңдап, **OK** түймесін басыңыз.

**2 - Сурет** тармағын таңдап, мәзірге кіру үшін ▶ (оң жақ) түймесін басыңыз.

**3 - Қосымша функциялар** > **Түс** > **Түсті реттеу** тармақтарын таңдап, **OK** түймесін басыңыз.

- **4 Реңк** параметрін таңдап, (оң жақ) түймесін басыңыз.
- **5** Мәнді реттеу үшін, көрсеткілерді (жоғары)
- немесе (төмен) басыңыз.

**6 -** Қажет болса, мәзірді жабу үшін (сол жақ) түймесін қайталап басыңыз.

#### **Қанықтылығы**

**Қанықтылығы** мәнін реттеу үшін…

**1 -**  түймесін басып, **All Settings** (Барлық параметрлер) опциясын таңдап, **OK** түймесін басыңыз.

**2 - Сурет** тармағын таңдап, мәзірге кіру үшін ▶ (оң жақ) түймесін басыңыз.

**3 - Қосымша функциялар** > **Түс** > **Түсті реттеу** тармақтарын таңдап, **OK** түймесін басыңыз**.**

**4 - Қанықтылығы** параметрін таңдап, (оң жақ) түймесін басыңыз.

**5 -** Мәнді реттеу үшін, көрсеткілерді (жоғары) немесе (төмен) басыңыз.

**6 - Қажет болса, мәзірді жабу үшін ◀ (сол жақ) түймесін** қайталап басыңыз.

#### **Барлығын ысыру**

**Барлығын ысыру** параметрімен барлық мәндерді әдепкі мәнге ысыруға болады.

**Түсті реттеу** мәзіріндегі барлық мәнді ысыру үшін…

**1 -**  түймесін басып, **All Settings** (Барлық параметрлер) опциясын таңдап, **OK** түймесін басыңыз.

**2 - Сурет** тармағын таңдап, мәзірге кіру үшін ▶ (оң жақ) түймесін басыңыз.

**3 - Қосымша функциялар** > **Түс** > **Түсті реттеу** тармақтарын таңдап, **OK** түймесін басыңыз.

**4 - Барлығын ысыру** тармағын таңдап, **OK** түймесін басыңыз.

**5 -** Қажет болса, мәзірді жабу үшін (сол жақ) түймесін қайталап басыңыз.

#### **Тек ISF RGB режимі**

**RGB Only Mode** (Тек RGB режимі) — RGB түстеріне ауыстыратын ISF сарапшы параметрі. **RGB Only Mode** (Тек RGB режимі) мәзірінде мәндерді реттеу үшін Сурет мәнері мәзірінде **ISF Day** (ISF күн) немесе **ISF Night** (ISF түн) опциясын орнатыңыз.

**Тек RGB режимі** мәнін реттеу үшін…

**1 -**  түймесін басып, **All Settings** (Барлық параметрлер) опциясын таңдап, **OK** түймесін басыңыз.

**2 - Сурет** тармағын таңдап, мәзірге кіру үшін ▶ (оң жақ) түймесін басыңыз.

**3 - Қосымша функциялар** > **Түс** > **Тек RGB**

**режимі** тармақтарын таңдап, **OK** түймесін басыңыз.

**4 -** RGB режимін өшіру үшін **Қызыл**, **Жасыл**, **Көк**

немесе **Өшіру** тармағын таңдаңыз.

**5 -** Қажет болса, мәзірді жабу үшін (сол жақ) түймесін қайталап басыңыз.

#### **Контраст параметрлері**

#### **Контраст режимдері**

**Контраст режимі** көмегімен экранның жарықтық қарқынын күңгірттендіру арқылы қуаттың тұтынылуы азайтылатын деңгейді орнатуға болады. Ең жақсы қуат тұтыну немесе ең жақсы қарқындылығы бар сурет үшін таңдаңыз.

Деңгейді реттеу үшін…

**1 -**  түймесін басып, **All Settings** (Барлық параметрлер) опциясын таңдап, **OK** түймесін басыңыз.

**2 - Сурет** тармағын таңдап, мәзірге кіру үшін (оң жақ) түймесін басыңыз.

**3 - Қосымша функциялар** > **Контраст** > **Контраст режимі** тармақтарын таңдап, **OK** түймесін басыңыз.

**4 - Стандартты**, **Оңтайлы қуат**, **Ең жақсы сурет**

немесе **Өшіру** тармағын таңдаңыз.

**5 -** Қажет болса, мәзірді жабу үшін ◀ (сол жақ) түймесін қайталап басыңыз.

#### **Динамикалық контраст**

**Dynamic Contrast (Динамикалық контраст)** параметрімен теледидар суретінің күңгірт, орташа және ашық жерлеріндегі нүктелерді автоматты түрде күшейтетін деңгейге қоюға болады.

Деңгейді реттеу үшін…

**1 -**  түймесін басып, **All Settings** (Барлық параметрлер) опциясын таңдап, **OK** түймесін басыңыз.

**2 - Сурет** тармағын таңдап, мәзірге кіру үшін (оң жақ) түймесін басыңыз.

**3 - Advanced** (Қосымша) > **Contrast** (Контраст) > **Dynamic Contrast** (Динамикалық контраст) тармағын таңдап, **OK** түймесін басыңыз.

**4 - Ең көп**, **Орташа**, **Ең аз** немесе **Өшіру** тармағын таңдаңыз.

**5 -** Қажет болса, мәзірді жабу үшін (сол жақ) түймесін қайталап басыңыз.

#### **Brightness (Жарықтық)**

**Жарықтық** параметрімен сурет сигналының жарықтық деңгейін орнатуға болады. Жарықтық — тәжірибелі пайдаланушыларға арналған параметр. Тәжірибелі емес пайдаланушыларға суреттің жарықтығын **Контраст** параметрімен реттеу ұсынылады.

Деңгейді реттеу үшін…

**1 -**  түймесін басып, **All Settings** (Барлық параметрлер) опциясын таңдап, **OK** түймесін басыңыз.

**2 - Сурет** тармағын таңдап, мәзірге кіру үшін ▶ (оң жақ) түймесін басыңыз.

**3 - Қосымша функциялар** > **Контраст** > **Жарықтық** тармақтарын таңдап, **OK** түймесін басыңыз.

**4 -** Мәнді реттеу үшін, көрсеткілерді (жоғары) немесе (төмен) басыңыз.

**5 -** Қажет болса, мәзірді жабу үшін (сол жақ) түймесін қайталап басыңыз.

#### **Бейне контрасты**

**Бейне контрасты** параметрімен бейне контрастының деңгейін ажыратуға болады.

Деңгейді реттеу үшін…

**1 -**  түймесін басып, **All Settings** (Барлық параметрлер) опциясын таңдап, **OK** түймесін басыңыз.

**2 - Сурет** тармағын таңдап, мәзірге кіру үшін (оң жақ) түймесін басыңыз.

**3 - Advanced** (Қосымша) > **Contrast** (Контраст) > **Video Contrast** (Бейне контрасты) тармағын таңдап, **OK** түймесін басыңыз.

**4 -** Мәнді реттеу үшін, көрсеткілерді (жоғары) немесе (төмен) басыңыз.

**5 -** Қажет болса, мәзірді жабу үшін (сол жақ) түймесін қайталап басыңыз.

#### **3D бейне контрасты**

3D суреттерін қарап жатсаңыз, бейне контрастының ауқымын **3D бейне контрасты** параметрімен азайтуға болады. 3D бейне контрасты — эксперт пайдаланушыларға арналған параметрлер.

Деңгейді реттеу үшін…

**1 -**  түймесін басып, **All Settings** (Барлық параметрлер) опциясын таңдап, **OK** түймесін басыңыз.

**2 - Сурет** тармағын таңдап, мәзірге кіру үшін ▶ (оң жақ) түймесін басыңыз.

**3 - Advanced** (Қосымша) > **Contrast** (Контраст) > **3D Video Contrast** (3D бейне контрасты) тармағын таңдап, **OK** түймесін басыңыз.

**4 -** Мәнді реттеу үшін, көрсеткілерді (жоғары) немесе (төмен) басыңыз.

**5 -** Қажет болса, мәзірді жабу үшін ◀ (сол жақ) түймесін қайталап басыңыз.

#### **Жарық сенсоры**

**Жарық сенсоры** сурет және Ambilight параметрлерін бөлменің жарықтығына қарай автоматты түрде реттейді. **Жарық сенсоры** параметрін қосуға немесе өшіруге болады.

Қосу немесе өшіру үшін…

**1 -**  түймесін басып, **All Settings** (Барлық параметрлер) опциясын таңдап, **OK** түймесін басыңыз.

**2 - Сурет** тармағын таңдап, мәзірге кіру үшін ▶ (оң жақ) түймесін басыңыз.

**3 - Қосымша функциялар** > **Контраст** > **Жарық сенсоры** тармақтарын таңдап, **OK** түймесін басыңыз.

**4 - Қосу** немесе **Өшіру** күйін таңдаңыз.

**5 -** Қажет болса, мәзірді жабу үшін (сол жақ) түймесін қайталап басыңыз.

#### **Гамма**

**Gamma (Гамма)** параметрімен сурет жарықтығы мен контрастының сызықтық емес параметрін орнатуға болады. Гамма — тәжірибелі пайдаланушыларға арналған параметр.

Деңгейді реттеу үшін…

**1 -**  түймесін басып, **All Settings** (Барлық параметрлер)

опциясын таңдап, **OK** түймесін басыңыз.

**2 - Сурет** тармағын таңдап, мәзірге кіру үшін ▶ (оң жақ) түймесін басыңыз.

**3 - Қосымша функциялар** > **Контраст** > **Гамма**

тармақтарын таңдап, **OK** түймесін басыңыз.

**4 -** Мәнді реттеу үшін, көрсеткілерді (жоғары) немесе (төмен) басыңыз.

**5 -** Қажет болса, мәзірді жабу үшін (сол жақ) түймесін қайталап басыңыз.

#### **Анықтық параметрлері**

#### **Ультра ажыратымдылық**

**Ультра ажыратымдылық** параметрімен ішкі сызық жиектері мен контурларында жоғары айқындылықты қосасыз.

Қосу немесе өшіру үшін…

**1 -**  түймесін басып, **All Settings** (Барлық параметрлер) опциясын таңдап, **OK** түймесін басыңыз.

**2 - Сурет** тармағын таңдап, мәзірге кіру үшін ▶ (оң жақ) түймесін басыңыз.

**3 - Advanced** (Қосымша) > **Sharpness** (Айқындылық) > **Ultra Resolution** (Ультра ажыратымдылық) тармағын таңдап, **OK** түймесін басыңыз.

**4 - Қосу** немесе **Өшіру** күйін таңдаңыз.

**5 -** Қажет болса, мәзірді жабу үшін (сол жақ) түймесін қайталап басыңыз.

#### **Бұрмалануды азайту**

**Бұрмалануды азайту** параметрімен кескін шуылын сүзіп, азайтуға болады.

Шуылды азайту үшін…

**1 -**  түймесін басып, **All Settings** (Барлық параметрлер) опциясын таңдап, **OK** түймесін басыңыз.

**2 - Сурет** тармағын таңдап, мәзірге кіру үшін ▶ (оң жақ) түймесін басыңыз.

**3 - Қосымша функциялар** > **Айқындылық** > **Бұрмалануды азайту** тармақтарын таңдап, мәзірді енгізу үшін (оң жақ) түймесін басыңыз.

**4 - Ең көп**, **Орташа**, **Ең аз** немесе **Өшіру** тармағын таңдаңыз.

**5 -** Қажет болса, мәзірді жабу үшін (сол жақ) түймесін қайталап басыңыз.

#### **MPEG ақауларын азайту**

**MPEG ақауларын азайту** параметрімен суреттегі сандық қозғалыстарды біркелкі етуге болады. MPEG ақаулары көбіне суреттерде кішкентай төртбұрыштар немесе тісті жиектер ретінде көрінеді.

MPEG ақауларын азайту үшін…

**1 -**  түймесін басып, **All Settings** (Барлық параметрлер)

опциясын таңдап, **OK** түймесін басыңыз.

**2 - Сурет** тармағын таңдап, мәзірге кіру үшін ▶ (оң жақ) түймесін басыңыз.

#### **3 - Қосымша функциялар** > **Айқындылық** > **MPEG**

**ақауларын азайту** тармақтарын таңдап, мәзірді енгізу үшін (оң жақ) түймесін басыңыз.

**4 - Ең көп**, **Орташа**, **Ең аз** немесе **Өшіру** тармағын таңдаңыз.

**5 -** Қажет болса, мәзірді жабу үшін (сол жақ) түймесін қайталап басыңыз.

#### **Қозғалыс параметрлері**

#### **Perfect Natural Motion**

**Тамаша табиғи қозғалыс** параметрімен теледидар фильмдерінде көрінетін қозғалыс дірілін азайтуға болады. Perfect Natural Motion (Тамаша табиғи қозғалыс) кез келген қозғалысты біркелкі әрі бірқалыпты етеді.

Қозғалыс дірілін реттеу үшін…

**1 -**  түймесін басып, **All Settings** (Барлық параметрлер) опциясын таңдап, **OK** түймесін басыңыз.

**2 - Сурет** тармағын таңдап, мәзірге кіру үшін (оң жақ) түймесін басыңыз.

**3 - Қосымша функциялар** > **Қозғалыс** > **Тамаша табиғи қозғалыс** тармақтарын таңдап, **OK** түймесін басыңыз. **4 - Ең көп**, **Орташа**, **Ең аз** немесе **Өшіру** тармағын таңдаңыз.

**5 -** Қажет болса, мәзірді жабу үшін (сол жақ) түймесін қайталап басыңыз.

# **Сурет пішімі**

#### **Негізгі**

Сурет бүкіл экранды толтырмаса, қара жолақтар үстіңгі не төменгі немесе екі жағынан көрініп тұрса, суретті экранды толығымен жабатындай реттеуге болады.

Экранды толтыруға негізгі параметрлердің бірін таңдау үшін…

**1 -** Теледидар арнасын көріп жатып, түймесін басыңыз.

**2 - Picture Format** (Суретті қайта пішімдеу) > **Fill Screen** (Экранды толтыру) немесе **Fit to Screen** (Экранға қиыстыру) тармағын таңдап, **OK** түймесін басыңыз.

**3 -** Қажет болса, мәзірді жабу үшін (сол жақ) түймесін қайталап басыңыз.

• **Fill Screen (Экранды толтыру)** – экранды толтыру үшін, бейнені автоматты түрде үлкейтеді. Сурет өте аз мөлшерде бұрмаланады, субтитрлер көрінеді. Компьютер кірісіне сәйкес келмейді. Кейбір өткір бейне пішімдерінде әлі де қара жолақтар көрінуі мүмкін.

• **Fit to Screen (Экранға қиыстыру)** – бұрмалаусыз бейнені экранды толтыратын етіп автоматты түрде масштабтайды. Қара жолақтар көрінуі мүмкін. Компьютер кірісіне сәйкес келмейді.

#### **Жетілдірілген**

Екі негізгі параметр қажетті сурет пішімдеуге сәйкес келмесе, қосымша параметрлерді пайдалануға болады. Қосымша параметрлермен экрандағы суретті қолмен пішімдейсіз.

Қажетті нәрселерді, мысалы, жоқ субтитрлерді немесе айналмалы мәтін баннерлерін көрсеткенше, суретті үлкейтуге, созуға және жылжытуға болады. Суретті жалғанған ойын консолі сияқты белгілі бір көзге пішімдесеңіз, ойын консолін келесі пайдаланған кезде осы параметрге орала аласыз. Теледидар әр байланыс үшін орнатқан соңғы параметрді сақтайды.

Суретті қолмен пішімдеу үшін…

**1 -** Теледидар арнасын көріп жатып, түймесін басыңыз. **2 - Advanced** (Қосымша) опциясын таңдап, **OK** түймесін басыңыз.

**3 -** Суретті реттеу үшін **Shift** (Жылжыту), **Zoom**

(Масштабтау), **Stretch** (Созу) немесе **Original** (Түпнұсқа) опцияларын пайдаланыңыз. **Сурет пішімін** ашқан кезде суретті реттеуге оралу үшін **Бас тарту**түймесін басыңыз.

• **Shift** (Жылжыту) – суретті жылжыту үшін көрсеткілерді таңдаңыз. Үлкейтілген кезде ғана суретті жылжытуға болады.

• **Zoom** (Масштабтау) – Масштабтау үшін көрсеткілерді таңдаңыз.

• **Stretch** (Созу) – Суретті тігінен немесе көлденеңнен созу үшін көрсеткілерді таңдаңыз.

• **Undo** (Болдырмау) – Бастапқы сурет пішіміне оралу үшін таңдаңыз.

• **Түпнұсқа**. келген суреттің бастапқы пішімін көрсетеді. Бұл пиксел пішімінде 1: 1 пиксел. HD және компьютер кірісіне арналған сарапшы режимі.

## **Жылдам сурет параметрі**

Бірінші орнату кезінде кейбір сурет параметрлерін бірнеше оңай қадаммен орындадыңыз. Осы қадамдарды **Жылдам сурет параметрі** арқылы қайта орындауға болады. Осы қадамдарды орындау үшін теледидардың теледидар арнасына реттелетінін немесе қосылған құрылғыдан бағдарламаны көрсете алатынын тексеріңіз.

Суретті бірнеше оңай қадаммен реттеу үшін…

**1 -**  түймесін басып, **All Settings** (Барлық параметрлер) опциясын таңдап, **OK** түймесін басыңыз.

**2 - Сурет** тармағын таңдап, мәзірге кіру үшін (оң жақ) түймесін басыңыз.

**3 - Қосымша функциялар** > **Жылдам сурет параметрі** тармақтарын таңдап, **OK** түймесін басыңыз.

**4 - Start** (Іске қосу) опциясын таңдаңыз.

**5 -** Қалаған сурет параметрін таңдап, келесі параметрге өтіңіз.

**6 -** Ең соңында **Аяқтау** тармағын таңдаңыз.

**7 -** Қажет болса, мәзірді жабу үшін ◀ (сол жақ) түймесін қайталап басыңыз.

# 15.2 **Дыбыс**

# **Дыбыс мәнері**

#### **Мәнерді таңдау**

Дыбысты оңай реттеу үшін дыбыс мәнері бар алдын ала орнатылған параметрді таңдауға болады.

1 - Теледидар арнасын көріп жатып,  $\bigstar$  түймесін басыңыз.

**2 - Дыбыс** тармағын таңдап, мәзірге кіру үшін (оң жақ) түймесін басыңыз.

**3 - Дыбыс мәнері** параметрін, одан кейін тізімде мәнерлердің бірін таңдаңыз.

**4 -** Қажет болса, мәзірді жабу үшін (сол жақ) түймесін қайталап басыңыз.

Қолжетімді мәнерлер…

• **Personal (Жеке)** - бірінші бастау кезінде орнатылған дыбыс параметрлері.

• **Original (Бастапқы)** - ең бейтарап дыбыс параметрі

- **Movie (Фильм)** фильмдерді көруге ыңғайлы
- **Music (Музыка)** музыка тыңдауға ыңғайлы
- **Game (Ойын)** ойнауға ыңғайлы

• **News (Жаңалықтар)** — тыңдауға ыңғайлы

#### **Мәнерді қалпына келтіру**

Таңдалған дыбыс мәнері арқылы кез келген дыбыс параметрін **Setup (Орнату)** > **Sound (Дыбыс)** тармағы арқылы реттеуге болады…

Таңдалған мәнер жасалған өзгертулерді сақтайды. Дыбыс параметрлерін **Жеке** мәнері үшін ғана реттеуге кеңес береміз. Дыбыс мәнері - Жеке оның параметрлерін Sources (Көздер) мәзіріндегі әр жеке қосылған құрылғы үшін сақтай алады.

Мәнерді оның бастапқы параметріне қалпына келтіру үшін…

**1 -** Теледидар арнасын көріп жатып, түймесін басыңыз.

**2 - Дыбыс** тармағын таңдап, мәзірге кіру үшін ▶ (оң жақ) түймесін басыңыз.

**3 - Дыбыс мәнері** параметрін таңдап, қалпына келтірілетін дыбыс мәнерін пайдаланыңыз.

**4 - Restore Style (Мәнерді қалпына келтіру)** түсті түймесін басыңыз. Мәнер қалпына келтіріледі

**5 -** Қажет болса, мәзірді жабу үшін (сол жақ) түймесін қайталап басыңыз.

# **Дыбыс параметрлері**

#### **Басс**

**Басс** арқылы дыбыстағы төмен үндер деңгейін реттеуге болады.

Деңгейді реттеу үшін…

**1 -**  түймесін басып, **All Settings** (Барлық параметрлер) опциясын таңдап, **OK** түймесін басыңыз.

**2 - Дыбыс** тармағын таңдап, мәзірге кіру үшін (оң жақ) түймесін басыңыз.

**3 - Басс** параметрін таңдап, (оң жақ) түймесін басыңыз.

**4 -** Мәнді реттеу үшін, көрсеткілерді (жоғары) немесе (төмен) басыңыз.

**5 -** Қажет болса, мәзірді жабу үшін (сол жақ) түймесін қайталап басыңыз.

#### **Жоғары жиілікті**

**Жоғары жиілікті** арқылы дыбыстағы жоғары үндер деңгейін реттеуге болады.

Деңгейді реттеу үшін…

**1 -**  түймесін басып, **All Settings** (Барлық параметрлер) опциясын таңдап, **OK** түймесін басыңыз.

**2 - Дыбыс** тармағын таңдап, мәзірге кіру үшін ▶ (оң жақ) түймесін басыңыз.

**3 - Жоғары жиілікті** параметрін таңдап, (оң жақ) түймесін басыңыз.

**4 -** Мәнді реттеу үшін, көрсеткілерді (жоғары) немесе (төмен) басыңыз.

**5 -** Қажет болса, мәзірді жабу үшін ◀ (сол жақ) түймесін қайталап басыңыз.

#### **Көлемді дыбыс режимі**

**Surround режимі** арқылы теледидар динамиктерінің дыбыс әсерін орнатуға болады.

Surround режимін реттеу үшін…

**1 -**  түймесін басып, **All Settings** (Барлық параметрлер) опциясын таңдап, **OK** түймесін басыңыз.

**2 - Дыбыс** тармағын таңдап, мәзірге кіру үшін (оң жақ) түймесін басыңыз.

**3 - Surround режимі** тармағын таңдап, мәзірге кіру үшін (оң жақ) түймесін басыңыз.

**4 - Стерео** немесе **Ғажайып көлем** тармағын таңдаңыз.

**5 -** Қажет болса, мәзірді жабу үшін (сол жақ) түймесін қайталап басыңыз.

**3D режимінде көруге арналған көлемді режим**

#### **Ғажайып көлемді 3D**

**Surround режимі** арқылы теледидар динамиктерінің дыбыс әсерін орнатуға болады. 2D көру үшін **Incredible Surround** (Ғажайып көлемді) тармағын таңдасаңыз, 3D көру басталғанда, теледидар **Incredible Surround 3D** (Ғажайып көлемді 3D) режиміне автоматты түрде ауысады. Теледидар автоматты түрде ауыспасын десеңіз, **Авто көлемді 3D** терезесінде **Өшіру** күйіне орнатыңыз.

Surround режимін реттеу үшін…

**1 -**  түймесін басып, **All Settings** (Барлық параметрлер) опциясын таңдап, **OK** түймесін басыңыз.

**2 - Дыбыс** тармағын таңдап, мәзірге кіру үшін ▶ (оң жақ) түймесін басыңыз.

**3 - Surround режимі** опциясын таңдап, **OK** түймесін басыңыз.

**4 - Стерео** немесе **Ғажайып көлемді 3D** тармағын таңдаңыз.

**5 -** Қажет болса, мәзірді жабу үшін (сол жақ) түймесін қайталап басыңыз.

#### **Авто көлемді 3D**

#### **Auto Surround 3D (Автоматты көлемді 3D)** арқылы

теледидар 3D көру режиміне ауысқанда теледидардың ғажайып көлемді 3D режиміне автоматты түрде ауысуының алдын алуға болады.

Қосу немесе өшіру үшін…

**1 -**  түймесін басып, **All Settings** (Барлық параметрлер) опциясын таңдап, **OK** түймесін басыңыз.

**2 - Дыбыс** тармағын таңдап, мәзірге кіру үшін (оң жақ) түймесін басыңыз.

**3 - Авто көлемді 3D** тармағын таңдап, **OK** түймесін басыңыз.

**4 - Қосу** немесе **Өшіру** күйін таңдаңыз.

**5 -** Қажет болса, мәзірді жабу үшін (сол жақ) түймесін қайталап басыңыз.

### **Кеңейтілген дыбыс параметрлері**

#### **Дыбыс деңгейін автоматты түрде реттеу**

**Дыбыс деңгейін автоматты түрде реттеу** арқылы теледидарды кездейсоқ дыбыс деңгейінің айырмашылықтарын автоматты түрде реттейтін етіп орнатуға болады. Әдетте жарнамалардың басында немесе арналар ауыстырып жатқаныңызда.

Қосу немесе өшіру үшін…

**1 -**  түймесін басып, **All Settings** (Барлық параметрлер) опциясын таңдап, **OK** түймесін басыңыз.

**2 - Дыбыс** тармағын таңдап, мәзірге кіру үшін (оң жақ) түймесін басыңыз.

**3 - Қосымша функциялар** тармағын таңдап, мәзірге кіру үшін (оң жақ) түймесін басыңыз.

**4 - Дыбыс деңгейін автоматты түрде реттеу** тармағын

таңдап, мәзірге кіру үшін  $\blacktriangleright$  (оң жақ) түймесін басыңыз.

**5 - Қосу** немесе **Өшіру** күйін таңдаңыз.

**6 -** Қажет болса, мәзірді жабу үшін (сол жақ) түймесін қайталап басыңыз.

#### **Дыбысты тазалау**

**Дыбысты тазалау** арқылы сөз үшін дыбысты жақсартасыз. Жаңалықтар бағдарламалары үшін қолайлы. Сөзді жақсарту мүмкіндігін қосуға немесе өшіруге болады.

Қосу немесе өшіру үшін…

**1 -**  түймесін басып, **All Settings** (Барлық параметрлер) опциясын таңдап, **OK** түймесін басыңыз.

**2 - Дыбыс** тармағын таңдап, мәзірге кіру үшін ▶ (оң жақ) түймесін басыңыз.

**3 - Advanced** (Қосымша) > **Clear sound** (Дыбысты жою) тармағын таңдап, **OK** түймесін басыңыз.

**4 - On** (Қосулы) немесе **Off** (Өшірулі) опциясын таңдап, **OK** түймесін басыңыз.

**5 -** Қажет болса, мәзірді жабу үшін (сол жақ) түймесін қайталап басыңыз.

#### **Дыбыс шығысының пішімі**

**Дыбыс шығысының пішімі** мүмкіндігімен үй кинотеатры жүйесінің дыбысты өңдеу мүмкіндіктерін сәйкестендіру үшін теледидардың дыбыс шығысының сигналын орнатуға болады.

**Дыбыс шығысының пішімі** параметрін орнату үшін…

**1 -**  түймесін басып, **All Settings** (Барлық параметрлер) опциясын таңдап, **OK** түймесін басыңыз.

**2 - Дыбыс** тармағын таңдап, мәзірге кіру үшін (оң жақ) түймесін басыңыз.

**3 - Қосымша функциялар** > **Дыбыс шығысының пішімі** тармақтарын таңдап, **OK** түймесін басыңыз.

**4 - Көп арналы** немесе **Стерео** тармағын таңдап, **OK** түймесін басыңыз.

**5 -** Қажет болса, мәзірді жабу үшін (сол жақ) түймесін қайталап басыңыз.

#### **Дыбыс шығысын реттеу**

**Дыбыс шығысын реттеу** арқылы бірінен екіншісіне ауысқанда теледидардың дыбыс деңгейімен үй кинотеатры жүйесінің дыбыс деңгейін реттеуге болады.

Дыбыс айырмашылықтарын реттеу үшін…

**1 -**  түймесін басып, **All Settings** (Барлық параметрлер) опциясын таңдап, **OK** түймесін басыңыз.

**2 - Дыбыс** тармағын таңдап, мәзірге кіру үшін (оң жақ) түймесін басыңыз.

**3 - Қосымша функциялар** > **Дыбыс шығысын реттеу** тармақтарын таңдап, **OK** түймесін басыңыз.

**4 - Көбірек**, **Орташа** немесе **Азырақ** параметрін таңдап, **OK** түймесін басыңыз.

**5 -** Дыбыс деңгейінің айырмашылығы үлкен болса, **Көбірек** параметрін таңдаңыз. Егер дыбыс деңгейінің айырмашылығы аз болса, Less (Азырақ) параметрін таңдаңыз.

**6 -** Қажет болса, мәзірді жабу үшін (сол жақ) түймесін қайталап басыңыз.

#### **Дыбыс шығысын кідірту**

Үй кинотеатры жүйесінде Дыбыс синхрондалуының кешігуін орнатсаңыз, дыбысты суретпен синхрондау үшін теледидардағы **Дыбыс шығысын кідірту** мүмкіндігін өшіруіңіз керек.

Дыбыс шығысын кідірту мүмкіндігін өшіру үшін…

**1 -**  түймесін басып, **All Settings** (Барлық параметрлер) опциясын таңдап, **OK** түймесін басыңыз.

**2 - Дыбыс** тармағын таңдап, мәзірге кіру үшін ▶ (оң жақ) түймесін басыңыз.

**3 - Қосымша функциялар** > **Дыбыс шығысын кідірту** тармақтарын таңдап, **OK** түймесін басыңыз.

**4 - Өшіру** опциясын таңдаңыз.

**5 -** Қажет болса, мәзірді жабу үшін ◀ (сол жақ) түймесін қайталап басыңыз.

#### **Дыбыс шығысын бітеу**

Үй кинотеатрының жүйесінде кідіртуді орната алмаған болсаңыз, **Дыбыс шығысының ауытқуы** мүмкіндігімен теледидарда кідіртуді орнатуға болады.

Теледидар дыбысын синхрондау үшін…

**1 -**  түймесін басып, **All Settings** (Барлық параметрлер) опциясын таңдап, **OK** түймесін басыңыз.

**2 - Дыбыс** тармағын таңдап, мәзірге кіру үшін ▶ (оң жақ) түймесін басыңыз.

**3 - Қосымша функциялар** > **Дыбыс шығысының ауытқуы** тармақтарын таңдап, **OK** түймесін басыңыз.

**4 -** Дыбыс ауытқуын орнату үшін жүгірткіні пайдаланып, **OK** түймесін басыңыз.

**5 -** Қажет болса, мәзірді жабу үшін (сол жақ) түймесін қайталап басыңыз.

### **Құлақаспаптың дыбыс деңгейі**

**Құлақаспаптың дыбыс деңгейі** арқылы қосылған құлақаспаптың дыбыс деңгейін бөлек орнатуға болады.

Дыбыс деңгейін реттеу үшін…

**1 -**  түймесін басып, **All Settings** (Барлық параметрлер) опциясын таңдап, **OK** түймесін басыңыз.

**2 - Дыбыс** тармағын таңдап, мәзірге кіру үшін (оң жақ) түймесін басыңыз.

**3 - Құлақаспаптардың дыбыс деңгейі** параметрін таңдап, OK түймесін басыңыз.

**4 -** Мәнді реттеу үшін, көрсеткілерді (жоғары) немесе (төмен) басыңыз.

**5 -** Қажет болса, мәзірді жабу үшін ◀ (сол жақ) түймесін қайталап басыңыз.

# **Дауыс зорайтқыш**

#### **Теледидар динамиктері**

Теледидардың дыбысын қосылған құрылғыға — үй кинотеатры жүйесіне немесе аудио жүйеге жіберуге болады.

Теледидардың дыбысын қайда естігіңіз келетінін және оны басқару жолын таңдай аласыз.

• Егер **TV Speakers Off** (Теледидар динамиктерін өшіру) опциясын таңдасаңыз, теледидар динамиктерін түбегейлі өшіресіз.

• Егер **TV Speakers On** (Теледидар динамиктерін қосу) параметрін таңдасаңыз, теледидар динамиктері әрқашан қосылып тұрады.

HDMI CEC арқылы қосылған дыбыс құрылғысымен EasyLink параметрлерінің біреуін пайдалануға болады.

• Егер **EasyLink** опциясын таңдасаңыз, теледидар теледидардың дыбысын дыбыс құрылғысына жібереді. Құрылғы дыбысты ойнатып жатқанда, теледидар теледидардың динамиктерін өшіреді.

• Егер **EasyLink Autostart** (EasyLink автоқосылуы) опциясын таңдасаңыз, теледидар дыбыс құрылғысын қосады, теледидар дыбысын құрылғыға жібереді және теледидар динамиктерін өшіреді.

EasyLink немесе EasyLink Autostart (EasyLink автоматты қосылуы) параметрі таңдалғанда, қажет болса, теледидар динамиктеріне ауыса аласыз.

Теледидар динамиктерін реттеу үшін…

**1 -**  түймесін басып, **All Settings** (Барлық параметрлер) опциясын таңдап, **OK** түймесін басыңыз.

**2 - Дыбыс** тармағын таңдап, мәзірге кіру үшін ▶ (оң жақ) түймесін басыңыз.

**3 - Қосымша функциялар** тармағын таңдап, мәзірге кіру үшін (оң жақ) түймесін басыңыз.

**4 - Теледидар динамиктері** тармағын таңдап, мәзірге кіру үшін (оң жақ) түймесін басыңыз.

**5 -** Теледидар динамиктерін қосу, **Теледидар динамиктерін өшіру EasyLink** немесе **EasyLink**

**автоқосылуы** параметрін таңдаңыз.

**6 -** Қажет болса, мәзірді жабу үшін (сол жақ) түймесін қайталап басыңыз.

Динамиктерге тікелей ауысу үшін…

**1 -** Теледидарды көріп жатқанда, түймесін басыңыз.

**2 - Динамиктер** тармағын, одан кейін **ТД** немесе **Дыбыс жүйесі** опциясын таңдаңыз.

**3 -** Қажет болса, мәзірді жабу үшін (сол жақ) түймесін қайталап басыңыз.

#### **Сымсыз дауыс зорайтқыш**

#### **Сізге не қажет**

Сымсыз динамикті - сабвуферді немесе дыбыс жолағын осы теледидарға жалғаңыз.

Таңдалған Philips сымсыз динамик өнімдерінің ауқымы теледидар дыбысына қосыла және ойната алады. Осы теледидарға үйлесімді сымсыз дыбыс өнімдері үшін Philips веб-сайтынан білуге болады - [www.philips.com/tv](http://www.philips.com/tv)

Теледидар дыбысын сымсыз динамиктен ойнату үшін, сымсыз динамикті теледидармен жұптастыруға болады. Ең көбі 10 сымсыз динамигін жұптастыруға болады, дыбысты бір уақытта бір сымсыз дыбыс динамигінде ойната аласыз. Сабвуферді жалғасаңыз, дыбыс теледидарда және сабвуферде ойналады. Дыбыс жолағын жалғасаңыз, дыбыс жолағында дыбыс қана ойнатылады.

#### **Динамикті таңдау**

Сымсыз динамикті қосу үшін…

**1 -**  түймесін басып, **All Settings** (Барлық параметрлер) опциясын таңдап, **OK** түймесін басыңыз.

**2 - Дыбыс** тармағын таңдап, мәзірге кіру үшін (оң жақ) түймесін басыңыз.

**3 - Wireless Speakers** (Сымсыз динамиктер) > **Connect a Speaker** (Динамик қосу) тармағын таңдап, **OK** түймесін басыңыз.

**4 -** Қажет болса, мәзірді жабу үшін (сол жақ) түймесін қайталап басыңыз.

#### **Динамикті жою**

Сымсыз динамикті жою үшін…

**1 -**  түймесін басып, **All Settings** (Барлық параметрлер) опциясын таңдап, **OK** түймесін басыңыз.

**2 - Дыбыс** тармағын таңдап, мәзірге кіру үшін ▶ (оң жақ) түймесін басыңыз.

**3 - Wireless Speakers** (Сымсыз динамиктер) > **Remove a Speaker** (Динамик жою) тармағын таңдап, **OK** түймесін басыңыз.

**4 -** Қажет болса, мәзірді жабу үшін (сол жақ) түймесін қайталап басыңыз.

#### **Сабвуфер дыбыс деңгейі**

Дыбысты немесе сымсыз динамикті реттеу үшін…

**1 -**  түймесін басып, **All Settings** (Барлық параметрлер) опциясын таңдап, **OK** түймесін басыңыз.

**2 - Дыбыс** тармағын таңдап, мәзірге кіру үшін ▶ (оң жақ) түймесін басыңыз.

**3 - Wireless Speakers** (Сымсыз динамиктер) > **Subwoofer Volume** (Сабвуфер деңгейі) тармағын таңдап, **OK** түймесін басыңыз.

**4 -** Қажет болса, мәзірді жабу үшін (сол жақ) түймесін

қайталап басыңыз.

#### **Мәселелер**

#### **Соңғы қосылым**

• Сымсыз динамикті теледидардан 5 метр ауқымында орналастырыңыз.

• Сымсыз желідегі әрекеттің жоғары мөлшері бар орындар — сымсыз маршрутизаторлар көп бөлмелер — сымсыз

қосылымға кедергі келтіруі мүмкін. Маршрутизаторда және сымсыз динамикті теледидарға мүмкіндігінше жақын ұстаңыз.

#### **Дыбыс және бейне сәйкессіздігі**

• Кейбір сымсыз динамиктер жүйелерінде дыбыс пен бейненің синхрондалу мәселелері болуы мүмкін. Philips сымсыз аудио өнімдерін пайдалануға кеңес береміз.

#### **Теледидар орналасуы**

Бірінші орнатудың бөлігі ретінде бұл параметр **ТД тірегінде** немесе **Қабырғада** етіп орнатылады. Егер ол кезден бері теледидардың орнын өзгерткен болсаңыз, ең жақсы дыбысты ойнату үшін бұл параметрді сәйкесінше реттеңіз.

**1 -**  түймесін басып, **All Settings** (Барлық параметрлер) опциясын таңдап, **OK** түймесін басыңыз.

**2 - Теледидар параметрлері** тармағын таңдап, мәзірге кіру үшін (оң жақ) түймесін басыңыз.

**3 - ТД орналасуы** тармағын таңдап, **OK** түймесін басыңыз.

**4 - ТД тірегінде** немесе **Қабырғада** опциясын таңдаңыз.

**5 -** Қажет болса, мәзірді жабу үшін ◀ (сол жақ) түймесін қайталап басыңыз.

15.3

# **Ambilight**

### **Ambilight мәнері**

Ambilight мәнерін орнатуға болады. Бірнеше динамикалық мәнерлер мен бір статикалық мәнер бар – тұрақты түс. Статикалық мәнер үшін түсті өзіңіз таңдауға болады. Не болмаса, Ambilight мәнерін өшіруге болады.

Ambilight мәнерін орнату үшін…

**1 -**  (Ambilight) түймесін басыңыз.

**2 -** Қалаған Ambilight мәнерін басыңыз. **Статикалық** түймесін бассаңыз, түс палитрасы пайда болады. Статикалық түсті орнату үшін палитрадағы түсті басыңыз. Ambilight мәнерін өшіру үшін **Off** (Өшірулі) опциясын таңдаңыз.

Off (Өшірулі) параметрінің жанындағы қолжетімді мәнерлер…

- **Стандартты**
- **Табиғи**
- **Шомуға әкелетін**
- **Жанды**
- **Ойын**
- **Comfort**
- **Демалу**
- **ISF**
- **Тұрақты**

# **Ambilight параметрлері**

#### **Ambilight жарықтығы**

**Жарықтық** арқылы Ambilight режимінің жарықтық деңгейін орнатуға болады.

Деңгейді реттеу үшін…

**1 -**  түймесін басып, **All Settings** (Барлық параметрлер) опциясын таңдап, **OK** түймесін басыңыз.

**2 - Ambilight** тармағын таңдап, мәзірге кіру үшін (оң жақ) түймесін басыңыз.

**3 - Жарықтық** опциясын таңдап, **OK** түймесін басыңыз.

**4 -** Мәнді реттеу үшін, көрсеткілерді (жоғары)

немесе (төмен) басыңыз.

**5 -** Қажет болса, мәзірді жабу үшін (сол жақ) түймесін қайталап басыңыз.

#### **Ambilight жарықтығы, төменгі жақта**

Төменгі жақтағы Ambilight жарықтық деңгейін реттеу үшін…

**1 -**  түймесін басып, **All Settings** (Барлық параметрлер) опциясын таңдап, **OK** түймесін басыңыз.

**2 - Ambilight** тармағын таңдап, мәзірге кіру үшін (оң жақ) түймесін басыңыз.

**3 - Жарықтықтың төменгі жағы** тармағын таңдап, **OK** түймесін басыңыз.

**4 -** Мәнді реттеу үшін, көрсеткілерді (жоғары) немесе (төмен) басыңыз.

**5 -** Қажет болса, мәзірді жабу үшін (сол жақ) түймесін қайталап басыңыз.

#### **Ambilight қанығуы**

**Saturation (Қанығуы)** арқылы Ambilight режимінің түстің қанығу деңгейін орнатуға болады.

Деңгейді реттеу үшін…

**1 -**  түймесін басып, **All Settings** (Барлық параметрлер) опциясын таңдап, **OK** түймесін басыңыз.

**2 - Ambilight** тармағын таңдап, мәзірге кіру үшін (оң жақ) түймесін басыңыз.

**3 - Қанықтылығы** опциясын таңдап, **OK** түймесін басыңыз.

**4 -** Мәнді реттеу үшін, көрсеткілерді (жоғары) немесе (төмен) басыңыз.

**5 -** Қажет болса, мәзірді жабу үшін (сол жақ) түймесін

қайталап басыңыз.

#### **Статикалық Ambilight түсі**

Деңгейді реттеу үшін…

**1 -**  түймесін басып, **All Settings** (Барлық параметрлер)

опциясын таңдап, **OK** түймесін басыңыз.

**2 - Ambilight** тармағын таңдап, мәзірге кіру үшін (оң жақ) түймесін басыңыз.

**3 - Статикалық Ambilight түсі** тармағын таңдап, **OK** түймесін басыңыз.

**4 -** Мәнді реттеу үшін, көрсеткілерді (жоғары)

немесе (төмен) басыңыз.

**5 -** Қажет болса, мәзірді жабу үшін (сол жақ) түймесін қайталап басыңыз.

# **Кеңейтілген Ambilight параметрлері**

#### **Қабырға түсі**

**Қабырға түсі** арқылы Ambilight түстеріндегі түрлі түсті қабырғаның әсерін бейтараптандыруға болады. Теледидардың артындағы қабырға түсін таңдаңыз, сонда теледидар Ambilight түстерін көзделген түрде пайда болатындай етіп бейімдейді.

Қабырға түсін таңдау. . .

**1 -**  түймесін басып, **All Settings** (Барлық параметрлер) опциясын таңдап, **OK** түймесін басыңыз.

**2 - Ambilight** тармағын таңдап, мәзірге кіру үшін (оң жақ) түймесін басыңыз.

**3 - Advanced** (Қосымша) > **Wall Colour** (Қабырға түсі)

тармақтарын **таңдап**, **OK** түймесін басыңыз.

**4 -** Түс палитрасында теледидар артындағы қабырға түсіне сәйкес келетін түсті таңдаңыз.

**5 -** Қажет болса, мәзірді жабу үшін (сол жақ) түймесін қайталап басыңыз.

#### **Теледидарды өшіру**

**Теледидарды өшіру** арқылы Ambilight режимін теледидар өшкенде бірден өшетін немесе біртіндеп өшетін етіп орнатуға болады. Баяу біртіндеп өшу қонақ бөлмесінде шамдарды қосу үшін біраз уақыт береді.

Ambilight мәнерін өшіру жолын таңдау үшін…

**1 -**  түймесін басып, **All Settings** (Барлық параметрлер) опциясын таңдап, **OK** түймесін басыңыз.

**2 - Ambilight** тармағын таңдап, мәзірге кіру үшін (оң жақ) түймесін басыңыз.

**3 - Advanced** (Қосымша) > **TV Switch Off** (Теледидарды өшіру) тармағын таңдап, **OK** түймесін басыңыз.

**4 - Біртіндеп өшу** немесе **Бірден өшу** тармағын таңдаңыз. **5 -** Қажет болса, мәзірді жабу үшін (сол жақ) түймесін қайталап басыңыз.

#### **«Бөлме жарығы» күйі**

Теледидар күту режимінде болғанда, Ambilight режимін қосып, Бөлме жарығы әсерін жасауға болады.

Қонақ бөлмесінің жарығы үшін алдын ала орнатылған күй түсін таңдау үшін…

**1 -**  түймесін басып, **All Settings** (Барлық параметрлер) опциясын таңдап, **OK** түймесін басыңыз.

**2 - Ambilight** тармағын таңдап, мәзірге кіру үшін (оң жақ) түймесін басыңыз.

**3 - Advanced** (Қосымша) > **Lounge Light** (Қонақ бөлменің жарығы) тармағын таңдап, **OK** түймесін басыңыз.

**4 -** Қалаған күйді таңдаңыз.

**5 -** Кажет болса, мәзірді жабу үшін ◀ (сол жақ) түймесін қайталап басыңыз.

Смартфондағы немесе планшеттегі Philips теледидарды қашықтан басқару қолданбасы арқылы Lounge Light режиміндегі түс ретін өзіңіз орнатуыңызға болады. Жасалған қонақ бөлмесінің жарығын Lounge Light (Қонақ бөлмесінің жарығы) режимі ретінде пайдалану үшін режимдер тізімінен **TV Remote App (Теледидарды қашықтан басқару қолданбасы)** түймесін басыңыз. Күту режиміндегі теледидар мен бір үй желісіне қосылған смартфон немесе планшет арқылы мобильді құрылғыңыздағы ағымдағы Lounge Light режимінің параметрін өзгертуге болады.

#### **Lounge light+hue (Қонақ бөлмесінің жарығы + реңк)**

Ambilight+hue (Ambilight+реңк) орнатсаңыз, реңк шамдарының Ambilight Lounge Light жарығынан кейін жүргізуіңізге болады. Philips реңк шамдары Lounge Light әсерін бөлме ішіне жаяды. Ambilight+реңк режимін конфигурациялаған кезде реңк шамдары қосылып, Lounge Light режимінен кейін қосылатын етіп автоматты түрде реттеледі. Реңк шамдарының Lounge Light режимінен кейін жүрмесін десеңіз, шамдарды өшіруге болады.

Реңк шамдарын өшіру үшін…

**1 -**  түймесін басып, **All Settings** (Барлық параметрлер) опциясын таңдап, **OK** түймесін басыңыз.

**2 - Ambilight** тармағын таңдап, мәзірге кіру үшін (оң жақ) түймесін басыңыз.

**3 - Advanced** (Қосымша) > **Lounge Light+hue** (Қонақ бөлменің жарығы + реңк) тармаңын таңдап, **OK** түймесін басыңыз.

**4 - Өшіру** опциясын таңдаңыз.

**5 -** Қажет болса, мәзірді жабу үшін (сол жақ) түймесін қайталап басыңыз.

#### **ISF реттеу**

ISF сарапшысы теледидарды калибрлеген кезде, статикалық Ambilight түсін калибрлеуге болады. Калибрлеу қажет кез келген түсті таңдауға болады. ISF калибрлеу аяқталған кезде статикалық ISF түсін таңдауға болады.

ISF статикалық түсін таңдау үшін…

**1 -**  түймесін басып, **All Settings** (Барлық параметрлер) опциясын таңдап, **OK** түймесін басыңыз.

**2 - Ambilight** тармағын таңдап, мәзірге кіру үшін (оң жақ) түймесін басыңыз.

**3 - Advanced** (Қосымша) > **ISF Tuning** (ISF реттеу) тармағын таңдап, **OK** түймесін басыңыз.

**4 -** Мәнді реттеу үшін, көрсеткілерді (жоғары) немесе (төмен) басыңыз.

**5 -** Қажет болса, мәзірді жабу үшін (сол жақ) түймесін қайталап басыңыз.

# **Ambilight + Реңк**

#### **Параметрлерді реттеу**

Теңшеу функциясымен Ambilight түстерінен кейін Philips реңк шамдарын орнатуға болады.

Philips реңк шамдарын орнату үшін…

**1 -**  түймесін басып, **All Settings** (Барлық параметрлер) опциясын таңдап, **OK** түймесін басыңыз.

**2 - Ambilight** тармағын таңдап, мәзірге кіру үшін (оң жақ) түймесін басыңыз.

**3 - Ambilight+hue** (реңк) > **Configure** (Реттеу) тармағын таңдап, **OK** түймесін басыңыз.

**4 - Start** (Іске қосу) опциясын таңдаңыз.

**5 -** Қажет болса, мәзірді жабу үшін ◀ (сол жақ) түймесін қайталап басыңыз.

#### **Өшіру**

Ambilight+реңк өшіру үшін...

**1 -**  түймесін басып, **All Settings** (Барлық параметрлер) опциясын таңдап, **OK** түймесін басыңыз.

**2 - Ambilight** тармағын таңдап, мәзірге кіру үшін (оң жақ) түймесін басыңыз.

**3 - Ambilight+hue** (реңк) > **Switch Off** (Өшіру) тармағын таңдап, **OK** түймесін басыңыз.

**4 - Off** (Өшірулі) опциясын таңдап, **OK** түймесін басыңыз. **5 -** Қажет болса, мәзірді жабу үшін (сол жақ) түймесін қайталап басыңыз.

#### **Бату**

**Immersion** (Бату) көмегімен Ambilight кейін реңк шамдарын түзету әдісін реттеуге болады.

Ambilight+реңк батуын реттеу үшін...

**1 -**  түймесін басып, **All Settings** (Барлық параметрлер) опциясын таңдап, **OK** түймесін басыңыз.

**2 - Ambilight** тармағын таңдап, мәзірге кіру үшін (оң жақ) түймесін басыңыз.

**3 - Ambilight+hue** (реңк) > **Immersion** (Бату) тармағын

таңдап, **OK** түймесін басыңыз.

**4 -** Мәнді реттеу үшін, көрсеткілерді (жоғары)

немесе (төмен) басыңыз.

**5 -** Қажет болса, мәзірді жабу үшін ◀ (сол жақ) түймесін қайталап басыңыз.

#### **Конфигурацияны көру**

**View Configuration** (Конфигурацияны көру) көмегімен Ambilight+реңк, желі, көпір және шамдар ағымдағы орнатымын көруге болады.

Ambilight+реңк конфигурациясын көру үшін...

**1 -**  түймесін басып, **All Settings** (Барлық параметрлер) опциясын таңдап, **OK** түймесін басыңыз.

**2 - Ambilight** тармағын таңдап, мәзірге кіру үшін (оң жақ) түймесін басыңыз.

**3 - Ambilight+hue** (Ambilight+реңк) > **View Configuration** (Конфигурацияны көру) тармағын таңдап, **OK** түймесін басыңыз.

**4 - Off** (Өшірулі) опциясын таңдап, **OK** түймесін басыңыз. **5 -** Қажет болса, мәзірді жабу үшін (сол жақ) түймесін қайталап басыңыз.

#### **Конфигурацияны қайта орнату**

Ambilight+реңк қайта орнату үшін...

**1 -**  түймесін басып, **All Settings** (Барлық параметрлер) опциясын таңдап, **OK** түймесін басыңыз.

**2 - Ambilight** тармағын таңдап, мәзірге кіру үшін (оң жақ) түймесін басыңыз.

**3 - Ambilight+hue** (Ambilight+реңк) > **Reset Configuration** (Конфигурацияны қалпына келтіру) тармағын таңдап, **OK** түймесін басыңыз.

**4 -** Қажет болса, мәзірді жабу үшін (сол жақ) түймесін қайталап басыңыз.

#### 15.4

# **Эко параметрлері**

### **Қуатты үнемдеу**

**Eco settings (Эко параметрлері)** табиғатты қорғауға көмектесу үшін теледидар параметрімен бірге орнатылады.

#### **Қуатты үнемдеу**

Energy Saving (Қуатты үнемдеу) тармағын таңдасаңыз, теледидар сурет пен Ambilight режимі үшін ең ыңғайлы Picture Style - Standard (Сурет мәнері - Стандартты) энергия параметріне автоматты түрде ауысады.

Теледидарды қуатты үнемдеуге реттеу үшін…

**1 -**  түймесін басып, **All Settings** (Барлық параметрлер) опциясын таңдап, **OK** түймесін басыңыз.

**2 - Эко параметрлері** тармағын таңдап, мәзірге кіру

үшін (оң жақ) түймесін басыңыз.

**3 - Қуат үнемдеу** түймесін басыңыз, **Сурет мәнері**

**Стандартты** режиміне автоматты түрде орнатылады.

**4 -** Қажет болса, мәзірді жабу үшін (сол жақ) түймесін қайталап басыңыз.

## **Экран өшірулі**

Тек музыка тыңдалған жағдайда, энергияны үнемдеу үшін теледидар экранын өшіруге болады.

Теледидар экранын ғана өшіру үшін…

**1 -**  түймесін басып, **All Settings** (Барлық параметрлер) опциясын таңдап, **OK** түймесін басыңыз.

**2 - Эко параметрлері** тармағын таңдап, мәзірге кіру үшін (оң жақ) түймесін басыңыз.

**3 - Экранды өшіру** параметрін таңдаңыз.

**4 -** Қажет болса, мәзірді жабу үшін (сол жақ) түймесін қайталап басыңыз.

Экранды қайта қосу үшін қашықтан басқару құралындағы кез келген түймені басыңыз.

### **Жарық сенсоры**

Қуатты үнемдеу үшін кірістірілген Аmbient жарық сенсоры қоршаған ортадағы жарық күңгірт болғанда, теледидар экранының жарықтығын төмендетеді. Кірістірілген жарық сенсоры суретті әрі Аmbient параметрін бөлменің жарықтандыру жағдайларына автоматты түрде реттейді.

Жарық сенсорын қосу үшін…

**1 -**  түймесін басып, **All Settings** (Барлық параметрлер) опциясын таңдап, **OK** түймесін басыңыз.

**2 - Эко параметрлері** тармағын таңдап, мәзірге кіру үшін (оң жақ) түймесін басыңыз.

**3 - Жарық сенсоры** параметрін таңдаңыз. белгішесі белсенді кезде жарық сенсорының алдында көрсетіледі. **4 -** Қажет болса, мәзірді жабу үшін (сол жақ) түймесін қайталап басыңыз.

# **Өшіру таймері**

Теледидар сигналды қабылдаса, бірақ сіз 4 сағат ішінде қашықтан басқару құралындағы пернені баспасаңыз, теледидар энергияны үнемдеу үшін автоматты түрде өшеді. Сондай-ақ, теледидар сигналды не қашықтан басқару құралының пәрменін 10 минут ішінде қабылдамаса, теледидар автоматты түрде өшеді.

Теледидарды монитор ретінде пайдаланып немесе теледидарды көру үшін сандық қабылдағышты (теледидардың абоненттік қосымшасы (STB)) қолданып, теледидардың қашықтан басқару құралын қолданбасаңыз, осы автоматты өшіру мүмкіндігін ажыратуыңыз қажет.

Өшіру таймерін ажырату үшін…

**1 -**  түймесін басып, **All Settings** (Барлық параметрлер) опциясын таңдап, **OK** түймесін басыңыз.

**2 - Эко параметрлері** тармағын таңдап, мәзірге кіру үшін (оң жақ) түймесін басыңыз.

**3 - Таймерді өшіру** параметрін таңдаңыз. Мәнді реттеу үшін жүгірткі жолағының ішін басыңыз. **0** (Өшірулі) мәні автоматты өшіруді ажыратады.

**4 -** Қажет болса, мәзірді жабу үшін (сол жақ) түймесін қайталап басыңыз.

Белсенді кезде белгішесі Switch Off Timer (Өшіру таймерінің) алдыңғы жағында көрсетіледі.

15.5

# **Жалпы параметрлер**

### **EasyLink**

#### **Жалпы параметрлер**

EasyLink параметрін толығымен өшіру үшін…

**1 -**  түймесін басып, **All Settings** (Барлық параметрлер) опциясын таңдап, **OK** түймесін басыңыз.

**2 - General Settings** (Жалпы параметрлер) тармағын

таңдап, мәзірге кіру үшін  $\blacktriangleright$  (оң жақ) түймесін басыңыз.

**3 - EasyLink** параметрін таңдап, (оң жақ) түймесін басып, бір қадам әрі **EasyLink** тармағын таңдаңыз.

**4 - Өшіру** опциясын таңдаңыз.

**5 -** Қажет болса, мәзірді жабу үшін (сол жақ) түймесін қайталап басыңыз.

#### **EasyLink қашықтан басқару құралы**

EasyLink қашықтан басқару құралын қосу үшін…

**1 -**  түймесін басып, **All Settings** (Барлық параметрлер) опциясын таңдап, **OK** түймесін басыңыз.

**2 - General Settings** (Жалпы параметрлер) тармағын таңдап, мәзірге кіру үшін  $\blacktriangleright$  (оң жақ) түймесін басыңыз. **3 - EasyLink** > **Easylink Remote Control** (Easylink қашықтан басқару құралы) тармағын таңдап, **OK** түймесін басыңыз. **4 - Өшіру** опциясын таңдаңыз.

**5 -** Қажет болса, мәзірді жабу үшін (сол жақ) түймесін қайталап басыңыз.

# **HDMI Ultra HD**

Бұл теледидарда Ultra HD сигналдарын көрсетуге болады. HDMI жүйесімен қосылған кейбір құрылғылар Ultra HD көмегімен ТД анықтамайды және дұрыс жұмыс істемейді немесе бұзылған суретті немесе дыбысты көрсетеді. Осындай құрылғы ақаулығын болдырмау үшін сигнал сапасын құрылғы өңдейтін деңгейге орнатуға болады. Егер құрылғыда Ultra HD сигналдары пайдаланылмаса, осы HDMI байланысының Ultra HD өшіруге болады.

**UHD 4:4:4/4:2:2** параметрі UHD YCbCr 4:4:4 / 4:2:2 сигналдарына мүмкіндік береді. **UHD 4:2:0** параметрі UHD YCbCr 4:2:0 сигналдарына мүмкіндік береді.

Сигнал сапасын орнату үшін…

**1 -**  түймесін басып, **All Settings** (Барлық параметрлер) опциясын таңдап, **OK** түймесін басыңыз.

**2 - General Settings** (Жалпы параметрлер) тармағын таңдап, мәзірге кіру үшін  $\blacktriangleright$  (оң жақ) түймесін басыңыз. **3 - Advanced** (Қосымша) > **HDMI Ultra HD** тармағын таңдап, **OK** түймесін басыңыз.

**4 - UHD 4:4:4/4:2:2**, **UHD 4:2:0** немесе **UHD Off** (UHD өшірулі) опциясын таңдап, **OK** түймесін басыңыз. **5 -** Қажет болса, мәзірді жабу үшін ◀ (сол жақ) түймесін қайталап басыңыз.

# **Android параметрлері**

Android Apps арқылы параметрлерді реттеу немесе көру үшін Android параметрлері мәзіріне кіріңіз.

**1 -**  түймесін басып, **All Settings** (Барлық параметрлер) опциясын таңдап, **OK** түймесін басыңыз.

**2 - General Settings** (Жалпы параметрлер) тармағын таңдап, мәзірге кіру үшін  $\blacktriangleright$  (оң жақ) түймесін басыңыз. **3 - Android Settings** (Android параметрлері) тармағын

таңдап, **OK** түймесін басыңыз.

**4 -** Қажет болса, мәзірді жабу үшін **BACK** түймесін басыңыз.

# **USB қатты дискісі**

USB қатты дискісін орнату және пішімдеу үшін...

**1 -**  түймесін басып, **All Settings** (Барлық параметрлер) опциясын таңдап, **OK** түймесін басыңыз.

**2 - General Settings** (Жалпы параметрлер) тармағын таңдап, мәзірге кіру үшін  $\blacktriangleright$  (оң жақ) түймесін басыңыз. **3 - USB Hard Drive** (USB қатты дискісі) опциясын таңдап, **OK** түймесін басыңыз.

**4 - Start** (Іске қосу) опциясын таңдап, экрандағы нұсқауларды орындаңыз.

**5 -** Қажет болса, мәзірді жабу үшін (сол жақ) түймесін қайталап басыңыз.

## **Philips логотипінің ашықтығы**

Теледидардың алдыңғы жағындағы Philips логотипінің жарықтығын өшіруге немесе реттеуге болады.

Реттеу немесе өшіру үшін…

**1 -**  түймесін басып, **All Settings** (Барлық параметрлер) опциясын таңдап, **OK** түймесін басыңыз.

**2 - General Settings** (Жалпы параметрлер) тармағын таңдап, мәзірге кіру үшін  $\blacktriangleright$  (оң жақ) түймесін басыңыз. **3 - Philips логотипінің ашықтығы** тармағын таңдап, мәзірге кіру үшін  $\blacktriangleright$  (оң жақ) түймесін басыңыз.

**4 -** Логотиптің ашықтығын өшіру үшін, **Ең аз**, **Орташа**, **Ең көп** немесе **Өшіру** тармағын таңдап, **OK** түймесін басыңыз. **5 -** Қажет болса, мәзірді жабу үшін (сол жақ) түймесін қайталап басыңыз.

### **Қашықтан басқару құралы пернетақтасы**

Пернетақта орналасуын Azerty пернетақтасына реттеу үшін…

**1 -**  түймесін басып, **All Settings** (Барлық параметрлер) опциясын таңдап, **OK** түймесін басыңыз.

**2 - General Settings** (Жалпы параметрлер) тармағын

таңдап, мәзірге кіру үшін  $\blacktriangleright$  (оң жақ) түймесін басыңыз.

**3 - Қашықтан басқару құралының пернетақтасы** тармағын таңдап, **OK** түймесін басыңыз.

**4 - Azerty** немесе **Qwerty** тармағын таңдап, **OK** түймесін басыңыз.

**5 -** Қажет болса, мәзірді жабу үшін ◀ (сол жақ) түймесін қайталап басыңыз.

### **USB пернетақта параметрлері**

USB пернетақтасын орнату үшін теледидарды қосыңыз және USB пернетақтасын теледидардағы **USB** қосылымдарының біреуіне қосыңыз. Теледидар пернетақтаны бірінші рет анықтағанда пернетақта орналасуын таңдауға және таңдауды сынақтан өткізуге болады. Алдымен Cyrillic (кириллица) немесе Greek (грек) пернетақта орналасуын таңдасаңыз, қосымша латын пернетақта орналасуын таңдай аласыз.

Орналасу таңдалған кезде пернетақта орналасуын өзгерту үшін…

**1 -**  түймесін басып, **All Settings** (Барлық параметрлер) опциясын таңдап, **OK** түймесін басыңыз.

**2 - General Settings** (Жалпы параметрлер) тармағын таңдап, мәзірге кіру үшін  $\blacktriangleright$  (оң жақ) түймесін басыңыз. **3 - USB пернетақтасының параметрлері** тармағын таңдап, пернетақта параметрін бастау үшін **OK** түймесін басыңыз.

# **HbbTV**

Телеарна HbbTV беттерін ұсынса, беттерді қарау үшін теледидар параметрлерінде HbbTV параметрін қосуыңыз керек.

**1 -**  түймесін басып, **All Settings** (Барлық параметрлер) опциясын таңдап, **OK** түймесін басыңыз.

**2 - General Settings** (Жалпы параметрлер) тармағын

таңдап, мәзірге кіру үшін  $\blacktriangleright$  (оң жақ) түймесін басыңыз.

**3 - HbbTV** тармағын таңдап, **OK** түймесін басыңыз.

**4 - Қосу** немесе **Өшіру** күйін таңдаңыз.

**5 -** Қажет болса, мәзірді жабу үшін (сол жақ) түймесін қайталап басыңыз.

Нақты арналарда HbbTV беттеріне кірмеу үшін тек осы арнаға HbbTV беттерін құрсаулай аласыз.

**1 -** HbbTV беттері блокталатын арнаға реттеңіз.

**2 -**  $\frac{1}{2}$  **OPTIONS** түймесін басып, HBB TV on This Channel (Осы арнадағы HbbTV) тармағын таңдап, **OK** түймесін басыңыз.

**3 - Өшіру** опциясын таңдап, **OK** түймесін басыңыз.

# **Таймерді өшіру**

Өшіру таймерін ажырату үшін…

**1 -**  түймесін басып, **All Settings** (Барлық параметрлер) опциясын таңдап, **OK** түймесін басыңыз.

**2 - Эко параметрлері** тармағын таңдап, мәзірге кіру үшін (оң жақ) түймесін басыңыз.

**3 - Таймерді өшіру** параметрін таңдаңыз. Мәнді реттеу үшін жүгірткі жолағының ішін басыңыз. **0** (Өшірулі) мәні автоматты өшіруді ажыратады.

**4 -** Қажет болса, мәзірді жабу үшін (сол жақ) түймесін қайталап басыңыз.

Белсенді кезде белгішесі Switch Off Timer (Өшіру таймерінің) алдыңғы жағында көрсетіледі.

# **Үй немесе дүкен**

Егер теледидар дүкенде орнатылған болса, теледидарды дүкен ішіндегі жарнамалық баннерді көрсететін етіп орнатуға болады. **Сурет мәнері** параметрі **Жанды** күйіне автоматты түрде орнатылады. **Таймерді өшіру** функциясы ажыратылады.

Теледидарды дүкен орнына реттеу үшін…

**1 -**  түймесін басып, **All Settings** (Барлық параметрлер) опциясын таңдап, **OK** түймесін басыңыз.

**2 - General Settings** (Жалпы параметрлер) тармағын таңдап, мәзірге кіру үшін  $\blacktriangleright$  (оң жақ) түймесін басыңыз. **3 - Орны** > **Дүкен** тармақтарын таңдап, **OK** түймесін

басыңыз.

**4 -** Қажет болса, мәзірді жабу үшін (сол жақ) түймесін қайталап басыңыз.

Теледидарды үйде пайдалансаңыз, теледидарды үй орнына реттеңіз.

# **Дүкенді орнату**

Теледидар **Дүкен** режиміне орнатылса, белгілі бір көрсетілімнің қолжетімділігін дүкенде пайдаланылатын етіп орнатуға болады.

**1 -**  түймесін басып, **All Settings** (Барлық параметрлер) опциясын таңдап, **OK** түймесін басыңыз.

**2 - General Settings** (Жалпы параметрлер) тармағын таңдап, мәзірге кіру үшін  $\blacktriangleright$  (оң жақ) түймесін басыңыз.

**3 - Дүкен параметрлерін орнату** тармағын таңдап, мәзірге кіру үшін  $\blacktriangleright$  (оң жақ) түймесін басыңыз.

**4 -** Дүкен көрсетілімі ретінде **Өшіру** немесе **Мүмкіндіктің жарнамалық баннері** параметрін таңдаңыз

**5 -** Қажет болса, мәзірді жабу үшін ◀ (сол жақ) түймесін қайталап басыңыз.

### **Теледидар орналасуы**

Бірінші орнатудың бөлігі ретінде бұл параметр **ТД тірегінде** немесе **Қабырғада** етіп орнатылады. Егер ол кезден бері теледидардың орнын өзгерткен болсаңыз, ең жақсы дыбысты ойнату үшін бұл параметрді сәйкесінше реттеңіз.

**1 -**  түймесін басып, **All Settings** (Барлық параметрлер) опциясын таңдап, **OK** түймесін басыңыз.

**2 - General Settings** (Жалпы параметрлер) тармағын таңдап, мәзірге кіру үшін  $\blacktriangleright$  (оң жақ) түймесін басыңыз. **3 - ТД орналасуы** тармағын таңдап, **OK** түймесін басыңыз. **4 - ТД тірегінде** немесе **Қабырғада** опциясын таңдаңыз.

**5 -** Қажет болса, мәзірді жабу үшін (сол жақ) түймесін қайталап басыңыз.

### **Теледидар нұсқаулығы**

Қосымша ақпарат алу үшін **— Keywords** (Кілтсөздер) пернесін басып, **TV Guide, data and information** (Теледидар нұсқаулығы, деректер және ақпарат) деп іздеңіз.

## **Арна логотиптері**

Кейбір елдерде теледидар арна логотиптерін көрсетуі мүмкін.

Осы логотиптердің пайда болғанын қаламасаңыз, оларды өшіруге болады.

Логотиптерді өшіру үшін…

**1 -**  түймесін басып, **All Settings** (Барлық параметрлер) опциясын таңдап, **OK** түймесін басыңыз.

**2 - Арна логотиптері** тармағын таңдап, мәзірге кіру үшін (оң жақ) түймесін басыңыз.

**3 - Өшіру** опциясын таңдап, **OK** түймесін басыңыз.

**4 -** Қажет болса, мәзірді жабу үшін (сол жақ) түймесін қайталап басыңыз.

### **Зауыттық параметрлер**

Теледидарды сурет, дыбыс және Ambilight үшін бастапқы теледидар параметрлеріне (зауыттық параметрлер) қайта реттеуге болады.

Бастапқы параметрлерге кері ауысу үшін…

**1 -**  түймесін басып, **All Settings** (Барлық параметрлер) опциясын таңдап, **OK** түймесін басыңыз.

**2 - General Settings** (Жалпы параметрлер) тармағын

таңдап, мәзірге кіру үшін  $\blacktriangleright$  (оң жақ) түймесін басыңыз.

**3 - Зауыттық параметрлер** тармағын таңдап, **OK** түймесін

басыңыз.

**4 -** Қажет болса, мәзірді жабу үшін (сол жақ) түймесін қайталап басыңыз.

#### **Балалардан қорғау құлпы**

#### **Жас деңгейі**

Рейтингті бағдарламаларды қарауға минималды жасты орнату үшін...

**1 -**  түймесін басып, **All Settings** (Барлық параметрлер) опциясын таңдап, **OK** түймесін басыңыз.

**2 - General Settings** (Жалпы параметрлер) тармағын таңдап, мәзірге кіру үшін  $\blacktriangleright$  (оң жақ) түймесін басыңыз. **3 - Child Lock** (Балалардан қорғау құлпы) > **Parental Rating** (Негізгі рейтинг) тармағын таңдап, тізімнен бір жасты таңдаңыз.

**4 -** Қажет болса, мәзірді жабу үшін (сол жақ) түймесін қайталап басыңыз.

#### **Қолданба құлпы**

Балаларға үйлесімсіз App Gallery қолданбаларын құлыптау үшін...

**1 -**  түймесін басып, **All Settings** (Барлық параметрлер) опциясын таңдап, **OK** түймесін басыңыз.

**2 - General Settings** (Жалпы параметрлер) тармағын

таңдап, мәзірге кіру үшін  $\blacktriangleright$  (оң жақ) түймесін басыңыз.

**3 - Child Lock** (Балалардан қорғау құлпы) > **App Lock**

(Қолданба құлпы) тармағын таңдап, **OK** түймесін басыңыз. **4 - On** (Қосулы) немесе **Off** (Өшірулі) опциясын таңдап, **OK** түймесін басыңыз.

**5 -** Қажет болса, мәзірді жабу үшін ◀ (сол жақ) түймесін қайталап басыңыз.

#### **Кодты орнату / Кодты өзгерту**

Child Lock (Балалардан қорғау құлпы) PIN коды арналарды немесе бағдарламаларды құлыптау не құлыптан ашу үшін қолданылады.

Құлыптау кодын реттеу немесе ағымдағы кодты өзгерту үшін…

**1 -**  түймесін басып, **All Settings** (Барлық параметрлер) опциясын таңдап, **OK** түймесін басыңыз.

**2 - General Settings** (Жалпы параметрлер) тармағын таңдап, мәзірге кіру үшін  $\blacktriangleright$  (оң жақ) түймесін басыңыз. **3 - Child Lock** (Балалардан қорғау құлпы) > **Set Code (Кодты орнату) немесе Change Code (Кодты өзгерту) тармағын таңдап, OK** түймесін басыңыз.

**4 -** Қалаған 4 сандық код енгізіңіз. Код орнатылып қойса, ағымдағы Child Lock (Балалардан қорғау құлпы) кодын, кейін жаңа кодты екі рет енгізіңіз.

**5 -** Қажет болса, мәзірді жабу үшін ◀ (сол жақ) түймесін қайталап басыңыз.

Жаңа код орнатылады.

#### **Child Lock (Балалардан қорғау құлпы) PIN кодын ұмыттыңыз ба?**

PIN кодын ұмытсаңыз, ағымдағы кодты қайта жазып, жаңа кодты енгізуіңізге болады.

**1 -**  түймесін басып, **All Settings** (Барлық параметрлер) опциясын таңдап, **OK** түймесін басыңыз.

**2 - General Settings** (Жалпы параметрлер) тармағын таңдап, мәзірге кіру үшін  $\blacktriangleright$  (оң жақ) түймесін басыңыз. **3 - Child Lock** (Балалардан қорғау құлпы) > **Change Code** (Кодты өзгерту) тармағын таңдап, **OK** түймесін басыңыз. **4 - 8888** қайта анықтау кодын енгізіңіз.

**5 -** Енді жаңа Child Lock (Балалардан қорғау құлпы) PIN кодын енгізіңіз және растау үшін оны қайтадан енгізіңіз. **6 - Қажет болса, мәзірді жабу үшін ◀ (сол жақ) түймесін** қайталап басыңыз.

Жаңа код орнатылады.

# **Теледидарды қайта орнату**

Теледидарды толық қайта орнатуға болады. Теледидар толығымен қайта орнатылды.

Теледидарды толық қайта орнату үшін…

**1 -**  түймесін басып, **All Settings** (Барлық параметрлер) опциясын таңдап, **OK** түймесін басыңыз.

**2 - General Settings** (Жалпы параметрлер) тармағын таңдап, **Reinstall TV** (Теледидарды қайта орнату) опциясын таңдаңыз.

**3 -** Экрандағы нұсқауларды орындаңыз. Орнату бірнеше минут алуы мүмкін.

15.6

# **Сағат, аймақ және тіл**

## **Мәзір тілі**

Теледидар мәзірлерінің және хабарлардың тілін өзгерту үшін…

**1 -**  түймесін басып, **All Settings** (Барлық параметрлер) опциясын таңдап, **OK** түймесін басыңыз.

**2 - General Settings** (Жалпы параметрлер) тармағын

таңдап, мәзірге кіру үшін (оң жақ) түймесін басыңыз. **3 - Тіл** > **Мәзір тілі** тармақтарын таңдап, **OK** түймесін басыңыз.

**4 -** Қажетті тілді таңдаңыз.

**5 -** Кажет болса, мәзірді жабу үшін ◀ (сол жақ) түймесін қайталап басыңыз.

# **Тіл басымдықтары**

#### **Дыбыс тілі параметрлері**

Сандық теледидар арналары бағдарлама үшін дыбысты бірнеше тілде таратуы мүмкін. Қалаған негізгі және көмекші дыбыс тілін орнатуға болады. Егер дыбыс осы тілдердің бірінде қол жетімді болса, теледидар осы аудиоға ауысады.

Егер қалаған дыбыс тілдерінің ешқайсысы қол жетімді болмаса, қол жетімді басқа дыбыс тілін таңдауға болады.

Негізгі және қосалқы дыбыс тілін реттеу үшін…

**1 -**  түймесін басып, **All Settings** (Барлық параметрлер) опциясын таңдап, **OK** түймесін басыңыз.

**2 - General Settings** (Жалпы параметрлер) тармағын таңдап, мәзірге кіру үшін  $\blacktriangleright$  (оң жақ) түймесін басыңыз.

**3 - Тіл** > **Негізгі дыбыс** немесе **Қосымша**

**дыбыс** тармақтарын таңдап, **OK** түймесін басыңыз.

**4 -** Қажетті тілді таңдаңыз.

**5 -** Қажет болса, мәзірді жабу үшін ◀ (сол жақ) түймесін қайталап басыңыз.

Қалаған дыбыс тілінің ешбірі қол жетімді болмаған кезде дыбыс тілін таңдау үшін…

**1 - OPTIONS** түймесін басыңыз.

**2 - Дыбыс тілі** түймесін және уақытша қажет дыбысты таңдаңыз.

#### **Субтитрлер**

#### **Қосу**

Субтитрлерді қосу үшін **SUBTITLE** түймесін басыңыз.

Субтитрлерді **Қосу**, **Өшіру** немесе **Үнсіз кезде қосу** күйіне орнатуға болады.

Немесе таратылған бағдарлама теледидарда орнатылған тілде болмаған кезде субтитрлерді автоматты түрде көрсету үшін **Автоматты** тармағын таңдаңыз. Бұл параметр дыбысты өшірген кезде де субтитрлерді автоматты түрде көрсетеді.

#### **Субтитрлер тілі параметрлері**

Сандық арналарда бағдарлама үшін бірнеше субтитр тілі ұсынылуы мүмкін. Қалаған негізгі және көмекші субтитр тілдерін орнатуға болады. Егер осы тілдердің бірінде субтитр қол жетімді болса, теледидар сіз таңдаған субтитрлерді көрсетеді.

Егер қалаған субтитр тілдерінің ешқайсысы қол жетімді болмаса, қол жетімді басқа субтитр тілін таңдауға болады.

Негізгі және қосалқы субтитр тілін реттеу үшін…

**1 -**  түймесін басып, **All Settings** (Барлық параметрлер) опциясын таңдап, **OK** түймесін басыңыз.

**2 - General Settings** (Жалпы параметрлер) тармағын

таңдап, мәзірге кіру үшін  $\blacktriangleright$  (оң жақ) түймесін басыңыз. **3 - Тіл** > **Негізгі субтирлер** немесе **Қосымша**

**субтитрлер** тармақтарын таңдап, **OK** түймесін басыңыз.

**4 -** Қажетті тілді таңдаңыз. **5 -** Қажет болса, мәзірді жабу үшін (сол жақ) түймесін қайталап басыңыз.

Сізге қажетті тілдердің ешқайсысы қолжетімді болмаған кезде, субтитр тілін таңдау үшін…

**1 - OPTIONS** түймесін басыңыз.

**2 - Субтирлер тілі** түймесін және уақытша қажет тілді таңдаңыз.

#### **Мәтіндегі субтитрлер**

Аналогтық арнаға реттесеңіз, әр арна үшін субтитрлерді қолмен қолжетімді етуіңіз қажет.

**1 -** Арнаға ауысып, «Мәтін» бетін ашу үшін **TEXT** түймесін басыңыз.

**2 -** Субтитрлердің бет нөмірін енгізіңіз, әдетте **888** болады.

**3 -** «Мәтін» бетін жабу үшін **TEXT** түймесін қайтадан басыңыз.

Осы аналогтық арнасын қарап отырғанда «Субтитр» мәзірінде **Қосу** мәнін таңдаған болсаңыз, бар болса, субтитрлер көрсетіледі.

Арнаның аналогтық немесе сандық екенін білгіңіз келсе, арнаға өтіп, **OPTIONS** ішіндегі **Арна ақпараты** бетін ашыңыз.

#### **Мәтін / Телемәтін тілдері**

#### **Мәтін беттері**

Телеарналарды көріп жатқанда, «Мәтін/телемәтін» терезесін ашу үшін **TEXT** түймесін басыңыз. «Телемәтін» бетін жабу үшін, **TEXT** пернесін қайта басыңыз.

#### **Мәтін бетін таңдаңыз**

Бетті таңдау. . .

**1 -** Бет нөмірін санды түймелермен енгізіңіз.

**2 -** Шарлау үшін көрсеткі пернелерін пайдаланыңыз.

**3 -** Экранның төменгі жағындағы түспен кодталған тақырыпты таңдау үшін, түсті түйменің біреуін басыңыз.

#### **Мәтіннің ішкі беттері**

Телемәтін бетінің нөмірінде бірнеше ішкі бет болуы мүмкін. Ішкі бет нөмірлері негізгі бет нөмірінің жанындағы жолақта көрсетіледі.

Ішкі бетті таңдау үшін немесе түймесін басыңыз.

#### **T.O.P. Мәтін беттері**

Кейбір тарату станциялары T.O.P. мәтіні) терезесін ашу. T.O.P. Text (T.O.P. Телемәтіндегі беттерді ашу үшін  **OPTIONS** түймесін басып, **T.O.P. overview** (T.O.P. шолуы) опциясын таңдаңыз.

#### **Таңдаулы беттер**

Теледидар ашылған соңғы 10 Мәтін беттерінің тізімін жасайды. Оларды Таңдаулы мәтін беттері бағанында қайта оңай ашуға болады.

**1 -** Text (Мәтін) ішінде таңдаулы беттер бағанын көрсету үшін экранның жоғарғы сол жақ бұрышындағы жұлдызды таңдаңыз.

**2 - Бет нөмірін ▼ (төмен) немесе ▲ (жоғары) пернесін** басып таңдаңыз, сосын бетті ашу үшін **OK** түймесін басыңыз.

**Таңдаулы беттерді тазалау** опциясымен тізімді тазалауға болады.

#### **Телемәтінді іздеу**

Бір сөзді таңдап, сол сөздің барлық қайталануларын мәтіннен іздеуге болады.

- **1** Мәтін бетін ашып, **OK** түймесін басыңыз.
- **2** Сөзді немесе санды көрсеткі пернелермен таңдаңыз.

**3 -** Енді осы сөздің немесе нөмірдің келесі қайталануына тікелей өту үшін **OK** пернесін қайта басыңыз.

**4 -** Келесі қайталауға өту үшін **OK** пернесін қайтадан басыңыз.

**5 -** Іздеуді тоқтату үшін (жоғары) пернесін ештеңе таңдалмаған болғанша басыңыз.

#### **Жалғанған құрылғыдан келетін телемәтін**

Телеарналарды қабылдайтын кейбір құрылғылар да мәтінді ұсынуы мүмкін.

Жалған құрылғыдан Text (Мәтін) тармағын ашу үшін. . .

**1 -** түймесін басып құрылғыны таңдаңыз, одан кейін **OK** түймесін басыңыз.

2 - Құрылғыда арнаны көріп жатқанда, **• OPTIONS** түймесін басып, **Show device keys** (Құрылғы пернелерін көрсету) опциясын, сосын опциясын таңдаңыз да **OK** түймесін басыңыз.

**3 -** Құрылғы пернелерін жасыру үшін ← ВАСК түймесін басыңыз.

4 - «Мәтін» терезесін жабу үшін  $\leftarrow$  BACK пернесін қайта басыңыз.

#### **Сандық телемәтін (тек Ұлыбритания үшін)**

Кейбір таратушылар өздерінің сандық телеарналарында арнайы сандық мәтін немесе интерактивті теледидар қызметін ұсынады. Бұлардың ішіне таңдау және жылжу үшін санды, түрлі түсті және көрсеткі пернелерді пайдаланатын қалыпты мәтін кіреді.

Сандық мәтін терезесін жабу үшін **BACK** пернесін басыңыз.

#### **Мәтін опциялары**

Мәтін/телемәтін тармағында келесіні таңдау үшін **OPTIONS** түймесін басыңыз…

#### • **Бетті қатыру**

Ішкі беттерді автоматты түрде бұруды тоқтату.

• **Екі экран / Толық экран**

Телеарнаны және мәтінді бір бірінің жанында көрсету.

#### • **T.O.P. шолу**

T.O.P. Text (T.O.P. мәтіні) терезесін ашу.

# • **Үлкейту**

Ыңғайлы оқу үшін Text (Мәтін) бетін үлкейту.

#### • **Көрсету**

Беттегі жасырын ақпаратты көрсету.

#### • **Ішкі беттер циклі**

Қолжетімді болса, ішкі беттер арасында ауысу**.**

#### • **Тіл**

Text (Мәтін) дұрыс көрсету үшін пайдаланатын таңбалар тобын ауыстыру.

#### • **Телемәтін 2,5**

Қосымша түстер мен жақсырақ графика үшін Text 2.5 іске қосу.

#### **Мәтін параметрлерін орнату**

#### **Телемәтін тілі**

Кейбір сандық телестанциялары бірнеше Телемәтін тілін қамтамасыз етеді.

Негізгі және қосымша Text (Мәтін) тілін орнату үшін. . .

**1 -**  түймесін басып, **All Settings** (Барлық параметрлер) опциясын таңдап, **OK** түймесін басыңыз.

**2 - General Settings** (Жалпы параметрлер) тармағын

таңдап, мәзірге кіру үшін  $\blacktriangleright$  (оң жақ) түймесін басыңыз.

**3 - Тіл** > **Негізгі телемәтін** немесе **Көмекші**

**телемәтін** тармақтарын таңдап, **OK** түймесін басыңыз. **4 -** Таңдаулы мәтін тілдерін таңдаңыз.

**5 -** Қажет болса, мәзірді жабу үшін (сол жақ) түймесін қайталап басыңыз.

#### **Телемәтін 2,5**

Бар болса, Телемәтін 2.5 қызметінің қосымша түстері бар және оның графикасы жақсы болады. Телемәтін 2.5 стандартты зауыттық параметр ретінде қосылады. Телемәтін 2.5 параметрін өшіру…

#### **1 - TEXT** түймесін басыңыз.

**2 -** Мәтін/Телемәтін арқылы экранда ашып, **OPTIONS** түймесін басыңыз.

**3 - Телемәтін 2,5** > **Өшіру** тармағын таңдаңыз.

**4 -** Қажет болса, мәзірді жабу үшін (сол жақ) түймесін қайталап басыңыз.

### **Сағат**

#### **Күн мен уақыт**

#### **Автоматты**

Сағаттың неше болғанын білу үшін  $\bigcirc$  түймесін басыңыз. **Негізгі мәзір** әрқашан сағаттың неше болғанын көрсетеді.

Кейбір елдерде, сандық телехабар таратушылар UTC жалпы координацияланған уақыт туралы ақпарат жібермейді. Жаздық уақыт өзгерістері еленбей, уақыт қате көрсетілуі мүмкін.

Теледидар нұсқаулығында жоспарланған

бағдарламаларды жазғанда, уақыт пен күнді қолмен өзгертпеу ұсынылады. Кейбір елдерде кейбір желі операторлары үшін дұрыс емес сағаттың орнатылуын болдырмау үшін **Сағат** параметрі жасырын болады.

Теледидар сағатын автоматты түрде түзету үшін...

**1 -**  түймесін басып, **All Settings** (Барлық параметрлер) опциясын таңдап, **OK** түймесін басыңыз.

**2 - General Settings** (Жалпы параметрлер) тармағын

таңдап, мәзірге кіру үшін  $\blacktriangleright$  (оң жақ) түймесін басыңыз. **3 - Түс** > **Автоматты сағат режимі** тармақтарын таңдап, **Елге байланысты** түймесін басыңыз.

**4 - Жазғы уақыт** тармағын, одан кейін тиісті параметрді таңдаңыз.

**5 -** Қажет болса, мәзірді жабу үшін (сол жақ) түймесін қайталап басыңыз.

#### **Қолмен**

Теледидар сағатын қолмен орнату үшін…

**1 -**  түймесін басып, **All Settings** (Барлық параметрлер) опциясын таңдап, **OK** түймесін басыңыз.

**2 - General Settings** (Жалпы параметрлер) тармағын

таңдап, мәзірге кіру үшін  $\blacktriangleright$  (оң жақ) түймесін басыңыз.

**3 - Түс** > **Автоматты сағат режимі** тармақтарын таңдап, **Қолмен** түймесін басыңыз.

**4 -** Реттеу үшін **Күн** және **Уақыт** тармағын таңдаңыз.

**5 -** Қажет болса, мәзірді жабу үшін (сол жақ) түймесін қайталап басыңыз.

#### **Сағат белдеуі**

Сағат белдеуін орнату үшін…

**1 -**  түймесін басып, **All Settings** (Барлық параметрлер) опциясын таңдап, **OK** түймесін басыңыз.

**2 - General Settings** (Жалпы параметрлер) тармағын таңдап, мәзірге кіру үшін  $\blacktriangleright$  (оң жақ) түймесін басыңыз. **3 - Сағат** > **Уақыт белдеуі** тармағын таңдап, **OK** түймесін басыңыз.

**4 -** Уақыт белдеулерінің бірін таңдаңыз.

**5 -** Қажет болса, мәзірді жабу үшін (сол жақ) түймесін қайталап басыңыз.

#### **Ұйқы таймері**

**Ұйқы таймері** көмегімен теледидарды белгіленген уақыт өткенде күту режиміне автоматты түрде өтетін етіп реттеуге болады.

Sleep Timer (Ұйқы таймерін) реттеу үшін…

**1 -**  түймесін басып, **All Settings** (Барлық параметрлер) опциясын таңдап, **OK** түймесін басыңыз.

**2 - General Settings** (Жалпы параметрлер) тармағын таңдап, мәзірге кіру үшін  $\blacktriangleright$  (оң жақ) түймесін басыңыз.

**3 - Ұйқы таймері** тармағын таңдап, (оң жақ) түймесін басыңыз. Жүгірткі жолағының көмегімен уақытта 5

минуттық қадамдармен 180 минутқа дейін орнатуға болады. Егер 0 минутқа орнатсаңыз, ұйқы таймері өшіріледі. Әрқашан кері санақ кезінде теледидарды ертерек өшіруге болады немесе уақытты ысыруға болады. **4 -** Қажет болса, мәзірді жабу үшін (сол жақ) түймесін қайталап басыңыз.

#### 15.7

# **Әмбебап қол жеткізу**

### **Қосу**

**Universal Access** (Әмбебап қол жеткізу) қосылған кезде теледидар есту, көру қабілеті нашар адамдардың пайдалануына дайындалады.

#### **Қосу**

Орнату барысында **Universal Access** (Әмбебап қол жеткізу) параметрін қоспаған болсаңыз, оны әлі де **Universal Access** (Әмбебап қол жеткізу) мәзірінен қосуға болады. Арнайы мүмкіндіктерді қосу үшін…

**1 -**  түймесін басып, **All Settings** (Барлық параметрлер) опциясын таңдап, **OK** түймесін басыңыз.

**2 - Universal Access** (Әмбебап қол жеткізу) тармағын таңдап, мәзірге кіру үшін  $\blacktriangleright$  (оң жақ) түймесін басыңыз. **3 - Universal Access** (Әмбебап қол жеткізу) опциясын бір қадамнан кейін таңдаңыз.

**4 - Қосу** опциясын таңдап, **OK** түймесін басыңыз. **5 -** Қажет болса, мәзірді жабу үшін ◀ (сол жақ) түймесін қайталап басыңыз.

**Universal Access** (Әмбебап қол жеткізу) қосулы кезде, **Universal Access** (Әмбебап қол жеткізу) параметрі Options (Опциялар) мәзіріне қосылады.

# **Есту қабілеті нашар**

Кейбір сандық телеарналар есту қабілеті нашар немесе естімейтін адамдарға бейімделген арнайы дыбысты және субтитрлерді таратады. **Есту қабілеті нашар** мүмкіндігін қосу арқылы теледидар, бар болса, бейімделген дыбыс пен субтитрлерге ауысады. **Hearing impaired** (Есту қабілеті нашар) мүмкіндігін қоспас бұрын, **Universal Access** (Әмбебап қол жеткізу) мүмкіндігін қосуыңыз қажет.

**Есту қабілеті нашар** параметрін қосу үшін…

**1 -**  түймесін басып, **All Settings** (Барлық параметрлер) опциясын таңдап, **OK** түймесін басыңыз.

**2 - Universal Access** (Әмбебап қол жеткізу) тармағын таңдап, мәзірге кіру үшін (оң жақ) түймесін басыңыз. **3 - Есту қабілеті нашар** тармағын таңдап, мәзірге кіру

үшін (оң жақ) түймесін басыңыз.

**4 - Қосу** опциясын таңдап, **OK** түймесін басыңыз.

**5 -** Қажет болса, мәзірді жабу үшін (сол жақ) түймесін қайталап басыңыз.

Теледидарды қараған кезде **Есту қабілеті**

**нашар** параметрін қосу үшін...

**1** - Теледидар арнасын көрген кезде,  **OPTIONS** пернесін және **Universal Access** (Әмбебап қол жеткізу) тармағын таңдап, **OK** түймесін басыңыз.

**2** - **Есту қабілеті нашар** тармағын таңдап, **Қосу** түймесін басыңыз.

Есту қабілеті нашар адамдарға арналған аудио тілінің баржоғын тексеру үшін  **OPTIONS** пернесін басып, **Аудио** тілі параметрін таңдаңыз, сдан кейін  $2^+$  белгішесі бар аудио тілін іздеңіз.

Арнайы мүмкіндіктер функциясы «Опциялар» мәзірінде пайда болмаса, **Universal Access** (Әмбебап қол жеткізу) параметрін Реттеу мәзірінен қосыңыз.

### **Аудио сипаттамасы**

#### **Қосу**

Сандық телеарналар экранда не болып жатқанын сипаттайтын арнайы аудио түсініктемені таратуы мүмкін. Көру қабілеті нашарлар арналған аудионы және әсерлерді орнату үшін алдымен **Дыбыстық сипаттама** параметрін қосу керек.

Сондай-ақ, **Audio Description** (Дыбыстық сипаттама) параметрін қоспастан бұрын, **Universal Access** (Әмбебап қол жеткізу) параметрін орнату мәзірінен қосу керек.

**Дыбыстық сипаттама** көмегімен қалыпты дыбысқа айтушының аңғартпалары қосылады. Аңғартпаны қосу үшін (қолжетімді болса)…

**Дыбыстық сипаттама** параметрін қосу үшін…

**1 -**  түймесін басып, **All Settings** (Барлық параметрлер) опциясын таңдап, **OK** түймесін басыңыз.

**2 - Universal Access** (Әмбебап қол жеткізу) тармағын таңдап, мәзірге кіру үшін  $\blacktriangleright$  (оң жақ) түймесін басыңыз. **3 - Дыбыстық сипаттама** тармағын таңдап, мәзірге кіру

үшін (оң жақ) түймесін басыңыз. **4 -** Бір қадам әрі **Арнайы мүмкіндіктер** параметрін таңдау

**5 - Қосу** опциясын таңдап, **OK** түймесін басыңыз.

**6 -** Қажет болса, мәзірді жабу үшін ◀ (сол жақ) түймесін қайталап басыңыз.

Теледидарды қарап жатқанда **Дыбыстық сипаттама** параметрін таңдаңыз...

**1** - Теледидар арнасын көрген кезде,  **OPTIONS** пернесін және **Universal Access** (Әмбебап қол жеткізу) тармағын таңдап, **OK** түймесін басыңыз.

**2** - **Дыбыстық сипаттама** параметрін таңдап, **Қосу** түймесін басыңыз.

Дыбыстық аңғартпаның бар-жоқтығын тексеруіңізге болады.

Параметрлер мәзірінде **Дыбыс тілі** тармағын таңдап, деп белгіленген дыбыс тілін іздеңіз.

#### **Аралас дыбыс деңгейі**

Қалыпты дыбыстың дыбыс деңгейін дыбыстық аңғартпалармен араластыруға болады.

Дыбыс деңгейін араластыру үшін…

**1 -**  түймесін басып, **All Settings** (Барлық параметрлер) опциясын таңдап, **OK** түймесін басыңыз. **2 - Universal Access** (Әмбебап қол жеткізу) тармағын таңдап, мәзірге кіру үшін  $\blacktriangleright$  (оң жақ) түймесін басыңыз. **3 - Дыбыстық сипаттама** > **Аралас дыбыс деңгейі** > тармағын таңдап, **OK** түймесін басыңыз. **4 -** Мәнді реттеу үшін, көрсеткілерді (жоғары) немесе (төмен) басыңыз.

**5 -** Кажет болса, мәзірді жабу үшін ◀ (сол жақ) түймесін қайталап басыңыз.

Аудио тілі қосылған аудио аңғартпасымен қолжетімді болса, осы параметрді  **OPTIONS** > **Universal Access** (Әмбебап қол жеткізу) > **Mixed Volume** (Аралас дыбыс деңгейі) тармағынан да табуға болады.

#### **Дыбыс әсері**

Кейбір дыбыстық аңғартпаларда стерео немесе бәсеңдейтін дыбыс сияқты қосымша дыбыс әсерлері болуы мүмкін.

**Дыбыс әсерлері** параметрін қосу үшін (бар болса)…

**1 -**  түймесін басып, **All Settings** (Барлық параметрлер) опциясын таңдап, **OK** түймесін басыңыз.

**2 - Universal Access** (Әмбебап қол жеткізу) тармағын таңдап, мәзірге кіру үшін (оң жақ) түймесін басыңыз. **3 - Дыбыстық сипаттама** > **Дыбыс әсерлері** тармағын таңдап, **OK** түймесін басыңыз.

**4 -** Қажет болса, мәзірді жабу үшін (сол жақ) түймесін қайталап басыңыз.

#### **Сөз**

Сондай-ақ, дыбыстық аңғартпалар айтылған сөздер үшін субтитрлерді қамтуы мүмкін.

Осы субтитрлерді қосу (бар болса). . .

**1 -**  түймесін басып, **All Settings** (Барлық параметрлер) опциясын таңдап, **OK** түймесін басыңыз.

**2 - Universal Access** (Әмбебап қол жеткізу) тармағын

таңдап, мәзірге кіру үшін  $\blacktriangleright$  (оң жақ) түймесін басыңыз. **3 - Audio Description (Дыбыстық сипаттама)** > **Speech (Сөз)** тармағын таңдап, OK түймесін басыңыз.

**4 - Descriptive (Сипаттағыш)** немесе **Subtitles (Субтитрлер)** тармағын таңдап, **OK** түймесін басыңыз.

**5 -** Қажет болса, мәзірді жабу үшін ◀ (сол жақ) түймесін қайталап басыңыз.

#### 15.8

# **Сымсыз және желілер**

#### **Желі**

Сымды немесе сымсыз үй желісіне қосыңыз. Болмаса, желі параметрлерін реттеңіз.

Қосымша ақпарат алу үшін **- Keywords** (Кілтсөздер) пернесін басып, **Network, connect** (Желі, қосу) немесе **Network, settings** (Желі параметрлері) деп іздеңіз.

### **Bluetooth**

#### **Құрылғыларды іздеу**

Bluetooth байланысын орнату үшін…

**1 -**  түймесін басып, **All Settings** (Барлық параметрлер) опциясын таңдап, **OK** түймесін басыңыз.

**2 - Wireless and Networks** (Сымсыз байланыс және желілер) тармағын таңдап, мәзірге кіру үшін (оң жақ) түймесін басыңыз.

**3 - Bluetooth** > **Search Bluetooth Device** (Bluetooth құрылғысын іздеу) тармағын таңдап, **OK** түймесін басыңыз. **4 -** Экрандағы нұсқауларды орындаңыз.

#### **Құрылғыны жою**

Bluetooth байланысын жою үшін…

**1 -**  түймесін басып, **All Settings** (Барлық параметрлер) опциясын таңдап, **OK** түймесін басыңыз.

**2 - Wireless and Networks** (Сымсыз байланыс және желілер) тармағын таңдап, мәзірге кіру үшін (оң жақ) түймесін басыңыз.

**3 - Bluetooth** > **Remove Device** (Құрылғыны жою) тармағын таңдап, **OK** түймесін басыңыз.

#### **Bluetooth құрылғысын қосу**

Теледидарда Bluetooth байланысын қосу немесе өшіру үшін...

**1 -**  түймесін басып, **All Settings** (Барлық параметрлер) опциясын таңдап, **OK** түймесін басыңыз.

**2 - Wireless and Networks** (Сымсыз байланыс және желілер) тармағын таңдап, мәзірге кіру үшін (оң жақ) түймесін басыңыз.

**3 - Bluetooth** > **Bluetooth On/Off** (Bluetooth қосу/өшіру) тармағын таңдап, **OK** түймесін басыңыз.

**4 - Қосу** опциясын таңдап, **OK** түймесін басыңыз.

**5 -** Қажет болса, мәзірді жабу үшін ◀ (сол жақ) түймесін қайталап басыңыз.

# **Android параметрлері**

Android Apps арқылы параметрлерді реттеу немесе көру үшін Android параметрлері мәзіріне кіріңіз.

**1 -**  түймесін басып, **All Settings** (Барлық параметрлер) опциясын таңдап, **OK** түймесін басыңыз. **2 - General Settings** (Жалпы параметрлер) тармағын таңдап, мәзірге кіру үшін (оң жақ) түймесін басыңыз.

**3 - Android Settings** (Android параметрлері) тармағын

**4 -** Қажет болса, мәзірді жабу үшін **BACK** түймесін басыңыз.

таңдап, **OK** түймесін басыңыз.

# **Арнаны орнату**

16.1

16

# **Антеннаны/Кабельді орнату**

# **Арналарды жаңарту**

#### **Арнаны автоматты түрде жаңарту**

Сандық арналар қабылданған жағдайда, теледидарды осы арналарды автоматты түрде жаңартатын етіп орнатуға болады.

Бір күні таңғы сағат 6-да теледидар арналарды жаңартып, жаңа арналарды сақтайды. Жаңа арналар арналар тізіміне сақталып, етіп белгіленеді. Сигналы жоқ арналар жойылады. Арналарды автоматты жаңарту үшін теледидар күту режимінде болуы керек. Automatic Channel Update (Арнаны автоматты жаңарту) параметрін өшіруге болады.

Автоматты жаңартуды өшіру үшін…

**1 -**  түймесін басып, **All Settings** (Барлық параметрлер) опциясын таңдап, **OK** түймесін басыңыз.

**2 - Antenna/Cable Installation (Антенна/кабель**

**орнату)** > **Automatic Channel Update (Арнаны автоматты түрде жаңарту)** тармақтарын таңдап, **Off (Өшіру)** түймесін басыңыз.

**3 -** Қажет болса, мәзірді жабу үшін (сол жақ) түймесін қайталап басыңыз.

Жаңа арналар табылған кезде немесе арналар жаңартылса немесе жойылса, теледидар қосылған кезде хабар көрсетіледі. Әр арна жаңартылған соң осы хабардың пайда болуын болдырмау үшін оны өшіруге болады.

Хабарды өшіру үшін…

**1 -**  түймесін басыңыз.

**2 - Antenna/Cable Installation (Антенна/кабель орнату)** > **Channel Update Message (Арнаны жаңарту хабары)** тармақтарын таңдап, **Off (Өшіру)** түймесін басыңыз.

**3 -** Қажет болса, мәзірді жабу үшін (сол жақ) түймесін қайталап басыңыз.

Кейбір елдерде Арнаны автоматты түрде жаңарту теледидар көру кезінде немесе теледидар күту режимінде болған кезде орындалады.

#### **Арнаны қолмен жаңарту**

Арнаны жаңартуды әрқашан өзіңіз бастай аласыз.

Арнаны жаңартуды қолмен бастау үшін…

**1 -**  түймесін басып, **All Settings** (Барлық параметрлер) опциясын таңдап, **OK** түймесін басыңыз.

**2 - Antenna/Cable Installation** (Антенна/кабель орнату) > **Search for Channels** (Арналарды іздеу) тармағын таңдап, **OK.** түймесін басыңыз.

**3 - Start** (Іске қосу) опциясын таңдап, **OK** түймесін басыңыз. **4 -** Экрандағы нұсқауларды орындаңыз. Жаңарту бірнеше минут алуы мүмкін.

# **Арналарды қайта орнату**

#### **Арналарды қайта орнату**

Барлық арналарды қайта орнатуға және барлық басқа теледидар параметрлерін сол күйінде қалдыруға болады.

Егер балалардан қорғау коды орнатылса, арналарды қайта орнатпастан бұрын осы кодты енгізуіңіз керек.

Арналарды қайта орнату үшін…

**1 -**  түймесін басып, **All Settings** (Барлық параметрлер) опциясын таңдап, **OK** түймесін басыңыз.

**2 - Antenna/Cable Installation** (Антенна/кабель орнату) > **Search for Channels** (Арналарды іздеу) тармақтарын таңдап, **Start** (Іске қосу) түймесін басыңыз.

**3 - Reinstall Channels** (Арналарды қайта орнату) опциясын таңдап, **OK** түймесін басыңыз.

**4 -** Экрандағы нұсқауларды орындаңыз. Орнату бірнеше минут алуы мүмкін.

#### **Теледидарды қайта орнату**

Теледидарды толық қайта орнатуға болады. Теледидар толығымен қайта орнатылды.

Теледидарды толық қайта орнату үшін…

**1 -**  түймесін басып, **All Settings** (Барлық параметрлер) опциясын таңдап, **OK** түймесін басыңыз.

**2 - General Settings** (Жалпы параметрлер) тармағын таңдап, **Reinstall TV** (Теледидарды қайта орнату) опциясын таңдаңыз.

**3 -** Экрандағы нұсқауларды орындаңыз. Орнату бірнеше минут алуы мүмкін.

#### **Зауыттық параметрлер**

Теледидарды сурет, дыбыс және Ambilight үшін бастапқы теледидар параметрлеріне (зауыттық параметрлер) қайта реттеуге болады.

Бастапқы параметрлерге кері ауысу үшін…

**1 -**  түймесін басып, **All Settings** (Барлық параметрлер) опциясын таңдап, **OK** түймесін басыңыз.

**2 - General Settings** (Жалпы параметрлер) тармағын

таңдап, мәзірге кіру үшін  $\blacktriangleright$  (оң жақ) түймесін басыңыз.

**3 - Зауыттық параметрлер** тармағын таңдап, **OK** түймесін басыңыз.

**4 -** Қажет болса, мәзірді жабу үшін (сол жақ) түймесін қайталап басыңыз.

# **Арналар тізімін көшіру**

#### **Кіріспе**

Арналар тізімін көшіру дилерлер мен тәжірибелі пайдаланушыларға арналған. Кейбір елдерде арналар тізімін көшіру мүмкіндігі тек жерсерік арналарын көшіру үшін қолдануға болады.

Арналар тізімін көшіру көмегімен бір теледидарда орнатылған арналарды ұқсас деңгейлі басқа Philips теледидарына көшіруге болады. Арналар тізімін көшіру көмегімен алдын ала анықталған арналар тізімін теледидарға жүктеу арқылы уақытты алатын арна іздеу жұмысын орындамауға болады. Кемінде 1 ГБ жад бар USB жад құрылғысын пайдаланыңыз.

#### **Шарттар**

• Екі теледидардың да өндірілген жылы бірдей.

• Екі теледидардың да жабдық түрі бірдей. Теледидардың артқы жағындағы түр тақтайшасындағы көрсетілген теледидар түрін тексеріңіз. Әдетте Q ретінде белгіленеді. . . LA

• Екі теледидардың да бағдарламалық құрал нұсқасы үйлесімді.

#### **Ағымдағы бағдарламалық құрал нұсқасы**

Теледидар бағдарламалық құралының ағымдағы нұсқасын > **Update Software (Бағдарламалық құралды жаңарту)** > **Current Software Info (Ағымдағы бағдарламалық құрал туралы ақпарат)** тармағынан тексеруге болады.

#### **Арналар тізімін көшіру**

Арналар тізімін көшіру үшін…

**1 -** Теледидарды қосыңыз. Бұл теледидарда арналар орнатылуы қажет.

**2 -** USB флэш-жадын жалғаңыз.

**3 -**  түймесін басып, **All Settings** (Барлық параметрлер) опциясын таңдап, **OK** түймесін басыңыз.

**4 - General Settings** (Жалпы параметрлер) тармағын

таңдап, мәзірге кіру үшін  $\blacktriangleright$  (оң жақ) түймесін басыңыз. **5 - Channel List Copy (Арналар тізімін көшіру)** тармағын және **Copy to USB (USB құрылғысына көшіру)** параметрін таңдаңыз. Арналар тізімін көшіру үшін Child Lock (Балалардан қорғау құлпы) PIN кодын енгізу сұралуы мүмкін.

**6 -** Көшіріп болғаннан кейін USB флэш-жадын ажыратыңыз. **7 -** Қажет болса, мәзірді жабу үшін (сол жақ) түймесін қайталап басыңыз.

Енді көшірілген арналар тізімін басқа Philips теледидарына жүктеуге болады.

#### **Арналар тізімін жүктеу**

#### **Орнатылмаған теледидарлар үшін**

Теледидардың орнатылған-орнатылмағанына байланысты арналар тізімін жүктеудің басқа әдісін пайдалануыңыз керек.

#### **Әлі орнатылмаған теледидарға**

**1 -** Орнатуды бастау үшін қуат ашасын жалғап, тіл мен елді таңдаңыз. Арналарды іздемей өтуге болады. Орнатуды аяқтаңыз.

**2 -** Екінші теледидардың арналар тізімі бар USB флэшжадын жалғаңыз.

**3 -** Арналар тізімін жүктеуді бастау үшін  $\boldsymbol{\ddot{\mathbf{\Sigma}}}$  түймесін басыңыз.

**4 - General Settings** (Жалпы параметрлер) тармағын таңдап, мәзірге кіру үшін  $\blacktriangleright$  (оң жақ) түймесін басыңыз. **5 - Channel List Copy (Арналар тізімін көшіру)** тармағын және Copy to TV (Теледидарға көшіру) параметрін **таңдаңыз.** Осы теледидардың Child Lock (Балалардан

қорғау құлпы) PIN кодын енгізу сұралуы мүмкін. **6 -** Арналар тізімі теледидарға сәтті көшірілгенде теледидар хабар береді. USB флэш-жадын ажыратыңыз.

#### **Орнатылған теледидарлар үшін**

Теледидардың орнатылған-орнатылмағанына байланысты арналар тізімін жүктеудің басқа әдісін пайдалануыңыз керек.

#### **Бұрыннан орнатылған теледидарға**

**1 -** Теледидардың ел параметрін тексеріңіз. (Осы параметрді растау үшін,  $\bigstar$  түймесін басыңыз. **Антенна/кабель орнату** және **(Арналарды қайта орнату)** параметрлерін таңдаңыз. Орнатудан шығу

үшін және кейінірек **Бас тарту** түймесін басыңыз.) Ел дұрыс болса, 2-қадамға өтіңіз.

Ел дұрыс емес болса, қайта орнатуды бастау қажет. Қайта орнатуды бастау үшін түймесін

басыңыз. **Антенна/кабель орнату** және **(Арналарды қайта орнату)** параметрлерін таңдаңыз. Дұрыс елді таңдап, арналарды іздемей өтіңіз. Орнатуды аяқтаңыз. Аяқтаған кезде 2-қадаммен жалғастырыңыз.

**2 -** Екінші теледидардың арналар тізімі бар USB флэшжадын жалғаңыз.

**3 -** Арналар тізімін жүктеуді бастау үшін түймесін басыңыз.

**4 - General Settings** (Жалпы параметрлер) тармағын таңдап, мәзірге кіру үшін (оң жақ) түймесін басыңыз. **5 - Channel List Copy (Арналар тізімін көшіру)** тармағын және **Copy to TV (Теледидарға көшіру)** параметрін таңдаңыз. Осы теледидардың Child Lock (Балалардан қорғау құлпы) PIN кодын енгізу сұралуы мүмкін. **6 -** Арналар тізімі теледидарға сәтті көшірілгенде теледидар хабар береді. USB флэш-жадын ажыратыңыз.

### **DVB-T немесе DVB-C**

#### **DVB-T немесе DVB-C қабылдауы**

Арнаны орнату кезінде арналарды іздемес бұрын (DVB-T) антеннасын немесе (DVB-C) кабелін таңдадыңыз. DVB-T антеннасы жер аналогтық арналары мен сандық DVB-T арналарын іздейді. DVB-C кабелі DVB-C кабелі операторында қолжетімді аналогтық және сандық арналарды іздейді.

#### **DVB-C арналарын орнату**

Пайдалану оңай болуы үшін барлық DVB-C параметрлері автоматты мәнге орнатылады.

DVB-C операторы нақты DVB-C мәндерін, желі идентификаторын немесе желі жиілігін берген болса, теледидар орнату кезінде сұрағанда осы мәндерді енгізіңіз.

#### **Арна нөмірінің қайшылықтары**

Кейбір елдерде түрлі телеарналардың (хабар таратушы станциялар) арна нөмірлері бірдей болуы мүмкін. Орнату кезінде телеарна нөмірлерінің қайшылықтары бар тізімді көрсетеді. Сіз көп телеарналар бар арна нөмірінде орнатылатын телеарнаны таңдауыңыз керек.

#### **DVB параметрлері**

#### **Желі жиілігі режимі**

Арналарды іздеу үшін **Frequency Scan (Жиілікті тексеру)** ішінде тез **Quick Scan (Жылдам тексеру)** әдісін пайдаланғыңыз келсе, **Automatic (Автоматты)** опциясын таңдаңыз. Теледидар еліңізде көптеген кабельдік операторлар пайдаланатындай алдын ала анықталған желі жиіліктерінің біреуін (немесе HC - үй арнасын) пайдаланады.

Арналарды іздеу үшін нақты желі жиілігінің мәнін алсаңыз, **Manual (Қолмен)** опциясын таңдаңыз.

#### **Желі жиілігі**

**Network Frequency Mode (Желі жиілігі режимі) Manual (Қолмен)** мәніне орнатылғанда, осы жерге кабельдік оператордан алынған желі жиілігінің мәнін енгізуге болады. Мәнді енгізу үшін сан пернелерін пайдаланыңыз.

#### **Жиіліктерді іздеу**

Арналарды іздеу әдісін таңдаңыз. Тезірек **Quick Scan (Жылдам іздеу)** әдісін таңдай және еліңізде көптеген кабельдік операторлар пайдаланатын алдын ала анықталған параметрлерді қолдануға болады.

Егер бұл ешқандай арналардың орнатылмауын немесе кейбір арналардың жоқ болуын тудырса, кеңейтілген **Full** **Scan (Толық сканерлеу)** әдісін таңдауға болады. Бұл әдіс арналарды іздеп, орнату үшін шамалы уақыт алады.

#### **Жиілік қадамының өлшемі**

Теледидар арналарды **8 МГц** қадамымен іздейді.

Егер бұл ешқандай арналардың орнатылмауын немесе кейбір арналардың жоқ болуын тудырса, **1 МГц** шағын қадамдарда іздеуге болады. 1 МГц қадамдарды пайдалану арналарды іздеп, орнатуға біраз уақыт алады.

#### **Сандық арналар**

Егер кабельдік операторыңыз сандық арналарды ұсынбайтынын білсеңіз, сандық арналарды іздеу қадамын өткізіп жіберуге болады.

#### **Аналогтық арналар**

Егер кабельдік операторыңыз аналогты арналарды ұсынбайтынын білсеңіз, аналогты арналарды іздеу қадамын өткізіп жіберуге болады.

#### **Тегін / шифрланған**

Теледидар қызметтерін төлеу үшін жазылымыңыз және CAM - шартты кіру модулі болса, **Free + Scrambled (Тегін + шифрланған)** опциясын таңдаңыз. Теледидар арналарына немесе қызметтеріне төлеу үшін жазылмасаңыз, **Free Channels Only (Тек тегін арналар)** опциясын таңдауға болады.

Қосымша ақпарат алу үшін **— Keywords** (Кілтсөздер) түймесін басып, **CAM, Conditional Access Module** (CAM, шартты қол жеткізу модулі) деп іздеңіз.

#### **Сигнал қабылдау сапасы**

Сандық арнаның сапасы мен сигнал күшін тексеруге болады. Жеке антеннаңыз болса, қабылдауды жақсарту үшін антеннаны басқа жерге қоюыңызға болады.

Сандық арнаның қабылдау сапасын тексеру үшін…

- **1** Арнаға бұрыңыз.
- **2**  түймесін басыңыз.

**3 - General Settings** (Жалпы параметрлер) тармағын таңдап, мәзірге кіру үшін (оң жақ) түймесін басыңыз. **4 - Antenna/Cable Installation** (Антенна/кабель орнату) және **Digital** (Сандық) параметрлерін таңдаңыз. **Қабылдауды тексеру**.

Осы арнаға сандық жиілік көрсетіледі. Егер қабылдау сапасы нашар болса, қабылдауды жақсарту үшін антеннаны басқа жерге қоюыңызға болады. Осы жиіліктің сигнал сапасын қайтадан тексеру үшін, **Search (Іздеу)** опциясын таңдап, **OK** түймесін басыңыз.

Белгілі бір сандық жиілікті өзіңіз орнату үшін, қашықтан басқару құралындағы сандық пернелерді пайдаланыңыз. Бұған қосымша, жиілікті таңдап, көрсеткілерді және нөміріне бағыттап, нөмірді  $\blacktriangle$  және  $\nabla$  арқылы өзгертіңіз. Жиілікті тексеру үшін **Search** (Іздеу) опциясын таңдаңыз.

#### Егер арналарды қабылдау үшін DVB-C сигналын пайдалансаңыз, **Symbol Rate Mode (Таңбалық жылдамдық режимі)** және **Predefined Symbol Rates (Алдын ала анықталған таңбалық**

**жылдамдықтар)** параметрлері қолжетімді болады. Кабельдік қызмет операторы белгілі бір таңбалық жылдамдықтың мәнін бермеген болса, Symbol Rate Mode (Таңбалық жылдамдық режимі) үшін **Automatic (Автоматты)** мәнін таңдаңыз. Таңбалық жылдамдықтың мәнін енгізу үшін сандық пернелерді пайдаланыңыз.

### **Қолмен орнату**

Аналогтық телеарналарды бір-бірлеп қолмен орнатуға болады.

Аналогтық арналарды қолмен орнату үшін…

**1 -**  түймесін басып, **All Settings** (Барлық параметрлер) опциясын таңдап, **OK** түймесін басыңыз.

**2 - Теледидар параметрлері** тармағын таңдап, мәзірге кіру үшін (оң жақ) түймесін басыңыз.

**3 - Antenna/Cable Installation** (Антенна/кабель орнату) және **Analogue** (Аналогтық) параметрлерін таңдаңыз. **Қолмен орнату**.

#### • **Жүйе**

Теледидар жүйесін орнату үшін **System** (Жүйе) опциясын таңдаңыз.

Елді немесе өзіңіз тұратын ел бөлігін таңдаңыз.

#### • **Арнаны іздеу**

Арнаны табу үшін **Search Channel** (Арнаны іздеу) опциясын таңдаңыз. **Search** (Іздеу) опциясын таңдаңыз. Жиілікті де өзіңіз енгізуге болады. Қабылдау нашар болса, **Search (Іздеу)** түймесін қайта басыңыз. Арнаны сақтағыңыз келсе, **Done** (Дайын) опциясын таңдаңыз.

#### • **Сақтау**

Арнаны ағымдағы арна нөміріне немесе жаңа арна нөмірі ретінде сақтауға болады.

**Store Current Channel (Ағымдағы арнаны сақтау)** немесе **Store as New Channel (Жаңа арна ретінде сақтау)** опциясын таңдаңыз.

Қол жетімді аналог телеарналардың барлығын тапқанша осы қадамдарды қайталай беруге болады.

#### 16.2

# **Жерсерікті орнату**

# **Жерсеріктерді орнату**

#### **Жерсеріктерді орнату туралы**

Бұл теледидарда ендірілген екі жерсеріктік DVB-S/DVB-S2 тюнер бар.

#### **4 жерсерікке дейін**

Бұл теледидарға 4 жерсерікке (4 LNB) дейін орнатуға болады. Орнатудың басында орнатқыңыз келетін жерсеріктердің нақты санын таңдаңыз. Бұл орнатуды жылдамдатады.

#### **Жерсерік, Бір кабель**

Антенна тарелкасын теледидарға жалғау үшін бір кабель жүйесін пайдалануға болады. Орнатуды бастаған кезде 1 немесе 2 жерсерік үшін бір кабель жүйесін таңдауға болады.

#### **MDU - Multi-Dwelling-Unit**

Ендірілген жерсерік қабылдағыштары Astra жерсеріктерінде MDU үшін, ал Eutelsat жерсерігінде Digiturk жүйесі үшін қолдау көрсетеді. Türksat жерсерігінде MDU үшін қолдау көрсетілмейді.

#### **Орнатуды бастау**

Жерсерік тарелкасының дұрыс жалғанғанын және орнатуды бастамас бұрын дұрыс тураланғанын тексеріңіз.

Жерсерікті орнатуды бастау үшін…

**1 -**  түймесін басып, **All Settings** (Барлық параметрлер) опциясын таңдап, **OK** түймесін басыңыз.

**2 - Channels** (Арналар) > **Satellite Installation** (Жерсерікті орнату) тармағын таңдап, **OK** түймесін басыңыз. Қажет болған жағдайда PIN кодын енгізіңіз.

**3 - Search for Satellite** (Жерсерікті

іздеу) пәрменін таңдап, **OK** пернесін басыңыз.

**4 - Search** (Іздеу) опциясын таңдап, **OK** түймесін басыңыз. Теледидар жерсерік арналарын іздейді.

**5 - Install** (Орнату) опциясын таңдап, **OK** түймесін басыңыз. Теледидар ағымдағы жерсеріктің орнатылуын көрсетеді. Осы орнатуды өзгерткіңіз келсе, **Settings** (Параметрлер) опциясын таңдаңыз.

Орнатуды өзгерткіңіз келмесе, **Search** (Іздеу) опциясын таңдаңыз. **5**-қадамға өтіңіз.

**6 - Installation System (Орнату жүйесі)** бөлімінде орнату қажет жерсеріктер санын таңдап, Бір кабель жүйелерінің бірін таңдаңыз. Бір кабельді жүйені таңдаған кезде, пайдаланушы жолағының нөмірін таңдап, әр тюнер үшін пайдаланушы жолағының жиіліктерін енгізуге болады. Кейбір елдерде **More Settings (Қосымша параметрлер)** тармағында әр LNB үшін кейбір сарапшылық параметрлерді реттеуге болады.

**7 -** Теледидар антенна тарелкасының туралануында қол жетімді жерсеріктерді іздейді. Бұған бірнеше минут кетуі мүмкін. Жерсерік табылса, оның атауы мен қабылдау күші экранда көрсетіледі.

**8 -** Теледидар қажетті жерсеріктерді тапқан кезде, **Install** (Орнату) опциясын таңдаңыз.

**9 -** Жерсерік **Channel Packages (Арна бумаларын)** ұсынса, теледидар сол жерсерік үшін қолжетімді бумаларды көрсетеді. Қажетті буманы таңдаңыз. Кейбір бумалар қолжетімді арналары үшін **Quick (Жылдам)** немесе **Full (Толық)** орнатуды ұсынады, біреуін немесе басқасын

таңдаңыз. Теледидар жерсерік арналарын және радио станцияларды орнатады.

**10 -** Жерсерік орнатуын және орнатылған арналарды және радио станцияларды сақтау үшін **Finish** (Аяқтау) опциясын таңдаңыз.

#### **Жерсерік CAM модульдері**

Жерсерік арналарын қарау үшін CAM – смарт картасы бар шартты кіру модулін – пайдалансаңыз, теледидарға енгізілген CAM арқылы жерсерікті орнатуға кеңес береміз.

Кейбір CAM модульдері арналардың шифрын алу үшін пайдаланылады.

CAM модульдерінің (CI+ 1.3 оператор профилімен) ең жаңа модульдері теледидардағы барлық жерсерік арналарын өздері орната алады. CAM сізді оның жерсеріктері мен арналарын орнатуға шақырады. Бұл CAM модульдері арналарды орнатып және шифрын ашып қана қоймай, арнаны тұрақты жаңартып отырады.

#### **Арна бумалары**

Жерсеріктер тегін арналарды (ашық) жинақтайтын арна бумаларын және елге сәйкес сұрыптауды ұсына алады. Кейбір жерсеріктер жазылым бумаларын ұсынады - ақша төленетін арналар жиыны.

Жазылым бумасын таңдасаңыз, теледидар Quick (Жылдам) немесе Full (Толық) орнатымды таңдауды сұрауы мүмкін.

Бумадағы арналарды ғана орнату үшін **Quick (Жылдам)** тармағын, буманы және барлық басқа арналарды да орнату үшін **Full (Толық)** тармағын таңдаңыз. Жазылым бумаларын жылдам орнатуға кеңес беріледі. Жазылым бумасынан тыс қосымша жерсеріктеріңіз болса, толық орнату ұсынылады. Барлық орнатылған арналар All (Барлығы) арналар тізіміне қойылады.

#### **Бір кабельді орнату**

#### **Бір кабель жүйесі**

Антенна тарелкасын теледидарға жалғау үшін Бір кабель жүйесін, MDU немесе Unicable жүйесін пайдалануға болады. Жерсерік тарелкасын оның жүйесіндегі барлық жерсерік тюнерлеріне жалғау үшін Бір кабель жүйесі бір кабельді пайдаланады. Бір кабель жүйесі әдетте көп қабатты үйлерде пайдаланылады. Unicable жүйесін қолдансаңыз, орнату кезінде теледидар пайдаланушы жолағының саны мен сәйкес жиілігі тағайындауды сұрайды. 1 немесе 2 жерсерікті осы теледидардағы Unicable арқылы орнатуға болады.

Бір кабель орнатуынан кейін кейбір арналардың жоқ екенін байқасаңыз, бір кабель жүйесінде бірдей уақытта басқа орнату орындалған болуы мүмкін. Жоқ арналарды орнату үшін орнатуды қайтадан орындаңыз.

#### **Пайдаланушы диапазонының нөмірі**

Unicable жүйесінде әр қосылған жерсерік тюнері нөмірленуі (мысалы, 0, 1, 2 немесе 3, т.б.) керек.

Қол жетімді пайдаланушы диапазондары мен олардың нөмірін Unicable қорабынан алуға болады. Пайдаланушы жолағы кейде UB түрінде қысқартылады. 4 немесе 8 пайдаланушы диапазонын ұсынатын Unicable қосқыш қораптары бар. Параметрлерде Unicable (Бір кабель) тармағын таңдасаңыз, теледидар өзінің бекітілген жерсерік тюнері үшін бірегей пайдаланушы диапазонының нөмірін тағайындауды сұрайды. Жерсерік тюнерінде Unicable жүйесіндегі басқа жерсерік қабылдағышымен бірдей пайдаланушы диапазонының нөмірі болмауы керек.

#### **Пайдаланушы диапазонындағы жиілік**

Бірегей пайдаланушы жолағының нөмірінен кейін бекітілген жерсерік қабылдағышы таңдалған пайдаланушы жолағы нөмірінің жиілігін қажет етеді. Бұл жиіліктер көбіне Бір кабель қосқыш қорабындағы пайдаланушы жолағының нөмірінен кейін көрсетіледі.

#### **Арнаны автоматты түрде жаңарту**

Сандық жерсерік арналар қабылданған жағдайда, теледидарды осы арналарды автоматты түрде жаңартатын етіп орнатуға болады.

Бір күні таңғы сағат 6-да теледидар арналарды жаңартып, жаңа арналарды сақтайды. Жаңа арналар арналар тізіміне сақталып,  $\bigstar$  етіп белгіленеді. Сигналы жоқ арналар жойылады және жерсерік операторы арналар бумасының ретін өзгертсе, теледидардың арналар тізімі жаңартылады. Арналарды автоматты жаңарту үшін теледидар күту режимінде болуы керек. Automatic Channel Update (Арнаны автоматты жаңарту) параметрін өшіруге болады.
Автоматты жаңартуды өшіру үшін…

**1 -**  түймесін басып, **All Settings** (Барлық параметрлер) опциясын таңдап, **OK** түймесін басыңыз.

**2 - Satellite Installation** (Жерсерікті орнату) > **Automatic Channel Update** (Арнаны автоматты түрде

жаңарту) тармағын және **Off** (Өшірулі) опциясын таңдаңыз. **3 -** Қажет болса, мәзірді жабу үшін (сол жақ) түймесін қайталап басыңыз.

Теледидарды арнайы жерсерік арналарын жаңартуға реттеуге болады.

Жерсеріктерді жаңартуға белгілеу үшін…

**1 -**  түймесін басып, **All Settings** (Барлық параметрлер) опциясын таңдап, **OK** түймесін басыңыз.

**2 - Satellite Installation** (Жерсерікті орнату) және **Automatic Update Option** (Автоматты жаңарту опциясы) таңдаңыз. Жерсеріктер тізімінен белгі қойылатын немесе алып тасталатын жерсерікті таңдаңыз.

**3 - Қажет болса, мәзірді жабу үшін ◀ (сол жақ) түймесін** қайталап басыңыз.

Кейбір елдерде арнаны автоматты түрде жаңарту теледидар көру кезінде немесе теледидар күту режимінде болған кезде орындалады.

### **Арнаны қолмен жаңарту**

Арнаны жаңартуды әрқашан өзіңіз бастай аласыз.

Арнаны жаңартуды қолмен бастау үшін…

**1 -**  түймесін басып, **All Settings** (Барлық параметрлер) опциясын таңдап, **OK** түймесін басыңыз.

**2 - Satellite Installation** (Жерсерікті орнату) > **Search for Channels** (Арналарды іздеу) тармағын және **Update** (Жаңарту) таңдаңыз.

**3 -** Экрандағы нұсқауларды орындаңыз. Жаңарту бірнеше минут алуы мүмкін.

## **Жерсерікті қосу**

Ағымдағы жерсерік орнатуына қосымша жерсерікті қосуға болады. Орнатылған жерсеріктер мен олардың арналары сол күйінде қалады. Кейбір операторлар жерсерік қосуға рұқсат етпейді.

Қосымша жерсерік қосымша ретінде көрінуі керек, ол сіздің негізгі жерсерік жазылымыңыз немесе арна бумасы пайдаланылатын негізгі жерсерік болып табылмайды. Әдетте, 3 жерсерік орнатылып қойғанда, 4-жерсерікті қосар едіңіз. 4 жерсерік орнатылып қойған болса, жаңа жерсерік қоса алу үшін алдымен біреуін жоюды ұйғаруыңыз мүмкін.

#### **Орнату**

Қазір тек 1 немесе 2 жерсерік орнатылған болса, ағымдағы орнату параметрлері қосымша жерсерік қосуға рұқсат етпеуі мүмкін. Орнату параметрлерін өзгертуіңіз керек

болса, толық жерсерік орнатуын қайта орындауыңыз керек. Параметрлерді өзгерту қажет болса, **Add satellite (Жерсерік қосу)** параметрін пайдалану мүмкін емес.

Жерсерік қосу үшін…

**1 -**  түймесін басып, **All Settings** (Барлық параметрлер) опциясын таңдап, **OK** түймесін басыңыз.

**2 - Satellite Installation** (Жерсерікті орнату) > **Search for satellite** (Жерсерікті іздеу) тармағын және **Add Satellite** (Жерсерік қосу) таңдаңыз. Ағымдағы жерсеріктер көрсетіледі.

**3 - Search** (Іздеу) опциясын таңдаңыз. Теледидар жаңа жерсеріктерді іздейді.

**4 -** Теледидар бір немесе бірнеше жерсерікті тапса, **Install** (Орнату) опциясын таңдаңыз. Теледидар табылған жерсеріктердің арналарын орнатады.

**5 -** Арналар мен радиостансаларды сақтау үшін **Finish** (Аяқтау) опциясын таңдаңыз.

### **Жерсерікті жою**

Ағымдағы жерсерік орнатуынан бір немесе бірнеше жерсерікті жоюға болады. Жерсерік пен оның арналарын жоясыз. Кейбір жерсерік операторлары жерсерікті жоюға рұқсат етпейді.

Жерсеріктерді жою үшін…

**1 -**  түймесін басып, **All Settings** (Барлық параметрлер) опциясын таңдап, **OK** түймесін басыңыз.

**2 - Satellite Installation** (Жерсерікті орнату) > **Search for satellite** (Жерсерікті іздеу) тармағын және **Remove Satellite** (Жерсерік жою) таңдаңыз. Ағымдағы жерсеріктер көрсетіледі.

**3 -** Оларды жою үшін белгі қойса немесе алып тастаса спутник(тер)ті таңдаңыз.

**4 - Remove** (Жою) опциясын таңдаңыз. Жерсеріктер жойылады.

**5 -** Remove Satellite (Жерсерікті жою) бетін жабу үшін **Exit** (Шығу) опциясын таңдаңыз.

### **Қолмен орнату**

Manual Installation (Қолмен орнату) эксперт пайдаланушыларға арналған.

Қолмен орнату мүмкіндігін жерсерік транспондерінен жаңа арналарды жылдам қосу үшін пайдалануға болады. Транспондердің жиілігі мен поляризациясын білуіңіз керек. Теледидар транспондердің барлық арналарын орнатады. Транспондер бұрын орнатылған болса, оның барлық арналары - бұрынғылары және жаңалары барлығы арналар тізімінің соңына жылжытылады. Жерсеріктер санын өзгерту қажет болса, Қолмен орнату мүмкіндігін пайдалану мүмкін болмайды. Егер бұл қажет болса, Install Satellite (Жерсеріктерді орнату) арқылы толық орнатуды орындауыңыз керек.

Транспондерді орнату үшін…

**1 -**  түймесін басып, **All Settings** (Барлық параметрлер) опциясын таңдап, **OK** түймесін басыңыз.

**2 - Satellite Installation** (Жерсерікті орнату) және **Manual Installation** (Қолмен орнату) тармағын таңдаңыз.

**3 -** Егер 1-ден көп жерсерік орнатылса, арналар қосылатын жерсерікті/LNB таңдаңыз.

**4 -** Қажетті **Polarization (Поляризацияны)** орнатыңыз. **Symbol Rate Mode (Таңбалық жылдамдық**

**режимі) Manual (Қолмен)** мәніне орнатсаңыз, таңба жиілігін **Symbol Rate (Таңбалық жылдамдық)** өрісіне қолмен енгізуге болады. **Frequency (Жиілікті)** енгізіп, транспондерді іздеуді бастаңыз.

**5 -** Транспондер табылса, таңдалған LNB блогына жаңа транспондерді сақтау үшін **Store** (Сақтау) опциясын танланыз.

**6 -** Қолмен орнатудан шығу үшін **Exit** (Шығу) опциясын таңдаңыз.

### **Спутниктік түрлендіргіш параметрлері**

Кейбір елдерде әр спутниктік түрлендіргіш үшін кейбір сарапшы параметрлерін реттеуге болады.

#### **Спутниктік түрлендіргіш қуаты**

Әдепкі бойынша, Спутниктік түрлендіргіш қуаты On (Қосулы) болады.

#### **22 кГц үні**

Әдепкі бойынша, үн Auto (Автоматты) күйіне реттеледі.

#### **Төмен жергілікті жиілік генераторы / Жоғары жергілікті**

#### **жиілік генераторы**

Жергілікті жиілік генераторы стандартты мәндерге орнатылған. Басқа мәндерді қажет ететін ерекше жабдықты пайдаланған жағдайда ғана мәндерді реттеңіз.

### **Мәселелер**

#### **Теледидар маған қажетті жерсеріктерді таба алмайды немесе теледидар бір жерсерікті екі рет орнатады**

• Орнату басында Settings (Параметрлер) терезесінде жерсеріктердің дұрыс саны орнатылғанын тексеріңіз. Теледидарды бір, екі немесе 3/4 жерсерікті іздейтін етіп орнатуға болады.

#### **Екі басты LNB екінші жерсерікті таба алмайды**

• Теледидар бір жерсерікті тауып, екіншісін таба алмаса, тарелканы бірнеше градусқа бұрыңыз. Тарелканы бірінші жерсерікте ең күшті сигналды алатын етіп туралаңыз. Экрандағы бірінші жерсеріктің сигнал күші көрсеткішін тексеріңіз. Бірінші жерсерік ең күшті сигналға орнатылғанда, екінші жерсерікті табу үшін Қайта іздеу опциясын таңдаңыз.

• Параметрлердің Екі жерсерік мәніне орнатылғанын тексеріңіз.

#### **Орнату параметрлерін өзгерту проблемамды шешпеді**

• Барлық параметрлер, жерсеріктер және арналар аяқтаған кезде тек орнату соңында сақталады.

#### **Барлық жерсерік арналары дайын**

Unicable жүйесін пайдалансаңыз, Unicable параметрлерінде ендірілген тюнерлердің екеуіне де екі бірегей пайдаланушы жолағының нөмірін тағайындағаныңызды тексеріңіз. Unicable жүйесіндегі басқа жерсерік қабылдағышы бірдей пайдаланушы жолағының нөмірін пайдалануы мүмкін.

#### **Кейбір жерсерік арналары тізімге сақталмаған сияқты**

• Кейбір арналар жоғалған немесе дұрыс орналаспаған болса, таратушы бұл арналардың транспондер орнын өзгерткен болуы мүмкін. Арналар тізіміндегі арна орындарын қалпына келтіру үшін арна бумасын жаңартып көруіңізге болады.

#### **Жерсерікті жоя алмаймын**

• Жазылым бумалары жерсерікті жоюға рұқсат етпейді. Жерсерікті жою үшін толық орнатуды қайта орындап, басқа буманы таңдауыңыз керек.

#### **Кейде қабылдау сигналы нашар болады**

• Жерсерік тарелкасы берік орнатылғанын тексеріңіз. Қатты желдер тарелканы жылжытуы мүмкін.

• Қар және жаңбыр қабылдауға кедергі келтіруі мүмкін.

# **Бағдарламалық**

# **құрал**

#### 17.1

# **Бағдарламалық құралды жаңарту**

### **USB арқылы жаңарту**

Теледидардың бағдарламалық құралын жаңарту қажет болуы мүмкін. Бағдарламалық құралды теледидарға жүктеу үшін, жылдамдығы жоғары Интернет байланысы бар компьютер және USB флэш-жады керек болады. Кем дегенде 500 Mбайт бос орны бар USB флэш-жадын пайдаланыңыз. Жазу қорғауының ажыратылғанын тексеріңіз.

Теледидар бағдарламалық құралын жаңарту үшін…

**1 -**  түймесін басып, **All Settings** (Барлық параметрлер) опциясын таңдап, **OK** түймесін басыңыз.

#### **2 - Update Software (Бағдарламалық құралды**

**жаңарту)** тармағын таңдап, (оң жақ) түймесін басыңыз.

#### **Теледидарды анықтау**

**1 -** USB флэш-жадын теледидардың USB қосылымдарының біреуіне қосыңыз.

**2 - Start** (Іске қосу) опциясын таңдаңыз. Идентификация файлы USB флэш-жадында жазылған.

#### **Бағдарламалық құралды жүктеу**

**1 -** USB флэш-жадын компьютерге енгізіңіз.

**2 -** USB флэш-жадынан **update.htm** файлын тауып, екі рет басыңыз.

**3 - Send ID** (Идентификатор жіберу) опциясын таңдаңыз.

**4 -** Егер жаңа бағдарламалық құрал қол жетімді болса, .zip файлын жүктеңіз.

**5 -** Жүктеген соң файлды мұрағаттан

шығарып, **autorun.upg** файлын USB флэш-жадына көшіріңіз. Осы файлды қалтаға орналастырмаңыз.

#### **Теледидардың бағдарламалық құралын жаңарту**

**1 -** USB флэш-жадын теледидарға қайта енгізіңіз. Жаңарту автоматты басталады. Күтіңіз. Қашықтан басқару құралындағы пернені баспаңыз және USB флэш-жадын алып тастамаңыз.

**2 -** Жаңарту соңында өшіріп, теледидарды қайта қосыңыз. Экранда **Operation successful (Әрекет сәтті аяқталды)** хабары пайда болады. Теледидарды қайта пайдалануға болады.

Егер жаңарту кезінде электр жарығы өшіп қалса, USB флэшжадын теледидардан ажыратпаңыз. Электр жарығы қайта жанғанда, жаңарту жалғасады.

Теледидар бағдарламалық құралының кездейсоқ жаңартылуын болдырмау үшін, autorun.upg файлын USB флэш-жадынан жойыңыз.

### **Интернет арқылы жаңарту**

Теледидар интернетке қосылса, теледидар бағдарламалық құралын жаңарту хабарын алуыңыз мүмкін. Жылдамдығы жоғары (кең ауқымды) интернет байланысы қажет. Осы хабарды алсаңыз, жаңарту орындауға кеңес береміз.

Экрандағы хабармен **Update** (Жаңарту) опциясын таңдап, экрандағы нұсқауларды орындаңыз.

Жаңарту аяқталғаннан кейін теледидар автоматты түрде өшіп, қайтадан қосылады. Теледидардың қайта қосылуын күтіңіз.

Бағдарламалық құрал жаңартуын өзіңіз іздеу үшін…

**1 -**  түймесін басып, **All Settings** (Барлық параметрлер) опциясын таңдап, **OK** түймесін басыңыз.

**2 - Update Software (Бағдарламалық құралды жаңарту)** > **Search for Updates (Жаңартуларды іздеу)** тармақтарын таңдап, **OK** түймесін басыңыз. **3 - Internet (Интернет)** параметрін таңдап, ▶ (оң жақ) түймесін басыңыз. Экрандағы нұсқауларды орындаңыз.

**4 -** Қажет болса, мәзірді жабу үшін (сол жақ) түймесін қайталап басыңыз.

#### 17.2

# **Бағдарламалық құрал нұсқасы**

Ағымдағы теледидар бағдарламалық құралының нұсқасын көру үшін…

**1 -**  түймесін басып, **All Settings** (Барлық параметрлер) опциясын таңдап, **OK** түймесін басыңыз.

**2 - Update Software (Бағдарламалық құралды жаңарту)** > **Current Software Info (Ағымдағы бағдарламалық құрал туралы ақпарат)** тармақтарын таңдап, **OK** түймесін басыңыз.

**3 - Version: (Нұсқа):** бөлімін қараңыз.

**4 -** Қажет болса, мәзірді жабу үшін (сол жақ) түймесін қайталап басыңыз.

#### 17.3

# **Бастапқы коды ашық бағдарламалық құрал**

Бұл теледидарда бастапқы коды ашық бағдарламалық құрал бар. TP Vision Europe B.V. компаниясы осымен сұрау бойынша тиісті лицензиялар арқылы осындай ұсыныс сұралса, бұл өнімде қолданылған, авторлық құқықпен қорғалған бастапқы коды ашық бағдарламалық құрал бумаларының тиісті толық бастапқы код көшірмесін ұсынады.

Бұл ұсыныс өнімді сатып алудан кейін осы ақпаратты алған кез келген адам үшін үш жылға дейін жарамды. Бастапқы кодты алу үшін ағылшын тілінде мына мекенжайға жазыңыз. . .

**Intellectual Property Dept. TP Vision Europe B.V. Prins Bernhardplein 200 1097 JB Amsterdam The Netherlands**

# 17.4 **Open Source License**

README for the source code of the parts of TP Vision Netherlands B.V. TV software that fall under open source licenses.

This is a document describing the distribution of the source code used on the TP Vision Netherlands B.V. TV, which fall either under the GNU General Public License (the GPL), or the GNU Lesser General Public License (the LGPL), or any other open source license. Instructions to obtain copies of this software can be found in the Directions For Use.

TP Vision Netherlands B.V. MAKES NO WARRANTIES WHATSOEVER, EITHER EXPRESS OR IMPLIED, INCLUDING ANY WARRANTIES OF MERCHANTABILITY OR FITNESS FOR A PARTICULAR PURPOSE, REGARDING THIS SOFTWARE. TP Vision Netherlands B.V. offers no support for this software. The preceding does not affect your warranties and statutory rights regarding any TP Vision Netherlands B.V. product(s) you purchased. It only applies to this source code made available to you.

#### Android (5.1.0)

This tv contains the Android Lollipop Software. Android is a Linux-based operating system designed primarily for touch screen mobile devices such as smartphones and tablet computers. This software will also be reused in TPVision Android based TV's. The original download site for this software is : https://android.googlesource.com/This piece of software is made available under the terms and conditions of the Apache license version 2, which can be found below. Android APACHE License Version 2

(http://source.android.com/source/licenses.html)

#### Toolbox (N/A)

The original download site for this software is :

https://android.googlesource.com/This piece of software is made available under the terms and conditions of the Apache license version 2, which can be found below. Android APACHE License Version 2

(http://source.android.com/source/licenses.html)

#### linux kernel (3.10.46)

This TV contains the Linux Kernel. The original download site

for this software is : http://www.kernel.org/.This piece of software is made available under the terms and conditions of the GPL v2 license, which can be found below. Additionally, following exception applies : "NOTE! This copyright does \*not\* cover user programs that use kernel services by normal system calls - this is merely considered normal use of the kernel, and does \*not\* fall under the heading of "derived work". Also note that the GPL below is copyrighted by the Free Software Foundation, but the instance of code that it refers to (the linux kernel) is copyrighted by me and others who actually wrote it. Also note that the only valid version of the GPL as far as the kernel is concerned is \_this\_ particular version of the license (ie v2, not v2.2 or v3.x or whatever), unless explicitly otherwise stated. Linus Torvalds"

#### libcurl (7.21.7)

libcurl is a free and easy-to-use client-side URL transfer library, supporting DICT, FILE, FTP, FTPS, Gopher, HTTP, HTTPS, IMAP, IMAPS, LDAP, LDAPS, POP3, POP3S, RTMP, RTSP, SCP, SFTP, SMTP, SMTPS, Telnet and TFTP. libcurl supports SSL certificates, HTTP POST, HTTP PUT, FTP uploading, HTTP form based upload, proxies, cookies, user+password authentication (Basic, Digest, NTLM, Negotiate, Kerberos), file transfer resume, http proxy tunneling and more! The original download site for this software is :

http://curl.haxx.se/libcurl/COPYRIGHT AND PERMISSION NOTICE Copyright (c) 1996 - 2010, Daniel Stenberg, daniel@haxx.se.All rights reserved. Permission to use, copy, modify, and distribute this software for any purpose with or without fee is hereby granted, provided that the above copyright notice and this permission notice appear in all copies. THE SOFTWARE IS PROVIDED "AS IS", WITHOUT WARRANTY OF ANY KIND, EXPRESS ORIMPLIED, INCLUDING BUT NOT LIMITED TO THE WARRANTIES OF MERCHANTABILITY,FITNESS FOR A PARTICULAR PURPOSE AND NONINFRINGEMENT OF THIRD PARTY RIGHTS. INNO EVENT SHALL THE AUTHORS OR COPYRIGHT HOLDERS BE LIABLE FOR ANY CLAIM,DAMAGES OR OTHER LIABILITY, WHETHER IN AN ACTION OF CONTRACT, TORT OROTHERWISE, ARISING FROM, OUT OF OR IN CONNECTION WITH THE SOFTWARE OR THE USEOR OTHER DEALINGS IN THE SOFTWARE. Except as contained in this notice, the name of a copyright holder shall not be used in advertising or otherwise to promote the sale, use or other dealings in this Software without prior written authorization of the copyright holder.

#### libfreetype (2.4.2)

FreeType is a software development library, available in source and binary forms, used to render text on to bitmaps and provides support for other font-related operations

The original download site for this software is : https://github.com/julienr/libfreetype-androidFreetype License

libjpeg (8a)

This package contains C software to implement JPEG image encoding, decoding, and transcoding. This software is based in part on the work of the Independent JPEG Group.----------------------The authors make NO WARRANTY or representation, either express or implied, with respect to this software, its quality, accuracy, merchantability, or fitness for a particular purpose. This software is provided "AS IS", and you, its user, assume the entire risk as to its quality and accuracy. This software is copyright (C) 1991-1998, Thomas G. Lane. All Rights Reserved except as specified below. Permission is hereby granted to use, copy, modify, and distribute this software (or portions thereof) for any purpose, without fee, subject to the seconditions:(1) If any part of the source code for this software is distributed, then this README file must be included, with this copyright and no-warranty notice unaltered; and any additions, deletions, or changes to the original files must be clearly indicated in accompanying documentation.(2) If only executable code is distributed, then the accompanying documentation must state that "this software is based in part on the work of the Independent JPEG Group".(3) Permission for use of this software is granted only if the user accepts full responsibility for any undesirable consequences; the authors accept NO LIABILITY for damages of any kind. These conditions apply to any software derived from or based on the IJG code, not just to the unmodified library. If you use our work, you ought to acknowledge us. Permission is NOT granted for the use of any IJG author's name or company name in advertising or publicity relating to this software or products derived from it. This software may be referred to only as "the Independent JPEG Group'ssoftware". We specifically permit and encourage the use of this software as the basis of commercial products, provided that all warranty or liability claims are assumed by the product vendor.

#### libpng (1.4.1)

libpng is the official Portable Network Graphics (PNG) reference library (originally called pnglib). It is a platformindependent library that contains C functions for handling PNG images. It supports almost all of PNG's features, is extensible. The original download site for this software is : https://github.com/julienr/libpng-androidlibpng license

#### openssl (1.0.1j)

OpenSSL is an open-source implementation of the SSL and TLS protocols. The core library, written in the C programming language, implements the basic cryptographic functions and provides various utility functions. The original download site for this software is : http://openssl.org/OpenSSL license

#### Zlib compression library (1.2.7)

zlib is a general purpose data compression library. All the code is thread safe. The data format used by the zlib library is described by RFCs (Request for Comments) 1950 to 1952 in the files http://tools.ietf.org/html/rfc1950 (zlib format), rfc1951 (deflate format) and rfc1952 (gzip format) Developed

by Jean-loup Gailly and Mark Adler(C) 1995-2012 Jean-loup Gailly and Mark Adler This software is provided 'as-is', without any express or implied warranty. In no event will the authors be held liable for any damages arising from the use of this software. Permission is granted to anyone to use this software for any purpose, including commercial applications, and to alter it and redistribute it freely, subject to the following restrictions: 1. The origin of this software must not be misrepresented; you must not claim that you wrote the original software. If you use this software in a product, an acknowledgment in the product documentation would be appreciated but is not required. 2. Altered source versions must be plainly marked as such, and must not be misrepresented as being the original software. 3. This notice may not be removed or altered from any source distribution. Jean-loup Gailly Mark Adler jloup@gzip.org madler@alumni.caltech.edu

#### dvbsnoop (1.2)

dvbsnoop is a DVB / MPEG stream analyzer program. For generating CRC32 values required for composing PAT, PMT, EIT sections

The original download site for this software is : https://github. com/a4tunado/dvbsnoop/blob/master/src/misc/crc32.cGPL v2 http://dvbsnoop.sourceforge.net/dvbsnoop.html

#### ezxml (0.8.6)

ezXML is a C library for parsing XML documents. The original download site for this software is :

http://ezxml.sourceforge.net.Copyright 2004, 2005 Aaron Voisine. This piece of software is made available under the terms and conditions of the MIT license, which can be found below.

#### Protobuf (2.0a)

Protocol Buffers are a way of encoding structured data in an efficient yet extensible format. Google uses Protocol Buffers for almost all of its internal RPC protocols and file formats. The original download site for this software is : http://code.google.com/p/protobufCopyright 2008, Google Inc.All rights reserved. Redistribution and use in source and binary forms, with or without modification, are permitted provided that the following conditions are met: \* Redistributions of source code must retain the above copyright notice, this list of conditions and the following disclaimer. \* Redistributions in binary form must reproduce the above copyright notice, this list of conditions and the following disclaimer in the documentation and/or other materials provided with the distribution. \* Neither the name of Google Inc. nor the names of its contributors may be used to endorse or promote products derived from this software without specific prior written permission. THIS SOFTWARE IS PROVIDED BY THE COPYRIGHT HOLDERS AND CONTRIBUTORS"AS IS" AND ANY EXPRESS OR IMPLIED WARRANTIES, INCLUDING, BUT NOTLIMITED TO, THE IMPLIED

WARRANTIES OF MERCHANTABILITY AND FITNESS FORA PARTICULAR PURPOSE ARE DISCLAIMED. IN NO EVENT SHALL THE COPYRIGHTOWNER OR CONTRIBUTORS BE LIABLE FOR ANY DIRECT, INDIRECT, INCIDENTAL,SPECIAL, EXEMPLARY, OR CONSEQUENTIAL DAMAGES (INCLUDING, BUT NOTLIMITED TO, PROCUREMENT OF SUBSTITUTE GOODS OR SERVICES; LOSS OF USE,DATA, OR PROFITS; OR BUSINESS INTERRUPTION) HOWEVER CAUSED AND ON ANYTHEORY OF LIABILITY, WHETHER IN CONTRACT, STRICT LIABILITY, OR TORT(INCLUDING NEGLIGENCE OR OTHERWISE) ARISING IN ANY WAY OUT OF THE USEOF THIS SOFTWARE, EVEN IF ADVISED OF THE POSSIBILITY OF SUCH DAMAGE. Code generated by the Protocol Buffer compiler is owned by the owner of the input file used when generating it. This code is not standalone and requires a support library to be linked with it. This support library is itself covered by the above license.

#### guava (11.0.2)

The Guava project contains several of Google's core libraries that we rely on in our Java-based projects: collections, caching, primitives support, concurrency libraries, common annotations, string processing, I/O, and so forth. The original download site for this software is :

http://code.google.com/This piece of software is made available under the terms and conditions of the Apache License version 2.

#### gSoap (2.7.15)

The gSOAP toolkit is an open source C and C++ software development toolkit for SOAP/XML Web services and generic (non-SOAP) C/C++ XML data bindings. Part of the software embedded in this product is gSOAP software. Portions created by gSOAP are Copyright 2001-2009 Robert A. van Engelen, Genivia inc. All Rights Reserved. THE SOFTWARE IN THIS PRODUCT WAS IN PART PROVIDED BY GENIVIA INC AND ANY EXPRESS OR IMPLIED WARRANTIES, INCLUDING, BUT NOT LIMITED TO, THE IMPLIED WARRANTIES OF MERCHANTABILITY AND FITNESS FOR A PARTICULAR PURPOSE ARE DISCLAIMED. IN NO EVENT SHALL THE AUTHOR BE LIABLE FOR ANY DIRECT, INDIRECT, INCIDENTAL, SPECIAL, EXEMPLARY, OR CONSEQUENTIAL DAMAGES (INCLUDING, BUT NOT LIMITED TO, PROCUREMENT OF SUBSTITUTE GOODS OR SERVICES; LOSS OF USE, DATA, OR PROFITS; OR BUSINESS INTERRUPTION) HOWEVER CAUSED AND ON ANY THEORY OF LIABILITY, WHETHER IN CONTRACT, STRICT LIABILITY, OR TORT (INCLUDING NEGLIGENCE OR OTHERWISE) ARISING IN ANY WAY OUT OF THE USE OF THIS SOFTWARE, EVEN IF ADVISED OF THE POSSIBILITY OF SUCH DAMAGE.

#### restlet (2.1.4)

Restlet is a lightweight, comprehensive, open source REST framework for the Java platform. Restlet is suitable for both server and client Web applications. It supports major Internet transport, data format, and service description standards like HTTP and HTTPS, SMTP, XML, JSON, Atom, and WADL. The original download site for this software is :

http://restlet.orgThis piece of software is made available under the terms and conditions of the Apache License version 2.

#### Opera Web Browser (SDK 3.5)

This TV contains Opera Browser Software.

#### dlmalloc (2.7.2)

Opera uses Doug Lea's memory allocator

The original download site for this software is : http://gee.cs.oswego.edu/dl/html/malloc.html

#### double-conversion

Opera uses double-conversion library by Florian Loitsch, faster double : string conversions (dtoa and strtod).The original download site for this software is :

http://code.google.com/p/double-conversionCopyright 2006-2011, the V8 project authors. All rights reserved. Redistribution and use in source and binary forms, with or without modification, are permitted provided that the following conditions aremet: \* Redistributions of source code must retain the above copyright notice, this list of conditions and the following disclaimer. \* Redistributions in binary form must reproduce the above copyright notice, this list of conditions and the following disclaimer in the documentation and/or other materials provided with the distribution. \* Neither the name of Google Inc. nor the names of its contributors may be used to endorse or promote products derived from this software without specific prior written permission. THIS SOFTWARE IS PROVIDED BY THE COPYRIGHT HOLDERS AND CONTRIBUTORS"AS IS" AND ANY EXPRESS OR IMPLIED WARRANTIES, INCLUDING, BUT NOTLIMITED TO, THE IMPLIED WARRANTIES OF MERCHANTABILITY AND FITNESS FORA PARTICULAR PURPOSE ARE DISCLAIMED. IN NO EVENT SHALL THE COPYRIGHTOWNER OR CONTRIBUTORS BE LIABLE FOR ANY DIRECT, INDIRECT, INCIDENTAL,SPECIAL, EXEMPLARY, OR CONSEQUENTIAL DAMAGES (INCLUDING, BUT NOTLIMITED TO, PROCUREMENT OF SUBSTITUTE GOODS OR SERVICES; LOSS OF USE,DATA, OR PROFITS; OR BUSINESS INTERRUPTION) HOWEVER CAUSED AND ON ANYTHEORY OF LIABILITY, WHETHER IN CONTRACT, STRICT LIABILITY, OR TORT(INCLUDING NEGLIGENCE OR OTHERWISE) ARISING IN ANY WAY OUT OF THE USEOF THIS SOFTWARE, EVEN IF ADVISED OF THE POSSIBILITY OF SUCH DAMAGE.

#### EMX (0.9c)

Opera uses EMX, which is an OS/2 port of the gcc suite. Opera uses modified versions of the sprintf and sscanf methods from this C library.\* The emx libraries are not distributed under the GPL. Linking an \* application with the emx libraries does not cause the executable \* to be covered by the GNU General Public License. You are allowed \* to change and copy the emx library sources if you keep the copyright \* message intact. If you improve the emx libraries, please send your \*

enhancements to the emx author (you should copyright your \* enhancements similar to the existing emx libraries).

#### freetype (2.4.8)

Opera uses freetype FreeType 2 is a software-font engine that is designed to be small, efficient, highly customizable and portable, while capable of producing high-quality output (glyph images).The original download site for this software is : http://www.freetype.org/freetype2/index.htmlFreetype License

#### HKSCS (2008)

Opera uses HKSCS: The Government of the Hong Kong Special Administrative Region HKSCS mappings

The original download site for this software is : http://www.ogcio.gov.hkBefore downloading the Software or Document provided on this Web page, you should read the following terms (Terms of Use). By downloading the Software and Document, you are deemed to agree to these terms.1. The Government of the Hong Kong Special Administrative Region (HKSARG) has the right to amend or vary the terms under this Terms of Use from time to time at its sole discretion.2. By using the Software and Document, you irrevocably agree that the HKSARG may from time to time vary this Terms of Use without further notice to you and you also irrevocably agree to be bound by the most updated version of the Terms of Use.3. You have the sole responsibility of obtaining the most updated version of the Terms of Use which is available in the "Digital 21" Web site (http://www.ogcio.gov. hk/en/business/tech\_promotion/ccli/terms/terms.htm).4. By accepting this Terms of Use, HKSARG shall grant you a nonexclusive license to use the Software and Document for any purpose, subject to clause 5 below.5. You are not allowed to make copies of the Software and Document except it is incidental to and necessary for the normal use of the Software. You are not allowed to adapt or modify the Software and Document or to distribute, sell, rent, or make available to the public the Software and Document, including copies or an adaptation of them.6. The Software and Document are protected by copyright. The licensors of the Government of Hong Kong Special Administrative Region are the owners of all copyright works in the Software and Document. All rights reserved.7. You understand and agree that use of the Software and Document are at your sole risk, that any material and/or data downloaded or otherwise obtained in relation to the Software and Document is at your discretion and risk and that you will be solely responsible for any damage caused to your computer system or loss of data or any other loss that results from the download and use of the Software and Document in any manner whatsoever.8. In relation to the Software and Document, HKSARG hereby disclaims all warranties and conditions, including all implied warranties and conditions of merchantability, fitness for a particular purpose and non-infringement.9. HKSARG will not be liable for any direct, indirect, incidental, special or consequential loss of any kind resulting from the use of or the inability to use the Software and Document even if HKSARG

has been advised of the possibility of such loss.10. You agree not to sue HKSARG and agree to indemnify, defend and hold harmless HKSARG, its officers and employees from any and all third party claims, liability, damages and/or costs (including, but not limited to, legal fees) arising from your use of the Software and Document, your violation of the Terms of Use or infringement of any intellectual property or other right of any person or entity.11. The Terms of Use will be governed by and construed in accordance with the laws of Hong Kong.12. Any waiver of any provision of the Terms of Use will be effective only if in writing and signed by HKSARG or its representative.13. If for any reason a court of competent jurisdiction finds any provision or portion of the Terms of Use to be unenforceable, the remainder of the Terms of Use will continue in full force and effect.14. The Terms of Use constitute the entire agreement between the parties with respect to the subject matter hereof and supersedes and replaces all prior or contemporaneous understandings or agreements, written or oral, regarding such subject matter.15.In addition to the licence granted in Clause 4, HKSARG hereby grants you a non-exclusive limited licence to reproduce and distribute the Software and Document with the following conditions:(i) not for financial gain unless it is incidental;(ii) reproduction and distribution of the Software and Document in complete and unmodified form; and(iii) when you distribute the Software and Document, you agree to attach the Terms of Use and a statement that the latest version of the Terms of Use is available from the "Office of the Government Chief Information Officer" Web site (http://www. ogcio.gov.hk/en/business/tech\_promotion/ccli/terms/terms.h tm).

#### IANA (Dec 30 2013)

Opera uses Internet Assigned Numbers Authority: Character encoding tag names and numbers. The original download site for this software is : https://www.iana.org

#### $ICU(3)$

Opera uses ICU : International Components for Unicode: Mapping table for GB18030The original download site for this software is : http://site.icu-project.org/http://source.icuproject.org/repos/icu/icu/trunk/license.html

#### MozTW (1.0)

Opera uses MoxTW : MozTW project: Big5-2003 mapping tables. The original download site for this software is : https://moztw.orgThis piece of software is made available under the terms and conditions of CCPL

#### NPAPI (0.27)

Opera uses NPAPI : Netscape 4 Plugin API: npapi.h, npfunctions.h, npruntime.h and nptypes.h. Distributed as part of the Netscape 4 Plugin SDK.The original download site for this software is : wiki.mozilla.orgThis piece of software is

made available under the terms and conditions of mozilla licencse as described below.

#### Unicode (4.0)

Opera uses Unicode : Data from the Unicode character database. The original download site for this software is : www.unicode.orghttp://www.unicode.org/copyright.html

#### Webp (0.2.0)

Opera uses Webp : libwebp is a library for decoding images in the WebP format. Products may use it to decode WebP images. The turbo servers will eventually re-decode images to WebP. The original download site for this software is : https://developers.google.com/speed/webp/?csw=1 https://c hromium.googlesource.com/webm/libwebp/Additional IP Rights Grant (Patents)"This implementation" means the copyrightable works distributed byGoogle as part of the WebM Project.Google hereby grants to you a perpetual, worldwide, non-exclusive, no-charge, royalty-free, irrevocable (except as stated in this section)patent license to make, have made, use, offer to sell, sell, import, transfer, and otherwise run, modify and propagate the contents of this implementation of VP8, where such license applies only to those patent claims, both currently owned by Google and acquired in the future, licensable by Google that are necessarily infringed by this implementation of VP8. This grant does not include claims that would be infringed only as a consequence of further modification of this implementation. If you or your agent or exclusive licensee institute or order or agree to the institution of patent litigation against any entity (including a cross-claim or counterclaim in a lawsuit) alleging that this implementation of VP8 or any code incorporated within this implementation of VP8 constitutes direct or contributory patent infringement, or inducement of patent infringement, then any patent rights granted to you under this License for this implementation of VP8shall terminate as of the date such litigation is filed.

#### FaceBook SDK (3.0.1)

This TV contains Facebook SDK. The Facebook SDK for Android is the easiest way to integrate your Android app with Facebook's platform. The SDK provides support for Login with Facebook authentication, reading and writing to Facebook APIs and support for UI elements such as pickers and dialogs. The original download site for this software is : https://developer.facebook.com/docs/androidThis piece of software is made available under the terms and conditions of the Apache License version 2.

#### iptables (1.4.7)

iptables is a user space application program that allows a system administrator to configure the tables provided by the Linux kernel firewall (implemented as different Netfilter modules) and the chains and rules it stores. Different kernel

modules and programs are currently used for different protocols; iptables applies to IPv4The original download site for this software is : https://android.googlesource.comThis piece of software is made available under the terms and conditions of the GPL v2.

#### libyuv (814)

libyuv is an open source project that includes YUV conversion and scaling functionality. The original download site for this software is : http://code.google.com/p/libyuvThis piece of software is made available under the terms and conditions BSD.

#### Audio Codec FLAC (1.2.1)

This TV uses FLAC in libddlacodec.so.FLAC stands for Free Lossless Audio Codec, an audio format similar to MP3, but lossless, meaning that audio is compressed in FLAC without any loss in quality. The original download site for this software is : http://www.xiph.orgThis piece of software is made available under the terms and conditions of the BSD license, which can be found below.

#### Audio Codec SRC (1.8.1)

This TV uses Audio Codec SRC which is used by libamphal.so. The original download site for this software is : https://ccrma.stanford.edu/~jos/resample/This piece of software is made available under the terms and conditions of the LGPL v2, which can be found below.

#### Audio Codec Vorbis (1.3.3)

This TV uses Audio Codec Vorbis which is used by libamphal.so. The original download site for this software is : http://www.xiph.orgThis piece of software is made available under the terms and conditions of BSD Style.

#### Flick Runtime Library (2.1)

This TV uses Flick Runtime Library. The original download site for this software is : http://www.cs.utah.edu/flux/This piece of software is made available under the terms and conditions of the BSD Style License.

#### ffmpeg (2.1.3)

This TV uses FFmpeg. FFmpeg is a complete, cross-platform solution to record, convert and stream audio and video. The original download site for this software is :

http://ffmpeg.orgThis piece of software is made available under the terms and conditions of the GPL v2 license, which can be found below.

tinyxml (2.4.0)

This TV uses tinyxml.TinyXML is a simple, small, efficient, C++ XML parser that can be easily integrating into other programs. The original download site for this software is : http://www.grinninglizard.com/tinyxml/This software is provided 'as-is', without any express or implied warranty. In no event will the authors be held liable for any damages arising from the use of this software. Permission is granted to anyone to use this software for any purpose, including commercial applications, and to alter it and redistribute it freely, subject to the following restrictions:1. The origin of this software must not be misrepresented; you must not claim that you wrote the original software. If you use this software in a product, an acknowledgment in the product documentation would be appreciated but is not required.2. Altered source versions must be plainly marked as such, and must not be misrepresented as being the original software.3. This notice may not be removed or altered from any source distribution..

#### jimtcl (0.73)

jimtcl is an opensource small-footprint implementation of the Tcl programming language

The original download site for this software is :

http://jim.tcl.tk/index.html/doc/www/www/index.htmlThis piece of software is made available under the terms and conditions of the JIM TCL license.

#### DRM (NA)

Marvell Bootloader (NA)

Developed by Marvell Semiconductors

This piece of software is made available under the terms and conditions of the GPL v2 license, which can be found below.

#### DirectFB (1.6.1)

DirectFB is a thin library that provides hardware graphics acceleration. The original download site for this software is : http://www.directfb.org/This piece of software is made available under the terms and conditions of the LGPL v2.1 license, which can be found below.

#### fusion (8.10.3)

Fusion provides an implementation of abstractions needed for multi-threaded/multi-process programming: .The original download site for this software is :

http://www.directfb.org/This piece of software is made available under the terms and conditions of the LGPL v2.1 license, which can be found below.

#### ntfs-3g (2011.4.12)

Ntfs-3g is an open source for cross platform NTFS file system

support. The original download site for this software is : http://www.tuxera.com/communityThis piece of software is made available under the terms and conditions of the LGPL v2.1 license, which can be found below.

#### live555 (NA)

Live555 provides RTP/RTCP/RTSP client. The original download site for this software is : http://www.live555.comThis piece of software is made available under the terms and conditions of the LGPL v2.1 license, which can be found below.

#### Bluetooth Stack (Bluedroid)

This TV uses Bluetooth stack. The original download site for this software is :This piece of software is made available under the terms and conditions of Android Apache License Version 2.

#### D-BUS (1.2.1)

D-Bus is a simple system for inter process communication and coordination. The original download site for this software is : http://dbus.freedesktop.orgThis piece of software is made available under the terms and conditions of GPL V2.

#### EXIF (NA)

Exif JPEG header manipulation tool. The original download site for this software is :

http://www.sentex.net/~mwandel/jhead/Portions of this source code are in the public domain

Copyright (c) 2008, The Android Open Source Project All rights reserved. Redistribution and use in source and binary forms, with or without modification, are permitted provided that the following conditions are met: \* Redistributions of source code must retain the above copyright notice, this list of conditions and the following disclaimer. \* Redistributions in binary form must reproduce the above copyright notice, this list of conditions and the following disclaimer in the documentation and/or other materials provided with the distribution. \* Neither the name of The Android Open Source Project nor the names of its contributors may be used to endorse or promote products derived from this software without specific prior written permission.THIS SOFTWARE IS PROVIDED BY THE COPYRIGHT HOLDERS AND CONTRIBUTORS"AS IS" AND ANY EXPRESS OR IMPLIED WARRANTIES, INCLUDING, BUT NOTLIMITED TO, THE IMPLIED WARRANTIES OF MERCHANTABILITY AND FITNESSFOR A PARTICULAR PURPOSE ARE DISCLAIMED. IN NO EVENT SHALL THECOPYRIGHT OWNER OR CONTRIBUTORS BE LIABLE FOR ANY DIRECT, INDIRECT,INCIDENTAL, SPECIAL, EXEMPLARY, OR CONSEQUENTIAL DAMAGES (INCLUDING,BUT NOT LIMITED TO, PROCUREMENT OF SUBSTITUTE GOODS OR SERVICES; LOSSOF USE, DATA, OR PROFITS; OR BUSINESS INTERRUPTION) HOWEVER CAUSEDAND ON ANY THEORY OF LIABILITY, WHETHER IN CONTRACT, STRICT LIABILITY,OR TORT (INCLUDING NEGLIGENCE OR OTHERWISE) ARISING IN ANY WAY OUTOF THE USE OF THIS SOFTWARE, EVEN IF ADVISED

#### EXPAT (2.1.0)

EXPAT is a XML Parser. The original download site for this software is : http://expat.sourceforge.netCopyright (c) 1998, 1999, 2000 Thai Open Source Software Center Ltd and Clark Cooper Copyright (c) 2001, 2002, 2003, 2004, 2005, 2006 Expat maintainers. Permission is hereby granted, free of charge, to any person obtaining a copy of this software and associated documentation files (the"Software"), to deal in the Software without restriction, including without limitation the rights to use, copy, modify, merge, publish, distribute, sublicense, and/or sell copies of the Software, and to permit persons to whom the Software is furnished to do so, subject to the following conditions: The above copyright notice and this permission notice shall be included in all copies or substantial portions of the Software. THE SOFTWARE IS PROVIDED "AS IS", WITHOUT WARRANTY OF ANY KIND,EXPRESS OR IMPLIED, INCLUDING BUT NOT LIMITED TO THE WARRANTIES OFMERCHANTABILITY, FITNESS FOR A PARTICULAR PURPOSE AND NONINFRINGEMENT.IN NO EVENT SHALL THE AUTHORS OR COPYRIGHT HOLDERS BE LIABLE FOR ANYCLAIM, DAMAGES OR OTHER LIABILITY, WHETHER IN AN ACTION OF CONTRACT,TORT OR OTHERWISE, ARISING FROM, OUT OF OR IN CONNECTION WITH THESOFTWARE OR THE USE OR OTHER DEALINGS IN THE SOFTWARE.

neven face recognition library (NA)

This TV uses neven face recognition library which is used for face recognition

This piece of software is made available under the terms and conditions of Android Apache License version 2.

#### Unicode (4.8.1.1)

This TV uses Unicode which specifies the representation of text

The original download site for this software is : http://icuproject.orgICU License - ICU 1.8.1 and later COPYRIGHT AND PERMISSION NOTICE Copyright (c) 1995-2008 International Business Machines Corporation and others All rights reserved. Permission is hereby granted, free of charge, to any person obtaining a copy of this software and associated documentation files (the "Software"), to deal in the Software without restriction, including without limitation the rights to use, copy, modify, merge, publish, distribute, and/or sell copies of the Software, and to permit persons to whom the Software is furnished to do so, provided that the above copyright notice(s) and this permission notice appear in all copies of the Software and that both the above copyright notice(s) and this permission notice appear in supporting documentation. THE SOFTWARE IS PROVIDED "AS IS", WITHOUT WARRANTY OF ANY KIND, EXPRESS OR IMPLIED, INCLUDING BUT NOT LIMITED TO THE WARRANTIES OF MERCHANTABILITY, FITNESS FOR A PARTICULAR PURPOSE AND NONINFRINGEMENT OF THIRD PARTY RIGHTS. IN NO

EVENT SHALL THE COPYRIGHT HOLDER OR HOLDERS INCLUDED IN THIS NOTICE BE LIABLE FOR ANY CLAIM, OR ANY SPECIAL INDIRECT OR CONSEQUENTIAL DAMAGES, OR ANY DAMAGES WHATSOEVER RESULTING FROM LOSS OF USE, DATA OR PROFITS, WHETHER IN AN ACTION OF CONTRACT, NEGLIGENCE OR OTHER TORTIOUS ACTION, ARISING OUT OF OR IN CONNECTION WITH THE USE OR PERFORMANCE OF THIS SOFTWARE. Except as contained in this notice, the name of a copyright holder shall not be used in advertising or otherwise to promote the sale, use or other dealings in this Software without prior written authorization of the copyright holder. All trademarks and registered trademarks mentioned herein are the property of their respective owners.

#### IPRoute2 (NA)

IPRoute2 is used for TCP/IP, Networking and Traffic control. The original download site for this software is : http://www.lin uxfoundation.org/collaborate/workgroups/networking/iprout e2This piece of software is made available under the terms and conditions of GPL V2.

#### mtpd (NA)

mtpd is used for VPN Network. The original download site for this software is : http://libmtp.sourceforge.net/This piece of software is made available under the terms and conditions of Apache License version 2.0.

#### MDNS Responder (NA)

MDNS Responder. The mDNSResponder project is a component of Bonjour,Apple's ease-of-use IP networking initiative. The original download site for this software is : http: //www.opensource.apple.com/tarballs/mDNSResponder/This piece of software is made available under the terms and conditions of Apache License version 2.0.

#### NFC (NA)

NFC Semiconductor's NFC Library. Near Field Communication (NFC) is a set of short-range wireless technologies, typically requiring a distance of 4cm or less to initiate a connection. NFC allows you to share small payloads of data between an NFC tag and an Android-powered device, or between two Android-powered devices. This piece of software is made available under the terms and conditions of Apache License version 2.0.

#### Skia (NA)

Skia is a complete 2D graphic library for drawing Text, Geometries, and Images. The original download site for this software is : http://code.google.com/p/skia/Copyright (c) 2011 Google Inc. All rights reserved. Redistribution and use in source and binary forms, with or without modification, are permitted provided that the following conditions are met: \* Redistributions of source code must retain the above

copyright notice, this list of conditions and the following disclaimer. \* Redistributions in binary form must reproduce the above copyright notice, this list of conditions and the following disclaimer in the documentation and/or other materials provided with the distribution. \* Neither the name of Google Inc. nor the names of its contributors may be used to endorse or promote products derived from this software without specific prior written permission. THIS SOFTWARE IS PROVIDED BY THE COPYRIGHT HOLDERS AND CONTRIBUTORS"AS IS" AND ANY EXPRESS OR IMPLIED WARRANTIES, INCLUDING, BUT NOTLIMITED TO, THE IMPLIED WARRANTIES OF MERCHANTABILITY AND FITNESS FORA PARTICULAR PURPOSE ARE DISCLAIMED. IN NO EVENT SHALL THE COPYRIGHTOWNER OR CONTRIBUTORS BE LIABLE FOR ANY DIRECT, INDIRECT, INCIDENTAL,SPECIAL, EXEMPLARY, OR CONSEQUENTIAL DAMAGES (INCLUDING, BUT NOTLIMITED TO, PROCUREMENT OF SUBSTITUTE GOODS OR SERVICES; LOSS OF USE,DATA, OR PROFITS; OR BUSINESS INTERRUPTION) HOWEVER CAUSED AND ON ANYTHEORY OF LIABILITY, WHETHER IN CONTRACT, STRICT LIABILITY, OR TORT(INCLUDING NEGLIGENCE OR OTHERWISE) ARISING IN ANY WAY OUT OF THE USEOF THIS SOFTWARE, EVEN IF ADVISED OF THE POSSIBILITY OF SUCH DAMAGE.

#### Sonic Audio Synthesis library (NA)

The original download site for this software is : http://www.sonivoxmi.com/This piece of software is made available under the terms and conditions of Apache License version 2.0.

#### Sqlite (3071100)

The original download site for this software is : www.sqlite.org.This piece of software is made available under the terms and conditions of Apache License version 2.0.

#### Nuance Speech Recognition engine (NA)

The original download site for this software is : http://www.nuance.com/This piece of software is made available under the terms and conditions of Apache License version 2.0.

#### C++Standard Template Library library (5)

This TV uses Implementation of the C++ Standard Template Library. The original download site for this software is : http://stlport.sourceforge.netBoris Fomitchev grants Licensee a non-exclusive, non-transferable, royalty-free license to use STLport and its documentation without fee. By downloading, using, or copying STLport or any portion thereof, Licensee agrees to abide by the intellectual property laws and all other applicable laws of the United States of America, and to all of the terms and conditions of this Agreement. Licensee shall maintain the following copyright and permission notices on STLport sources and its documentation unchanged :Copyright 1999,2000 Boris Fomitchev This material is provided "as is",

with absolutely no warranty expressed or implied. Any use is at your own risk. Permission to use or copy this software for any purpose is hereby granted without fee, provided the above notices are retained on all copies. Permission to modify the code and to distribute modified code is granted, provided the above notices are retained, and a notice that the code was modified is included with the above copyright notice. The Licensee may distribute binaries compiled with STLport (whether original or modified) without any royalties or restrictions. The Licensee may distribute original or modified STLport sources, provided that: The conditions indicated in the above permission notice are met; The following copyright notices are retained when present, and conditions provided in accompanying permission notices are met :Copyright 1994 Hewlett-Packard Company Copyright 1996,97 Silicon Graphics Computer Systems, Inc. Copyright 1997 Moscow Center for SPARC Technology. Permission to use, copy, modify, distribute and sell this software and its documentation for any purpose is hereby granted without fee, provided that the above copyright notice appear in all copies and that both that copyright notice and this permission notice appear in supporting documentation. Hewlett-Packard Company makes no representations about the suitability of this software for any purpose. It is provided "as is" without express or implied warranty. Permission to use, copy, modify, distribute and sell this software and its documentation for any purpose is hereby granted without fee, provided that the above copyright notice appear in all copies and that both that copyright notice and this permission notice appear in supporting documentation. Silicon Graphics makes no representations about the suitability of this software for any purpose. It is provided "as is" without express or implied warranty. Permission to use, copy, modify, distribute and sell this software and its documentation for any purpose is hereby granted without fee, provided that the above copyright notice appear in all copies and that both that copyright notice and this permission notice appear in supporting documentation. Moscow Center for SPARC Technology makes no representations about the suitability of this software for any purpose. It is provided "as is" without express or implied warranty

#### svox (NA)

The original download site for this software is : http://www.nuance.com/This piece of software is made available under the terms and conditions of Apache License version 2.0.

#### tinyalsa (NA)

This TV uses tinyalsa: a small library to interface with ALSA in the Linux kernel The original download site for this software is : http://github.com/tinyalsaCopyright 2011, The Android Open Source Project Redistribution and use in source and binary forms, with or without modification, are permitted provided that the following conditions are met: \* Redistributions of source code must retain the above copyright notice, this list of conditions and the following disclaimer. \* Redistributions in binary form must reproduce the above copyright notice, this

list of conditions and the following disclaimer in the documentation and/or other materials provided with the distribution. \* Neither the name of The Android Open Source Project nor the names of its contributors may be used to endorse or promote products derived from this software without specific prior written permission. THIS SOFTWARE IS PROVIDED BY The Android Open Source Project ``AS IS'' ANDANY EXPRESS OR IMPLIED WARRANTIES, INCLUDING, BUT NOT LIMITED TO, THEIMPLIED WARRANTIES OF MERCHANTABILITY AND FITNESS FOR A PARTICULAR PURPOSEARE DISCLAIMED. IN NO EVENT SHALL The Android Open Source Project BE LIABLEFOR ANY DIRECT, INDIRECT, INCIDENTAL, SPECIAL, EXEMPLARY, OR CONSEQUENTIALDAMAGES (INCLUDING, BUT NOT LIMITED TO, PROCUREMENT OF SUBSTITUTE GOODS ORSERVICES; LOSS OF USE, DATA, OR PROFITS; OR BUSINESS INTERRUPTION) HOWEVERCAUSED AND ON ANY THEORY OF LIABILITY, WHETHER IN CONTRACT, STRICTLIABILITY, OR TORT (INCLUDING NEGLIGENCE OR OTHERWISE) ARISING IN ANY WAYOUT OF THE USE OF THIS SOFTWARE, EVEN IF ADVISED OF THE POSSIBILITY OF SUCHDAMAGE.

#### Vorbis Decompression Library (NA)

This TV uses Tremolo ARM-optimized Ogg Vorbis decompression library. Vorbis is a general purpose audio and music encoding format contemporary to MPEG-4's AAC and TwinVQ, the next generation beyond MPEG audio layer 3The original download site for this software is :

http://wss.co.uk/pinknoise/tremoCopyright (c) 2002-2008 Xiph.org Foundation Redistribution and use in source and binary forms, with or without modification, are permitted provided that the following conditions are met:- Redistributions of source code must retain the above copyright notice, this list of conditions and the following disclaimer.- Redistributions in binary form must reproduce the above copyright notice, this list of conditions and the following disclaimer in the documentation and/or other materials provided with the distribution.- Neither the name of the Xiph.org Foundation nor the names of its contributors may be used to endorse or promote products derived from this software without specific prior written permission. THIS SOFTWARE IS PROVIDED BY THE COPYRIGHT HOLDERS AND CONTRIBUTORS``AS IS'' AND ANY EXPRESS OR IMPLIED WARRANTIES, INCLUDING, BUT NOTLIMITED TO, THE IMPLIED WARRANTIES OF MERCHANTABILITY AND FITNESS FORA PARTICULAR PURPOSE ARE DISCLAIMED. IN NO EVENT SHALL THE FOUNDATIONOR CONTRIBUTORS BE LIABLE FOR ANY DIRECT, INDIRECT, INCIDENTAL,SPECIAL, EXEMPLARY, OR CONSEQUENTIAL DAMAGES (INCLUDING, BUT NOTLIMITED TO, PROCUREMENT OF SUBSTITUTE GOODS OR SERVICES; LOSS OF USE,DATA, OR PROFITS; OR BUSINESS INTERRUPTION) HOWEVER CAUSED AND ON ANYTHEORY OF LIABILITY, WHETHER IN CONTRACT, STRICT LIABILITY, OR TORT(INCLUDING NEGLIGENCE OR OTHERWISE) ARISING IN ANY WAY OUT OF THE USEOF THIS SOFTWARE, EVEN IF ADVISED OF THE POSSIBILITY OF SUCH DAMAGE.

Library used by legacy HAL to talk to wpa\_supplicant daemonThe original download site for this software is : http://hostap.epitest.fi/wpa\_supplicant/This piece of software is made available under the terms and conditions of GPL version 2.

#### gson (2.3)

Gson is a Java library that can be used to convert Java Objects into their JSON representation. It can also be used to convert a JSON string to an equivalent Java object. Gson can work with arbitrary Java objects including pre-existing objects that you do not have source-code of. The original download site for this software is : https://code.google.com/p/google-gson/This piece of software is made available under the terms and conditions of the Apache License 2.0

This software includes an implementation of the AES Cipher, licensed by Brian Gladman

The original download site for this software is : http://www.gladman.me.uk/This piece of software is licensed by Brian Gladman

#### libUpNp (1.2.1)

The original download site for this software is : http://upnp.sourceforge.net/This piece of software is made available under the terms and conditions of the BSD.

#### dnsmasq

Dnsmasq is a lightweight, easy to configure DNS forwarder and DHCP server

The original download site for this software is : https://androi d.googlesource.com/platform/external/dnmasqThis piece of software is made available under the terms and conditions of the GPL v2 license, which can be found below.

#### rfkill (0.4)

rfkill is a small users pace tool to query the state of the rfkill switches, buttons and subsystem interfaces. Some devices come with a hard switch that lets you kill different types of RF radios

The original download site for this software is : http://wireless.kernel.org/en/users/Documentation/rfkillThis piece of software is made available under the terms and conditions of the GPL v2 license, which can be found below.

#### TomCrypt (1.1)

iwedia stack is using tomcrypt for sw decryptionThe original download site for this software is : http://manpages.ubuntu.c om/manpages/saucy/man3/libtomcrypt.3.htmlThis piece of software is made available under the terms and conditions of the DO WHAT THE FUCK YOU WANT TO PUBLIC LICENSE

AsyncHttpclient (1.4.6)

The original download site for this software is : http://loopj.com/android-async-http/This piece of software is made available under the terms and conditions of the APACHE LICENSE 2.0

TP Vision Netherlands B.V. is grateful to the groups and individuals above for their contributions.

GNU GENERAL PUBLIC LICENSE

\_\_\_\_\_\_\_\_\_\_\_\_\_\_\_\_\_\_\_\_\_\_\_\_\_\_\_\_\_\_\_\_\_

Version 2, June 1991

Copyright (C) 1989, 1991 Free Software Foundation, Inc.

51 Franklin Street, Fifth Floor, Boston, MA 02110-1301, USA

Everyone is permitted to copy and distribute verbatim copies

of this license document, but changing it is not allowed.

#### Preamble

The licenses for most software are designed to take away your freedom to share and change it. By contrast, the GNU General Public License is intended to guarantee your freedom to share and change free software--to make sure the software is free for all its users. This General Public License applies to most of the Free Software Foundation's software and to any other program whose authors commit to using it. (Some other Free Software Foundation software is covered by the GNU Lesser General Public License instead.) You can apply it to your programs, too.

When we speak of free software, we are referring to freedom, not price. Our General Public Licenses are designed to make sure that you have the freedom to distribute copies of free software (and charge for this service if you wish), that you receive source code or can get it if you want it, that you can change the software or use pieces of it in new free programs; and that you know you can do these things.

To protect your rights, we need to make restrictions that forbid anyone to deny you these rights or to ask you to surrender the rights. These restrictions translate to certain responsibilities for you if you distribute copies of the software, or if you modify it.

For example, if you distribute copies of such a program, whether gratis or for a fee, you must give the recipients all the rights that you have. You must make sure that they, too, receive or can get the source code. And you must show them these terms so they know their rights.

We protect your rights with two steps: (1) copyright the software, and (2) offer you this license which gives you legal permission to copy, distribute and/or modify the software.

Also, for each author's protection and ours, we want to make certain that everyone understands that there is no warranty for this free software. If the software is modified by someone else and passed on, we want its recipients to know that what they have is not the original, so that any problems introduced by others will not reflect on the original authors' reputations.

Finally, any free program is threatened constantly by software patents. We wish to avoid the danger that redistributors of a free program will individually obtain patent licenses, in effect making the program proprietary. To prevent this, we have made it clear that any patent must be licensed for everyone's free use or not licensed at all.

The precise terms and conditions for copying, distribution and modification follow.

#### TERMS AND CONDITIONS FOR COPYING, DISTRIBUTION AND MODIFICATION

Activities other than copying, distribution and modification are not covered by this License; they are outside its scope. The act of running the Program is not restricted, and the output from the Program is covered only if its contents constitute a work based on the Program (independent of having been made by running the Program). Whether that is true depends on what the Program does.

You may charge a fee for the physical act of transferring a copy, and you may at your option offer warranty protection in exchange for a fee.

a) You must cause the modified files to carry prominent notices stating that you changed the files and the date of any change.

b) You must cause any work that you distribute or publish, that in whole or in part contains or is derived from the Program or any part thereof, to be licensed as a whole at no charge to all third parties under the terms of this License.

c) If the modified program normally reads commands interactively when run, you must cause it, when started running for such interactive use in the most ordinary way, to print or display an announcement including an appropriate copyright notice and a notice that there is no warranty (or else, saying that you provide a warranty) and that users may redistribute the program under these conditions, and telling the user how to view a copy of this License. (Exception: if the Program itself is interactive but does not normally print such an announcement, your work based on the Program is not required to print an announcement.)

These requirements apply to the modified work as a whole. If identifiable sections of that work are not derived from the Program, and can be reasonably considered independent and separate works in themselves, then this License, and its terms, do not apply to those sections when you distribute them as separate works. But when you distribute the same sections as part of a whole which is a work based on the Program, the distribution of the whole must be on the terms of this License, whose permissions for other licensees extend to the entire whole, and thus to each and every part regardless of who

#### wrote it.

Thus, it is not the intent of this section to claim rights or contest your rights to work written entirely by you; rather, the intent is to exercise the right to control the distribution of derivative or collective works based on the Program.

In addition, mere aggregation of another work not based on the Program with the Program (or with a work based on the Program) on a volume of a storage or distribution medium does not bring the other work under the scope of this License.

a) Accompany it with the complete corresponding machinereadable source code, which must be distributed under the terms of Sections 1 and 2 above on a medium customarily used for software interchange; or,

b) Accompany it with a written offer, valid for at least three years, to give any third party, for a charge no more than your cost of physically performing source distribution, a complete machine-readable copy of the corresponding source code, to be distributed under the terms of Sections 1 and 2 above on a medium customarily used for software interchange; or,

c) Accompany it with the information you received as to the offer to distribute corresponding source code. (This alternative is allowed only for noncommercial distribution and only if you received the program in object code or executable form with such an offer, in accord with Subsection b above.)

The source code for a work means the preferred form of the work for making modifications to it. For an executable work, complete source code means all the source code for all modules it contains, plus any associated interface definition files, plus the scripts used to control compilation and installation of the executable. However, as a special exception, the source code distributed need not include anything that is normally distributed (in either source or binary form) with the major components (compiler, kernel, and so on) of the operating system on which the executable runs, unless that component itself accompanies the executable.

If distribution of executable or object code is made by offering access to copy from a designated place, then offering equivalent access to copy the source code from the same place counts as distribution of the source code, even though third parties are not compelled to copy the source along with the object code.

If any portion of this section is held invalid or unenforceable under any particular circumstance, the balance of the section is intended to apply and the section as a whole is intended to apply in other circumstances.

It is not the purpose of this section to induce you to infringe any patents or other property right claims or to contest validity of any such claims; this section has the sole purpose of protecting the integrity of the free software distribution system, which is implemented by public license practices. Many people have made generous contributions to the wide range of software distributed through that system in reliance on consistent application of that system; it is up to the author/donor to decide if he or she is willing to distribute software through any other system and a licensee cannot impose that choice.

This section is intended to make thoroughly clear what is believed to be a consequence of the rest of this License.

Each version is given a distinguishing version number. If the Program specifies a version number of this License which applies to it and "any later version", you have the option of following the terms and conditions either of that version or of any later version published by the Free Software Foundation. If the Program does not specify a version number of this License, you may choose any version ever published by the Free Software Foundation.

NO WARRANTY

#### GNU LESSER GENERAL PUBLIC LICENSE

\_\_\_\_\_\_\_\_\_\_\_\_\_\_\_\_\_\_\_\_\_\_\_\_\_\_\_\_\_\_\_\_

Version 2.1, February 1999

Copyright (C) 1991, 1999 Free Software Foundation, Inc. 51 Franklin Street, Fifth Floor, Boston, MA 02110-1301 USA Everyone is permitted to copy and distribute verbatim copies of this license document, but changing it is not allowed.

[This is the first released version of the Lesser GPL. It also counts as the successor of the GNU Library Public License, version 2, hence the version number 2.1.]

#### Preamble

The licenses for most software are designed to take away your freedom to share and change it. By contrast, the GNU General Public Licenses are intended to guarantee your freedom to share and change free software--to make sure the software is free for all its users.

This license, the Lesser General Public License, applies to some specially designated software packages--typically libraries--of the Free Software Foundation and other authors who decide to use it. You can use it too, but we suggest you first think carefully about whether this license or the ordinary General Public License is the better strategy to use in any particular case, based on the explanations below.

When we speak of free software, we are referring to freedom of use, not price. Our General Public Licenses are designed to make sure that you have the freedom to distribute copies of free software (and charge for this service if you wish); that you receive source code or can get it if you want it; that you can change the software and use pieces of it in new free programs; and that you are informed that you can do these things.

To protect your rights, we need to make restrictions that forbid distributors to deny you these rights or to ask you to surrender these rights. These restrictions translate to certain responsibilities for you if you distribute copies of the library or if you modify it.

For example, if you distribute copies of the library, whether

gratis or for a fee, you must give the recipients all the rights that we gave you. You must make sure that they, too, receive or can get the source code. If you link other code with the library, you must provide complete object files to the recipients, so that they can relink them with the library after making changes to the library and recompiling it. And you must show them these terms so they know their rights.

We protect your rights with a two-step method: (1) we copyright the library, and (2) we offer you this license, which gives you legal permission to copy, distribute and/or modify the library.

To protect each distributor, we want to make it very clear that there is no warranty for the free library. Also, if the library is modified by someone else and passed on, the recipients should know that what they have is not the original version, so that the original author's reputation will not be affected by problems that might be introduced by others.

Finally, software patents pose a constant threat to the existence of any free program. We wish to make sure that a company cannot effectively restrict the users of a free program by obtaining a restrictive license from a patent holder. Therefore, we insist that any patent license obtained for a version of the library must be consistent with the full freedom of use specified in this license.

Most GNU software, including some libraries, is covered by the ordinary GNU General Public License. This license, the GNU Lesser General Public License, applies to certain designated libraries, and is quite different from the ordinary General Public License. We use this license for certain libraries in order to permit linking those libraries into non-free programs.

When a program is linked with a library, whether statically or using a shared library, the combination of the two is legally speaking a combined work, a derivative of the original library. The ordinary General Public License therefore permits such linking only if the entire combination fits its criteria of freedom. The Lesser General Public License permits more lax criteria for linking other code with the library.

We call this license the "Lesser" General Public License because it does Less to protect the user's freedom than the ordinary General Public License. It also provides other free software developers Less of an advantage over competing nonfree programs. These disadvantages are the reason we use the ordinary General Public License for many libraries. However, the Lesser license provides advantages in certain special circumstances.

For example, on rare occasions, there may be a special need to encourage the widest possible use of a certain library, so that it becomes a de-facto standard. To achieve this, non-free programs must be allowed to use the library. A more frequent case is that a free library does the same job as widely used non-free libraries. In this case, there is little to gain by limiting the free library to free software only, so we use the Lesser General Public License.

In other cases, permission to use a particular library in nonfree programs enables a greater number of people to use a large body of free software. For example, permission to use the GNU C Library in non-free programs enables many more people to use the whole GNU operating system, as well as its variant, the GNU/Linux operating system.

Although the Lesser General Public License is Less protective of the users' freedom, it does ensure that the user of a program that is linked with the Library has the freedom and the wherewithal to run that program using a modified version of the Library.

The precise terms and conditions for copying, distribution and modification follow. Pay close attention to the difference between a "work based on the library" and a "work that uses the library". The former contains code derived from the library, whereas the latter must be combined with the library in order to run.

#### TERMS AND CONDITIONS FOR COPYING, DISTRIBUTION AND MODIFICATION

A "library" means a collection of software functions and/or data prepared so as to be conveniently linked with application programs (which use some of those functions and data) to form executables.

The "Library", below, refers to any such software library or work which has been distributed under these terms. A "work based on the Library" means either the Library or any derivative work under copyright law: that is to say, a work containing the Library or a portion of it, either verbatim or with modifications and/or translated straightforwardly into another language. (Hereinafter, translation is included without limitation in the term "modification".)

"Source code" for a work means the preferred form of the work for making modifications to it. For a library, complete source code means all the source code for all modules it contains, plus any associated interface definition files, plus the scripts used to control compilation and installation of the library.

Activities other than copying, distribution and modification are not covered by this License; they are outside its scope. The act of running a program using the Library is not restricted, and output from such a program is covered only if its contents constitute a work based on the Library (independent of the use of the Library in a tool for writing it). Whether that is true depends on what the Library does and what the program that uses the Library does.

You may charge a fee for the physical act of transferring a copy, and you may at your option offer warranty protection in exchange for a fee.

?a) The modified work must itself be a software library.

?b) You must cause the files modified to carry prominent notices stating that you changed the files and the date of any change.

?c) You must cause the whole of the work to be licensed at no charge to all third parties under the terms of this License.

?d) If a facility in the modified Library refers to a function or a table of data to be supplied by an application program that

uses the facility, other than as an argument passed when the facility is invoked, then you must make a good faith effort to ensure that, in the event an application does not supply such function or table, the facility still operates, and performs whatever part of its purpose remains meaningful.

(For example, a function in a library to compute square roots has a purpose that is entirely well-defined independent of the application. Therefore, Subsection 2d requires that any application-supplied function or table used by this function must be optional: if the application does not supply it, the square root function must still compute square roots.)

These requirements apply to the modified work as a whole. If identifiable sections of that work are not derived from the Library, and can be reasonably considered independent and separate works in themselves, then this License, and its terms, do not apply to those sections when you distribute them as separate works. But when you distribute the same sections as part of a whole which is a work based on the Library, the distribution of the whole must be on the terms of this License, whose permissions for other licensees extend to the entire whole, and thus to each and every part regardless of who wrote it.

Thus, it is not the intent of this section to claim rights or contest your rights to work written entirely by you; rather, the intent is to exercise the right to control the distribution of derivative or collective works based on the Library.

In addition, mere aggregation of another work not based on the Library with the Library (or with a work based on the Library) on a volume of a storage or distribution medium does not bring the other work under the scope of this License.

Once this change is made in a given copy, it is irreversible for that copy, so the ordinary GNU General Public License applies to all subsequent copies and derivative works made from that copy.

This option is useful when you wish to copy part of the code of the Library into a program that is not a library.

If distribution of object code is made by offering access to copy from a designated place, then offering equivalent access to copy the source code from the same place satisfies the requirement to distribute the source code, even though third parties are not compelled to copy the source along with the object code.

However, linking a "work that uses the Library" with the Library creates an executable that is a derivative of the Library (because it contains portions of the Library), rather than a "work that uses the library". The executable is therefore covered by this License. Section 6 states terms for distribution of such executables.

When a "work that uses the Library" uses material from a header file that is part of the Library, the object code for the work may be a derivative work of the Library even though the source code is not. Whether this is true is especially significant if the work can be linked without the Library, or if the work is itself a library. The threshold for this to be true is not precisely defined by law.

If such an object file uses only numerical parameters, data structure layouts and accessors, and small macros and small inline functions (ten lines or less in length), then the use of the object file is unrestricted, regardless of whether it is legally a derivative work. (Executables containing this object code plus portions of the Library will still fall under Section 6.)

Otherwise, if the work is a derivative of the Library, you may distribute the object code for the work under the terms of Section 6. Any executables containing that work also fall under Section 6, whether or not they are linked directly with the Library itself.

You must give prominent notice with each copy of the work that the Library is used in it and that the Library and its use are covered by this License. You must supply a copy of this License. If the work during execution displays copyright notices, you must include the copyright notice for the Library among them, as well as a reference directing the user to the copy of this License. Also, you must do one of these things:

?a) Accompany the work with the complete corresponding machine-readable source code for the Library including whatever changes were used in the work (which must be distributed under Sections 1 and 2 above); and, if the work is an executable linked with the Library, with the complete machine-readable "work that uses the Library", as object code and/or source code, so that the user can modify the Library and then relink to produce a modified executable containing the modified Library. (It is understood that the user who changes the contents of definitions files in the Library will not necessarily be able to recompile the application to use the modified definitions.)

?b) Use a suitable shared library mechanism for linking with the Library. A suitable mechanism is one that (1) uses at run time a copy of the library already present on the user's computer system, rather than copying library functions into the executable, and (2) will operate properly with a modified version of the library, if the user installs one, as long as the modified version is interface-compatible with the version that the work was made with.

?c) Accompany the work with a written offer, valid for at least three years, to give the same user the materials specified in Subsection 6a, above, for a charge no more than the cost of performing this distribution.

?d) If distribution of the work is made by offering access to copy from a designated place, offer equivalent access to copy the above specified materials from the same place.

?e) Verify that the user has already received a copy of these materials or that you have already sent this user a copy.

For an executable, the required form of the "work that uses the Library" must include any data and utility programs needed for reproducing the executable from it. However, as a special exception, the materials to be distributed need not include anything that is normally distributed (in either source or binary form) with the major components (compiler, kernel, and so on) of the operating system on which the executable runs, unless that component itself accompanies the executable.

It may happen that this requirement contradicts the license restrictions of other proprietary libraries that do not normally accompany the operating system. Such a contradiction means you cannot use both them and the Library together in an executable that you distribute.

?a) Accompany the combined library with a copy of the same work based on the Library, uncombined with any other library facilities. This must be distributed under the terms of the Sections above.

?b) Give prominent notice with the combined library of the fact that part of it is a work based on the Library, and explaining where to find the accompanying uncombined form of the same work.

If any portion of this section is held invalid or unenforceable under any particular circumstance, the balance of the section is intended to apply, and the section as a whole is intended to apply in other circumstances.

It is not the purpose of this section to induce you to infringe any patents or other property right claims or to contest validity of any such claims; this section has the sole purpose of protecting the integrity of the free software distribution system which is implemented by public license practices. Many people have made generous contributions to the wide range of software distributed through that system in reliance on consistent application of that system; it is up to the author/donor to decide if he or she is willing to distribute software through any other system and a licensee cannot impose that choice.

This section is intended to make thoroughly clear what is believed to be a consequence of the rest of this License.

Each version is given a distinguishing version number. If the Library specifies a version number of this License which applies to it and "any later version", you have the option of following the terms and conditions either of that version or of any later version published by the Free Software Foundation. If the Library does not specify a license version number, you may choose any version ever published by the Free Software Foundation.

NO WARRANTY

\_\_\_\_\_\_\_\_\_\_\_\_\_\_\_\_\_\_\_\_\_\_\_\_\_\_\_\_\_\_\_

#### BSD LICENSE

Redistribution and use in source and binary forms, with or without modification, are permitted provided that the following conditions are met:

THIS SOFTWARE IS PROVIDED BY THE REGENTS AND CONTRIBUTORS ``AS IS'' AND ANY EXPRESS OR IMPLIED WARRANTIES, INCLUDING, BUT NOT LIMITED TO, THE IMPLIED WARRANTIES OF MERCHANTABILITY AND FITNESS FOR A PARTICULAR PURPOSE ARE DISCLAIMED. IN NO EVENT SHALL THE REGENTS OR CONTRIBUTORS BE LIABLE FOR ANY DIRECT, INDIRECT, INCIDENTAL, SPECIAL, EXEMPLARY, OR CONSEQUENTIAL DAMAGES (INCLUDING, BUT NOT LIMITED

TO, PROCUREMENT OF SUBSTITUTE GOODS OR SERVICES; LOSS OF USE, DATA, OR PROFITS; OR BUSINESS INTERRUPTION) HOWEVER CAUSED AND ON ANY THEORY OF LIABILITY, WHETHER IN CONTRACT, STRICT LIABILITY, OR TORT (INCLUDING NEGLIGENCE OR OTHERWISE) ARISING IN ANY WAY OUT OF THE USE OF THIS SOFTWARE, EVEN IF ADVISED OF THE POSSIBILITY OF SUCH DAMAGE.

#### MIT LICENSE

\_\_\_\_\_\_\_\_\_\_\_\_\_\_\_\_\_\_\_\_\_\_\_\_\_\_\_\_\_\_

Permission is hereby granted, free of charge, to any person obtaining

a copy of this software and associated documentation files (the

"Software"), to deal in the Software without restriction, including

without limitation the rights to use, copy, modify, merge, publish,

distribute, sublicense, and/or sell copies of the Software, and to

permit persons to whom the Software is furnished to do so, subject to

the following conditions:

The above copyright notice and this permission notice shall be included

in all copies or substantial portions of the Software.

THE SOFTWARE IS PROVIDED "AS IS", WITHOUT WARRANTY OF ANY KIND,

EXPRESS OR IMPLIED, INCLUDING BUT NOT LIMITED TO THE WARRANTIES OF

MERCHANTABILITY, FITNESS FOR A PARTICULAR PURPOSE AND NONINFRINGEMENT.

IN NO EVENT SHALL THE AUTHORS OR COPYRIGHT HOLDERS BE LIABLE FOR ANY

CLAIM, DAMAGES OR OTHER LIABILITY, WHETHER IN AN ACTION OF CONTRACT,

TORT OR OTHERWISE, ARISING FROM, OUT OF OR IN CONNECTION WITH THE

SOFTWARE OR THE USE OR OTHER DEALINGS IN THE **SOFTWARE** 

Apache License

\_\_\_\_\_\_\_\_\_\_\_\_\_\_\_\_\_\_\_\_\_\_\_\_\_\_\_\_\_

Version 2.0, January 2004

#### http://www.apache.org/licenses/

 TERMS AND CONDITIONS FOR USE, REPRODUCTION, AND DISTRIBUTION

1. Definitions.

 "License" shall mean the terms and conditions for use, reproduction,

 and distribution as defined by Sections 1 through 9 of this document.

 "Licensor" shall mean the copyright owner or entity authorized by

the copyright owner that is granting the License.

 "Legal Entity" shall mean the union of the acting entity and all

 other entities that control, are controlled by, or are under common

control with that entity. For the purposes of this definition,

 "control" means (i) the power, direct or indirect, to cause the

 direction or management of such entity, whether by contract or

 otherwise, or (ii) ownership of fifty percent (50%) or more of the

 outstanding shares, or (iii) beneficial ownership of such entity.

 "You" (or "Your") shall mean an individual or Legal Entity exercising permissions granted by this License.

 "Source" form shall mean the preferred form for making modifications,

 including but not limited to software source code, documentation

source, and configuration files.

 "Object" form shall mean any form resulting from mechanical

 transformation or translation of a Source form, including but

 not limited to compiled object code, generated documentation,

and conversions to other media types.

 "Work" shall mean the work of authorship, whether in Source or

 Object form, made available under the License, as indicated by a

 copyright notice that is included in or attached to the work (an example is provided in the Appendix below).

 "Derivative Works" shall mean any work, whether in Source or Object

 form, that is based on (or derived from) the Work and for which the

 editorial revisions, annotations, elaborations, or other modifications

 represent, as a whole, an original work of authorship. For the purposes

 of this License, Derivative Works shall not include works that remain

 separable from, or merely link (or bind by name) to the interfaces of,

the Work and Derivative Works thereof.

 "Contribution" shall mean any work of authorship, including

 the original version of the Work and any modifications or additions

 to that Work or Derivative Works thereof, that is intentionally

 submitted to Licensor for inclusion in the Work by the copyright owner

 or by an individual or Legal Entity authorized to submit on behalf of

 the copyright owner. For the purposes of this definition, "submitted"

 means any form of electronic, verbal, or written communication sent

 to the Licensor or its representatives, including but not limited to

 communication on electronic mailing lists, source code control systems,

 and issue tracking systems that are managed by, or on behalf of, the

 Licensor for the purpose of discussing and improving the Work, but

 excluding communication that is conspicuously marked or otherwise

designated in writing by the copyright owner as "Not a

 "Contributor" shall mean Licensor and any individual or Legal Entity

 on behalf of whom a Contribution has been received by Licensor and

subsequently incorporated within the Work.

 2. Grant of Copyright License. Subject to the terms and conditions of

 this License, each Contributor hereby grants to You a perpetual,

 worldwide, non-exclusive, no-charge, royalty-free, irrevocable

 copyright license to reproduce, prepare Derivative Works of,

 publicly display, publicly perform, sublicense, and distribute the

Work and such Derivative Works in Source or Object form.

 3. Grant of Patent License. Subject to the terms and conditions of

 this License, each Contributor hereby grants to You a perpetual,

 worldwide, non-exclusive, no-charge, royalty-free, irrevocable

 (except as stated in this section) patent license to make, have made,

 use, offer to sell, sell, import, and otherwise transfer the Work,

 where such license applies only to those patent claims licensable

by such Contributor that are necessarily infringed by their

 Contribution(s) alone or by combination of their Contribution(s)

 with the Work to which such Contribution(s) was submitted. If You

institute patent litigation against any entity (including a

 cross-claim or counterclaim in a lawsuit) alleging that the Work

 or a Contribution incorporated within the Work constitutes direct

 or contributory patent infringement, then any patent licenses

 granted to You under this License for that Work shall terminate

as of the date such litigation is filed.

 4. Redistribution. You may reproduce and distribute copies of the

 Work or Derivative Works thereof in any medium, with or without

 modifications, and in Source or Object form, provided that You

meet the following conditions:

 (a) You must give any other recipients of the Work or Derivative Works a copy of this License; and

 (b) You must cause any modified files to carry prominent notices

stating that You changed the files; and

 (c) You must retain, in the Source form of any Derivative Works

 that You distribute, all copyright, patent, trademark, and attribution notices from the Source form of the Work, excluding those notices that do not pertain to any part of the Derivative Works; and

(d) If the Work includes a "NOTICE" text file as part of its

 distribution, then any Derivative Works that You distribute must

 include a readable copy of the attribution notices contained

 within such NOTICE file, excluding those notices that do not

 pertain to any part of the Derivative Works, in at least one

 of the following places: within a NOTICE text file distributed

 as part of the Derivative Works; within the Source form or

 documentation, if provided along with the Derivative Works; or,

 within a display generated by the Derivative Works, if and

 wherever such third-party notices normally appear. The contents

 of the NOTICE file are for informational purposes only and

 do not modify the License. You may add Your own attribution

 notices within Derivative Works that You distribute, alongside

 or as an addendum to the NOTICE text from the Work, provided

 that such additional attribution notices cannot be construed

as modifying the License.

 You may add Your own copyright statement to Your modifications and

 may provide additional or different license terms and conditions

 for use, reproduction, or distribution of Your modifications, or

 for any such Derivative Works as a whole, provided Your use,

 reproduction, and distribution of the Work otherwise complies with

the conditions stated in this License.

 5. Submission of Contributions. Unless You explicitly state otherwise,

 any Contribution intentionally submitted for inclusion in the Work

 by You to the Licensor shall be under the terms and conditions of

this License, without any additional terms or conditions.

 Notwithstanding the above, nothing herein shall supersede or modify

 the terms of any separate license agreement you may have executed

with Licensor regarding such Contributions.

 6. Trademarks. This License does not grant permission to use the trade

 names, trademarks, service marks, or product names of the Licensor,

 except as required for reasonable and customary use in describing the

 origin of the Work and reproducing the content of the NOTICE file.

 7. Disclaimer of Warranty. Unless required by applicable law or

 agreed to in writing, Licensor provides the Work (and each Contributor provides its Contributions) on an "AS IS" BASIS, WITHOUT WARRANTIES OR CONDITIONS OF ANY KIND,

either express or

 implied, including, without limitation, any warranties or conditions

 of TITLE, NON-INFRINGEMENT, MERCHANTABILITY, or FITNESS FOR A

 PARTICULAR PURPOSE. You are solely responsible for determining the

 appropriateness of using or redistributing the Work and assume any

 risks associated with Your exercise of permissions under this License.

 8. Limitation of Liability. In no event and under no legal theory,

 whether in tort (including negligence), contract, or otherwise,

 unless required by applicable law (such as deliberate and grossly

 negligent acts) or agreed to in writing, shall any Contributor be

 liable to You for damages, including any direct, indirect, special,

 incidental, or consequential damages of any character arising as a

 result of this License or out of the use or inability to use the

 Work (including but not limited to damages for loss of goodwill,

 work stoppage, computer failure or malfunction, or any and all

 other commercial damages or losses), even if such Contributor

has been advised of the possibility of such damages.

 9. Accepting Warranty or Additional Liability. While redistributing

 the Work or Derivative Works thereof, You may choose to offer,

 and charge a fee for, acceptance of support, warranty, indemnity,

 or other liability obligations and/or rights consistent with this

 License. However, in accepting such obligations, You may act only

 on Your own behalf and on Your sole responsibility, not on behalf

 of any other Contributor, and only if You agree to indemnify,

 defend, and hold each Contributor harmless for any liability

 incurred by, or claims asserted against, such Contributor by reason

of your accepting any such warranty or additional liability.

END OF TERMS AND CONDITIONS

APPENDIX: How to apply the Apache License to your work.

 To apply the Apache License to your work, attach the following

boilerplate notice, with the fields enclosed by brackets "[]"

 replaced with your own identifying information. (Don't include

 the brackets!) The text should be enclosed in the appropriate

 comment syntax for the file format. We also recommend that a

 file or class name and description of purpose be included on the

same "printed page" as the copyright notice for easier

identification within third-party archives.

Copyright [yyyy] [name of copyright owner]

 Licensed under the Apache License, Version 2.0 (the "License");

 you may not use this file except in compliance with the License.

You may obtain a copy of the License at

http://www.apache.org/licenses/LICENSE-2.0

 Unless required by applicable law or agreed to in writing, software

 distributed under the License is distributed on an "AS IS" BASIS,

 WITHOUT WARRANTIES OR CONDITIONS OF ANY KIND, either express or implied.

 See the License for the specific language governing permissions and

limitations under the License.

This copy of the libpng notices is provided for your convenience. In case of

\_\_\_\_\_\_\_\_\_\_\_\_\_\_\_\_\_\_\_\_\_\_\_\_\_\_\_\_\_

any discrepancy between this copy and the notices in the file png.h that is

included in the libpng distribution, the latter shall prevail.

COPYRIGHT NOTICE, DISCLAIMER, and LICENSE:

If you modify libpng you may insert additional notices immediately following

this sentence.

This code is released under the libpng license.

libpng versions 1.2.6, August 15, 2004, through 1.4.1, February 25, 2010, are

Copyright (c) 2004, 2006-2007 Glenn Randers-Pehrson, and are

distributed according to the same disclaimer and license as libpng-1.2.5

with the following individual added to the list of Contributing Authors

#### Cosmin Truta

libpng versions 1.0.7, July 1, 2000, through 1.2.5 - October 3, 2002, are

Copyright (c) 2000-2002 Glenn Randers-Pehrson, and are

distributed according to the same disclaimer and license as libpng-1.0.6

with the following individuals added to the list of Contributing Authors

 Simon-Pierre Cadieux Eric S. Raymond Gilles Vollant

and with the following additions to the disclaimer:

 There is no warranty against interference with your enjoyment of the

library or against infringement. There is no warranty that

#### our

 efforts or the library will fulfill any of your particular purposes

 or needs. This library is provided with all faults, and the entire

 risk of satisfactory quality, performance, accuracy, and effort is with

the user.

libpng versions 0.97, January 1998, through 1.0.6, March 20, 2000, are

Copyright (c) 1998, 1999 Glenn Randers-Pehrson, and are

distributed according to the same disclaimer and license as libpng-0.96,

with the following individuals added to the list of Contributing Authors:

Tom Lane

Glenn Randers-Pehrson

Willem van Schaik

libpng versions 0.89, June 1996, through 0.96, May 1997, are

Copyright (c) 1996, 1997 Andreas Dilger

Distributed according to the same disclaimer and license as libpng-0.88,

with the following individuals added to the list of Contributing Authors:

John Bowler

Kevin Bracey

Sam Bushell

Magnus Holmgren

Greg Roelofs

Tom Tanner

libpng versions 0.5, May 1995, through 0.88, January 1996, are Copyright (c) 1995, 1996 Guy Eric Schalnat, Group 42, Inc.

For the purposes of this copyright and license, "Contributing Authors"

is defined as the following set of individuals:

Andreas Dilger

Dave Martindale

Guy Eric Schalnat

Paul Schmidt

Tim Wegner

The PNG Reference Library is supplied "AS IS". The Contributing Authors

and Group 42, Inc. disclaim all warranties, expressed or implied,

including, without limitation, the warranties of merchantability and of

fitness for any purpose. The Contributing Authors and Group 42, Inc.

assume no liability for direct, indirect, incidental, special, exemplary,

or consequential damages, which may result from the use of the PNG

Reference Library, even if advised of the possibility of such damage.

Permission is hereby granted to use, copy, modify, and distribute this

source code, or portions hereof, for any purpose, without fee, subject

to the following restrictions:

be misrepresented as being the original source.

source or altered source distribution.

The Contributing Authors and Group 42, Inc. specifically permit, without

fee, and encourage the use of this source code as a component to

supporting the PNG file format in commercial products. If you use this

source code in a product, acknowledgment is not required but would be

A "png\_get\_copyright" function is available, for convenient use in "about" boxes and the like:

printf("%s",png\_get\_copyright(NULL));

Also, the PNG logo (in PNG format, of course) is supplied in the

files "pngbar.png.jpg" and "pngbar.jpg (88x31) and "pngnow.png.jpg" (98x31).

Libpng is OSI Certified Open Source Software. OSI Certified Open Source is a

certification mark of the Open Source Initiative.

Glenn Randers-Pehrson glennrp at users.sourceforge.net February 25, 2010

\_\_\_\_\_\_\_\_\_\_\_\_\_\_\_\_\_\_\_\_\_\_\_\_\_\_\_\_\_

This software is based in part on the work of the FreeType Team.

----------------------

The FreeType Project LICENSE

----------------------------

2006-Jan-27

 Copyright 1996-2002, 2006 by David Turner, Robert Wilhelm, and Werner Lemberg

Introduction

============

 The FreeType Project is distributed in several archive packages;

 some of them may contain, in addition to the FreeType font engine,

 various tools and contributions which rely on, or relate to, the

FreeType Project.

 This license applies to all files found in such packages, and which do not fall under their own explicit license. The license

 affects thus the FreeType font engine, the test programs,

documentation and makefiles, at the very least.

 This license was inspired by the BSD, Artistic, and IJG (Independent JPEG Group) licenses, which all encourage inclusion

 and use of free software in commercial and freeware products

alike. As a consequence, its main points are that:

 o We don't promise that this software works. However, we will be

interested in any kind of bug reports. (`as is' distribution)

 o You can use this software for whatever you want, in parts or

full form, without having to pay us. (`royalty-free' usage)

 o You may not pretend that you wrote this software. If you use

 it, or only parts of it, in a program, you must acknowledge

 somewhere in your documentation that you have used the

FreeType code. (`credits')

 We specifically permit and encourage the inclusion of this

 software, with or without modifications, in commercial products.

 We disclaim all warranties covering The FreeType Project and

assume no liability related to The FreeType Project.

Finally, many people asked us for a preferred form for a

 credit/disclaimer to use in compliance with this license. We thus

encourage you to use the following text:

""""

 Portions of this software are copyright ?<year> The FreeType

Project (www.freetype.org). All rights reserved.

 Please replace <year> with the value from the FreeType version you

actually use.

Legal Terms

===========

--------------

 Throughout this license, the terms `package', `FreeType Project',

and `FreeType archive' refer to the set of files originally

 distributed by the authors (David Turner, Robert Wilhelm, and

 Werner Lemberg) as the `FreeType Project', be they named as alpha,

beta or final release.

 `You' refers to the licensee, or person using the project, where

 `using' is a generic term including compiling the project's source

 code as well as linking it to form a `program' or `executable'.

 This program is referred to as `a program using the FreeType

engine'.

This license applies to all files distributed in the original

FreeType Project, including all source code, binaries and

documentation, unless otherwise stated in the file in its

 original, unmodified form as distributed in the original archive.

 If you are unsure whether or not a particular file is covered by

this license, you must contact us to verify this.

 The FreeType Project is copyright (C) 1996-2000 by David Turner,

 Robert Wilhelm, and Werner Lemberg. All rights reserved except as

specified below.

 THE FREETYPE PROJECT IS PROVIDED `AS IS' WITHOUT WARRANTY OF ANY

 KIND, EITHER EXPRESS OR IMPLIED, INCLUDING, BUT NOT LIMITED TO,

 WARRANTIES OF MERCHANTABILITY AND FITNESS FOR A PARTICULAR

 PURPOSE. IN NO EVENT WILL ANY OF THE AUTHORS OR COPYRIGHT HOLDERS

 BE LIABLE FOR ANY DAMAGES CAUSED BY THE USE OR THE INABILITY TO

USE, OF THE FREETYPE PROJECT.

-----------------

--------------

 This license grants a worldwide, royalty-free, perpetual and

 irrevocable right and license to use, execute, perform, compile,

display, copy, create derivative works of, distribute and

 sublicense the FreeType Project (in both source and object code

 forms) and derivative works thereof for any purpose; and to

 authorize others to exercise some or all of the rights granted

herein, subject to the following conditions:

o Redistribution of source code must retain this license file

 (`FTL.TXT') unaltered; any additions, deletions or changes to

 the original files must be clearly indicated in accompanying

 documentation. The copyright notices of the unaltered,

 original files must be preserved in all copies of source files.

 o Redistribution in binary form must provide a disclaimer that

states that the software is based in part of the work of the

 FreeType Team, in the distribution documentation. We also

encourage you to put an URL to the FreeType web page in

#### your

documentation, though this isn't mandatory.

 These conditions apply to any software derived from or based on

 the FreeType Project, not just the unmodified files. If you use

 our work, you must acknowledge us. However, no fee need be paid

to us.

--------------

 Neither the FreeType authors and contributors nor you shall use

 the name of the other for commercial, advertising, or promotional

purposes without specific prior written permission.

 We suggest, but do not require, that you use one or more of the

 following phrases to refer to this software in your documentation

 or advertising materials: `FreeType Project', `FreeType Engine',

`FreeType library', or `FreeType Distribution'.

 As you have not signed this license, you are not required to

 accept it. However, as the FreeType Project is copyrighted

 material, only this license, or another one contracted with the

 authors, grants you the right to use, distribute, and modify it.

 Therefore, by using, distributing, or modifying the FreeType

 Project, you indicate that you understand and accept all the terms

of this license.

-----------

There are two mailing lists related to FreeType:

o freetype@nongnu.org

 Discusses general use and applications of FreeType, as well as

 future and wanted additions to the library and distribution.

 If you are looking for support, start in this list if you haven't found anything to help you in the documentation.

o freetype-devel@nongnu.org

 Discusses bugs, as well as engine internals, design issues, specific licenses, porting, etc.

Our home page can be found at

\_\_\_\_\_\_\_\_\_\_\_\_\_\_\_\_\_\_\_\_\_\_\_\_\_\_\_\_\_

http://www.freetype.org

--- end of FTL.TXT ---

 LICENSE ISSUES ==============

 The OpenSSL toolkit stays under a dual license, i.e. both the conditions of

 the OpenSSL License and the original SSLeay license apply to the toolkit.

 See below for the actual license texts. Actually both licenses are BSD-style

 Open Source licenses. In case of any license issues related to OpenSSL

please contact openssl-core@openssl.org.

OpenSSL License

---------------

/\* ===================

 \* Copyright (c) 1998-2011 The OpenSSL Project. All rights reserved.

\*

 \* Redistribution and use in source and binary forms, with or without

 \* modification, are permitted provided that the following conditions

\* are met:

\*

 \* 1. Redistributions of source code must retain the above copyright

- notice, this list of conditions and the following disclaimer.
- \*

 \* 2. Redistributions in binary form must reproduce the above copyright

 \* notice, this list of conditions and the following disclaimer in

 \* the documentation and/or other materials provided with the

distribution.

\*

 \* 3. All advertising materials mentioning features or use of this

\* software must display the following acknowledgment:

 \* "This product includes software developed by the OpenSSL Project

 \* for use in the OpenSSL Toolkit. (http://www.openssl.org/)"

\*

 \* 4. The names "OpenSSL Toolkit" and "OpenSSL Project" must not be used to

 \* endorse or promote products derived from this software without

prior written permission. For written permission, please contact

openssl-core@openssl.org.

\*

 \* 5. Products derived from this software may not be called "OpenSSL"

 \* nor may "OpenSSL" appear in their names without prior written

permission of the OpenSSL Project.

\*

 \* 6. Redistributions of any form whatsoever must retain the following

acknowledgment:

"This product includes software developed by the OpenSSL Project

\* for use in the OpenSSL Toolkit (http://www.openssl.org/)"

\*

 \* THIS SOFTWARE IS PROVIDED BY THE OpenSSL PROJECT ``AS IS'' AND ANY

 \* EXPRESSED OR IMPLIED WARRANTIES, INCLUDING, BUT NOT LIMITED TO, THE

 \* IMPLIED WARRANTIES OF MERCHANTABILITY AND FITNESS FOR A PARTICULAR

 \* PURPOSE ARE DISCLAIMED. IN NO EVENT SHALL THE OpenSSL PROJECT OR

 \* ITS CONTRIBUTORS BE LIABLE FOR ANY DIRECT, INDIRECT, INCIDENTAL,

 \* SPECIAL, EXEMPLARY, OR CONSEQUENTIAL DAMAGES (INCLUDING, BUT

 \* NOT LIMITED TO, PROCUREMENT OF SUBSTITUTE GOODS OR SERVICES;

 \* LOSS OF USE, DATA, OR PROFITS; OR BUSINESS INTERRUPTION)

 \* HOWEVER CAUSED AND ON ANY THEORY OF LIABILITY, WHETHER IN CONTRACT,

 \* STRICT LIABILITY, OR TORT (INCLUDING NEGLIGENCE OR OTHERWISE)

 \* ARISING IN ANY WAY OUT OF THE USE OF THIS SOFTWARE, EVEN IF ADVISED

\* OF THE POSSIBILITY OF SUCH DAMAGE.

\* ===================

\*

 \* This product includes cryptographic software written by Eric Young

 \* (eay@cryptsoft.com). This product includes software written by Tim

\* Hudson (tjh@cryptsoft.com).

\*

\*/

Original SSLeay License

/\* Copyright (C) 1995-1998 Eric Young (eay@cryptsoft.com)

\* All rights reserved.

-----------------------

\*

\* This package is an SSL implementation written

\* by Eric Young (eay@cryptsoft.com).

 \* The implementation was written so as to conform with Netscapes SSL.

\*

\* This library is free for commercial and non-commercial use

as long as

 \* the following conditions are aheared to. The following conditions

 \* apply to all code found in this distribution, be it the RC4, RSA,

 \* lhash, DES, etc., code; not just the SSL code. The SSL documentation

 \* included with this distribution is covered by the same copyright terms

\* except that the holder is Tim Hudson (tjh@cryptsoft.com).

\*

 \* Copyright remains Eric Young's, and as such any Copyright notices in

\* the code are not to be removed.

 \* If this package is used in a product, Eric Young should be given attribution

\* as the author of the parts of the library used.

 \* This can be in the form of a textual message at program startup or

 \* in documentation (online or textual) provided with the package.

\*

 \* Redistribution and use in source and binary forms, with or without

 \* modification, are permitted provided that the following conditions

\* are met:

\* 1. Redistributions of source code must retain the copyright

\* notice, this list of conditions and the following disclaimer.

 \* 2. Redistributions in binary form must reproduce the above copyright

 \* notice, this list of conditions and the following disclaimer in the

documentation and/or other materials provided with the distribution.

 \* 3. All advertising materials mentioning features or use of this software

must display the following acknowledgement:

- \* "This product includes cryptographic software written by
- Eric Young (eay@cryptsoft.com)"

 \* The word 'cryptographic' can be left out if the rouines from the library

being used are not cryptographic related :-).

 \* 4. If you include any Windows specific code (or a derivative thereof) from

the apps directory (application code) you must include an acknowledgement:

 \* "This product includes software written by Tim Hudson (tjh@cryptsoft.com)"

\*

\* THIS SOFTWARE IS PROVIDED BY ERIC YOUNG ``AS IS'' AND

 \* ANY EXPRESS OR IMPLIED WARRANTIES, INCLUDING, BUT NOT LIMITED TO, THE

 \* IMPLIED WARRANTIES OF MERCHANTABILITY AND FITNESS FOR A PARTICULAR PURPOSE

 \* ARE DISCLAIMED. IN NO EVENT SHALL THE AUTHOR OR CONTRIBUTORS BE LIABLE

 \* FOR ANY DIRECT, INDIRECT, INCIDENTAL, SPECIAL, EXEMPLARY, OR CONSEQUENTIAL

 \* DAMAGES (INCLUDING, BUT NOT LIMITED TO, PROCUREMENT OF SUBSTITUTE GOODS

 \* OR SERVICES; LOSS OF USE, DATA, OR PROFITS; OR BUSINESS INTERRUPTION)

 \* HOWEVER CAUSED AND ON ANY THEORY OF LIABILITY, WHETHER IN CONTRACT, STRICT

 \* LIABILITY, OR TORT (INCLUDING NEGLIGENCE OR OTHERWISE) ARISING IN ANY WAY

 \* OUT OF THE USE OF THIS SOFTWARE, EVEN IF ADVISED OF THE POSSIBILITY OF

\* SUCH DAMAGE.

\*

 \* The licence and distribution terms for any publically available version or

 \* derivative of this code cannot be changed. i.e. this code cannot simply be

\* copied and put under another distribution licence

\* [including the GNU Public Licence.]

\_\_\_\_\_\_\_\_\_\_\_\_\_\_\_\_\_\_\_\_\_\_\_\_\_\_\_\_\_

---------------

\*/

MOZILLA PUBLIC LICENSE

Version 1.1

 1.0.1. "Commercial Use" means distribution or otherwise making the

Covered Code available to a third party.

 1.1. "Contributor" means each entity that creates or contributes to

the creation of Modifications.

 1.2. "Contributor Version" means the combination of the **Original** 

 Code, prior Modifications used by a Contributor, and the Modifications

made by that particular Contributor.

 1.3. "Covered Code" means the Original Code or Modifications or the

 combination of the Original Code and Modifications, in each case

including portions thereof.

 1.4. "Electronic Distribution Mechanism" means a mechanism generally

 accepted in the software development community for the electronic

transfer of data.

 1.5. "Executable" means Covered Code in any form other than Source

Code.

 1.6. "Initial Developer" means the individual or entity identified

 as the Initial Developer in the Source Code notice required by Exhibit

A.

 1.7. "Larger Work" means a work which combines Covered Code or

 portions thereof with code not governed by the terms of this License.

1.8. "License" means this document.

 1.8.1. "Licensable" means having the right to grant, to the maximum

extent possible, whether at the time of the initial grant or

 subsequently acquired, any and all of the rights conveyed herein.

1.9. "Modifications" means any addition to or deletion from

the

 substance or structure of either the Original Code or any previous

 Modifications. When Covered Code is released as a series of files, a

Modification is:

 A. Any addition to or deletion from the contents of a file containing Original Code or previous Modifications.

 B. Any new file that contains any part of the Original Code or

previous Modifications.

 1.10. "Original Code" means Source Code of computer software code

 which is described in the Source Code notice required by Exhibit A as

 Original Code, and which, at the time of its release under this

 License is not already Covered Code governed by this License.

 1.10.1. "Patent Claims" means any patent claim(s), now owned or

 hereafter acquired, including without limitation, method, process,

and apparatus claims, in any patent Licensable by grantor.

 1.11. "Source Code" means the preferred form of the Covered Code for

 making modifications to it, including all modules it contains, plus

 any associated interface definition files, scripts used to control

 compilation and installation of an Executable, or source code

 differential comparisons against either the Original Code or another

 well known, available Covered Code of the Contributor's choice. The

 Source Code can be in a compressed or archival form, provided the

 appropriate decompression or de-archiving software is widely available

for no charge.

1.12. "You" (or "Your") means an individual or a legal entity

 exercising rights under, and complying with all of the terms of, this

 License or a future version of this License issued under Section 6.1.

 For legal entities, "You" includes any entity which controls, is

 controlled by, or is under common control with You. For purposes of

 this definition, "control" means (a) the power, direct or indirect,

 to cause the direction or management of such entity, whether by

 contract or otherwise, or (b) ownership of more than fifty percent

 (50%) of the outstanding shares or beneficial ownership of such

entity.

2.1. The Initial Developer Grant.

 The Initial Developer hereby grants You a world-wide, royalty-free,

 non-exclusive license, subject to third party intellectual property

claims:

 (a) under intellectual property rights (other than patent or

 trademark) Licensable by Initial Developer to use, reproduce,

 modify, display, perform, sublicense and distribute the **Original** 

 Code (or portions thereof) with or without Modifications, and/or

as part of a Larger Work; and

 (b) under Patents Claims infringed by the making, using or

 selling of Original Code, to make, have made, use, practice,

 sell, and offer for sale, and/or otherwise dispose of the Original Code (or portions thereof).

 (c) the licenses granted in this Section 2.1(a) and (b) are effective on the date Initial Developer first distributes Original Code under the terms of this License.

 (d) Notwithstanding Section 2.1(b) above, no patent license is

 granted: 1) for code that You delete from the Original Code; 2)

 separate from the Original Code; or 3) for infringements caused

by: i) the modification of the Original Code or ii) the

 combination of the Original Code with other software or devices.

2.2. Contributor Grant.

 Subject to third party intellectual property claims, each Contributor

 hereby grants You a world-wide, royalty-free, non-exclusive license

 (a) under intellectual property rights (other than patent or

 trademark) Licensable by Contributor, to use, reproduce, modify,

 display, perform, sublicense and distribute the Modifications

 created by such Contributor (or portions thereof) either on an

 unmodified basis, with other Modifications, as Covered Code

and/or as part of a Larger Work; and

 (b) under Patent Claims infringed by the making, using, or

 selling of Modifications made by that Contributor either alone

 and/or in combination with its Contributor Version (or portions

 of such combination), to make, use, sell, offer for sale, have

 made, and/or otherwise dispose of: 1) Modifications made by that

 Contributor (or portions thereof); and 2) the combination of

 Modifications made by that Contributor with its Contributor

Version (or portions of such combination).

(c) the licenses granted in Sections 2.2(a) and 2.2(b) are

 effective on the date Contributor first makes Commercial Use of

 (d) Notwithstanding Section 2.2(b) above, no patent license is

 granted: 1) for any code that Contributor has deleted from the

 Contributor Version; 2) separate from the Contributor Version;

 3) for infringements caused by: i) third party modifications of

 Contributor Version or ii) the combination of Modifications made

 by that Contributor with other software (except as part of the

 Contributor Version) or other devices; or 4) under Patent Claims

 infringed by Covered Code in the absence of Modifications made by

that Contributor.

3.1. Application of License.

 The Modifications which You create or to which You contribute are

 governed by the terms of this License, including without limitation

 Section 2.2. The Source Code version of Covered Code may be

 distributed only under the terms of this License or a future version

 of this License released under Section 6.1, and You must include a

copy of this License with every copy of the Source Code You

 distribute. You may not offer or impose any terms on any Source Code

version that alters or restricts the applicable version of this

 License or the recipients' rights hereunder. However, You may include

 an additional document offering the additional rights described in

Section 3.5.

3.2. Availability of Source Code.

 Any Modification which You create or to which You contribute must be

 made available in Source Code form under the terms of this License

 either on the same media as an Executable version or via an accepted

 Electronic Distribution Mechanism to anyone to whom you made an

 Executable version available; and if made available via Electronic

 Distribution Mechanism, must remain available for at least twelve (12)

 months after the date it initially became available, or at least six

 (6) months after a subsequent version of that particular Modification

 has been made available to such recipients. You are responsible for

 ensuring that the Source Code version remains available even if the

 Electronic Distribution Mechanism is maintained by a third party.

3.3. Description of Modifications.

 You must cause all Covered Code to which You contribute to contain a

 file documenting the changes You made to create that Covered Code and

 the date of any change. You must include a prominent statement that

 the Modification is derived, directly or indirectly, from **Original** 

 Code provided by the Initial Developer and including the name of the

 Initial Developer in (a) the Source Code, and (b) in any notice in an

 Executable version or related documentation in which You describe the

origin or ownership of the Covered Code.

3.4. Intellectual Property Matters

(a) Third Party Claims.

 If Contributor has knowledge that a license under a third party's

 intellectual property rights is required to exercise the rights

granted by such Contributor under Sections 2.1 or 2.2,

Contributor must include a text file with the Source Code

 distribution titled "LEGAL" which describes the claim and the

 party making the claim in sufficient detail that a recipient will

 know whom to contact. If Contributor obtains such knowledge after

 the Modification is made available as described in Section 3.2,

 Contributor shall promptly modify the LEGAL file in all copies

 Contributor makes available thereafter and shall take other steps

 (such as notifying appropriate mailing lists or newsgroups)

 reasonably calculated to inform those who received the Covered

Code that new knowledge has been obtained.

(b) Contributor APIs.

 If Contributor's Modifications include an application programming

 interface and Contributor has knowledge of patent licenses which

 are reasonably necessary to implement that API, Contributor must

also include this information in the LEGAL file.

(c) Representations.

 Contributor represents that, except as disclosed pursuant to

 Section 3.4(a) above, Contributor believes that Contributor's

 Modifications are Contributor's original creation(s) and/or

 Contributor has sufficient rights to grant the rights conveyed by

this License.

3.5. Required Notices.

 You must duplicate the notice in Exhibit A in each file of the Source

 Code. If it is not possible to put such notice in a particular Source

 Code file due to its structure, then You must include such notice in a

 location (such as a relevant directory) where a user would be likely

 to look for such a notice. If You created one or more Modification(s)

 You may add your name as a Contributor to the notice described in

 Exhibit A. You must also duplicate this License in any documentation

 for the Source Code where You describe recipients' rights or ownership

 rights relating to Covered Code. You may choose to offer, and to

charge a fee for, warranty, support, indemnity or liability

 obligations to one or more recipients of Covered Code. However, You

 may do so only on Your own behalf, and not on behalf of the Initial

 Developer or any Contributor. You must make it absolutely clear than

 any such warranty, support, indemnity or liability obligation is

 offered by You alone, and You hereby agree to indemnify the Initial

 Developer and every Contributor for any liability incurred by the

 Initial Developer or such Contributor as a result of warranty,

support, indemnity or liability terms You offer.

3.6. Distribution of Executable Versions.

 You may distribute Covered Code in Executable form only if the

 requirements of Section 3.1-3.5 have been met for that Covered Code,

 and if You include a notice stating that the Source Code version of

 the Covered Code is available under the terms of this License,

 including a description of how and where You have fulfilled the

 obligations of Section 3.2. The notice must be conspicuously included

 in any notice in an Executable version, related documentation or

 collateral in which You describe recipients' rights relating to the

 Covered Code. You may distribute the Executable version of Covered

 Code or ownership rights under a license of Your choice, which may

 contain terms different from this License, provided that You are in

 compliance with the terms of this License and that the license for the

 Executable version does not attempt to limit or alter the recipient's

 rights in the Source Code version from the rights set forth in this

 License. If You distribute the Executable version under a different

 license You must make it absolutely clear that any terms which differ

from this License are offered by You alone, not by the Initial

 Developer or any Contributor. You hereby agree to indemnify the

 Initial Developer and every Contributor for any liability incurred by

 the Initial Developer or such Contributor as a result of any such

terms You offer.

3.7. Larger Works.

 You may create a Larger Work by combining Covered Code with other code

 not governed by the terms of this License and distribute the Larger

 Work as a single product. In such a case, You must make sure the

 requirements of this License are fulfilled for the Covered Code.

 If it is impossible for You to comply with any of the terms of this

 License with respect to some or all of the Covered Code due to

 statute, judicial order, or regulation then You must: (a) comply with

 the terms of this License to the maximum extent possible; and (b)

 describe the limitations and the code they affect. Such description

 must be included in the LEGAL file described in Section 3.4 and must

 be included with all distributions of the Source Code. Except to the

 extent prohibited by statute or regulation, such description must be

 sufficiently detailed for a recipient of ordinary skill to be able to

understand it.

 This License applies to code to which the Initial Developer has

 attached the notice in Exhibit A and to related Covered Code.

6.1. New Versions.

 Netscape Communications Corporation ("Netscape") may publish revised

 and/or new versions of the License from time to time. Each version

will be given a distinguishing version number.

6.2. Effect of New Versions.

 Once Covered Code has been published under a particular version of the

 License, You may always continue to use it under the terms of that

 version. You may also choose to use such Covered Code under the terms

 of any subsequent version of the License published by Netscape. No one

 other than Netscape has the right to modify the terms applicable to

Covered Code created under this License.

6.3. Derivative Works.

 If You create or use a modified version of this License (which you may

 only do in order to apply it to code which is not already Covered Code

 governed by this License), You must (a) rename Your license so that

the phrases "Mozilla", "MOZILLAPL", "MOZPL", "Netscape",

 "MPL", "NPL" or any confusingly similar phrase do not appear in your

 license (except to note that your license differs from this License)

 and (b) otherwise make it clear that Your version of the license

 contains terms which differ from the Mozilla Public License and

Netscape Public License. (Filling in the name of the Initial

 Developer, Original Code or Contributor in the notice described in

Exhibit A shall not of themselves be deemed to be

#### modifications of

this License.)

 COVERED CODE IS PROVIDED UNDER THIS LICENSE ON AN "AS IS" BASIS,

 WITHOUT WARRANTY OF ANY KIND, EITHER EXPRESSED OR IMPLIED, INCLUDING,

 WITHOUT LIMITATION, WARRANTIES THAT THE COVERED CODE IS FREE OF

 DEFECTS, MERCHANTABLE, FIT FOR A PARTICULAR PURPOSE OR NON-INFRINGING.

 THE ENTIRE RISK AS TO THE QUALITY AND PERFORMANCE OF THE COVERED CODE

 IS WITH YOU. SHOULD ANY COVERED CODE PROVE DEFECTIVE IN ANY RESPECT,

YOU (NOT THE INITIAL DEVELOPER OR ANY OTHER CONTRIBUTOR) ASSUME THE

 COST OF ANY NECESSARY SERVICING, REPAIR OR CORRECTION. THIS DISCLAIMER

 OF WARRANTY CONSTITUTES AN ESSENTIAL PART OF THIS LICENSE. NO USE OF

 ANY COVERED CODE IS AUTHORIZED HEREUNDER EXCEPT UNDER THIS DISCLAIMER.

 8.1. This License and the rights granted hereunder will terminate

 automatically if You fail to comply with terms herein and fail to cure

 such breach within 30 days of becoming aware of the breach. All

 sublicenses to the Covered Code which are properly granted shall

 survive any termination of this License. Provisions which, by their

 nature, must remain in effect beyond the termination of this License

shall survive.

 8.2. If You initiate litigation by asserting a patent infringement

 claim (excluding declatory judgment actions) against Initial Developer

 or a Contributor (the Initial Developer or Contributor against whom

 You file such action is referred to as "Participant") alleging that:

 (a) such Participant's Contributor Version directly or indirectly

infringes any patent, then any and all rights granted by such

 Participant to You under Sections 2.1 and/or 2.2 of this License

 shall, upon 60 days notice from Participant terminate prospectively,

unless if within 60 days after receipt of notice You either: (i)

 agree in writing to pay Participant a mutually agreeable reasonable

 royalty for Your past and future use of Modifications made by such

 Participant, or (ii) withdraw Your litigation claim with respect to

 the Contributor Version against such Participant. If within 60 days

 of notice, a reasonable royalty and payment arrangement are not

 mutually agreed upon in writing by the parties or the litigation claim

 is not withdrawn, the rights granted by Participant to You under

 Sections 2.1 and/or 2.2 automatically terminate at the expiration of

the 60 day notice period specified above.

 (b) any software, hardware, or device, other than such Participant's

 Contributor Version, directly or indirectly infringes any patent, then

 any rights granted to You by such Participant under Sections 2.1(b)

 and 2.2(b) are revoked effective as of the date You first made, used,

 sold, distributed, or had made, Modifications made by that Participant.

 8.3. If You assert a patent infringement claim against Participant

 alleging that such Participant's Contributor Version directly or

 indirectly infringes any patent where such claim is resolved (such as

by license or settlement) prior to the initiation of patent

 infringement litigation, then the reasonable value of the licenses

 granted by such Participant under Sections 2.1 or 2.2 shall be taken

 into account in determining the amount or value of any payment or

license.

 8.4. In the event of termination under Sections 8.1 or 8.2 above,

 all end user license agreements (excluding distributors and resellers)

 which have been validly granted by You or any distributor hereunder

prior to termination shall survive termination.

 UNDER NO CIRCUMSTANCES AND UNDER NO LEGAL THEORY, WHETHER TORT

 (INCLUDING NEGLIGENCE), CONTRACT, OR OTHERWISE, SHALL YOU, THE INITIAL

 DEVELOPER, ANY OTHER CONTRIBUTOR, OR ANY DISTRIBUTOR OF COVERED CODE,

 OR ANY SUPPLIER OF ANY OF SUCH PARTIES, BE LIABLE TO ANY PERSON FOR

 ANY INDIRECT, SPECIAL, INCIDENTAL, OR CONSEQUENTIAL DAMAGES OF ANY

 CHARACTER INCLUDING, WITHOUT LIMITATION, DAMAGES FOR LOSS OF GOODWILL,

 WORK STOPPAGE, COMPUTER FAILURE OR MALFUNCTION, OR ANY AND ALL OTHER

 COMMERCIAL DAMAGES OR LOSSES, EVEN IF SUCH PARTY SHALL HAVE BEEN

 INFORMED OF THE POSSIBILITY OF SUCH DAMAGES. THIS LIMITATION OF

 LIABILITY SHALL NOT APPLY TO LIABILITY FOR DEATH OR PERSONAL INJURY

 RESULTING FROM SUCH PARTY'S NEGLIGENCE TO THE EXTENT APPLICABLE LAW

 PROHIBITS SUCH LIMITATION. SOME JURISDICTIONS DO NOT ALLOW THE

 EXCLUSION OR LIMITATION OF INCIDENTAL OR CONSEQUENTIAL DAMAGES, SO

 THIS EXCLUSION AND LIMITATION MAY NOT APPLY TO YOU.

 The Covered Code is a "commercial item," as that term is defined in

48 C.F.R. 2.101 (Oct. 1995), consisting of "commercial

computer

 software" and "commercial computer software documentation," as such

 terms are used in 48 C.F.R. 12.212 (Sept. 1995). Consistent with 48

 C.F.R. 12.212 and 48 C.F.R. 227.7202-1 through 227.7202-4 (June 1995),

 all U.S. Government End Users acquire Covered Code with only those

rights set forth herein.

 This License represents the complete agreement concerning subject

matter hereof. If any provision of this License is held to be

 unenforceable, such provision shall be reformed only to the extent

 necessary to make it enforceable. This License shall be governed by

 California law provisions (except to the extent applicable law, if

 any, provides otherwise), excluding its conflict-of-law provisions.

 With respect to disputes in which at least one party is a citizen of,

 or an entity chartered or registered to do business in the United

 States of America, any litigation relating to this License shall be

 subject to the jurisdiction of the Federal Courts of the Northern

District of California, with venue lying in Santa Clara County,

 California, with the losing party responsible for costs, including

 without limitation, court costs and reasonable attorneys' fees and

 expenses. The application of the United Nations Convention on

 Contracts for the International Sale of Goods is expressly excluded.

 Any law or regulation which provides that the language of a contract

 shall be construed against the drafter shall not apply to this License.

As between Initial Developer and the Contributors, each

 responsible for claims and damages arising, directly or indirectly,

 out of its utilization of rights under this License and You agree to

 work with Initial Developer and Contributors to distribute such

 responsibility on an equitable basis. Nothing herein is intended or

shall be deemed to constitute any admission of liability.

 Initial Developer may designate portions of the Covered Code as

 "Multiple-Licensed". "Multiple-Licensed" means that the Initial

 Developer permits you to utilize portions of the Covered Code under

 Your choice of the NPL or the alternative licenses, if any, specified

by the Initial Developer in the file described in Exhibit A.

EXHIBIT A -Mozilla Public License.

 ``The contents of this file are subject to the Mozilla Public License

 Version 1.1 (the "License"); you may not use this file except in

 compliance with the License. You may obtain a copy of the License at

http://www.mozilla.org/MPL/

 Software distributed under the License is distributed on an "AS IS"

 basis, WITHOUT WARRANTY OF ANY KIND, either express or implied. See the

 License for the specific language governing rights and limitations

under the License.

The Original Code is The Original Code is

The Initial Developer of the Original Code is \_\_\_\_\_\_\_\_.

Portions created by \_\_\_\_\_\_\_\_\_\_\_are Copyright (C) \_\_\_\_\_\_\_\_\_. All Rights Reserved.

Contributor(s): \_\_\_\_\_\_\_\_.

 Alternatively, the contents of this file may be used under the terms

of the \_\_\_\_\_\_ license (the "[\_\_\_] License"), in which case the

 provisions of [\_\_\_\_\_\_] License are applicable instead of those

 above. If you wish to allow use of your version of this file only

under the terms of the [ \_\_\_\_ ] License and not to allow others to use

 your version of this file under the MPL, indicate your decision by

 deleting the provisions above and replace them with the notice and

 other provisions required by the [\_\_\_] License. If you do not delete

 the provisions above, a recipient may use your version of this file

under either the MPL or the [\_\_\_] License."

 [NOTE: The text of this Exhibit A may differ slightly from the text of

 the notices in the Source Code files of the Original Code. You should

 use the text of this Exhibit A rather than the text found in the

Original Code Source Code for Your Modifications.]

#### 17.5

# **Хабарландырулар**

Хабарландыруды жүктеп алуға болатын жаңа теледидар бағдарламалық құралы немесе бағдарламалық құралдармен байланысты басқа мәселелер үшін алуыңыз мүмкін.

Бұл хабарландыруларды оқу үшін…

**1 -**  түймесін басып, **All Settings** (Барлық параметрлер) опциясын таңдап, **OK** түймесін басыңыз.

**2 - Update Software (Бағдарламалық құралды жаңарту)** > **Announcements (Хабарландырулар)** тармақтарын таңдаңыз.

**3 -** Оқылатын хабарландыруды таңдаңыз.

**4 -** Қажет болса, мәзірді жабу үшін (сол жақ) түймесін қайталап басыңыз.

# **Ерекшеліктер**

#### 18.1

18

# **Қоршаған ортаға қауіпсіз**

# **Еуропаның энергиялық тиімділік белгісі**

**Еуропалық Одақтың энергиялық тиімділік белгісі** осы өнімнің қуатты пайдалану тиімділік дәрежесін көрсетеді. Осы өнімнің қуат тұтыну дәрежесі неғұрлым жасыл болса, соғұрлым азырақ қуат тұтынады.

Белгіде қуатты тұтыну тиімділігінің дәрежесі, осы өнімнің қолданыс кезіндегі орташа қуатты тұтыну мөлшері және 1 жылдық тұтынылатын қуат мөлшері көрсетілген. Осы өнімнің қуатты тұтыну мөлшерін сіздің елге арналған Philips веб-сайтынан (**www.philips.com/TV**) көруге болады

### **Өнімнің микрофишасы**

#### **43PUx7100**

- Энергия тиімділігінің класы: Өрнектелген
- Көрінетін экран өлшемі: 108 см / 43 дюйм
- Қосулы қуат шығыны (Вт): 65 Вт
- Жылдық энергия шығыны (кВтсағ)\*: 95 кВтсағ
- Күту режиміндегі қуат шығыны (Вт)\*\*: 0,50 Вт
- Дисплей ажыратымдылығы (пиксельдер): 3840 x 2160 p

#### **49PUx7100**

- Энергия тиімділігінің класы: Өрнектелген
- Көрінетін экран өлшемі: 123 см / 49 дюйм
- Қосулы қуат шығыны (Вт): 75 Вт
- Жылдық энергия шығыны (кВтсағ)\*: 110 кВтсағ
- Күту режиміндегі қуат шығыны (Вт)\*\*: 0,50 Вт
- Дисплей ажыратымдылығы (пиксельдер): 3840 x 2160 p

#### **55PUx7100**

- Энергия тиімділігінің класы: Өрнектелген
- Көрінетін экран өлшемі: 139 см / 55 дюйм
- Қосулы қуат шығыны (Вт): 92 Вт
- Жылдық энергия шығыны (кВтсағ)\*: 134 кВтсағ
- Күту режиміндегі қуат шығыны (Вт)\*\*: 0,50 Вт
- Дисплей ажыратымдылығы (пиксельдер): 3840 x 2160 p **65PUx7120**
- Энергия тиімділігінің класы: Өрнектелген
- Көрінетін экран өлшемі: 164 см / 65 дюйм
- Қосулы қуат шығыны (Вт): 133 Вт
- Жылдық энергия шығыны (кВтсағ)\*: 194 кВтсағ
- Күту режиміндегі қуат шығыны (Вт)\*\*: 0,50 Вт
- Дисплей ажыратымдылығы (пиксельдер): 3840 x 2160 p

\* Жыл сайынғы кВтсағ энергия шығыны күнделікті 4 сағаттық теледидар жұмысының қуат шығынын 365 күнге көбейтуге негізделеді. Нақты энергия шығыны теледидарды пайдалану әдісіне негізделеді.

\*\* Теледидар қашықтан басқару құралымен өшірілген кезде функция белсенді болмайды.

## **Пайдалануды аяқтау**

#### **Ескірген бұйымдарды және батареяларды жою**

Өнім қайта өңдеуге және қайта пайдалануға болатын жоғары сапалы материалдардан және бөлшектерден жасалған.

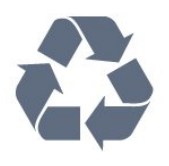

Бұйымдағы сызылған дөңгелекшелі қоқыс жәшігінің белгісі көрінсе, ол бұйымның Еуропалық 2002/96/EC нұсқауына сәйкес оралғанын білдіреді.

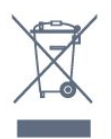

Электр және электрондық бұйымдарды қоқысқа лақтырудың жергілікті ережелерімен танысып алыңыз.

Жергілікті тәртіпке сәйкес әрекет жасауыңызды және ескі өнімдерді кәдімгі тұрмыстық қалдықпен тастамауыңызды өтінеміз. Ескі өнімді дұрыс тастау қоршаған орта мен адам денсаулығына тиетін кері әсерлердің алдын алуға көмектеседі.

Сіздің бұйымыңызда 2006/66/ЕС Еуропалық директивасына сәйкестендірілген қондырылған қайта жандандыруға болатын батарея бар, оны кәдімгі тұрмыстық қалдық ретінде лақтыруға болмайды.

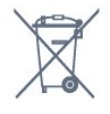

Батареяларды бөліп жинақтаудың жергілікті тәртібі туралы ақпаратпен танысқан жөн, себебі оны дұрыс тастау қоршаған орта мен адам денсаулығына тиетін кері әсерлердің алдын алуға көмектеседі.

#### 18.2

# **Қуат**

Өнімнің техникалық сипаттамалары ескертусіз өзгертілуі мүмкін. Осы өнімнің техникалық сипаттамалары туралы қосымша мәліметті [www.philips.com/support](http://www.philips.com/support) сайтынан қараңыз.

#### **Қуат**

- Желі кернеуі: 220-240 В +/-10% айнымалы ток
- Сыртқы температура: 5-35°C
- Қуатты үнемдеу мүмкіндіктері: Жарық сенсоры, Эко режимі, Бейнені өшіру (радиоға арналған), автоматты түрде сөну таймері, қоршаған Эко параметрлері мәзірі.

Қуаттың тұтынылуы туралы ақпаратты **Product Fiche** (Өнімнің микрофишасы) тарауынан қараңыз.
Өнімнің жапсырмасында көрсетілген қуат күштілігі қалыпты үйде пайдалану кезіндегі өнімнің тұтынылатын қуат мөлшері болып табылады (IEC 62087 Ed.2). Жақшаға алынған қуаттың ең көп мөлшері электр қауіпсіздігі үшін пайдаланылады (IEC 60065 Ed. 7.2).

# 18.3

# **Операциялық жүйе**

Android OS

5.0 Lollipop

# 18.4

# **Қабылдау**

- Антенна кірісі: 75 Ом коаксиалды (IEC75)
- Тюнер ауқымдары: Hyperband, S-Channel, UHF, VHF
- DVB: DVB-T2, DVB-C (кабель) QAM
- Аналог бейне файлды ойнату: SECAM, PAL
- Сандық бейнені ойнату: MPEG2 SD/HD (ISO/IEC 13818-2), MPEG4 SD/HD (ISO/IEC 14496-10)
- Сандық аудионы ойнату (ISO/IEC 13818-3)
- Жерсерік антеннасының кірісі: 75 Ом, F түрі
- Кіріс жиіліктердің ауқымы: 950-2150 МГц
- Кіріс деңгейінің жиілігі: 25-65 дБм
- DVB-S/S2 QPSK, таңба жылдамдығы 2 45 миллион таңба, SCPC және MCPC

• ТШБ: DiSEqC 1.0, 1 - 4 LNB үшін қолдау көрсетіледі, Полярлықты таңдау 14/18V, ауқым таңдау 22 кГц, үнді күшейту режимі, LNB тогы ең көбі 300 мА

# 18.5

# **Дисплей**

# **Түрі**

#### **Экранның диоганальдік өлшемі**

- 43PUx7100: 108 см / 43 дюйм
- 49PUx7100: 123 см / 49 дюйм
- 55PUx7100: 139 см / 55 дюйм
- 65PUx7120: 164 см / 65 дюйм

# **Дисплей ажыратымдылығы**

• 3840 x 2160 p

# **Кіріс ажыратымдылық**

# **Бейне файл пішімдері**

Ажыратымдылығы — Жаңару жиілігі

- 480 i 60 Гц
- 480 p 60 Гц
- 576 i 50 Гц
- 576 p 50 Гц
- 720 p 50 Гц, 60 Гц
- 1080 i 50 Гц, 60 Гц
- 1080 p 24 Гц, 25 Гц, 30 Гц
- 2160 p 24 Гц, 25 Гц, 30 Гц, 50 Гц, 60 Гц

### **Компьютер форматтары**

Ажыратымдылықтар (басқа түрлердің арасындағы)

- 640 x 480p 60 Гц
- 800 x 600p 60 Гц
- 1024 x 768p 60 Гц
- 1280 x 768p 60 Гц
- 1360 х 765р 60 Гц
- 1360 x 768p 60 Гц
- 1280 х 1024p 60 Гц
- 1920 x 1080p 60 Гц
- 3840 x 2160 p 24 Гц, 25 Гц, 30 Гц, 50 Гц, 60 Гц

### 18.6

# **Өлшемдері және салмақтары**

#### **43PUx7100**

• теледидар терігісіз:

Ені: 970,2 мм - Биіктігі: 574,6 мм - Тереңдігі: 36,7 мм - Салмағы: ± 10,85 кг

• теледидар тұрғысымен бірге:

Ені: 1017,7 мм - Биіктігі: 626,7 мм - Тереңдігі: 213,5 мм - Салмағы: ± 11,1 кг

#### **49PUx7100**

• теледидар терігісіз:

Ені: 1102,8 мм - Биіктігі: 638,5 мм - Тереңдігі: 36,7 мм - Салмағы: ± 13,6 кг

• теледидар тұрғысымен бірге:

Ені: 1149 мм - Биіктігі: 701 мм - Тереңдігі: 255,2 мм - Салмағы: ± 13,9 кг

## **55PUx7100**

• теледидар терігісіз: Ені: 1238,6 мм - Биіктігі: 714,9 мм - Тереңдігі: 36,7 мм - Салмағы: ± 16,78 кг

• теледидар тұрғысымен бірге:

Ені: 1285,1 мм - Биіктігі: 777,4 мм - Тереңдігі: 272 мм - Салмағы: ± 17,11 кг

#### **65PUx7120**

• теледидар терігісіз: Ені: 1457,8 мм - Биіктігі: 835,7 мм - Тереңдігі: 55,3 мм - Салмағы: ± 32,7 кг

#### • теледидар тұрғысымен бірге:

Ені: 1508,9 мм - Биіктігі: 898,2 мм - Тереңдігі: 293 мм - Салмағы: ± 33,5 кг

# **Байланыс мүмкіндігі**

## **Теледидардың бүйірі**

- Құлақаспап стерео, 3,5 мм шағын ұяшығы
- 2x HDMI кіріс ұясы
- 2x USB 2.0
- 1x Ортақ интерфейс ұясы: CI+/CAM

## **Теледидардың артқы жағы**

- Audio In (DVI HDMI) стерео, 3,5 мм шағын ұяшық
- SCART: Audio L/R, CVBS кірісі, RGB
- YPbPr: Y Pb Pr, Audio L/R

## **Теледидардың төменгі жағы**

- HDMI 1 кірісі ARC HDMI 2.0
- 2x HDMI ARC HDMI 2.0
- 1x USB 2.0
- Дыбыс шығысы оптикалық Toslink
- Желілік LAN RJ45
- Антенна (75Ω)
- Жерсерік тюнері

# 18.8

# **Дыбыс**

- 3D wOOx
- HD стерео
- Шығыс қуат (RMS): 20 Вт
- Dolby® Digital Plus
- DTS Premium Sound ™

# 18.9

# **Мультимедиа**

## **Байланыстар**

- USB 2.0
- Ethernet LAN RJ-45
- Wi-Fi 802.11b/g/n (ішіне орнатылған)

# **Қолдауы бар USB файл жүйелері**

## • FAT 16, FAT 32, NTFS

## **Ойнату пішімдері**

• Контейнерлер: 3GP, AVCHD, AVI, MPEG-PS, MPEG-TS, MPEG-4, Matroska (MKV), Quicktime (MOV, M4V, M4A), Windows Media (ASF/WMV/WMA)

• Бейне кодектері: MPEG-1, MPEG-2, MPEG-4 Part 2, MPEG-4 Part 10 AVC (H264), VC-1, WMV9, H.265 (HEVC) • Дыбыс кодектері: AAC, HE-AAC (v1/v2), AMR-NB, Dolby Digital, Dolby Digital Plus, DTS Premium Sound™, MPEG-1/2/2.5 Layer I/II/III (соның ішінде MP3), WMA (v2 мен v9.2 аралығында), WMA Pro (v9/v10)

## • Субтитрлер:

– Пішімдер: SAMI, SubRip (SRT), SubViewer (SUB), MicroDVD (TXT), mplayer2 (TXT), TMPlayer (TXT)

– Таңба кодтаулары: UTF-8, Орталық Еуропа және Шығыс Еуропа (Windows-1250), Кириллица (Windows-1251), Грек (Windows-1253), Түрік (Windows-1254), Батыс Еуропа

## (Windows-1252)

- Сурет кодектері: JPEG, JPS, MPO
- Шектеулер:

– Мультимедиалық файл үшін қолдау көрсетілетін жалпы биттер жылдамдығының ең үлкен шамасы — 30 Мбит/с.

– Мультимедиалық файл үшін қолдау көрсетілетін бейне

биттері жылдамдығының ең үлкен шамасы — 20 Мбит/с. – MPEG-4 AVC (H.264) үшін High Profile @ L4.1 дейін қолдау көрсетіледі.

– H.265 (HEVC) үшін негізгі/негізгі 10-профильден 5.1 деңгейіне дейін қолдау көрсетіледі

– VC-1 үшін Advanced Profile @ L3 дейін қолдау көрсетіледі.

# **Wi-Fi Certified**

Бұл теледидар WiDi 4.x құрылғыларына қолдау көрсетеді.

# **Қолдау көрсетілетін мультимедиалық сервер**

# **бағдарламалық құралы (DMS)**

- PC Microsoft Windows XP, Vista немесе Windows 7
- Кез келген DLNA certified® мультимедиалық сервер бағдарламалық құралын пайдалана аласыз.
- Microsoft Windows Media Player
- Mac OS X
- Кез келген DLNA certified® мультимедиалық сервер
- бағдарламалық құралын пайдалана аласыз.
- Мобильді құрылғылар
- Philips TV Remote app iOS, Android

– Пайдаланылатын мобильді құрылғы мен бағдарламалық құралға байланысты өзара әрекеттесу мен өнімділік деңгейі әртүрлі болуы мүмкін.

## **ЭСР ережелері**

Бұл жабдық ЭСР үшін А деңгейлі жұмыс шартына сәйкес келеді. Электростатикалық разрядқа байланысты жабдық файлды бөлісу режимінде қалпына келмесе, пайдаланушының көмегі қажет болады.

# **Анықтама және қолдау**

# 19.1

19

# **Тіркеу**

Теледидарды тіркеп, әртүрлі артықшылықтарды, соның ішінде толық қолдауды (жүктеулерді қоса), жаңа өнімдер туралы ақпарат алу, арнайы ұсыныстар мен жеңілдіктер, сыйлықтар ұтып алу және тіпті жаңа өнімдер туралы арнайы сауалнамаларға қатысу мүмкіндіктерін пайдаланыңыз.

**www.philips.com/welcome** сайтына өтіңіз

### 19.2

# **Ақаулықтарды шешу**

# **Арналар**

#### **Орнату кезінде ешқандай сандық арналар табылмады**

Сіздің еліңізде теледидар DVB-T немесе DVB-C пішімін қолдайтынын тексеру үшін техникалық сипаттамаларды қараңыз.

Барлық кабельдер дұрыс қосылғанын және дұрыс желі таңдалғанын тексеріңіз.

#### **Алдында орнатылған арналар арналар тізімінде жоқ**

Дұрыс арналар тізімі таңдалғанын тексеріңіз.

# **Жалпы ақпарат**

#### **Теледидар қосылмайды**

• Қуат кабелін розеткадан ажыратыңыз. Бір минут күтіңіз де, қайта қосыңыз.

• Қуат кабелі берік қосылғанын тексеріңіз.

## **Іске қосылу немесе өшу кезіндегі сықырлаған дыбыс**

Теледидарды қосып, өшіріп немесе күту режиміне орнатып жатқанда теледидардың корпусынан сықырлаған дыбысты естисіз. Сықырлаған дыбыс теледидардың сууы және жылуы кезіндегі қалыпты кеңею және тарылуына байланысты болады. Бұл өнімділікке әсер етпейді.

# **Теледидар қашықтан басқару құралына жауап бермейді**

Теледидардың іске қосылуына біраз уақыт қажет. Бұл уақытта теледидар қашықтан басқару құралына немесе теледидарды басқару тетіктеріне жауап бермейді. Бұл қалыпты әрекет.

Егер теледидар қашықтан басқару құралына одан әрі жауап бермей жатса, ұялы телефонның камерасы арқылы қашықтан басқару құралы жұмыс істеп жатқанын тексеруге болады. Телефонды камера режиміне өткізіп, қашықтан басқару құралын камера объективіне бағыттаңыз. Егер қашықтан басқару құралында кез келген пернені бассаңыз және камерада инфрақызыл жарық диодының жыпылықтауын байқасаңыз, қашықтан басқару құралы жұмыс істеп тұр. Теледидарды тексеру керек. Егер жыпылықтауды байқамасаңыз, қашықтан басқару

құралы бұзылған болуы немесе батареялардың заряды төмен болуы мүмкін. Бұл қашықтан басқару құралын тексеру әдісі

теледидармен сымсыз жұптастырылған қашықтан басқару құралдарында мүмкін емес.

# **Philips бастапқы экранын көрсеткеннен кейін теледидар қайтадан күту режиміне өтеді**

Теледидар күту режимінде болғанда, Philips бастапқы экраны көрсетіледі, содан кейін теледидар күту режиміне оралады. Бұл — қалыпты әрекет. Теледидар қуат көзінен ажыратылса және қайта қосылса, келесі іске қосылғанда бастапқы экран көрсетіледі. Теледидарды күту режимінен қосу үшін қашықтан басқару құралында немесе теледидарда басыңыз.

# **Күту режимінің шамы жыпылықтай береді**

Қуат кабелін розеткадан ажыратыңыз. Қуат кабелін қайта қоспай тұрып, 5 минут күтіңіз. Егер қайта жыпылықтаса, Philips теледидарының тұтынушыларды қолдау орталығына хабарласыңыз.

# **Сурет**

#### **Сурет жоқ / бұрмаланған сурет**

- Антенна теледидарға дұрыстап қосылғанын тексеріңіз.
- Дисплей көзі ретінде дұрыс құрылғы таңдалғанын тексеріңіз.
- Сыртқы құрылғы немесе көз дұрыс қосылғанын тексеріңіз.

#### **Дыбыс бар, бірақ сурет жоқ**

• Сурет параметрлері дұрыс орнатылғанын тексеріңіз.

#### **Антеннаның қабылдауы нашар**

- Антенна теледидарға дұрыстап қосылғанын тексеріңіз.
- Дауыс зорайтқыштар, жерге қосылмаған аудио құрылғылар, неон шамдар, биік ғимараттар және басқа үлкен нысандар қабылдау сапасына әсер етуі мүмкін. Мүмкін болса, антенна бағытын өзгерту немесе құрылғыларды теледидардан ары жылжыту арқылы қабылдау сапасын жақсартып көріңіз.

• Тек бір арнада қабылдау нашар болса, сол арнаны дәл реттеңіз.

# **Құрылғыдан келетін сурет нашар**

- Құрылғының дұрыстап қосылғанын тексеріңіз.
- Сурет параметрлері дұрыс орнатылғанын тексеріңіз.

# **Сурет параметрлері біраздан кейін өзгереді**

**Location (Орын)** параметрі **Home (Үй)** деп орнатылғанын тексеріңіз. Бұл режимде параметрлерді өзгертуге және сақтауға болады.

#### **Коммерциялық баннер пайда болады**

**Location (Орын)** параметрі **Home (Үй)** деп орнатылғанын тексеріңіз.

# **Сурет экранға сыймайды**

Басқа сурет пішіміне өзгертіңіз.

# **Әр түрлі арналарда сурет пішімі өзгеріп отырады**

«Auto» (Автоматты) емес сурет пішімін таңдаңыз.

# **Суреттің орны дұрыс емес**

Кейбір құрылғылардан келетін сурет сигналдары экранға дұрыс сыймауы мүмкін. Қосылған құрылғының сигнал шығысын тексеріңіз.

# **Компьютердің суреті тұрақты емес**

Компьютер қолдау көрсетілетін ажыратымдылықты және жаңарту жиілігін пайдаланатынын тексеріңіз.

# **Дыбыс**

### **Дыбыс жоқ немесе дыбыстың сапасы нашар**

Егер аудио сигнал анықталмаса, теледидар аудио шығысын автоматты түрде өшіреді: ол бұрыс жұмыс істеуді білдірмейді.

- Дыбыс параметрлері дұрыс орнатылғанын тексеріңіз.
- Барлық кабельдер дұрыстап қосылғанын тексеріңіз.
- Дыбыс өшірілмегенін немесе нөл мәніне
- орнатылмағанын тексеріңіз.

• Теледидардың дыбыс шығысы үй кинотеатры жүйесіндегі аудио кіріске қосылғанын тексеріңіз. HTS динамиктерінен дыбыс естілуі керек.

• Кейбір құрылғылар HDMI аудио шығысын қолмен қосуды қажет етуі мүмкін. Егер HDMI аудиосы қосылып қойылған болса, бірақ аудионы әлі де естімесеңіз, құрылғының аудио пішімін PCM (Pulse Code Modulation) деп өзгертіп көріңіз. Нұсқауларды құрылғымен бірге келген құжаттамадан қараңыз.

# **Байланыстар**

## **HDMI**

• HDCP (жоғары өткізу жиілігі бар сандық мазмұнды қорғау) қолдау теледидарда HDMI құрылғысынан келетін мазмұнды көрсету үшін кететін уақытты кідірте алатынын ескеріңіз.

• Егер теледидар HDMI құрылғысын танымаса және сурет көрсетілмесе, көзді бір құрылғыдан екіншісіне және қайтадан кері ауыстырыңыз.

• Егер үзік-үзік дыбыс үзілістері болса, HDMI

құрылғысының шығыс параметрлері дұрыс екенін тексеріңіз.

• Егер HDMI-DVI адаптерін немесе HDMI-DVI кабелін пайдалансаңыз, қол жетімді болса, AUDIO IN (тек шағын ұяшық) ұясына қосымша аудио кабель жалғанғанын

## тексеріңіз.

#### **EasyLink жұмыс істемейді**

• HDMI құрылғылары HDMI-CEC үйлесімді екенін тексеріңіз. EasyLink мүмкіндіктері тек HDMI-CEC үйлесімді құрылғыларда жұмыс істейді.

#### **Дыбыс деңгейінің белгішесі көрсетілмейді**

• HDMI-CEC аудио құрылғысы қосылып тұрғанда бұл әрекет қалыпты болып табылады.

**USB құрылғысындағы фотосуреттер, бейнелер және**

#### **музыка көрсетілмейді**

• USB жад құрылғысы жад құрылғысының құжаттамасында сипатталғандай сыйымды жад дәрежесімен үйлесімді деп орнатылғанын тексеріңіз.

• USB жад құрылғысы теледидармен үйлесімді екенін тексеріңіз.

• Теледидар аудио және сурет файлы пішімдерін қолдайтынын тексеріңіз.

#### **USB файлдарын үзік-үзік ойнату**

• USB жад құрылғысының тасымалдау өнімділігі теледидарға деректерді тасымалдау жылдамдығын шектеп, нашар ойнатуды тудыруы мүмкін.

# 19.3

# **Анықтама**

Бұл Теледидар экранда анықтама береді.

#### **Анықтама бөлімін ашу**

Анықтаманы бірден ашу үшін пернесін (көк) басыңыз. Анықтама орындап жатқан әрекетіңізге немесе теледидарда таңдалған нәрсеге қатысты тарауда ашылады. Тақырыптарды алфавит бойынша іздеу үшін **Keywords (Кілтсөздер)** тармағын таңдаңыз.

Анықтаманы кітап ретінде оқу үшін **Book** (Кітап) параметрін таңдаңыз.

Анықтама нұсқауларын орындамас бұрын Анықтама бөлімін жабыңыз.

Анықтама бөлімін жабу үшін  **Close** (Жабу) түймесін басыңыз.

Мәтін (телемәтін) сияқты кейбір әрекеттер үшін түрлі түсті түймелердің арнайы функциялары болып, анықтаманы ашпауы мүмкін.

# **Планшетте, смартфонда немесе компьютерде Теледидар Анықтамасы**

Кеңейтілген нұсқаулардың реттіліктерін оңайырақ орындау үшін теледидардың анықтамасын PDF пішімінде жүктеп, смартфонда, планшетте немесе компьютерде оқуға болады. Бұған қосымша, тиісті анықтама бетін компьютерден басып шығаруға болады.

Анықтаманы (пайдаланушы нұсқаулығын) жүктеп алу үшін **[www.philips.com/support](http://www.philips.com/support)** сайтына өтіңіз

MVL\_v37\_20160516

# **Онлайндық анықтама**

Philips теледидарына қатысты кез келген мәселені шешу үшін, желідегі қолдау қызметін пайдалануға болады. Тілді таңдап, өнімнің үлгі нөмірін енгізуге болады.

**www.philips.com/support** сайтына өтіңіз.

Қолдау қызметінің сайтында еліңіздің бізге хабарласуға арналған телефон нөмірін, сондай-ақ, жиі қойылатын сұрақтарға жауаптар табуға болады. Кейбір елдерде қызметкерлеріміздің біреуімен сөйлесіп, сұрағыңызды тікелей қоюыңызға немесе электрондық пошта арқылы жіберуіңізге болады.

Теледидардың жаңа бағдарламалық құралын немесе компьютерде оқу үшін нұсқаулықты жүктеп алуға болады.

# 19.5 **Жөндеу**

Қолдау алу және жөндеу үшін еліңіздегі тұтынушыларды қолдау орталығының жедел желісіне қоңырау шалуға болады. Телефон нөмірін теледидармен бірге берілетін басылған құжаттамадан табуға болады.

Әйтпесе, **www.philips.com/support** сайтына кіруге болады.

## **Теледидардың үлгі мен сериялық нөмірі**

Теледидардың үлгі нөмірі және сериялық нөмірі сұралуы мүмкін. Бұл нөмірлерді ораманың немесе теледидардың артқы яки төменгі жағындағы жапсырмасында табуға болады.

## **Ескерту**

Теледидарды өз бетіңізше жөндеуге тырыспаңыз. Бұл ауыр жарақатқа әкелуі, теледидарды жөнделмейтіндей зақымдауы немесе кепілдіктің күшін жоюы мүмкін.

# <span id="page-113-0"></span>**Қауіпсіздік және қызмет көрсету**

# $20.1$

# **Қауіпсіздік**

# **Маңызды**

Қауіпсіздік нұсқауларының барлығын теледидарды пайдаланбас бұрын оқып, түсініп алыңыз. Нұсқауларды қадағаламау нәтижесінде зақым пайда болса, кепілдік күшін жояды.

# **Теледидарды құлап кетуден қорғау**

Теледидарды құлап кетуден қорғау үшін әрқашан берілген қабырға кронштейнін пайдаланыңыз. Теледидарды еденге қойсаңыз да, кронштейнді орнатып, теледидарды кронштейнге бекітіңіз.

Орнату туралы нұсқауларды теледидармен бірге берілген жұмысты бастаудың қысқаша нұсқаулығынан табуға болады. Бұл нұсқаулықты жоғалтып алған жағдайда, [www.philips.com](http://www.philips.com) сайтынан жүктеп алуға болады Жүктеп алынатын Жұмысты бастаудың қысқаша нұсқаулығын теледидардың өнім түрінің саны арқылы іздеңіз.

# **Ток соғу немесе өрт шығу қаупі бар**

• Ешқашан теледидарға жаңбырға немесе суға тигізбеңіз. Ешқашан теледидар жанына вазалар сияқты сұйықтық құйылған ыдыстар қоймаңыз.

Егер сұйықтық теледидардың үстіне немесе ішіне төгілсе, теледидарды бірден ток көзінен ажыратыңыз. Теледидарды пайдаланбас бұрын оны тексеріп алу үшін

Philips тұтынушыларды қолдау орталығына хабарласыңыз.

• Теледидарды, қашықтан басқару құралын немесе батареяларды қатты ыстыққа тастамаңыз. Оны ешқашан жанған шырақтарға, ашық жалынға немесе күн сәулесін қоса ыстық көздерге қоймаңыз.

• Теледидардың желдету тесіктеріне немесе басқа ашық жерлеріне заттар салмаңыз.

• Қуат сымына ешқашан ауыр зат қоймаңыз.

• Қуат ашаларына күш түсірмеңіз. Бос қуат ашалары электр тежелуіне немесе отқа себеп болуы мүмкін. Теледидар экранын айналдырғанда, қуат сымының керілмейтіндігін қамтамасыз етіңіз.

• Теледидарды қуат көзінен ажырату үшін теледидардың ашасын ажыратыңыз. Қуаттан ажырату кезінде ашаны ұстап тартыңыз, ешқашан кабелінен тартпаңыз. Ашаға, қуат кабеліне және розеткаға әрдайым қолыңыз жететініне көз жеткізіңіз.

# **Жарақат алу немесе теледидарды зақымдау қаупі бар**

• Салмағы 25 кг-нан немесе 55 фунттан асатын

теледидарды екі адам көтеріп тасымалдауы тиіс.

• Егер теледидарды тұрғыға орнатсаңыз, тек жинақтағы тұрғыны пайдаланыңыз. Тұрғыны теледидарға берік етіп бекітіңіз.

Теледидарды салмағын көтере алатын жазық, тегіс бетке қойыңыз.

• Қабырғаға орнатқанда қабырға бекітпесі теледидардың салмағын қауіпсіз көтере алатынына көз жеткізіңіз. TP Vision компаниясы қабырғаға дұрыс орнатпау салдарынан болған жазатайым оқиғалар, жарақаттар немесе зақымдар үшін жауап бермейді.

• Бұл өнімнің бөліктері шыныдан жасалған болуы мүмкін. Жарақат немесе зақым жағдайларын болдырмау үшін, абайлап ұстаңыз.

# **Теледидарды зақымдау қаупі бар!**

Теледидарды қуат көзіне жалғамас бұрын, қуат кернеуінің теледидардың артына басылған мәнге сәйкес келетіндігін тексеріңіз. Кернеу басқаша болған жағдайда теледидарды ешқашан қуат көзіне қоспаңыз.

# **Балаларды жарақаттау қаупі бар**

Теледидардың балалар үстіне құлап, олардың жарақаттануына жол бермеу үшін мына сақтандыру шараларын орындаңыз:

- Теледидарды сырғанап, тұрмайтын шүберек немесе басқа материал жабылған жерге ешқашан қоймаңыз.
- Теледидардың ешқандай бөлігінің орнатылған жерден салбырап тұрмағанын тексеріңіз.
- Ешқашан теледидарды ұзын жиһазға, кітап шкафы сияқты қабырғаға жиһаз бен теледидарды бекітпей немесе қолайлы демеусіз орналастырмаңыз.
- Балаларды теледидарға жету үшін жиһазға мінуден қауіпқатерлер болатыны туралы хабардар етіңіз.

## **Батареяларды жұтып қою қаупі бар!**

Қашықтан басқару құралында кішкентай балалар оңай жұтып қоятын тиын тәріздес батареялар болуы мүмкін. Бұл батареяларды балалардан әрдайым аулақ ұстаңыз.

# **Қатты қызып кету қаупі бар**

Теледидарды тар жерге орнатуға болмайды. Теледидардың айналасынан ауа алмасуы үшін кем дегенде 10 см немесе 4 дюйм қалдырыңыз. Перде немесе басқа заттардың теледидардағы ауа алмасу тесіктерін жауып қалмауын қадағалаңыз.

# **Найзағай**

Найзағай болардың алдында теледидарды қуат көзі мен антеннадан ажыратып тастаңыз. Найзағай кезінде теледидардың ешқандай бөлігіне, тоқ сымына немесе антенна сымына тиіспеңіз.

# **Есту қабілетін зақымдау қаупі бар**

Құлаққапты жоғары дауыс деңгейінде немесе ұзақ уақыт пайдаланудан сақтаныңыз.

# **Төмен температура**

Егер теледидар 5°C немесе 41°F мәнінен төмен температурада тасымалданса, теледидарды қуат көзіне жалғамастан бұрын, оны қорабынан шығарып алып, теледидардың температурасы бөлме температурасымен сәйкес келгенше күтіңіз.

# **Дымқылдық**

Сирек жағдайларда температура мен ылғалдылыққа байланысты теледидардың алдыңғы әйнегінің (кейбір үлгілерде) ішкі жағында аздап конденсат жиналуы мүмкін. Бұған жол бермеу үшін теледидарды күн сәулесі тік түсетін, температурасы жоғары немесе ылғалды жерде сақтамаңыз. Жиналған конденсат теледидар бірнеше сағат бойы істегенде өздігінен жоғалып кетеді. Конденсацияланған ылғал теледидарға зиян келтірмейді немесе дұрыс жұмыс істемеуді тудырмайды.

## 20.2

# **Экран күтімі**

• Ешқашан экранды ұстамаңыз, итермеңіз, ысқыламаңыз немесе кез келген нәрсемен ұрмаңыз.

• Тазалау алдында теледидардың сымын ажыратыңыз.

• Теледидар мен жақтауды жұмсақ әрі дымқыл шүберекпен ақырын сүртіңіз. Теледидардың артындағы Ambilight жарық диодтарына тимеңіз. Теледидарға спирт, химиялық заттар немесе тұрмыстық тазартқыш заттарды қолданушы болмаңыз.

• Пішінінің бұзылуын және түсінің оңуын болдырмау үшін, мүмкіндігінше су тамшыларын тез сүртіп алып тұрыңыз. • Мүмкіндігінше қозғалыссыз кескіндерді көп тұрғызбаңыз. Қозғалыссыз кескіндер дегеніміз - экранда көп уақыт бойы тұратын кескіндер. Қозғалыссыз кескіндерге экран мәзірлері, қара жолақтар, уақыт дисплейлері, т.б. жатады. Егер қозғалыссыз кескіндерді пайдалану керек болса, экран зақымданбау үшін экран контрасты мен жарықтығын азайтыңыз.

# **Пайдалану шарттары\_ТД**

 $21$ 

2015 © TP Vision Europe B.V. Барлық құқықтары қорғалған.

Бұл өнімді TP Vision Europe B.V. немесе оның филиалдарының біреуі (әрі қарай TP Vision деп аталады) нарыққа шығарған, мұндағы TP Vision — өнім өндіруші. TP Vision — осы кітапша бірге оралған теледидарға қатысты кепілдік беруші. Philips және Philips қалқан эмблемасы — Koninklijke Philips N.V. компаниясының тіркелген сауда белгілері.

Техникалық сипаттамалары ескертусіз өзгертілуі мүмкін. Сауда белгілері Koninklijke Philips Electronics N.V компаниясының немесе олардың тиісті иелерінің меншігі болып табылады. TP Vision компаниясы бұрын берілген жабдықтарды тиісінше реттеуді міндетіне алмай, өнімдерді кез келген уақытта өзгерту құқығын өзінде қалдырады.

Теледидармен бірге оралған жазбаша материал және теледидардың жадына сақталған немесе Philips вебсайтынан жүктелген нұсқаулық жүйенің мақсатты пайдаланылуына сай деп есептеледі.

Осы нұсқаулықтағы материал жүйені мақсатты пайдалануға сай деп есептеледі. Егер өнім не оның жекелеген модульдері немесе процедуралары осында көрсетілгеннен басқа мақсаттарға пайдаланылса, олардың жарамдылығы мен сәйкестігі расталуы керек. TP Vision Europe B.V. материалдың өзі Америка Құрама Штаттарының ешбір патенттерін бұзбайтынына кепілдік береді. Ешбір қосымша кепілдік берілмейді немесе тұспалданбайды. TP Vision Europe B.V. осы құжат мазмұнындағы ешбір қателерге немесе осы құжаттағы мазмұн нәтижесінде болған ешбір мәселелерге жауапты болмайды. Philips компаниясына есеп берілген қателер қабылданады және Philips қолдау веб-сайтында мүмкіндігінше тез жарияланады.

Кепілдік шарттары, жарақат қаупі, теледидарды зақымдау қаупі немесе кепілдік күшінің жойылу қаупі бар! Ешқашан теледидарды өз бетіңізше жөндеуге тырыспаңыз. Теледидарды және қосалқы құралдарды тек өндіруші көрсеткен мақсатта пайдаланыңыз. Теледидар артында басылған сақтық белгі ток соғу қаупін білдіреді. Теледидардың корпусын ешқашан ашпаңыз. Қызмет көрсетуі немесе жөндеуі үшін әрқашан Philips теледидарының тұтынушыларды қолдау орталығына хабарласыңыз. Осы нұсқаулықта анық тыйым салынған кез келген пайдалану немесе осы нұсқаулықта ұсынылмаған немесе рұқсат етілмеген кез келген реттеулер және жинау процедуралары кепілдіктің күшін жояды.

#### Пиксел сипаттамалары

Бұл СКД/ЖШД өнімінде түрлі түсті пикселдердің саны көп. Оның тиімді пикселдері 99,999% немесе көбірек болғанымен, экранда қара нүктелер немесе жарықтың

жарық нүктелері (қызыл, жасыл немесе көк) пайда болуы мүмкін. Бұл — дисплейдің құрылымдық сипаты (жалпы сала стандарттарының шеңберінде) және ақаулық болып табылмайды.

#### CE сәйкестігі

CE талаптарына сәйкестік Бұл өнім 2006/95/EC (төмен кернеу), 2004/108/EC (ЭМҮ) және 2011/65/EU (ROHS) директиваларының негізгі талаптарына және басқа тиісті ережелеріне сай келеді.

#### EMF ережесімен сәйкестік

TP Vision Europe B.V. кез келген электрондық құрылғы секілді жалпы электромагниттік сигналдарды шығару және қабылдау мүмкіндігі бар көптеген өнімдерді жасайды және сатады. Philips компаниясының жетекші бизнес принциптерінің біреуі — біздің өнімдердің барлық тиісті талаптарына сай болуы және өнімдерді жасау уақытында тиісті электромагниттік өріс (ЭМӨ) стандартарының шеңберінде қалу үшін барлық қажет денсаулық және қауіпсіздік шараларын қолдану.

Philips денсаулыққа кері әсерлерді тигізбейтін өнімдерді әзірлеуге, жасауға және нарыққа шығаруға міндетті. TP Vision өнімдері мақсатына сай дұрыстап пайдаланылса, қазіргі уақытта қол жетімді ғылыми дәлелдерге сай қауіпсіз екенін растайды. Philips халықаралық ЭМӨ және қауіпсіздік стандартарын жасауда белсенді рөл ойнайды. Бұл Philips компаниясына өнімдеріне ерте ендіру үшін одан әрі дамуды болжауға мүмкіндік береді.

# $\overline{22}$ **Пайдалану шарттары\_Smart TV**

Пайдалану шарттарын, құпиялылық саясатын көруге болады және Smart TV құпиялылық параметрлерін орнатуға болады.

Smart TV бетінің пайдалану шарттарын ашу үшін…

- 1 Бастапқы мәзірді ашу үшін  **НОМЕ** түймесін басыңыз.
- **2 Apps** (Қолданбалар) опциясын **Apps** (Қолданбалар) ашу үшін таңдаңыз.
- **3 Support** (Қолдау) опциясын таңдаңыз.

# **Авторлық құқықтар**

# 23.1

# **Ultra HD**

**DIGITALEUROPE UHD** Display логотипі — DIGITALEUROPE компаниясының сауда белгісі.

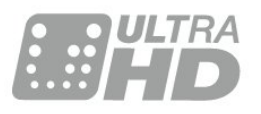

# 23.2

# **HDMI**

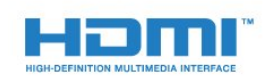

# **HDMI®**

HDMI мен HDMI High-Definition Multimedia Interface сөз тіркестері және HDMI белгісі – Америка Құрама Штаттарындағы немесе басқа елдердегі HDMI Licensing LLC компаниясының сауда белгілері немесе тіркелген сауда белгілері.

# 23.3 **Dolby Digital Plus**

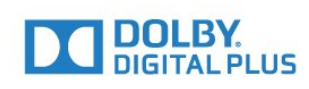

## **Dolby®**

Dolby Laboratories компаниясынан алынған лицензия бойынша өндірілген. «Dolby» және қос «D» таңбасы – Dolby Laboratories компаниясының сауда белгілері.

 $23.4$ 

# **DTS Premium Sound ™**

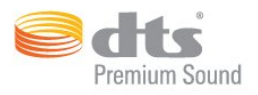

## **DTS Premium Sound ™**

DTS патенттерін http://patents.dts.com сайтынан қараңыз. DTS Licensing Limited лицензиясы бойынша өндірілген. DTS, таңба және DTS символмен бірге барлығы тіркелген сауда белгілері және DTS 2.0 арнасы - DTS, Inc сауда белгісі. © DTS, Inc. Барлық құқықтары қорғалған.

# 23.5

# **DLNA Certified®**

(қолданыста болса)

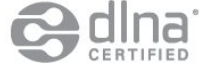

DLNA®, DLNA логотипі және DLNA CERTIFIED® — Digital Living Network Alliance корпорациясының сауда белгілері, қызмет көрсету немесе сертификатталған белгілері.

23.6

# **Microsoft**

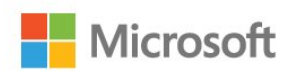

# **Windows Media**

Windows Media – Microsoft корпорациясының Америка Құрама Штаттарында және/немесе басқа елдерде тіркелген сауда белгісі немесе сауда белгісі.

## **Microsoft PlayReady**

Мазмұн иелері өздерінің зияткерлік меншігін, соның ішінде авторлық құқықпен қорғалған мазмұнды қорғау үшін Microsoft PlayReady™ мазмұнға кіру технологиясын пайдаланады.

Бұл құрылғы PlayReady немесе WMDRM технологиясымен қорғалған мазмұнға қол жеткізу үшін PlayReady технологиясын пайдаланады. Құрылғы мазмұнды пайдалануға қатысты шектеулерді дұрыс қолдана алмаса, мазмұн иелері Microsoft компаниясын құрылғының PlayReady технологиясымен қорғалған мазмұнды қолдануға мүмкіндігінің күшін жоюды сұрауы мүмкін. Бұл мүмкіндіктің күшін жою қорғалмаған немесе басқа

технологиялармен қорғалған мазмұнға әсер етпеуі тиіс. Мазмұн иелері мазмұндарына қол жеткізе алуыңыз үшін PlayReady технологиясын жаңартуыңызды талап етуі мүмкін. Жаңартудан бас тартсаңыз, жаңартуды қажет ететін мазмұнға қол жеткізе алмайтын боласыз.

# 23.7 **Wi-Fi Alliance**

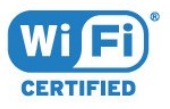

**Wi-Fi®**, Wi-Fi CERTIFIED логотипі, Wi-Fi логотипі — Wi-Fi Alliance компаниясының тіркелген сауда белгілері.

23.8

# **Kensington**

(қолданыста болса)

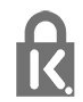

Kensington және MicroSaver — дүниежүзіндегі басқа елдерде берілген тіркеулері және қараудағы өтініштері бар АССО Дүниежүзілік корпорациясының АҚШ-та тіркелген сауда белгілері.

23.9

# **Басқа сауда белгілері**

Барлық басқа тіркелген және тіркелмеген сауда белгілері олардың тиісті иелерінің меншігі болып табылады.

# **Индекс**

## **3**

[3D артқы жарық контрасты](#page-46-0) *47* [3D, денсаулыққа әсері туралы ескерту](#page-43-0) *44* [3D, оңтайлы түрде көру](#page-43-0) *44*

#### **«**

[«Cookie» файлдары, тазарту](#page-9-0) *10*

#### **B**

[Blu-ray диск ойнатқышы, қосу](#page-17-0) *18*

## **C**

[CAM, шартты кіру модулі](#page-13-0) *14* [CI+](#page-13-0) *14* [Colour \(Түс\), Colour enhancement \(Түсті жақсарту\)](#page-46-0) *47* [Colour \(Түс\), Colour temperature \(Түс температурасы\)](#page-47-0) *48* [Contrast \(Контраст\), Gamma \(Гамма\)](#page-49-0) *50*

#### **D**

[DMR, Digital Media Renderer](#page-9-0) *10* [DVD дискісін ойнатқыш, жалғау](#page-17-0) *18* [DVD ойнатқышы](#page-17-0) *18*

#### **І**

[Іздеу, арналар тізімі](#page-29-0) *30*

#### **А**

[Авто көлемді 3D](#page-52-0) *53* [Автоматты өшіру](#page-23-0) *24* [Айқындылық](#page-45-0) *46* [Айқындылық, MPEG ақауларын азайту](#page-49-0) *50* [Айқындылық, ультра ажыратымдылық](#page-49-0) *50* [Антенна байланысы](#page-6-0) *7* [Антенна байланысы, кеңестер](#page-11-0) *12* [Арна](#page-29-0) *30* [Арна параметрлері](#page-31-0) *32* [Арна, арнаға ауыстыру](#page-30-0) *31* [Арна, жас рейтингі](#page-30-0) *31* [Арна, теледидар нұсқаулығы](#page-34-0) *35* [Арнадағы параметрлер](#page-31-0) *32* [Арналар тізімі, ақпарат](#page-29-0) *30* [Арналар, екі арнаны қарау](#page-44-0) *45* [Артқы жарық контрасты](#page-45-0) *46* [Ата-аналық рейтинг](#page-30-0) *31* [Ашық, арналар тізімі](#page-29-0) *30*

#### **Б**

[Байланыс мүмкіндігінің нұсқаулығы](#page-11-0) *12* [Балалардан қорғау құлпы](#page-60-0) *61* [Басс](#page-51-0) *52* [Батареялар, қашықтан басқару құралы](#page-27-0) *28* [Бағдарламалар, ұсыныстар](#page-37-0) *38* [Бейнекамера, жалғау](#page-20-0) *21* [Бейнені таңдау](#page-32-0) *33* [Бірнеше көрініс](#page-44-0) *45* [Бұрмалануды азайту](#page-49-0) *50*

#### **Г**

[Гамма](#page-49-0) *50*

## **Д**

[Джойстик, қосу](#page-18-0) *19* [Дыбыс деңгейін автоматты түрде реттеу](#page-52-0) *53* [Дыбыс мәнері](#page-51-0) *52*

[Дыбыс шығысы - оптикалық, кеңестер](#page-13-0) *14* [Дыбыс шығысын бітеу](#page-16-0) *17* [Дыбыс шығысын кідірту](#page-16-0) *17* [Дыбыс шығысын реттеу](#page-16-0) *17* [Дыбыс шығысының параметрлері](#page-15-0) *16* [Дыбыс шығысының пішімі](#page-15-0) *16* [Дыбыс, Авто көлемді 3D](#page-52-0) *53* [Дыбыс, Басс](#page-51-0) *52* [Дыбыс, Дыбыс деңгейін автоматты түрде реттеу](#page-52-0) *53* [Дыбыс, Дыбысты тазалау](#page-52-0) *53* [Дыбыс, жоғарғы жиіліктер](#page-51-0) *52* [Дыбыс, көлемді режим](#page-51-0) *52* [Дыбыс, ғажайып көлемді 3D](#page-52-0) *53* [Дыбыс, Құлақаспаптың дыбыс деңгейі](#page-53-0) *54* [Дыбысты бейнеге синхрондау](#page-16-0) *17* [Дыбысты тазалау](#page-52-0) *53*

#### **Ж**

[Жазу, теледидар нұсқаулығының деректері](#page-34-0) *35* [Жарық сенсоры](#page-49-0) *50* [Жарықтық, Philips логотипі](#page-22-0) *23* [Жас деңгейі](#page-30-0) *31* [Жасау, таңдаулы арналар тізімі](#page-33-0) *34* [Желі параметрлері](#page-8-0) *9* [Желі, Интернет жадын тазалау](#page-9-0) *10* [Желі, Тұрақты IP](#page-8-0) *9* [Желі, параметрлер](#page-8-0) *9* [Желі, параметрлерді көру](#page-8-0) *9* [Желі, сымды](#page-8-0) *9* [Желі, сымсыз](#page-7-0) *8* [Желі, теледидар желісінің атауы](#page-9-0) *10* [Желі, қосу](#page-7-0) *8* [Желі, Wi-Fi желісімен қосу](#page-9-0) *10* [Желі, Wi-Fi Smart экраны](#page-9-0) *10* [Желі, WoWLAN](#page-9-0) *10* [Желі, WPS](#page-7-0) *8* [Желілік орнату](#page-7-0) *8* [Жерсерік байланысы](#page-6-0) *7* [Жоғары жиілікті](#page-51-0) *52*

#### **И**

[Интерактивтік ТД, сізге керек нәрсе](#page-36-0) *37* [Интерактивтік ТД, туралы](#page-36-0) *37*

#### **К**

[Компьютер, қосу](#page-20-0) *21* [Контраст](#page-45-0) *46* [Контраст, 3D бейне контрасты](#page-46-0) *47* [Контраст, бейне контрасты](#page-48-0) *49* [Контраст, динамикалық контраст](#page-48-0) *49* [Контраст, жарық сенсоры](#page-49-0) *50* [Контраст, контраст режимі](#page-48-0) *49* [Көлемді дыбыс режимі](#page-51-0) *52* [Көру қашықтығы](#page-5-0) *6* [Күту режимі](#page-22-0) *23*

#### **М**

[Медиа файлдар, компьютерден не NAS қоймасынан](#page-41-0) *42* [Мультимедиалық файлдар, USB құрылғысынан](#page-41-0) *42* [Мәтін](#page-35-0) *36*

#### **Н**

[Негізгі мәзір](#page-28-0) *29*

## **О**

[Ойын консолі, қосу](#page-17-0) *18* [Ойын немесе компьютер, параметр](#page-45-0) *46* [Ортақ интерфейс ұясы](#page-13-0) *14*

#### **П**

[Пайдалануды аяқтау](#page-107-0) *108*

## **С**

[Сандық телемәтін](#page-35-0) *36* [Смарт карта, CAM](#page-13-0) *14* [Сурет мәнері](#page-45-0) *46* [Сурет, айқындылық](#page-45-0) *46* [Сурет, артқы жарықтың контрасты](#page-45-0) *46* [Сурет, жылдам параметрлер](#page-50-0) *51* [Сурет, сурет пішімі](#page-50-0) *51* [Сурет, сурет пішімі, негізгі](#page-50-0) *51* [Сурет, сурет пішімі, қосымша](#page-50-0) *51* [Сурет, түс](#page-45-0) *46* [Суреттегі сурет](#page-44-0) *45* [Сымды желі](#page-8-0) *9* [Сымсыз желі](#page-7-0) *8* [Сүзгі, арналар тізімі](#page-29-0) *30*

## **Т**

[Таймерді өшіру](#page-23-0) *24* [Тапсырыс бойынша бейне](#page-38-0) *39* [Таңдаулы арналар, атын өзгерту](#page-33-0) *34* [Таңдаулы арналар, жою](#page-33-0) *34* [Теледидар желісінің атауы](#page-8-0) *9* [Теледидар көру](#page-30-0) *31* [Теледидар нұсқаулығы](#page-34-0) *35* [Теледидар нұсқаулығы, деректер мен ақпарат](#page-34-0) *35* [Теледидар орналасуы](#page-5-0) *6* [Теледидардағы түймелер](#page-22-0) *23* [Теледидардың абоненттік қосымшасы, қосу](#page-14-0) *15* [Телемәтін](#page-35-0) *36* [Түс, Реңк](#page-47-0) *48* [Түс, реттелетін түс температурасы](#page-47-0) *48* [Түс, түс реңкі](#page-46-0) *47* [Түс, түсті реттеу](#page-47-0) *48* [Түс, қанығуы](#page-47-0) *48* [Түсті реттеу, ысыру](#page-48-0) *49* [Түсі](#page-45-0) *46*

#### **ф**

[Фотокамера, жалғау](#page-20-0) *21*

#### **Э**

[Эко параметрлері](#page-57-0) *58*

#### **и**

[инфрақызыл сенсор](#page-27-0) *28*

# **E**

[EasyLink HDMI CEC](#page-58-0) *59*

#### **H**

[HbbTV](#page-36-0) *37* [HDMI, ARC](#page-11-0) *12* [HDMI, DVI байланысы](#page-12-0) *13* [HDMI, EasyLink](#page-12-0) *13* [HDMI, Ultra HD](#page-11-0) *12*

#### **I**

[Incredible Surround](#page-51-0) *52*

#### **I**

[iTV](#page-36-0) *37*

#### **M**

[Motion \(Қозғалыс\), Perfect Natural Motion \(Тамаша табиғи қозғалыс\)](#page-50-0)  *51* [MPEG ақауларын азайту](#page-49-0) *50* **Ғ**

[Ғажайып көлемді 3D](#page-52-0) *53*

# **Қ**

[Қазір теледидарда](#page-37-0) *38* [Қауіпсіздік нұсқаулары](#page-113-0) *114* [Қашықтан басқару құралы пернетақтасы](#page-26-0) *27* [Қашықтан басқару құралы, Azerty](#page-26-0) *27* [Қашықтан басқару құралы, батареялар](#page-27-0) *28* [Қашықтан басқару құралы, екпін белгісі бар әріптер мен таңбалар](#page-26-0) *27* [Қашықтан басқару құралы, жоғарғы регистр](#page-26-0) *27* [Қашықтан басқару құралы, жұптау](#page-27-0) *28* [Қашықтан басқару құралы, кириллица](#page-26-0) *27* [Қашықтан басқару құралы, Qwerty](#page-26-0) *27* [Қашықтан басқару құралы, Qwerty және Azerty](#page-25-0) *26* [Қашықтан басқару құралы, Qwerty және кириллица](#page-25-0) *26* [Қашықтан басқару құралын жұптау](#page-27-0) *28* [Қолданбалар](#page-40-0) *41* [Қосу](#page-22-0) *23* [Қосу және өшіру](#page-22-0) *23* [Қуатты қосу](#page-5-0) *6* [Қызыл түйме](#page-36-0) *37* [Құлақаспап дыбыс деңгейі](#page-53-0) *54* [Құлақаспаптар, қосу](#page-17-0) *18*

# **Ү**

[Үй кинотеатры жүйесі, жалғау](#page-15-0) *16* [Үй кинотеатры жүйесі, мәселелер](#page-16-0) *17* [Үй кинотеатрының жүйесі, дыбыс деңгейін теңеу](#page-16-0) *17* [Үй кинотеатрының жүйесі, көп арналы](#page-15-0) *16*

# **Ұ**

[Ұйқы таймері](#page-22-0) *23*

# **p**

[Perfect Natural Motion](#page-50-0) *51* [Philips логотипінің ашықтығы](#page-22-0) *23*

#### **S**

[SCART байланысы, кеңестер](#page-13-0) *14* [Sharpness \(Анықтық\), Noise reduction \(Бұрмалануды азайту\)](#page-49-0) *50* [SimplyShare \(компьютер немесе NAS\)](#page-41-0) *42*

# **T**

[TV on Demand](#page-37-0) *38*

#### **U**

[Ultra HD, байланыс](#page-11-0) *12* [USB жад құрылғысы, қосу](#page-19-0) *20* [USB пернетақтасы](#page-19-0) *20* [USB пернетақтасы, қосу](#page-19-0) *20* [USB қатты дискісі, дискідегі бос орын](#page-18-0) *19* [USB қатты дискісі, орнату](#page-19-0) *20* [USB қатты дискісі, қосу](#page-18-0) *19*

## **W**

[Wi-Fi](#page-7-0) *8* [Wi-Fi Smart экраны](#page-9-0) *10* [WoWLAN](#page-9-0) *10*

#### **Y**

[YPbPr байланысы, кеңестер](#page-13-0) *14*

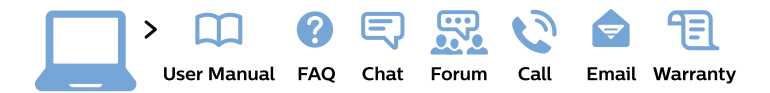

#### www.philips.com/support

България Грижа за клиента 02 4916 273 (Национапен номер)

België/Belgique Klantenservice/ **Service Consommateurs** 02 700 72 62  $(0.15 \in \text{/min.})$ 

Bosna i Hercegovina Potpora potrošačima 033 941 251 (Lokalni poziv)

Republika Srbija Potpora potrošačima 011 321 6840 (Lokalni poziv)

Česká republika Zákaznická podpora 228 880 895 (Mistni tarif)

**Danmark** Kundeservice 3525 8314

**Deutschland** Kundendienst 069 66 80 10 10 (Zum Festnetztarif ihres Anbieters)

Ελλάδα Τμήμα καταναλωτών 2111983028 (Διεθνής κλήση)

Eesti Klienditugi 668 30 61 (Kohalikud kõned)

España Atencion al consumidor 913 496 582  $(0,10€ + 0,08€/min.)$ 

**France** Service Consommateurs 01 57 32 40 50 (coût d'un appel local sauf surcoût éventuel selon opérateur réseau)

Hrvatska Potpora potrošačima 01 777 66 01 (Lokalni poziv)

**Indonesia** Consumer Care 0800 133 3000

**Ireland Consumer Care** 015 24 54 45 (National Call)

Italia Servizio Consumatori 0245 28 70 14 (Chiamata nazionale)

Қазақстан Республикасы байланыс орталығы 810 800 2000 00 04 (стационарлық нөмірлерден Қазақстан Республикасы бойынша қоңырау шалу тегін)

Latvija Klientu atbalsts 6616 32 63 (Vietěiais tarifs)

Lietuva Klientu palaikymo tarnyba 8 521 402 93 (Vietinais tarifais)

Luxembourg Service Consommateurs 24871100 (Appel nat./Nationale Ruf)

Magyarország Ügyfélszolgálat  $(061) 700 81 51$ (Belföldi hívás)

Malaysia Consumer Care 1800 220 180

**Nederland** Klantenservice 0900 202 08 71 (1€/gesprek)

Norge Forbrukerstøtte 22 97 19 14

Österreich Kundendienst 0150 284 21 40  $(0,05€/Min.)$ 

Республика Беларусь Контакт Центр 8 10 (800) 2000 00 04 (бесплатный звонок по Республике Беларусь со стационарных номеров)

Российская Федерация Контакт Пентр 8 (800) 220 00 04 (бесплатный звонок по России)

Polska Wsparcie Klienta 22 397 15 04 (Połączenie lokalne)

Portugal Assistência a clientes 800 780 068 (0.03€/min. - Móvel  $0,28€/min.)$ 

România Serviciul Clienti 031 630 00 42 (Tarif local)

Schweiz/Suisse/Svizzera Kundendienst/Service Consommateurs/Servizio Consumatori 0848 000 291 (0,04 CHF/Min)

Slovenija Skrb za potrošnike 01 88 88 312 (Lokalni klic)

Slovensko Zákaznícka podpora 02 332 154 93 (vnútroštátny hovor)

Suomi Finland Kuluttajapalvelu 09 88 62 50 40

**Sverige** Kundtjänst 08 57 92 90 96

Türkiye Tüketici Hizmetleri 0 850 222 44 66

Україна Служба підтримки споживачів 0-800-500-480 (дзвінки зі стаціонарних телефонів безкоштовні)

**United Kingdom** Consumer Care 020 79 49 03 19 (5p/min BT landline)

Argentina **Consumer Care** 0800 444 77 49 - Buenos Aires 0810 444 7782

**Brasil** Suporte ao Consumidor 0800 701 02 45 - São Paulo 29 38 02 45

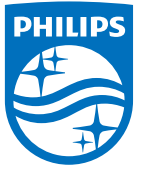

All registered and unregistered trademarks are property of their respective owners. Specifications are subject to change without notice. Philips and the Philips' shield emblem are trademarks of Koninklijke Philips N.V. and are used under license from Koninklijke Philips N.V. 2015 © TP Vision Europe B.V. All rights reserved philips.com